## HTC HD2 Používateľská príručka

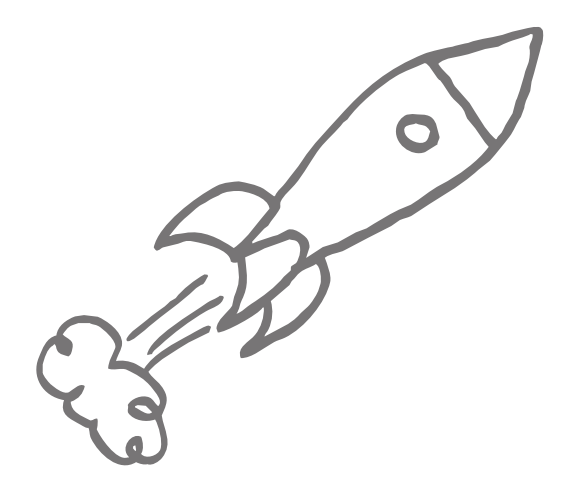

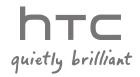

## Pred pokračovaním si prečítajte nasledujúce informácie

BATÉRIA NIE JE PRI VYBRANÍ ZO ŠKATULE ÚPLNE NABITÁ.

POČAS NABÍJANIA ZARIADENIA NEVYBERAJTE BATÉRIU.

ZÁRUKA STRÁCA PLATNOSŤ, AK ZARIADENIE ROZOBERIETE ALEBO SA HO POKÚSITE ROZOBRAŤ.

#### OBMEDZENIA NA OCHRANU SÚKROMIA

V niektorých krajinách sa vyžaduje úplné zverejnenie nahrávaných telefonických rozhovorov a stanovuje sa nutnosť informovania osoby, s ktorou telefonujete, že rozhovor sa nahráva. Pri používaní funkcie nahrávania vo Vašom zariadení vždy rešpektujte príslušné zákony a predpisy danej krajiny.

#### INFORMÁCIE O DUŠEVNOM VLASTNÍCTVE

Autorské práva © 2009 HTC Corporation. Všetky práva vyhradené.

HTC, logo HTC, HTC Innovation, HTC Sense, HTC Peep, Footprints a HTC Care sú ochranné známky a/alebo servisné známky spoločnosti HTC Corporation.

Microsoft, MS-DOS, Windows, Windows NT, Windows Server, Windows Mobile, Windows XP, Windows Vista, ActiveSync, Windows Mobile Device Center, Internet Explorer, MSN, Hotmail, Windows Live, Outlook, Excel, PowerPoint, Word, OneNote a Windows Media sú buď registrované ochranné známky alebo ochranné známky spoločnosti Microsoft Corporation v USA a/alebo iných krajinách.

Bluetooth a logo Bluetooth sú ochranné známky vlastnené spoločnosťou Bluetooth SIG, Inc.

Wi-Fi je registrovaná ochranná známka spoločnosti Wireless Fidelity Alliance, Inc.

Java, J2ME a všetky ostatné známky týkajúce sa Javy sú ochranné známky a/alebo registrované ochranné známky spoločnosti Sun Microsystems, Inc. v USA a v ďalších krajinách.

Copyright © 2009, Sun Microsystems, Inc. Všetky práva vyhradené.

Copyright © 2009, Adobe Systems Incorporated. Všetky práva vyhradené.

microSD je ochranná známka asociácie SD Card Association.

Google, Google Maps a YouTube sú ochranné známky spoločnosti Google, Inc. v USA a ďalších krajinách.

Autorské práva © 2009, Aplix Corporation. Všetky práva vyhradené.

Opera Mobile od Opera Software ASA. Autorské práva 1995–2009 Opera Software ASA. Všetky práva vyhradené.

Copyright © 2004 – 2009, Ilium Software, Inc. Všetky práva vyhradené.

Facebook je ochranná známka Facebook, Inc.

Twitter je ochranná známka Twitter, Inc., a je používaná pod licenciou.

Flickr je ochranná známka spoločnosti Yahoo! Inc

Licencované spoločnosťou QUALCOMM Incorporated v rámci jedného alebo viacerých nasledujúcich patentov:

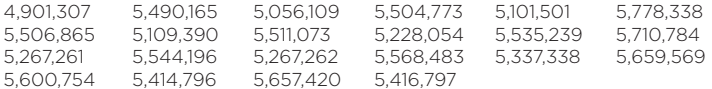

Všetky ostatné názvy spoločností, výrobkov a služieb uvedené v dokumente sú ochrannými známkami, registrovanými ochrannými známkami alebo servisnými známkami príslušných vlastníkov.

Spoločnosť HTC nezodpovedá za technické chyby, redakčné chyby a vynechané časti ani za náhodné alebo následné škody vyplývajúce z obsahu tohto materiálu. Informácie sa poskytujú "tak ako sú", bez záruky akéhokoľvek druhu a môžu byť bez upozornenia zmenené. Spoločnosť HTC si tiež vyhradzuje právo na revíziu obsahu tohto dokumentu, ktorú je možné vykonať kedykoľvek bez predchádzajúceho upozornenia.

Žiadna časť tohto dokumentu nesmie byť reprodukovaná ani prenášaná, v žiadnej podobe ani s ľubovoľným zámerom, elektronicky, mechanicky, kopírovaním, nahrávaním, ukladaním v informačnom systéme, ani preložená do žiadneho jazyka v žiadnej podobe bez predchádzajúceho písomného povolenia spoločnosti HTC.

## Vyhlásenia

INFORMÁCIE O POČASÍ, ÚDAJE O AKCIÁCH, ÚDAJE A DOKUMENTÁCIA SA POSKYTUJÚ "TAK, AKO SÚ" A SPOLOČNOSŤ HTC K NIM NEPOSKYTUJE ŽIADNU ZÁRUKU ANI TECHNICKÚ PODPORU NIJAKÉHO DRUHU. V MAXIMÁLNEJ MIERE, AKÚ DOVOĽUJE PLATNÉ PRÁVO, SPOLOČNOSŤ HTC A JEJ PRIDRUŽENÉ SPOLOČNOSTI výslovne vyhlasujú, že nenesú zodpovednosť a neposkytujú žiadne záruky, výslovné ani predpokladané, vyplývajúce zo zákonov alebo inak týkajúce sa informácií o počasí, údajov o akciách, údajov alebo dokumentácie a ďalších produktov alebo služieb vrátane akejkoľvek výslovnej alebo predpokladanej záruky, výslovnej alebo predpokladanej záruky vhodnosti na konkrétny účel, neporušenia povinností, kvality, presnosti, úplnosti, efektívnosti, zodpovednosti, užitočnosti vzhľadom k bezchybnosti informácií o počasí, údajov o akciách, údajov a dokumentácie alebo predpokladaných záruk vyplývajúcich z priebehu alebo výkonu.

Bez obmedzenia na predchádzajúce vyhlásenie sa ďalej dáva na vedomie, že spoločnosť HTC a jej poskytovatelia nezodpovedajú za Vaše používanie alebo chybné používanie informácií o počasí, údajov o akciách, údajov a dokumentácie, ani za následky takéhoto používania. Spoločnosť HTC a jej poskytovatelia nedávajú žiadnu záruku, výslovnú ani predpokladanú, ani neposkytujú žiadne potvrdenie na informácie o počasí uvedené a zobrazené v správach o počasí, predpovediach počasia alebo informáciách o stave počasia, a nenesú vôbec žiadnu zodpovednosť k nejakej osobe alebo spoločnosti, celkovú ani čiastočnú, za žiadnu nejednotnosť, nepresnosť alebo neúplnosť týkajúcu sa počasia alebo predpovedaných a nepredpovedaných udalostí, ohlásených, majúcich sa vyskytnúť alebo vyskytnutých. BEZ OBMEDZENIA VŠEOBECNOSTI PREDCHÁDZAJÚCEHO VYHLÁSENIA BERIETE NA VEDOMIE, ŽE INFORMÁCIE O POČASÍ, ÚDAJE O AKCIÁCH, ÚDAJE A DOKUMENTÁCIA MÔŽU OBSAHOVAŤ NEPRESNOSTI A ŽE ICH BUDETE POUŽÍVAŤ ROZUMNE A DODRŽIAVAŤ BEŽNÉ BEZPEČNOSTNÉ OPATRENIA TÝKAJÚCE SA POUŽÍVANIA INFORMÁCIÍ O POČASÍ, ÚDAJOV ALEBO DOKUMENTÁCIE.

## Obmedzenie škôd

V MAXIMÁLNEJ MIERE, AKÚ DOVOĽUJE APLIKOVATEĽNÉ PRÁVO, NEBUDÚ SPOLOČNOSŤ HTC A JEJ POSKYTOVATELIA POUŽÍVATEĽOVI ALEBO ĽUBOVOĽNEJ TRETEJ STRANE ZODPOVEDAŤ ZA ŽIADNE NEPRIAME, ZVLÁŠTNE, NÁSLEDNÉ, NÁHODNÉ ALEBO TRESTNÉ ŠKODY ŽIADNEHO DRUHU, ČI UŽ VYPLYNULI ZO ZMLUVY ALEBO NEDBALOSTI VRÁTANE (ALE BEZ OBMEDZENIA NA NE) ZRANENIA, STRATY PRÍJMOV, POVESTI, PODNIKATEĽSKÝCH PRÍLEŽITOSTÍ, ÚDAJOV A/ALEBO STRATY ZISKOV Z NICH VYPLÝVAJÚCICH ALEBO VZŤAHUJÚCICH SA K NIM, A TO ŽIADNYM SPÔSOBOM, ALEBO K DODANIU, VÝKONU ALEBO NEPLNENIA ZÁVÄZKOV, ALEBO POUŽÍVANIU INFORMÁCIÍ O POČASÍ, ÚDAJOV O AKCIÁCH, ÚDAJOV ALEBO DOKUMENTÁCIE PODĽA TE ITO DOHODY BEZ OHĽADU NA PREDVÍDATEĽ NOSŤ UVEDENÉHO.

## Dôležité informácie o ochrane zdravia a preventívne bezpečnostné opatrenia

Pri používaní tohto výrobku je potrebné dodržiavať nasledujúce preventívne bezpečnostné opatrenia a predchádzať tak možnej zákonnej zodpovednosti a škodám.

Dodržiavajte všetky bezpečnostné a prevádzkové pokyny týkajúce sa výrobku a riaďte sa nimi. Dodržiavajte všetky upozornenia týkajúce sa výrobku, ktoré sú uvedené v prevádzkových pokynoch.

Za účelom zníženia nebezpečenstva poranenia, úrazu elektrickým prúdom, vzniku požiaru a poškodenia zariadenia dodržiavajte nasledujúce preventívne opatrenia.

#### INFORMÁCIE O ELEKTRICKEJ BEZPEČNOSTI

Na napájanie tohto výrobku sa používa energia z určenej batérie alebo z určeného sieťového zdroja. Používanie iným spôsobom môže byť nebezpečné a ruší platnosť všetkých povolení udelených tomuto výrobku.

#### BEZPEČNOSTNÉ PREVENTÍVNE OPATRENIA PRE SPRÁVNU INŠTALÁCIU UZEMNENIA

UPOZORNENIE: Pripájanie k nesprávne uzemnenému zariadeniu môže spôsobiť poškodenie zariadenia elektrickým prúdom.

Tento výrobok je vybavený káblom rozhrania USB určeným na pripojenie k stolovému alebo prenosnému počítaču. Pred pripojením výrobku k počítaču skontrolujte, či je počítač správne uzemnený. Súčasťou napájacieho kábla stolového alebo prenosného počítača je uzemňovací vodič a uzemnená zástrčka. Zástrčka musí byť zapojená do príslušnej elektrickej zásuvky, ktorá je nainštalovaná a uzemnená v súlade s miestnymi normami a predpismi.

#### PREVENTÍVNE BEZPEČNOSTNÉ OPATRENIA PRE SIEŤOVÝ ZDROJ

#### Používajte správny vonkajší zdroj napájania •

Výrobok je možné používať len so zdrojom napájania vyznačeným na príslušnom typovom štítku. V prípade pochybností o požadovanom type napájacieho zdroja sa obráťte na oprávneného poskytovateľa servisných služieb alebo na miestnu elektrárenskú spoločnosť. Pri výrobkoch, ktoré sú napájané batériou alebo iným zdrojom, sa riaďte návodmi na obsluhu priloženými k danému výrobku.

Tento výrobok by mal byť používaný výlučne s nasledovnou určenou jednotkou (jednotkami) elektrického napájania.

#### Sieťový adaptér

1. HTC, Model TC P300 2. Phihong, Model PSAA05X-050

#### • S batériami manipulujte opatrne

Tento výrobok obsahuje lítium-iónovú batériu. Pri nesprávnej manipulácii s batériou hrozí nebezpečenstvo vzniku požiaru a popálenín. Nepokúšajte sa batériu otvárať ani ju opravovať. Batériu nerozoberajte, nerozmliažďujte, neprepichujte, neskratujte jej externé kontakty, neodhadzujte ju do ohňa ani do vody a nevystavujte ju teplotám vyšším ako 60 °C.

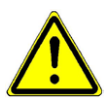

UPOZORNENIE: Pri nesprávnej výmene batérie hrozí nebezpečenstvo výbuchu. V záujme zníženia rizika vzniku požiaru alebo popálenín batériu nerozoberajte, nerozmliažďujte, neprepichujte, neskratujte jej vonkajšie kontakty, nevystavujte ju teplotám vyšším ako 60 °C, ani ju nevhadzujte do ohňa ani do vody. Nahrádzajte ju len určenými batériami. Recyklovanie alebo likvidáciu použitých batérií vykonávajte v súlade s miestnymi predpismi alebo podľa referenčnej príručky dodanej spolu s výrobkom.

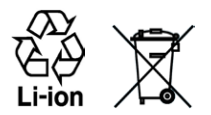

POZNÁMKA: Tento výrobok by mal byť používaný výlučne s nasledovnou určenou batériou (batériami).

- HTC, Model BB81100
- Obzvlášť dbajte na dodržiavanie preventívnych opatrení
	- Batériu alebo zariadenie udržiavajte suché a mimo dosahu vody alebo iných kvapalín, inak hrozí skrat. •
	- Dbajte na to, aby batéria alebo jej kontakty neprišli do styku so žiadnymi kovovými predmetmi, inak hrozí skrat počas prevádzky.
	- Telefón môže byť pripojený len k výrobkom označeným logom USB-IF alebo takým, ktoré spĺňajú program zhody so štandardom USB-IF.
	- Nepoužívajte batériu, ktorá sa zdá byť poškodená, deformovaná alebo bez farby, ak sa na jej obale vyskytuje korózia, je prehriata alebo z nej vychádza nejaký zápach.
	- · Batériu vždy uschovávajte mimo dosahu detí, aby nemohlo dôjsť k jej prehltnutiu. V prípade prehltnutia batérie sa ihneď obráťte na lekára.
	- Ak došlo k vytečeniu batérie:
		- Nedovoľte, aby uniknutá tekutina prišla do kontaktu s pokožkou alebo oblečením. Ak došlo ku kontaktu, ihneď opláchnite zasiahnutú oblasť čistou vodou a vyhľadajte lekársku pomoc.
		- Nedovoľte, aby uniknutá tekutina prišla do kontaktu s očami. Ak už došlo ku kontaktu, NEUTIERAJTE si oči; vypláchnite ich ihneď čistou vodou a vyhľadajte lekársku pomoc.
		- Obzvlášť dbajte na to, aby bola vytečená batéria mimo dosahu •ohňa, inak hrozí nebezpečenstvo vznietenia alebo výbuchu.

PREVENTÍVNE OPATRENIA TÝKAJÚCE SA PRIAMEHO SLNEČNÉHO SVETLA

Výrobok chráňte pred nadmernou vlhkosťou a vysokými teplotami. Nenechávajte výrobok ani jeho batériu vo vnútri vozidla ani na miestach, kde by mohla teplota prekročiť 60 °C, napríklad na palubnej doske, parapetovej doske a za sklom, na ktoré dlhšiu dobu dopadá priame slnečné svetlo alebo silné ultrafialové žiarenie. Tieto vplyvy môžu poškodiť výrobok, prehriať batériu alebo predstavovať riziko pre vozidlo.

#### PREVENCIA POŠKODENIA SLUCHU

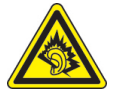

UPOZORNENIE: Dlhodobé používanie slúchadiel do uší alebo slúchadiel pri vysokej hlasitosti môže spôsobiť trvalú stratu sluchu.

POZNÁMKA: Pre používateľov vo Francúzsku boli slúchadlá do uší (vymenované ďalej) pre toto zariadenie testované, aby vyhovovali požiadavkám na hladinu akustického tlaku stanovenými v normách NF EN 50332-1:2000 a/alebo NF EN 50332-2:2003 ako vyžaduje tamojší zákon č. L. 5232-1.

Slúchadlá, vyrába HTC, Model RC E160. •

#### BEZPEČNOSŤ V LETECKEJ DOPRAVE

Kvôli možnému rušeniu navigačného systému lietadla a jeho komunikačnej siete je používanie funkcie telefónu tohto zariadenia na palube lietadla vo väčšine krajín nezákonné. Ak chcete používať toto zariadenie na palube lietadla, nezabudnite vypnúť telefón prepnutím do režimu Lietadlo.

#### OBMEDZENIA TÝKAJÚCE SA PROSTREDIA

Nepoužívajte tento výrobok na benzínových čerpacích staniciach, v skladoch paliva, chemických výrobách alebo pri odstrele, alebo v potenciálne výbušných atmosférach, ako sú oblasti čerpania paliva, v podpalubí člnov, pri zariadeniach na prepravu alebo skladovanie paliva alebo chemických látok a v oblastiach, kde vzduch obsahuje chemikálie alebo častice, ako sú zrnká, prach alebo kovové prášky. Majte na pamäti, že iskrenie v takýchto oblastiach by mohlo spôsobiť výbuch alebo požiar s následkom úrazu alebo dokonca smrti.

#### VÝBUŠNÉ PROSTREDIA

Pri pobyte v oblasti s potenciálne výbušnou atmosférou alebo s prítomnosťou zápalných materiálov by mal byť výrobok vypnutý, pričom používateľ musí rešpektovať všetky značky a pokyny. Rádiové vlny môžu v takomto prostredí spôsobiť výbuch alebo požiar, ktoré môžu mať za následok poškodenie zdravia alebo dokonca smrť. Používateľom sa neodporúča používať zariadenie na čerpacích miestach, ako sú benzínové čerpacie stanice, pričom musia pamätať na dodržiavanie obmedzení týkajúcich sa používania rádiových zariadení v skladoch paliva, chemických výrobách alebo na miestach, kde prebieha odstrel. Oblasti s potenciálne výbušným prostredím sú často, ale nie vždy, jasne označené. Patria sem oblasti s pohonnými látkami, lodné podpalubia, zariadenia na prevoz alebo skladovanie chemikálií a priestory, v ktorých sa vo vzduchu nachádzajú chemikálie alebo častice ako napríklad obilný, kovový alebo iný prach.

#### BEZPEČNOSŤ CESTNEJ PREMÁVKY

Vodiči vozidiel v pohybe nesmú využívať telefonické služby so zariadeniami držanými v ruke, okrem prípadov núdze. V niektorých krajinách je dovolené používanie so súpravou handsfree.

#### BEZPEČNOSTNÉ OPATRENIA PRE VYŽAROVANIE RF

- Nepoužívajte zariadenie v blízkosti kovových konštrukcií (napríklad oceľovej konštrukcie budov).
- Nepoužívajte zariadenie v blízkosti silných elektromagnetických zdrojov, ako sú mikrovlnná rúra, reproduktory, televízny prijímač a rádio.
- Používajte len originálne, výrobcom schválené príslušenstvo alebo príslušenstvo, ktoré neobsahuje žiadny kov.
- · Používanie neoriginálneho príslušenstva neodsúhlaseného výrobcom môže viesť k porušeniu miestnych smerníc pre vyžarovanie RF a je potrebné sa mu vyhnúť.

#### RUŠENIE FUNKCIÍ LEKÁRSKYCH PRÍSTROJOV

Tento výrobok môže spôsobovať chybné fungovanie lekárskych prístrojov. Používanie tohto zariadenia je zakázané vo väčšine nemocníc a lekárskych kliník.

Ak používate nejaký iný osobný lekársky prístroj, konzultujte s výrobcom prístroja, aby určil, či je prístroj adekvátne chránený pred externou energiou RF. Pri získaní tejto informácie Vám môže byť nápomocný Váš lekár.

Ak sa nachádzate v nejakom zdravotníckom zariadení, kde pokyny zakazujú používanie telefónu, VYPNITE ho. Nemocnice a zdravotné strediská môžu používať prístroje, ktoré sú citlivé na externú RF energiu.

#### NAČÚVACIE PRÍSTROJE

Niektoré digitálne bezdrôtové telefóny môžu rušiť načúvacie prístroje. V prípade, že sa takéto rušenie vyskytne, obráťte sa na svojho poskytovateľa služby alebo volajte zákaznícku službu a prekonzultujte alternatívy.

#### NEIONIZUJÚCE ŽIARENIE

Zariadenie je vybavené vnútornou anténou. Tento výrobok by sa mal prevádzkovať iba za odporúčaných bežných podmienok, aby sa zabezpečil radiačný výkon a bezpečnosť pred rušením. Podobne ako pri iných mobilných zariadeniach prenášajúcich rádiové vlny, aj tu sa používateľom odporúča, aby sa kvôli uspokojivému fungovaniu zariadenia a bezpečnosti osôb nedostala počas prevádzky zariadenia žiadna časť ľudského tela príliš blízko k anténe.

Používajte len dodávanú integrovanú anténu. Používanie nepovolených alebo modifikovaných antén môže zhoršiť kvalitu hovoru a poškodiť telefón, zapríčiniť pokles výkonu a hladiny SAR môžu prekročiť odporúčané hladiny a tiež môže viesť k nesúladu s miestnymi zákonnými požiadavkami vo Vašej krajine.

Z dôvodu zaistenia optimálneho výkonu telefónu a dodržania limitu účinkov vyžarovania energie RF na človeka podľa pokynov stanovených príslušnými normami používajte zariadenie len v jeho bežnej polohe. Dotykom časti s anténou môže dôjsť k zhoršeniu kvality hovoru a zvýšenému výkonu nad potrebnú úroveň počas prevádzky zariadenia. Vyhýbanie sa kontaktu s oblasťou antény POČAS POUŽÍVANIA telefónu optimalizuje výkon antény a životnosť batérie.

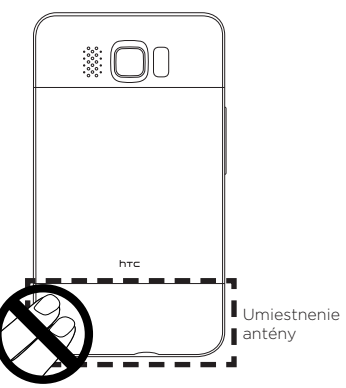

## Všeobecné opatrenia

#### Chráňte zariadenie pred nadmerným tlakom •

Nestláčajte nadmerne obrazovku a pred tým, než si sadnete, vytiahnite zariadenie z vrecka nohavíc. Odporúča sa tiež nosiť zariadenie v ochrannom puzdre a pri interakcii s dotykovou obrazovkou používať len dotykové pero zariadenia alebo prst. Záruka sa nevzťahuje na displej obrazovky prasknutý v dôsledku nesprávneho zaobchádzania.

#### Prístroj sa pri dlhšom používaní zahrieva •

Keď používate prístroj po dlhšiu dobu, napríklad ak telefonujete, nabíjate batériu alebo surfujete na webe, zariadenie sa môže zahriať. Väčšinou ide o bežný stav zariadenia a nemožno si ho teda vysvetľovať ako problém so zariadením.

#### Upozorňujúce servisné značenia •

S výnimkou prípadov výslovne uvedených v Prevádzkovej alebo Servisnej dokumentácii sa sami nepokúšajte vykonávať žiadne servisné zásahy. Opravy komponentov v týchto zariadeniach smie vykonávať len oprávnený servisný technik alebo poskytovateľ servisných služieb.

#### • Škody vyžadujúce servis

Výrobok odpojte od zdroja elektrického napätia a obráťte sa na autorizovaného servisného technika alebo dodávateľa pri nasledujúcich okolnostiach:

- Na výrobok sa dostala voda alebo sa do neho dostal cudzí predmet.
- Výrobok bol vystavený pôsobeniu dažďa alebo vody. •
- Výrobok spadol alebo sa poškodil. •
- Výrobok vykazuje zreteľné známky prehriatia. •
- Pri používaní v súlade s prevádzkovými pokynmi výrobok nefunguje správne.

#### Vyhýbajte sa horúcim miestam •

Výrobok sa nesmie umiestňovať do blízkosti zdrojov tepla, ako sú radiátory, tepelné články, pece a iné objekty (vrátane zosilňovačov), ktoré produkujú teplo.

- Vyhýbajte sa vlhkým miestam Výrobok nikdy nepoužívajte na miestach, kde je mokro.
- Vyhýbajte sa používaniu zariadenia po dramatických zmenách teploty Keď premiestňujete zariadenie medzi prostrediami s veľmi odlišným rozsahom teploty a/alebo vlhkosti, vo vnútri zariadenia môže dôjsť ku kondenzácii. Pred použitím zariadenia počkajte, kým sa vlhkosť odparí, aby sa predišlo jeho poškodeniu.

POZNÁMKA: Pred zapnutím zariadenia ho nechajte prispôsobiť sa izbovej teplote, ak ho beriete z chladnejšieho prostredia do teplejšieho alebo z teplého prostredia do chladnejšieho.

Vyhýbajte sa vsúvaniu predmetov do výrobku • Nikdy nič nevsúvajte do štrbín a otvorov, ktoré sú na kryte výrobku. Otvory slúžia na ventiláciu. Tieto otvory nesmú byť blokované ani zakryté.

• Montážne príslušenstvo

Výrobok nikdy nepoužívajte na nestabilnom stole, vozíku, stojane, statíve alebo konzole. Akékoľvek umiestnenie výrobku musí zodpovedať pokynom výrobcu a musí byť pri tom použité príslušenstvo odporúčané výrobcom.

- Vyhýbajte sa nestabilnej montáži Neumiestňujte výrobok na nestabilnú základňu.
- Výrobok používajte so schváleným vybavením Tento výrobok by mal byť používaný len s osobnými počítačmi a možnosťami, ktoré sú identifikované ako vhodné pre použitie s Vaším zariadením.
- Nastavenie hlasitosti •

Pred použitím slúchadiel alebo iných zvukových zariadení znížte hlasitosť.

• **Cistenie** 

Pred čistením odpojte výrobok zo zásuvky elektrickej siete. Nepoužívajte kvapalné čistiace prostriedky ani prostriedky v spreji. Na čistenie používajte navlhčenú handričku. Na čistenie obrazovky LCD však vodu NIKDY nepoužívajte.

## Obsah

### Kapitola 1 Začíname pracovať

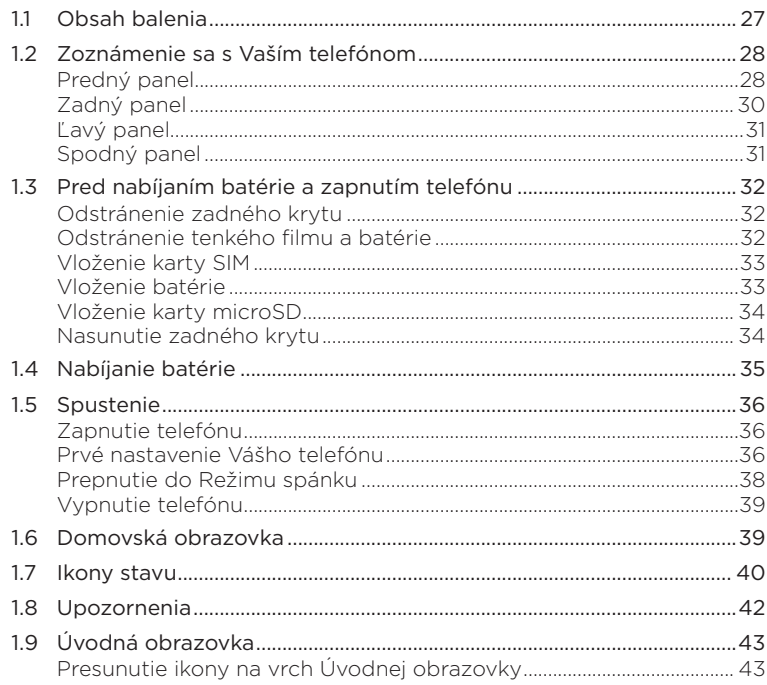

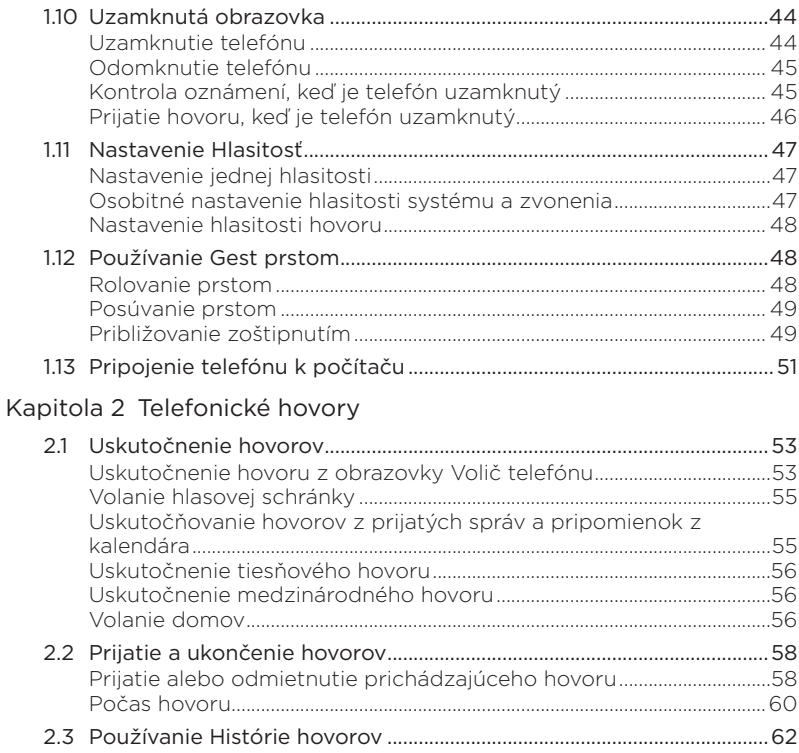

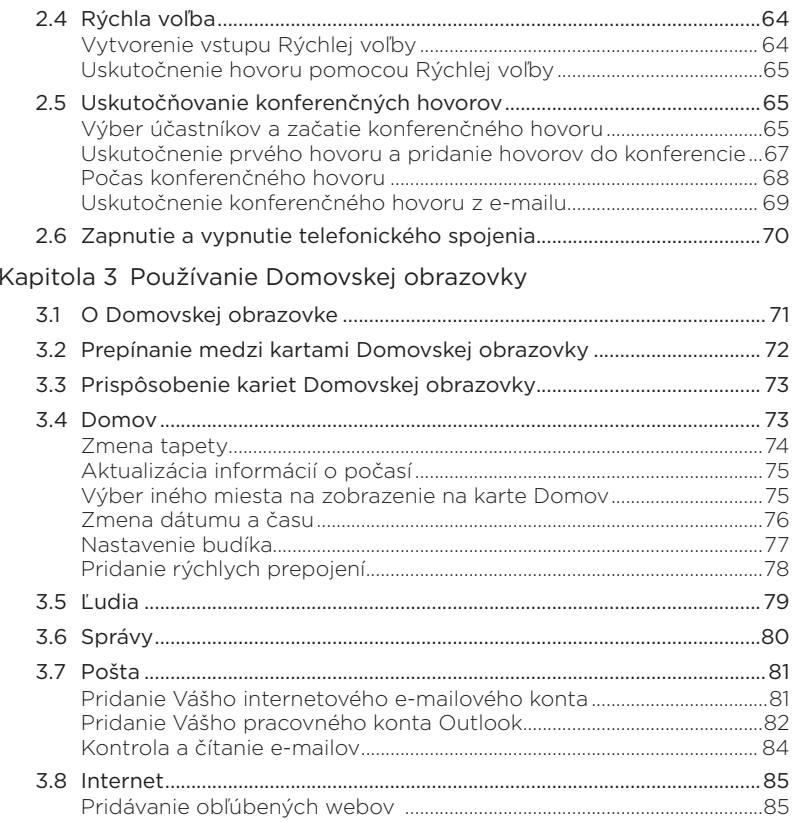

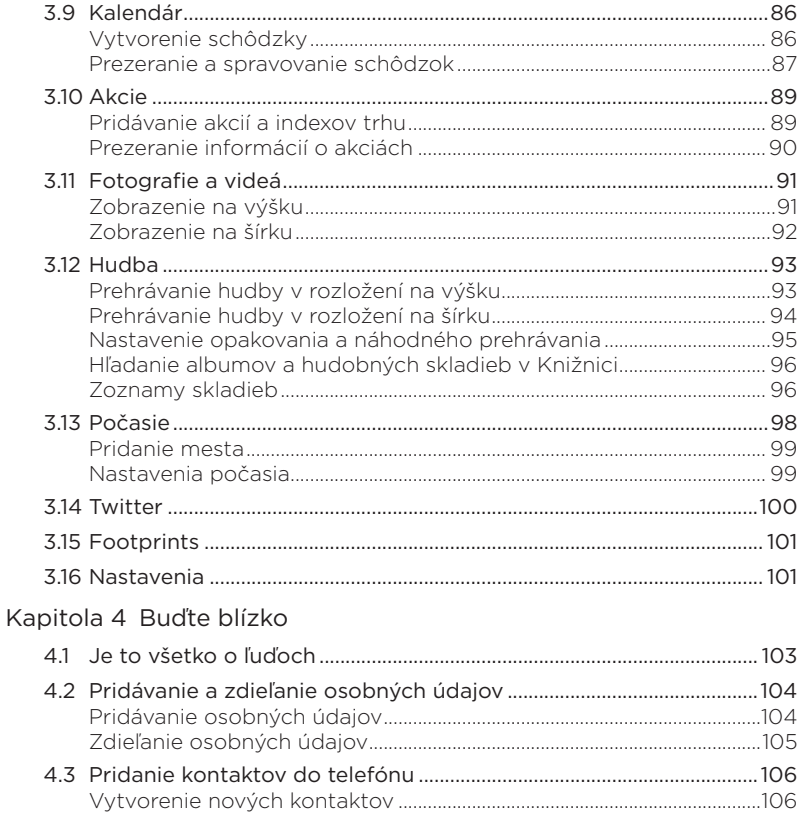

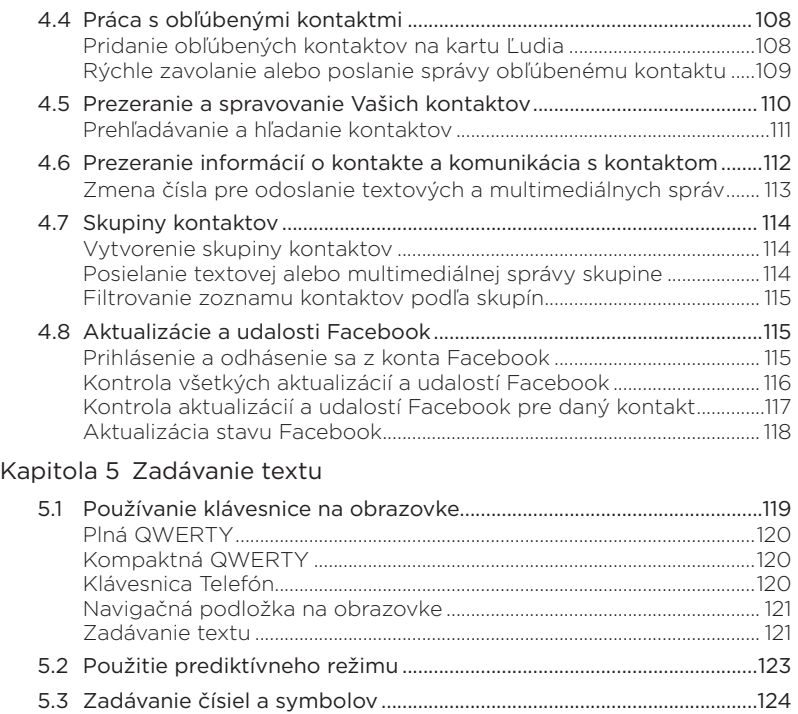

[5.4 Nastavenia vstupu textu................................................................................126](#page-125-0)

[Kapitola 6 Synchronizácia informácií](#page-126-0)

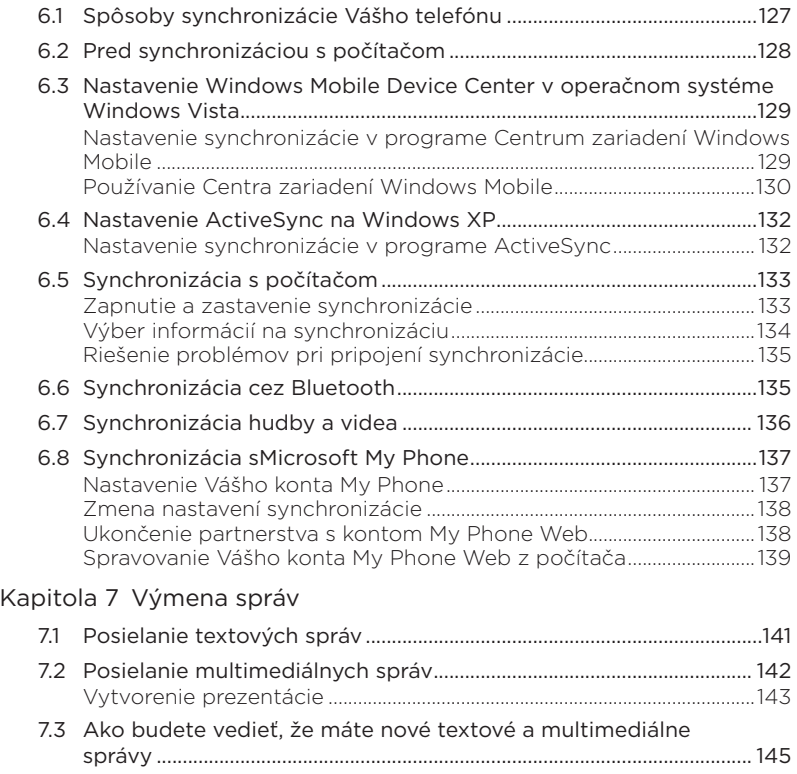

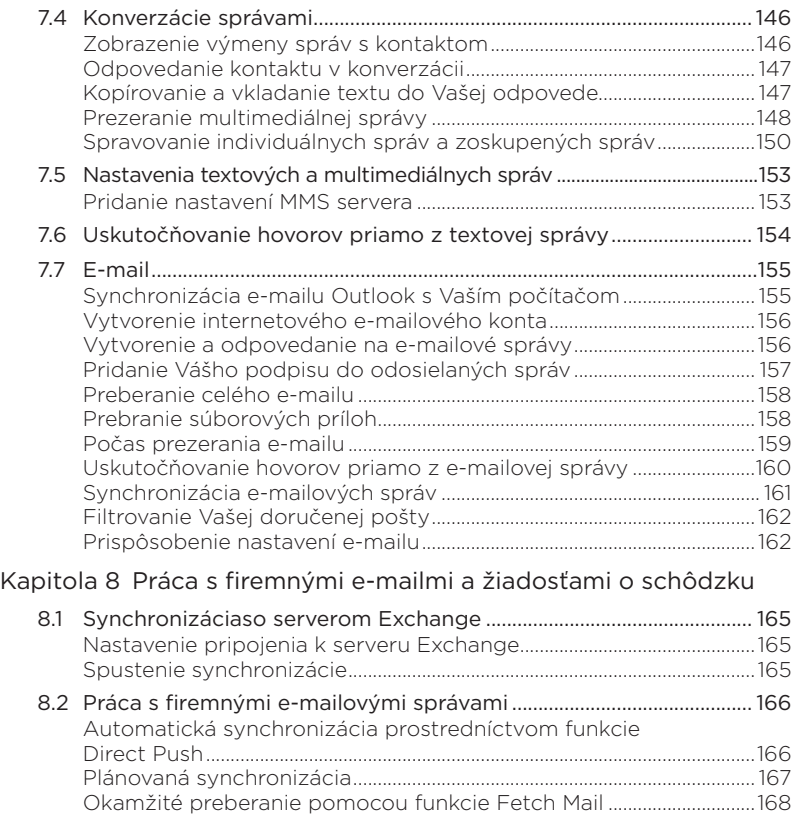

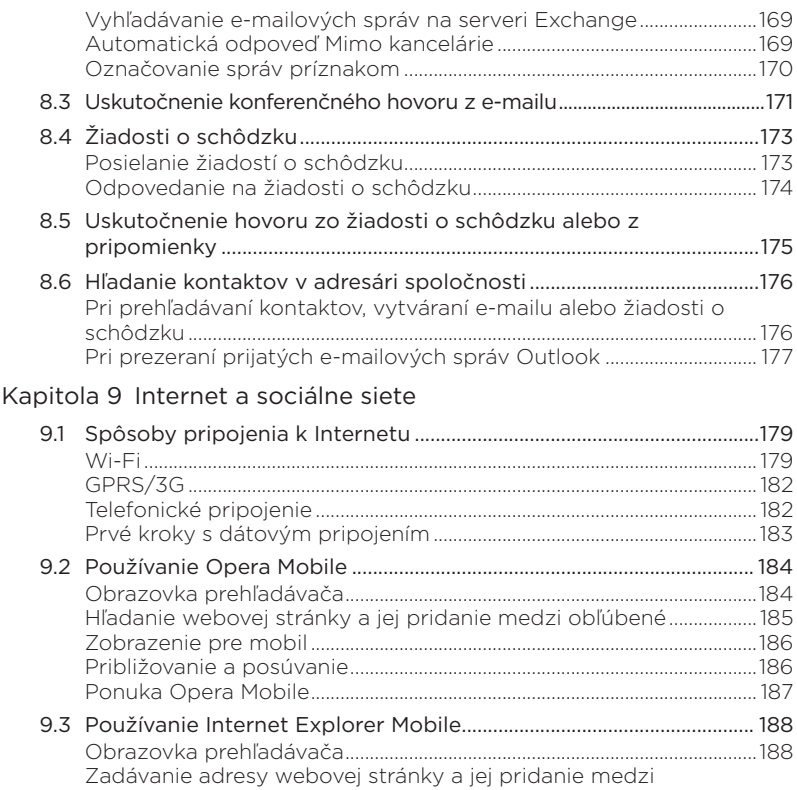

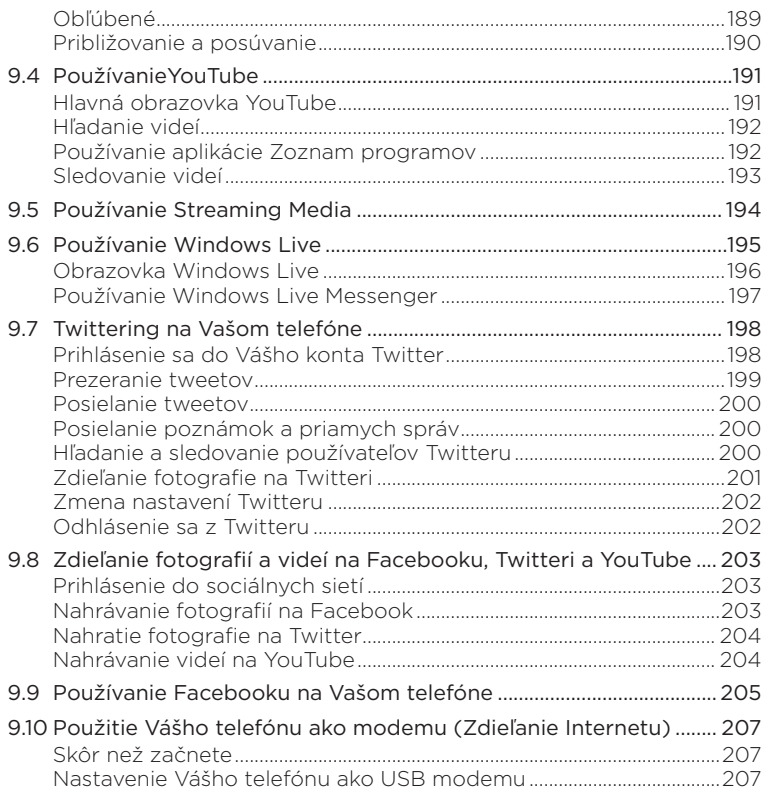

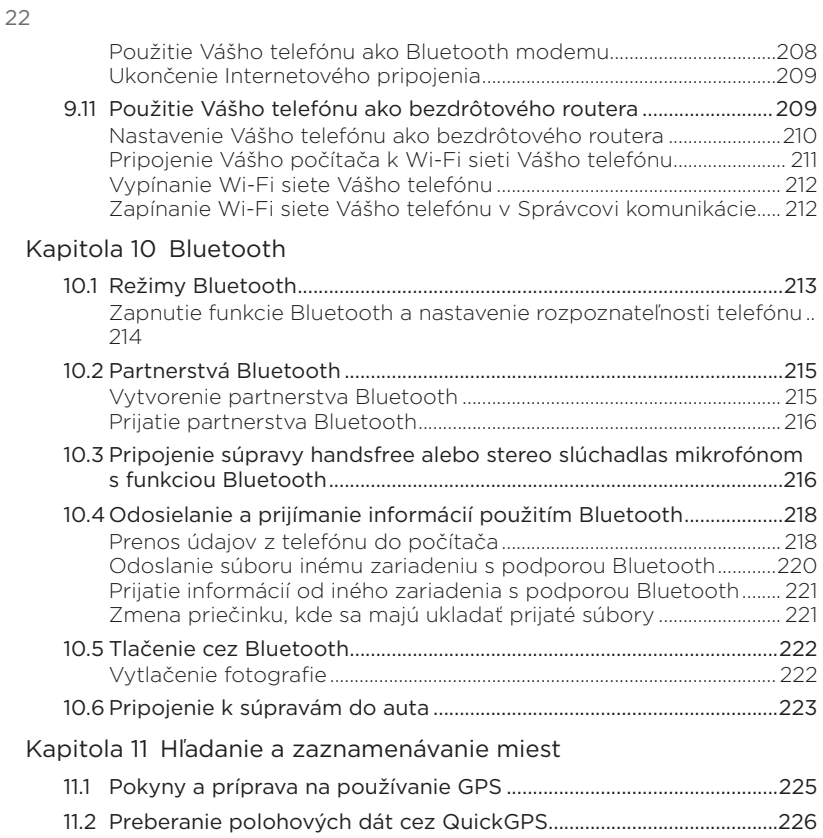

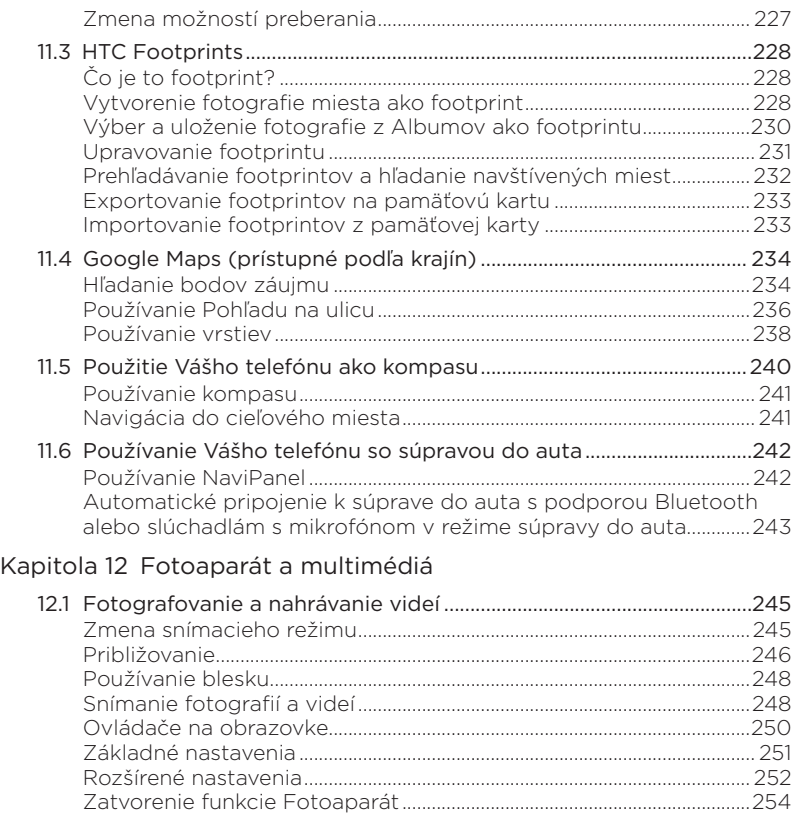

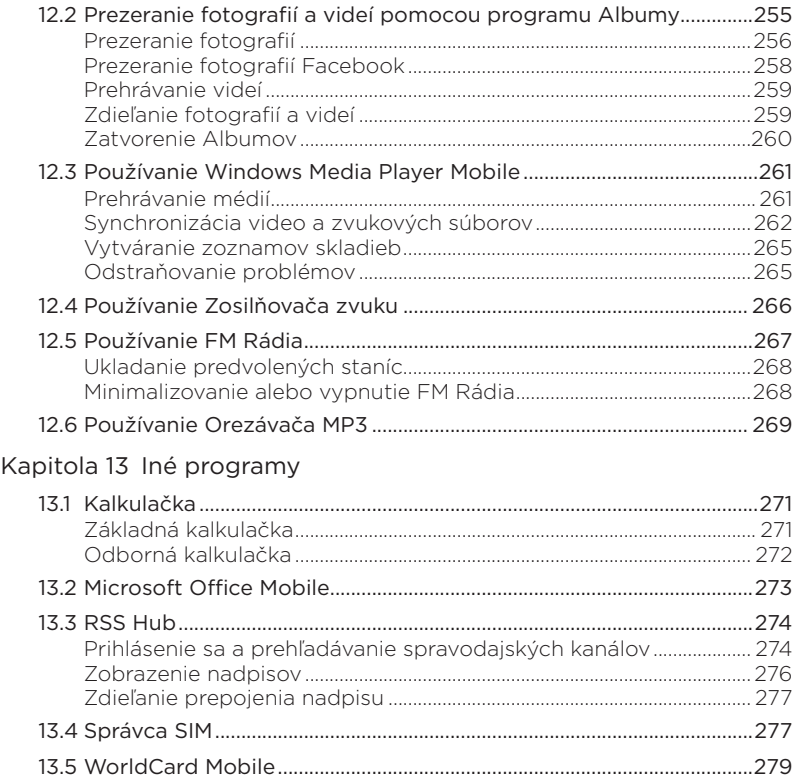

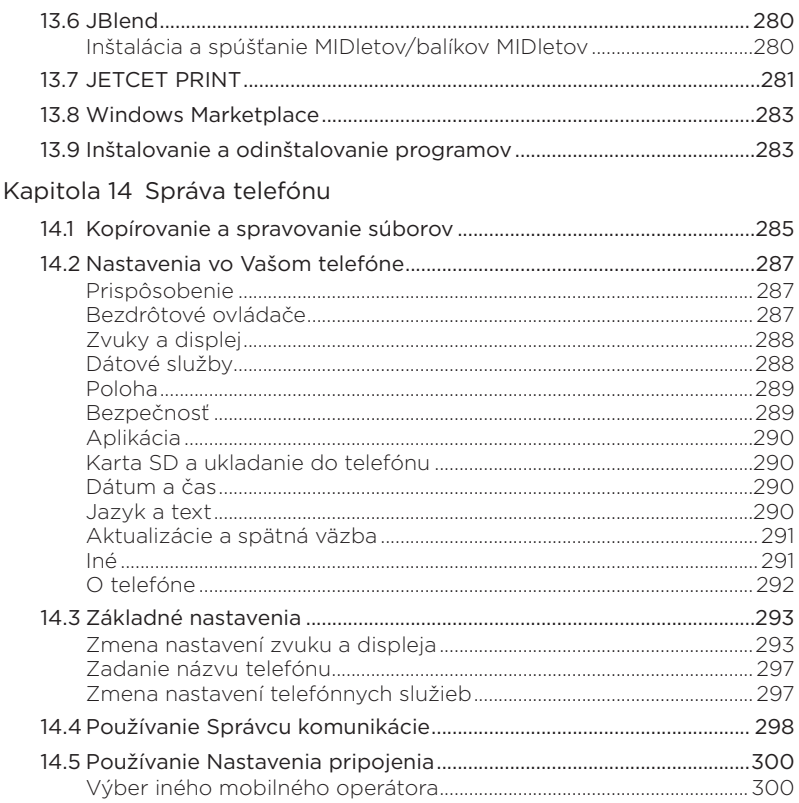

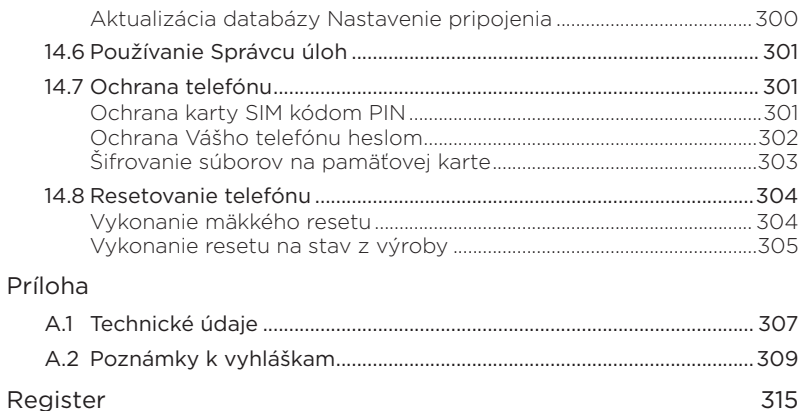

# <span id="page-26-0"></span>Kapitola 1

## Začíname pracovať

## 1.1 Obsah balenia

V krabici nájdete nasledujúce časti:

- Telefón HTC HD2 s batériou
- Synchronizačný kábel USB
- Sieťový adaptér
- Napájací adaptér •
- 3,5 mm stereo slúchadlá •
- Karta microSD™
- Púzdro •
- Príručka pre rýchly štart

<span id="page-27-0"></span>28 Kapitola 1 Začíname pracovať

## 1.2 Zoznámenie sa s Vaším telefónom

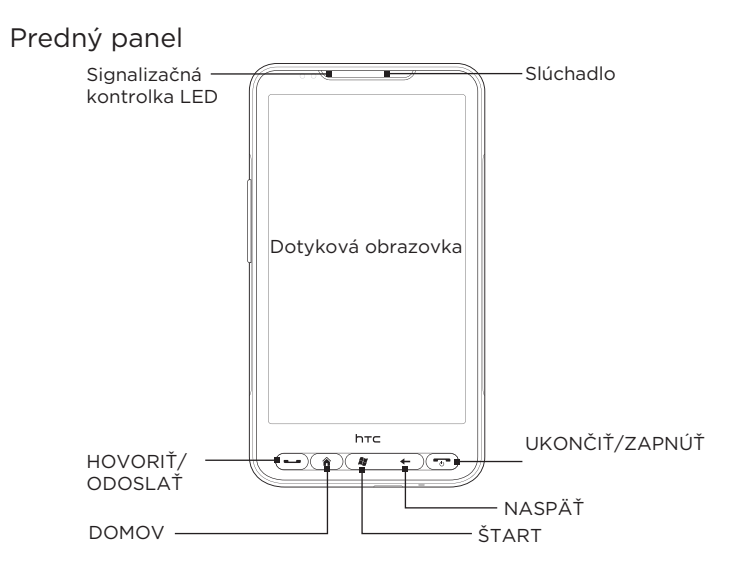

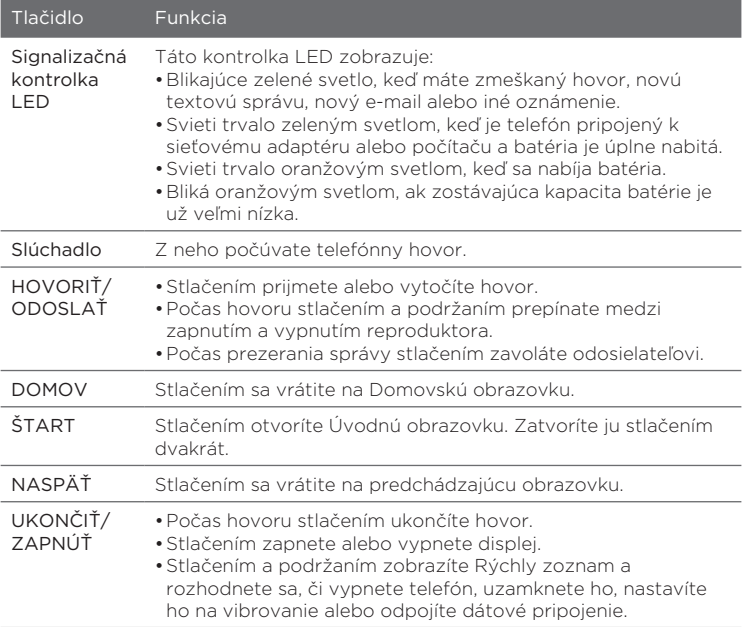

<span id="page-29-0"></span>30 Kapitola 1 Začíname pracovať

## Zadný panel 5-megapixelový fotoaparátReproduktor  $\ddotsc$ Blesk s duálnou kontrolkou LED Zadný kryt  $hrc$

## <span id="page-30-0"></span>Ľavý panel

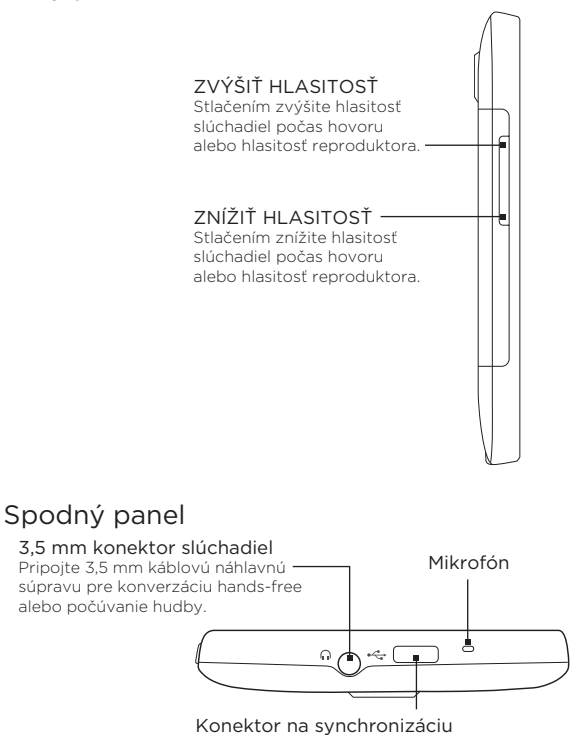

- K nabíjaniu batérie pripojte sieťový adaptér.
- Pripojte dodávaný kábel USB pre synchronizáciu Vášho telefónu s počítačom.

<span id="page-31-0"></span>32 Kapitola 1 Začíname pracovať

## 1.3 Pred nabíjaním batérie a zapnutím telefónu

Keď vyberiete telefón z krabice a odnímete zadný kryt, uvidíte, že batéria je už v telefóne, ale medzi ňu a priehradku na batérie je vložený tenký film. Pred nabíjaním batérie a zapnutím telefónu musíte tento film odstrániť a znovu vložiť batériu.

Pred zapnutím telefónu vložte aj kartu SIM a microSD.

## Odstránenie zadného krytu

Odstráňte zadný kryt, aby ste mali prístup k priehradke na batériu, zásuvke karty SIM a pamäťovej karty.

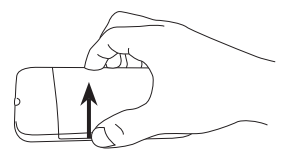

- 1. Pevne podržte telefón prednou stranou smerom dolu.
- 2. Palcom alebo prstom otvorte zadný kryt pozdvihnutím ľavej strany krytu.

## Odstránenie tenkého filmu a batérie

Po odňatí zadného krytu budete vidieť, že horné uško tenkého filmu je prehnuté nad hornú polovicu batérie.

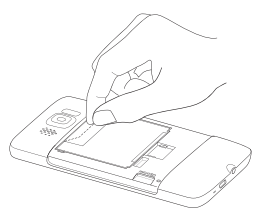

- 1. Potiahnutím horného uška tenkého filmu odstránite batériu z telefónu, spolu s filmom.
- 2. Odstráňte a vyhoďte film.
- 3. Vyberte batériu

## <span id="page-32-0"></span>Vloženie karty SIM

Karta SIM obsahuje Vaše telefónne číslo, servisné údaje a pamäť telefónneho zoznamu/správ. Telefón podporuje 1,8 a 3 V karty SIM.

Poznámka Niektoré staršie karty SIM nemusia v telefóne fungovať. Výmenu karty SIM prekonzultujte so svojím mobilným operátorom. Za túto službu sa môžu vyžadovať poplatky.

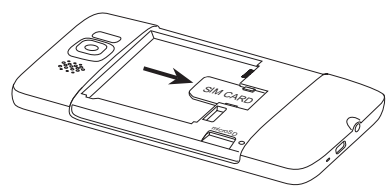

- 1. Vložte kartu SIM zlatými kontaktmi smerom dolu a orezaným rohom smerom von.
- 2. Zasuňte kartu SIM úplne do zásuvky.

## Vloženie batérie

Po vložení karty SIM dajte batériu na miesto.

Dôležité Ak ste ešte neodstránili tenký film vložený medzi batériu a priehradku na batériu, pred opätovným vložením batérie ho určite odstráňte. Inštrukcie nájdete v časti "Odstránenie tenkého filmu a batérie".

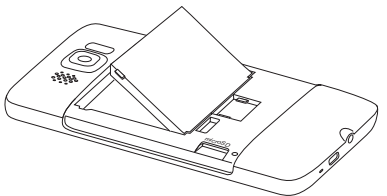

- 1. Upravte vystavené medené kontakty batérie s konektormi batérie v priehradke na batériu.
- 2. Vložte najprv stranu batérie s kontaktmi a potom opatrne zatlačte batériu na miesto.

#### <span id="page-33-0"></span>34 Kapitola 1 Začíname pracovať

## Vloženie karty microSD

Zásuvka pamäťovej karty je umiestnená v ľavej spodnej časti, hneď pod priehradkou na batériu.

Vložte kartu microSD do zásuvky pozlátenými kontaktmi smerom nadol, a potlačte, až kým nezacvakne na miesto.

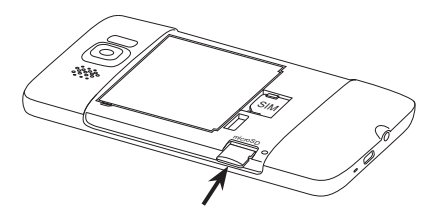

### Nasunutie zadného krytu

Po odstránení tenkého filmu a vložení karty SIM, batérie a karty microSD môžete nasunúť zadný kryt na miesto.

Najprv zaistite pravú stranu zadného krytu, a následne stlačte kryt nadol na miesto.

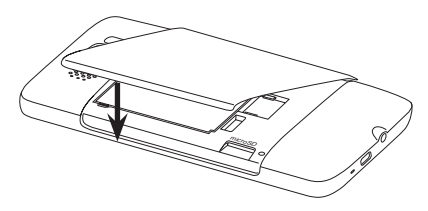

## <span id="page-34-0"></span>1.4 Nabíjanie batérie

Batéria je čiastočne nabitá. Pred zapnutím a používaním telefónu sa odporúča nabiť batériu. Niektoré batérie podávajú najlepší výkon po niekoľkých cykloch nabitia a vybitia.

- 1. Pripojte napájací kábel k sieťovému adaptéru.
- 2. Pripojte jeden koniec synchronizačného kábla USB k synchronizačnému konektoru na Vašom telefóne.
- 3. Pripojte druhý koniec synchronizačného kábla USB k portu USB sieťového adaptéra.
- 4. Začnite nabíjať batériu zapojením sieťového adaptéra do elektrickej zásuvky.

Počas nabíjania batérie signalizačná kontrolka LED (nájdete ju na ľavej strane telefónu) svieti trvalým oranžovým svetlom. Keď je telefón úplne nabitý, toto svetlo sa zmení na trvalé zelené.

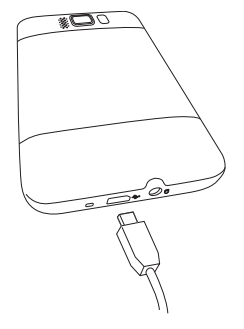

Keď nabíjate telefón, pokiaľ je zapnutý, budete vidieť aj ikonu nabíjania  $\mathbf{\hat{x}}$  v záhlaví navrchu obrazovky. Po úplnom nabití batérie sa v záhlaví objaví ikona nabitej batérie **(IIII**.

- Dôležité Na nabíjanie telefónu možno používať len sieťový adaptér a synchronizačný kábel USB dodaný spolu so zariadením.
	- Počas nabíjania pomocou sieťového adaptéra alebo adaptéra do auta batériu z telefónu nevyberajte.
	- · Pri prehriatí sa batéria z bezpečnostných dôvodov prestane nabíjať.

#### <span id="page-35-0"></span>36 Kapitola 1 Začíname pracovať

Upozornenie! Ako znížiť riziko požiaru alebo popálenín:

- Nepokúšajte sa batériu otvárať, rozoberať, ani ju opravovať. •
- Nerozmliažďujte, neprepichujte batériu ani neskratujte jej externé kontakty, resp. ju neodhadzujte do ohňa ani do vody.
- Nevystavujte teplotám nad 60°C.
- Batériu nahrádzajte iba takou, ktorá je určená pre tento výrobok.
- Recyklujte alebo likvidujte použitú batériu tak, ako to •stanovujú miestne predpisy.

## 1.5 Spustenie

Po vložení karty SIM, batérie a karty microSD a nabití batérie môžete telefón zapnúť a začať používať.

## Zapnutie telefónu

Tlačidlo najviac vpravo pod dotykovou obrazovkou je tlačidlo UKONČIŤ/ZAPNÚŤ. Stlačením tohto tlačidla zapnete telefón.

Počas prebiehajúceho hovoru stlačením tohto tlačidla ukončíte hovor. Viac informácií o uskutočňovaní a prijímaní hovorov nájdete v Kapitole 2.

## Prvé nastavenie Vášho telefónu

Keď zapnete telefón po prvýkrát, Váš telefón zobrazí kurz a prevedie Vás nastavením e-mailových kont a obľúbených sociálnych sietí ako Facebook®, YouTube™ a Twitter™. Nasledujte inštrukcie na obrazovke a dokončite nastavenia, alebo môžete tento krok preskočiť a dokončiť ho inokedy.

Poznámka Ak ste nevložili kartu SIM a zapnete svoj telefón po prvýkrát, telefón zobrazí kurz týkajúci sa vkladania karty SIM a batérie. Pred ďalším použitím telefónu ho vypnite, vložte kartu SIM a znovu vložte batériu.
- Váš telefón v závislosti od karty SIM najprv automaticky 1. nastaví pripojenia GPRS/3G, MMS a WAP. Počkajte, kým sa nastavenie dokončí.
- 2. Telefón Vás prevedie kurzom týkajúcim sa používania klávesnice na obrazovke. Prejdite si tento kurz, aby ste sa naučili, ako klávesnicu na obrazovke používať.
- Ak sú v dosahu siete Wi-Fi®, bude Vám položená otázka, či . sa chcete pripojiť k sieti Wi-Fi. Klepnite na OK a následne na bezdrôtovú sieť podľa želania, alebo klepnite na Zrušiť a nastavíte pripojenie Wi-Fi neskôr.
- 4. Niektoré aplikácie vo Vašom telefóne, ako napríklad Počasie a Footprints, si vyžadujú službu určenia polohy Google na automatické určenie Vašej polohy. Na obrazovke Poloha Google sa môžete rozhodnúť, či povolíte službu určenia polohy Google na získanie informácií o Vašej polohe.
	- Poznámka Za túto službu Vám môže mobilný operátor účtovať nejakú sumu za prenos dát. Túto službu môžete neskôr povoliť alebo zablokovať v nastaveniach polohy vo Vašom telefóne.
- 5. Na obrazovke Nastavenie kont si vyberte typ e-mailového konta, ktoré chcete nastaviť, a nasledovaním inštrukcií na obrazovke dokončite nastavenie e-mailu.

Po nastavení konta budete presmerovaní naspäť na obrazovku Nastavenie kont, takže môžete nastaviť aj viac e-mailových kont. Po dokončení nastavenia e-mailových kont klepnite na Ďalej.

6. Na obrazovke Nastavenie sociálnych sietí vyberte typ konta sociálnej siete, napríklad Facebook a YouTube, ku ktorému chcete mať prístup zo svojho telefónu. Nasledujte inštrukcie na obrazovke pre prihlásenie do konta sociálnej siete.

Po skončení nastavenia kont klepnite na Ďalej na obrazovke Nastavenie sociálnych sietí.

7. Váš telefón sa následne pokúsi automaticky rozpoznať Vaše časové pásmo a nastaviť Váš miestny čas.

Ak je automatické rozpoznanie neúspešné, klepnutím na Nastavenia miestneho času nastavte svoj miestny čas.

- 8. Nasledujúca obrazovka zobrazuje adresu webovej stránky, odkiaľ si môžete prebrať softvér na synchronizáciu s počítačom. Zapíšte si túto adresu, aby ste si neskôr mohli prebrať a nainštalovať na počítač synchronizačný softvér, a klepnite na Ďalej.
- **9.** Ďalšia obrazovka Vás informuje, kde sa môžete dozvedieť viac o používaní Vášho telefónu. Klepnite na Dokončiť.

### Prepnutie do Režimu spánku

Krátkym stlačením tlačidla UKONČIŤ/ZAPNÚŤ dočasne vypnete displej telefónu a prepnete ho do Režimu spánku. Režim spánku uvedie Váš telefón do stavu nízkej spotreby, v ktorom je obrazovka vypnutá, aby sa šetrila batéria.

Telefón sa automaticky uvedie do Režimu spánku, ak ho určitý čas necháte bez činnosti. Aj keď je telefón v Režime spánku, môžete prijímať správy a hovory. Keď máte prichádzajúci hovor, telefón sa automaticky "prebudí".

Pre ručné prebudenie telefónu rýchlo stlačte tlačidlo UKONČIŤ/ ZAPNÚŤ. Následne uvidíte, že telefón uzamkol obrazovku. Informácie o tom, ako odomknúť obrazovku, nájdete v časti "Uzamknutá obrazovka" v tejto kapitole.

Tip Môžete si nastaviť čas, za aký sa displej vypne. Inštrukcie si pozrite v časti "Zmena podsvietenia a nastavenia automatického režimu Spánku" v kapitole 14.

### Vypnutie telefónu

Keď nemusíte používať svoj telefón, môžete ho vypnúť, aby ste šetrili batériu.

- Ak sa displej vypne, stlačením tlačidla UKONČIŤ/ZAPNÚŤ displej 1. znova zapnete.
- Ak sa zobrazí obrazovka uzamknutia, odomknite telefón. 2. Podrobnosti nájdete v časti "Uzamknutá obrazovka".
- Stlačte a niekoľko sekúnd podržte tlačidlo UKONČIŤ/ZAPNÚŤ. .
- 4. Na obrazovke Rýchly zoznam klepnite na Vypnúť.

### 1.6 Domovská obrazovka

Domovská obrazovka Vám ponúka hodiny s počasím, ktoré zobrazujú čas a počasie v mieste Vašej aktuálnej polohy, ako aj nadchádzajúce schôdzky. Stlačením príslušnej položky zmeníte hodiny s počasím na zobrazenie iného miesta, aktualizujete informácie o počasí alebo vstúpite do Kalendára.

Nevyhnutné funkcie, ktoré bežne používate, ako Ľudia, Správy, Pošta, Internet a iné, sú ľahko prístupné priamo z Domovskej obrazovky. Karty na spodku Domovskej obrazovky zodpovedajú rôznym funkciám telefónu. Jednoducho stlačte a podržte aktívnu kartu a posuňte prst vpravo alebo vľavo k funkcii, ktorú chcete používať. Môžete tiež priamo klepnúť na kartu.

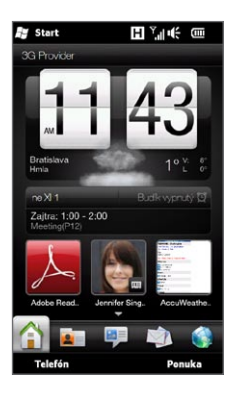

Môžete si takisto prispôsobiť Domovskú obrazovku animovanou alebo obrázkovou tapetou (klepnutím na Ponuka > Domovská tapeta), preusporiadaním kariet, ako aj pridaním rýchlych prepojení na ľudí, na ktorých Vám najviac záleží, obľúbené webové stránky a aplikácie. Ďalšie informácie o používaní Domovskej obrazovky nájdete v kapitole 3.

### 1.7 Ikony stavu

Ikony stavu sú zobrazené v záhlaví v hornej časti obrazovky. Toto sú niektoré z ikon stavu, ktoré sa vo Vašom telefóne môžu objaviť.

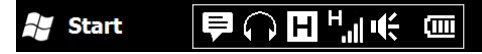

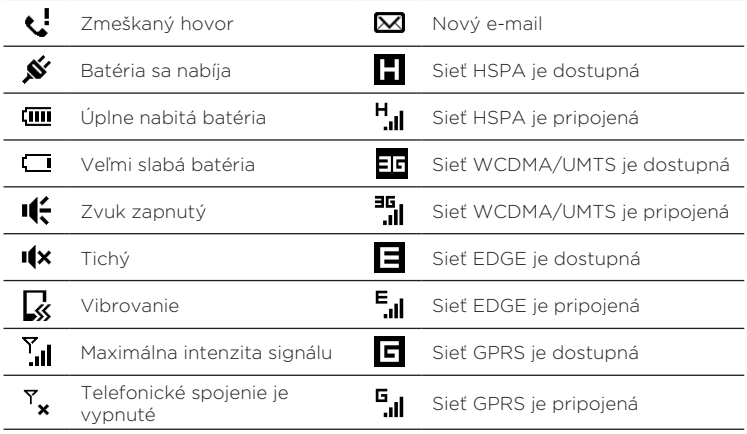

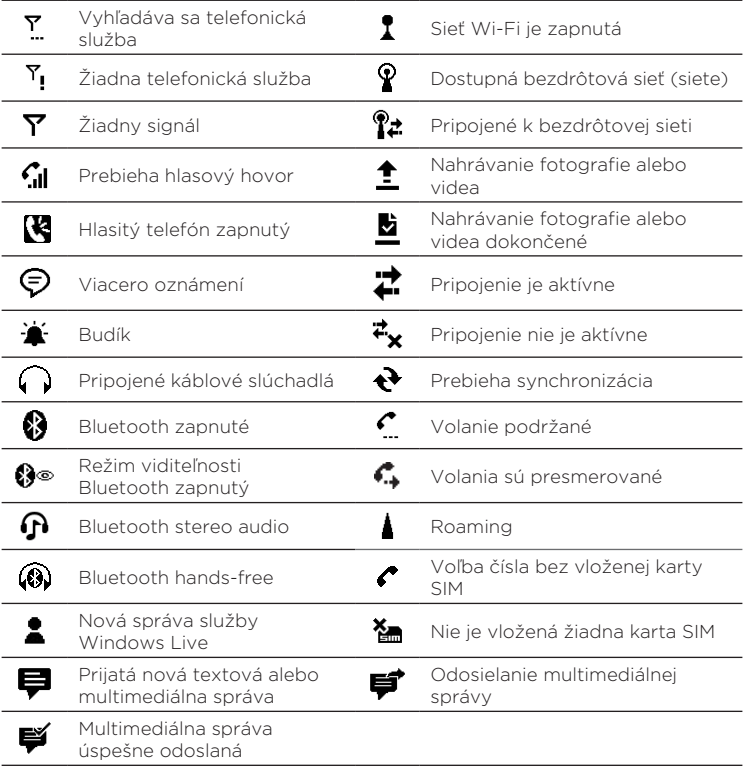

### 1.8 Upozornenia

Keď klepnete na niektorú z ikon stavu v záhlaví, otvorí sa obrazovka Upozornenia a zobrazí stav nabitia batérie, trvanie prebiehajúceho hovoru, ako aj stav pripojenia k sieti, ako napríklad Wi-Fi (ak je Váš telefón pripojený k sieti Wi-Fi), využívanie dátového pripojenia (ak je dátové pripojenie zapnuté), a ďalšie typy pripojení. Táto obrazovka tiež zobrazí všetky nevyriešené oznámena, vrátane zmeškaných hovorov, nových SMS/MMS správ a pod. Klepnutím na ikonu stavu alebo položku na obrazovke Upozornenia otvoríte súvisiacu obrazovku.

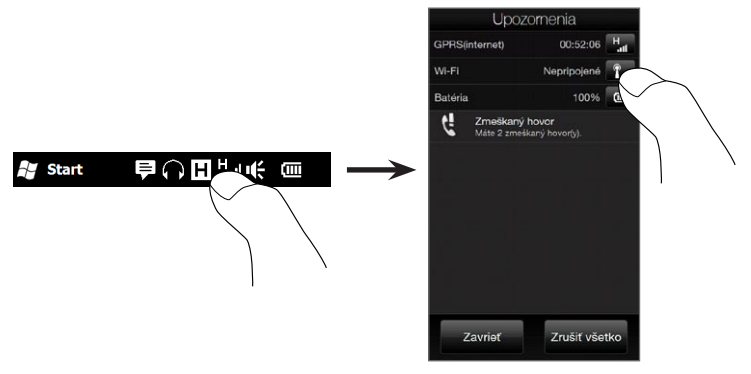

Ak chcete obrazovku Upozornenia zatvoriť, klepnite na Zatvoriť alebo stlačte tlačidlo NASPÄŤ na Vašom telefóne.

### 1.9 Úvodná obrazovka

Úvodná obrazovka Vám ponúka možnosť prístupu ku všetkým programom a nastaveniam Vášho telefónu na jeden dotyk. Pre otvorenie Úvodnej obrazovky klepnite na Štart ( $\bullet$ ) v ľavom hornom rohu obrazovky alebo stlačte tlačidlo ŠTART ( $\blacksquare$ ).

Na Úvodnej obrazovke:

- Posúvajte prst hore alebo dolu pre rolovanie obrazovkou.
- Klepnutím na ikonu Dnes sa vrátite na Domovskú obrazovku. Podrobnosti nájdete v časti "Domov" v kapitole 3.
- Klepnutím na ikonu otvoríte príslušný program alebo priečinok obsahujúci ďalšie programy.
- Klepnutím na ikonu Nastavenia získate prístup k nastaveniam Vášho telefónu.
- Klepnite na Zámok v ľavom spodnom rohu Úvodnej obrazovky, čím uzamknete telefón. Podrobnosti nájdete v časti "Uzamknutá obrazovka".
- Dvojitým stlačením tlačidla ŠTART otvoríte Úvodnú obrazovku.

### Presunutie ikony na vrch Úvodnej obrazovky

Často používané ikony si môžete presunúť na vrch Úvodnej obrazovky, aby boli ľahko dostupné.

- 1. Klepnite a podržte ikonu, ktorú chcete presunúť.
- 2. Klepnite na Presunúť na vrch.

Ikona sa presunie na vrch Úvodnej obrazovky.

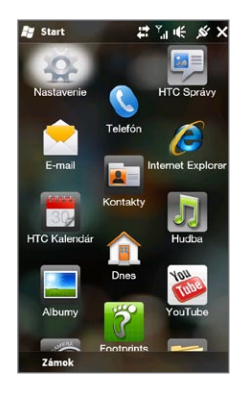

Pre vrátenie ikony na jej pôvodné miesto klepnite a podržte ikonu a potom klepnite na Posunúť nadol.

### 1.10 Uzamknutá obrazovka

Vždy, keď sa Váš telefón uzamkne, zobrazí sa obrazovka uzamknutia. Môžete si uzamknúť telefón, a tak zabrániť náhodnému stlačeniu tlačidla alebo dotyku na obrazovku, keď máte telefón v taške alebo vo vrecku.

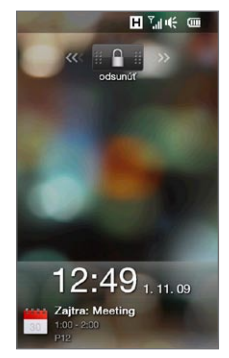

#### Uzamknutie telefónu

Váš telefón sa automaticky uzamkne, keď nastane jedna z týchto možností:

Displej sa vypne (automaticky, alebo stlačením tlačidla UKONČIŤ/ •ZAPNÚŤ) a telefón prepne do režimu spánku. Podrobnosti si pozrite v časti "Prepnutie do režimu spánku" vyššie v tejto kapitole.

Váš telefón je chránený heslom a vypršal nastavený čas • nečinnosti. Váš telefón sa vtedy uzamkne a na jeho odomknutie sa požaduje zadanie správneho hesla. Pre viac informácií o nastavení hesla a času nečinnosti pre Váš telefón si pozrite časť "Ochrana Vášho telefónu heslom" v kapitole 14.

Telefón môžete uzamknúť aj manuálne. Klepnite na Štart a potom na Zámok v ľavom spodnom rohu Úvodnej obrazovky.

#### Odomknutie telefónu

Keď vidíte obrazovku uzamknutia Lock, posuňte tlačidlo Zámok ( doľava alebo doprava, čím odomknete telefón.

Poznámka Ak ste si pre telefón nastavili heslo, budete vyzvaní zadať heslo pri odomykaní telefónu. Viac informácií o nastavení hesla nájdete v časti "Ochrana Vášho telefónu heslom" v kapitole 14.

### Kontrola oznámení, keď je telefón uzamknutý

Aj keď je Váš telefón uzamknutý, stále dostávate upozornenia ohľadom zmeškaných hovorov, nových správ a nadchádzajúcich schôdzok. Uzamknutá obrazovka zobrazuje nadchádzajúcu schôdzku a tlačidlo Zámok zobrazuje počet oznámení.

#### Prezeranie oznámení

- 1. Na Uzamknutej obrazovke klepnite na tlačidlo Zámok (**† 1. ř**.). Potom sú tlačidlá oznámení, reprezentujúce každý typ prijatej informácie, ako zmeškané hovory, nový e-mail a nové textové správy, zobrazené pod tlačidlom Zámok.
- 2. Posunutím tlačidla oznámenia vpravo alebo vľavo zobrazíte príslušnú informáciu. Napríklad posunutím tlačidla Zmeškaný hovor ( $\ddot{\mathbf{g}}$ ) otvoríte Históriu hovorov a zobrazíte zmeškané hovory.

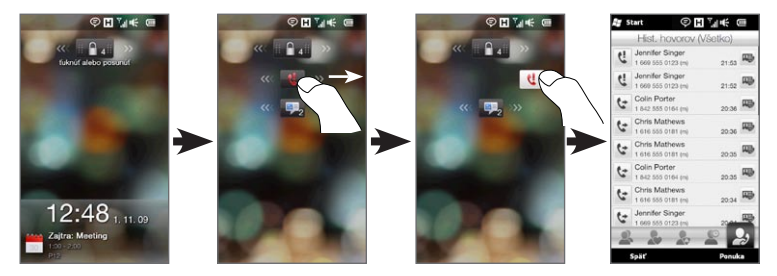

Poznámka Ak ste si pre telefón nastavili heslo, budete vyzvaní zadať heslo pred zobrazením týchto informácií. Viac informácií o nastavení hesla nájdete v časti "Ochrana Vášho telefónu heslom" v kapitole 14.

#### Prijatie hovoru, keď je telefón uzamknutý

Prijímať hovory môžete aj vtedy, keď je telefón uzamknutý. Viac informácií o prijímaní hovorov nájdete v časti "Prijatie a ukončenie hovorov" v kapitole 2.

Po ukončení hovoru Váš telefón zostáva uzamknutý a zobrazí sa obrazovka uzamknutia. Váš telefón musíte odomknúť, aby ste ho mohli používať.

### 1.11 Nastavenie Hlasitosť

Môžete buď nastaviť jednu hlasitosť pre systém a hlasitosť vyzváňania, alebo môžete ich hlasitosť nastaviť zvlášť. Taktiež môžete zvlášť ovládať hlasitosť prebiehajúceho hovoru v telefóne.

#### Nastavenie jednej hlasitosti

Ako predvolenú možnosť Vám telefón ponúka nastavenie jednej hlasitosti pre systém (oznámenia a prehrávanie zvuku/videí) a hlasitosti zvonenia.

- 1. K otvoreniu obrazovky Hlasitosť stlačte tlačidlo ZVÝŠIŤ/ZNÍŽIŤ HLASITOSŤ na ľavom paneli Vášho telefónu.
- 2. K zvýšeniu alebo zníženiu hlasitosti potiahnite prst hore alebo dole na posuvníkoch hlasitosti, alebo stlačte tlačidlo ZVÝŠIŤ/ZNÍŽIŤ HLASITOSŤ. Môžete vykonať aj nasledovné:
	- Klepnite na Tiché k stlmeniu hlasitosti.
	- Klepnite na Vibrovanie k prepnutiu telefónu do režimu Vibrovania.
- 3. Obrazovka Hlasitosť sa automaticky zatvorí. Zatvoriť obrazovku Hlasitosť môžete aj klepnutím na prázdnu oblasť na obrazovke.

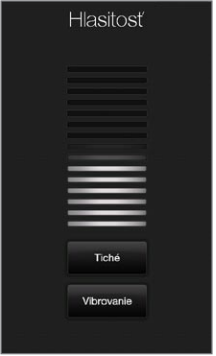

### Osobitné nastavenie hlasitosti systému a zvonenia

Musíte najprv vypnúť možnosť Spoločná hlasitosť, aby Vám telefón umožnil nastavenie rôznych zvukov pre systém a zvonenie. Podrobnosti nájdete v časti "Osobitné nastavenie hlasitosti systému a zvonenia" v kapitole 14.

#### Nastavenie hlasitosti hovoru

Stlačením tlačidla ZVÝŠIŤ/ZNÍŽIŤ HLASITOSŤ na ľavom paneli telefónu môžete počas prebiehajúceho hovoru nastaviť hlasitosť.

Viac informácií o uskutočňovaní a prijímaní hovorov nájdete v Kapitole 2.

### 1.12 Používanie Gest prstom

Dotyková obrazovka Vášho telefónu bola vytvorená pre jednoduché dotykové ovládanie prstami. Použite gestá prstom na rolovanie, posúvanie, približovanie a oddiaľovanie na obrazovke.

#### Rolovanie prstom

Rolovanie prstom sa môže použiť na rolovanie smerom nahor a nadol na webových stránkach, v dokumentoch a zoznamoch, ako je zoznam kontaktov, zoznam súborov, zoznam správ, zoznam plánovaných činností v kalendári a iné.

#### Rolovanie nahor a nadol

Ak chcete rolovať nadol, ťahajte prstom na dotykovej obrazovke • nahor.

Ak chcete rolovať nahor, ťahajte prstom na dotykovej obrazovke nadol.

Ak chcete rolovať automaticky, použite rýchle ťahy prstom po • dotykovej obrazovke nahor alebo nadol. Klepnutím na obrazovku rolovanie zastavíte.

#### Rolovanie doľava a doprava

- Ak chcete rolovať doprava, ťahajte prstom doľava. Ak chcete rolovať doľava, ťahajte prstom doprava.
- Ak chcete rolovať automaticky, použite rýchle ťahy prstom •po dotykovej obrazovke doprava alebo doľava. Klepnutím na obrazovku rolovanie zastavíte.

#### Posúvanie prstom

Na posúvanie alebo zobrazenie ďalších častí priblíženej fotografie, webovej stránky, dokumentu alebo e-mailu môžete použiť posúvanie prstom. Ak chcete posúvať, klepnite na dotykovú obrazovku a podržte, potom potiahnite prst ľubovoľným smerom.

### Približovanie zoštipnutím

Pri prezeraní webových stránok, fotografií, správ či dokumentov si môžete objekty voľne približovať alebo oddiaľovať jednoduchým zoštipnutím prstov. Použitím palca a ukazováka pritlačte na dotykovú obrazovku, následne odťahovaním prstov od seba objekt priblížite. Naopak, zoštipnutím prstov k sebe objekt oddialite.

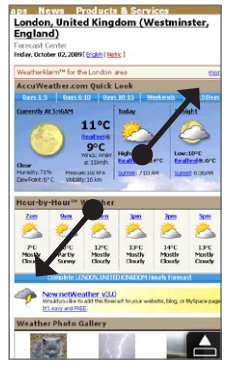

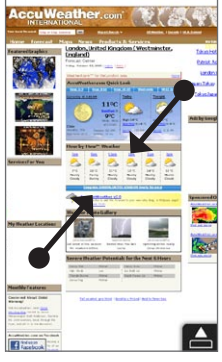

Priblíženie Oddialenie

Na niektorých obrazovkách, kde sa ovládače alebo ikony zobrazujú veľmi malé a je ťažké na ne klepnúť, môžete takisto použiť zoštipnutie na priblíženie alebo oddialenie. Po priblížení bude ovládač alebo ikona na obrazovke väčšia a môžete na ňu jednoducho klepnúť prstom. Zobrazí sa Vám aj malé náhľadové okno; posúvaním prsta okolo tohto okna si môžete posúvať okolie priblíženej obrazovky.

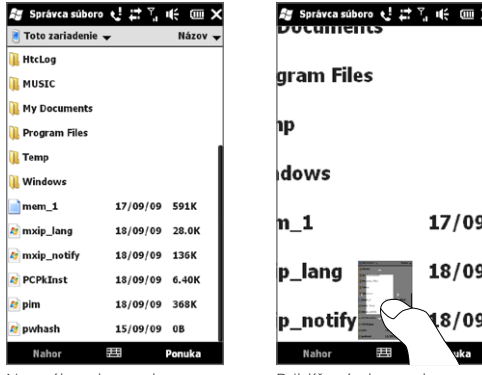

Normálna obrazovka Priblížená obrazovka

×

### 1.13 Pripojenie telefónu k počítaču

Pri každom pripojení telefónu k počítaču káblom USB sa zobrazí obrazovka Pripojenie k PC a objaví sa výzva na výber typu pripojenia cez rozhranie USB:

#### ActiveSync

Vyberte tento režim, ak potrebujete robiť nasledujúce:

- Synchronizovať e-mailové správy programu Outlook, kontakty, plánované činnosti kalendára, súbory a iné údaje medzi Vaším telefónom a počítačom.
- Máte prístup k čítaniu a zápisu v celom telefóne. •

Ďalšie informácie o používaní ActiveSync nájdete v kapitole 6.

#### Disková jednotka

Tento režim sa dá vybrať iba vtedy, ak je v telefóne vložená karta microSD. Tento režim si zvoľte, keď chcete použiť svoju pamäťovú kartu ako malú jednotku USB a rýchlejšie skopírovať súbory medzi pamäťovou kartou telefónu a počítačom.

Ak je počas pripojenia telefónu k počítaču aktivovaný režim Disková jednotka:

- Kým je telefón pripojený k počítaču, prístup k súborom na pamäťovej karte alebo spúšťanie aplikácií z pamäťovej karty nie je možné.
- Počítač bude pripojený len k pamäťovej karte telefónu. Keď •pristupujete k telefónu z počítača, uvidíte len obsah pamäťovej karty telefónu.

#### Zdieľanie Internetu

Keď nemáte na počítači k dispozícii pripojenie na Internet, môžete vybrať tento režim a použiť tak telefón ako modem pre počítač. Ďalšie informácie o používaní funkcie Zdieľanie internetu nájdete v časti "Použitie Vášho telefónu ako modemu (Zdieľanie Internetu)" v kapitole 9.

# Kapitola 2

## Telefonické hovory

### 2.1 Uskutočnenie hovorov

Ak chcete zavolať, môžete buď voliť číslo alebo vybrať kontakt, ktorému chcete zavolať. Počas prezerania prijatej správy môžete takisto priamo zavolať odosielateľovi správy, ak je jeho telefónne číslo uložené medzi Vašimi kontaktmi.

Pred začatím uskutočňovania hovorov pridajte kontakty do Vášho telefónu vytvorením nových kontaktov alebo synchronizáciou kontaktov na Váš telefón. Viac informácií o pridávaní kontaktov nájdete v časti "Pridanie kontaktov do telefónu" v kapitole 4.

Poznámka Väčšina kariet SIM obsahuje predvolený kód PIN (osobné identifikačné číslo), ktorý dodáva mobilný operátor. Keď o to budete požiadaní, zadajte predvolený kód PIN a klepnite na Enter. Ak zadáte trikrát nesprávne PIN, karta SIM sa zablokuje. Ak k tomu dôjde, môžete ju odblokovať pomocou kódu PUK (odblokovací kód PIN), ktorý získate od svojho mobilného operátora.

### Uskutočnenie hovoru z obrazovky Volič telefónu

Funkciou voliča telefónu Smart Dial môžete rýchlo a jednoducho uskutočniť hovor. Jednoducho zadajte telefónne číslo alebo prvé písmená osoby, ktorej chcete zavolať. Smart Dial automaticky vyhľadá a vyfiltruje Váš zoznam kontaktov (uložený v telefóne a na karte SIM) a telefónne čísla z Histórie hovorov. Z filtrovaného zoznamu vyberte číslo alebo kontakt, ktorému chcete volať.

- 54 Kapitola 2 Telefonické hovory
	- 1. Na otvorenie obrazovky Volič telefónu stlačte tlačidlo HOVORIŤ/ ODOSLAŤ na Vašom telefóne.
	- Začnite zadávať prvých niekoľko čísiel alebo písmen klepaním na 2. klávesy klávesnice Telefón. Počas zadávania čísiel alebo písmen bude obrazovka Volič telefónu zobrazovať nájdené výsledky.

Ak klepnete na nesprávne číslo alebo znak, klepnutím na  $\leftarrow$ vymažete jednotlivé číslice alebo znaky. Ak chcete vymazať celú zadanú položku, klepnite na  $\leftarrow$  a podržte.

3. Klepnutím na ■zatvoríte klávesnicu a uvidíte ďalšie nájdené zhodujúce sa čísla alebo kontakty. Ak chcete prehľadávať filtrovaný zoznam, môžete tak robiť pomalými pohybmi prstom nahor alebo nadol.

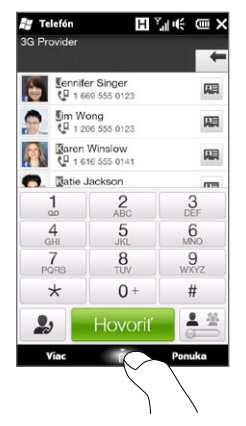

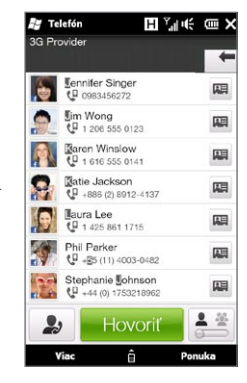

- 4. Ak chcete zavolať na číslo alebo kontaktu, urobte jedno z nasledujúcich:
	- Klepnite v zozname na požadované telefónne číslo alebo kontakt.
	- Pre zavolanie inému telefónnemu číslu priradenému ku kontaktu klepnite na ikonu karty kontaktu 團 napravo od mena kontaktu. Na obrazovke sumáru kontaktu klepnite na číslo, na ktoré chcete zavolať.
- Tipy Počas hovoru použite tlačidlo ZVÝŠIŤ/ZNÍŽIŤ HLASITOSŤ na boku telefónu na nastavenie hlasitosti telefónu.
	- Pre uloženie telefónneho čísla medzi kontakty klepnite na tlačidlo História hovorov (3), ktoré sa objaví napravo od telefónneho čísla, a následne klepnite na Ponuka > Uložiť do zoznamu Ľudia.

### Volanie hlasovej schránky

Číslo 1 je štandardne vyhradené pre hlasovú schránku. Klepnutím a podržaním tohto tlačidla na klávesnici Voliča telefónu zavoláte do hlasovej schránky a vyberiete si správy hlasovej schránky.

#### Uskutočňovanie hovorov z prijatých správ a pripomienok z kalendára

Keď si prezeráte textovú alebo e-mailovú správu, môžete priamo zavolať odosielateľovi správy, ak je odosielateľ uložený v kontaktoch vo Vašom telefóne. Môžete zavolať aj na telefónne číslo, ktoré sa nachádza v tele správy. Viac informácií o volaní z prijatých textových správ nájdete v časti "Správy" v kapitole 3 a "Uskutočňovanie hovorov priamo z textovej správy" v kapitole 7. Viac informácií o volaní z prijatého e-mailu nájdete v časti "Pošta" v kapitole 3 a "Uskutočňovanie hovorov priamo z e-mailovej správy" v kapitole 7.

Priamo môžete volať aj z e-mailu žiadosti o schôdzku a pripomienky v kalendári. Podrobnosti si pozrite v časti "Uskutočnenie hovoru z navrhovanej schôdze alebo z pripomienky" v kapitole 8.

### Uskutočnenie tiesňového hovoru

Na obrazovke Volič telefónu zadajte medzinárodné tiesňové číslo pre Vašu lokalitu a potom stlačte tlačidlo HOVORIŤ/ODOSLAŤ na Vašom telefóne.

Tip Karta SIM môže obsahovať aj ďalšie čísla tiesňového volania. Podrobnosti získate od svojho mobilného operátora.

### Uskutočnenie medzinárodného hovoru

K uskutočneniu medzinárodného hovoru najprv stlačte a podržte kláves čísla 0 na obrazovke Volič telefónu, kým sa neobjaví znak plus (+). Znak plus (+) nahrádza medzinárodnú predvoľbu krajiny, ktorú voláte.

Za znakom plus (+) sign zadajte celé telefónne číslo, ktoré chcete volať, obsahujúce predvoľbu krajiny, volaného obvodu (bez úvodnej nuly, ak nejaká je) a telefónne číslo. Klepnite na Hovoriť na obrazovke alebo stlačte tlačidlo HOVORIŤ/ODOSLAŤ na telefóne pre volanie na dané číslo.

#### Volanie domov

Volanie domov je funkcia, ktorá Vám uľahčuje volanie na telefónne číslo vo Vašej krajine počas používania funkcie roaming v zahraničí.

#### Uskutočnenie hovoru pomocou volania domov

Váš telefón rozpozná informácie o domácom telefónnom čísle na karte SIM a dokáže automaticky predvolať predvoľbu krajiny, kde bývate, keď ste práve v zahraničí.

Jednoducho zadajte miestne telefónne číslo vo Vašej krajine bez 1. úvodného znaku plus (+) a nuly, a klepnite na Hovoriť.

Poznámky • Ak zadáte úvodnú číslicu nula, bude automaticky vymazaná.

- Ak pred telefónne číslo zadáte znak plus (+), Váš telefón navolí číslo normálne použitím kódu plus.
- Následne sa otvorí obrazovka Volanie domov a zobrazí telefónne 2. číslo predvolané spolu s kódom predvoľby Vašej krajiny.
	- Klepnutím na Áno, použiť číslo vyššie navolíte zobrazené číslo.
	- Ku zmene predvolenej predvoľby krajiny na inú krajinu klepnite na pole výberu krajiny a vyberte si krajinu podľa želania. Zobrazené číslo sa týmto zmení na číslo s predvolenou predvoľbou krajiny. Klepnutím na Áno, použiť číslo vyššie navolíte zobrazené číslo.

#### Vypnutie volania domov

Ak uprednostňujete priame volenie čísla (čiže manuálne zadávanie a volenie celého čísla) a nie volanie domov, môžete funkciu volania domov vypnúť.

- 1. Stlačením tlačidla DOMOV sa vrátite na Domovskú obrazovku.
- 2. Na Domovskej obrazovke sa posuňte na kartu Nastavenia a potom klepnite na Ponuka > Všetky nastavenia.
- 3. Klepnite na Osobné > Telefón.
- 4. Na spodku obrazovky sa posuňte doprava, až kým neuvidíte kartu Rozšírené.
- 5. Klepnite na kartu Rozšírené a odznačte toto políčko: Pridať predvoľbu krajiny k telefónnym číslam, keď som v zahraničí.
- 6. Klepnite na OK.

### 2.2 Prijatie a ukončenie hovorov

Pri prijímaní telefonického hovoru sa objaví obrazovka Prichádzajúci hlasový hovor, ktorá umožňuje výber medzi prijatím prichádzajúceho hovoru alebo jeho odmietnutím.

### Prijatie alebo odmietnutie prichádzajúceho hovoru

#### Prijatie hovoru

Stlačte tlačidlo HOVORIŤ/ODOSLAŤ alebo posuňte úplne doľava stredné tlačidlo posuvníka Odpovedať/Ignorovať.

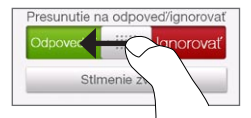

#### Odmietnutie hovoru

Stlačte tlačidlo HOVORIŤ/ODOSLAŤ alebo posuňte úplne doprava stredné tlačidlo posuvníka Odpovedať/Ignorovať.

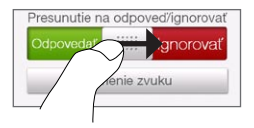

Stlmenie hovoru bez odmietnutia hovoru

Klepnite na Stlmenie zvuku alebo stlačte tlačidlo ZNÍŽIŤ HLASITOSŤ.

Keď Váš telefón vyzváňa, jeho položením displejom nadol sa stlmí hlasitosť vyzváňania.

Poznámka Ak je už telefón položený displejom nadol, bude naďalej zvoniť aj pri ďalších prichádzajúcich hovoroch.

#### Odmietnutie hovoru a odoslanie textovej správy

Keď ste zaneprázdnení a nemôžete prijať prichádzajúci hovor, môžete volajúcemu poslať textovú správu a odmietnuť prichádzajúci hlasový hovor. Klepnite na Poslať text, keď máte prichádzajúci hovor, použite prednastavenú správu alebo zadajte inú správu, a potom klepnite na Odoslať.

Pre zmenu predvolenej správy odmietnutia hovorov v nastaveniach Vášho telefónu otvorte obrazovku Volič telefónu, klepnite na Ponuka > Možnosti, zrolujte nadol po obrazovke Nastavenia telefónu, klepnite na Odmietnutie hovoru so správou, a zadajte svoju správu do na tento účel určeného poľa.

Automatické zníženie hlasitosti zvonenia pri zdvihnutí telefónu Môžete nastaviť svoj telefón tak, aby sa znížila hlasitosť vyzváňania vždy, keď ho zdvihnete, aby ste prijali hovor.

- 1. Stlačením tlačidla DOMOV sa vrátite na Domovskú obrazovku.
- 2. Na Domovskej obrazovke sa posuňte na kartu Nastavenia a potom klepnite na Zvuky a displej.
- 3. Zrolujte dolu po obrazovke a klepnite na Tiché zvonenie pri zdvihnutí pre nastavenie tejto funkcie.
- 4. Klepnutím na Naspäť sa vrátite na kartu Nastavenia na Domovskej obrazovke.

#### Automatické zvýšenie hlasitosti vyzváňania, keď máte telefón vo vrecku.

Aby ste nezmeškali prichádzajúce hovory, keď máte telefón vo vrecku alebo v taške, môžete nastaviť postupné zvyšovanie hlasitosti vyzváňania a vibrovanie počas prichádzajúceho hovoru. Keď telefón nemáte vo vrecku alebo v taške, bude vyzváňať normálnou hlasitosťou, ktorú ste nastavili.

- 1. Stlačením tlačidla DOMOV sa vrátite na Domovskú obrazovku.
- 2. Na Domovskej obrazovke sa posuňte na kartu Nastavenia a potom klepnite na Zvuky a displej.
- 3. Zrolujte nadol po obrazovke a klepnutím na režim Vo vrecku zapnite túto funkciu.
- 4. Klepnutím na Naspäť sa vrátite na kartu Nastavenia na Domovskej obrazovke.

#### Počas hovoru

Keď prebieha hovor, tlačidlá telefónu na obrazovke sa zatienia, aby sa predišlo ich náhodnému klepnutiu. Aktívne sú jedine tlačidlá Klávesnica a Ukončiť hovor.

Ak chcete mať prístup k tlačidlám na obrazovke, posuňte prst smerom dolu, začnite od hornej časti zatienenia. Používajte tieto tlačidlá na obrazovke na podržanie hovoru, zavolanie ďalšieho kontaktu do telefonickej konferencie, zapisovanie poznámok konverzácie a iné.

Počas hovoru môžete klepnutím na karty na spodku obrazovky prehľadávať aj textové, multimediálne a e-mailové správy a ďalšie podrobnosti daného kontaktu.

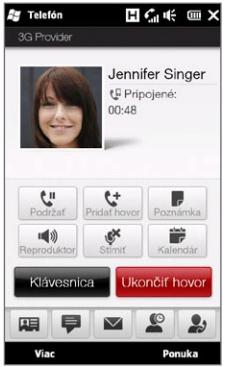

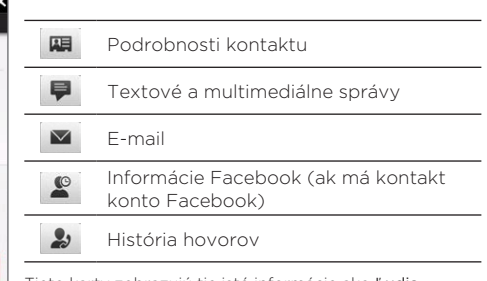

Tieto karty zobrazujú tie isté informácie ako Ľudia. Podrobnosti nájdete v kapitole 4.

#### Používanie reproduktora

Položením telefónu displejom nadol automaticky zapnete reproduktor. Pre vypnutie reproduktora položte telefón displejom nahor.

Môžete klepnúť aj na tlačidlo Reproduktor na obrazovke ( $\Box$ ) alebo stlačiť a podržať tlačidlo HOVORIŤ/ODOSLAŤ a tak zapnúť alebo vypnúť reproduktor.

Keď je hlasitý odposluch zapnutý, v záhlaví sa objaví ikona reproduktora ( $\mathbb{R}$ ).

Upozornenie! Aby ste znížili možnosť poškodenia sluchu, nedržte telefón pri zapnutom hlasitom odposluchu pri uchu.

#### Stlmenie mikrofónu počas hovoru

Pre zapnutie alebo vypnutie mikrofónu klepnite na tlačidlo Stlmenie (  $\bullet$  ). Keď je mikrofón vypnutý, na obrazovke sa objaví ikona stlmenia ( <u>0</u>,× ).

#### Prijatie dvoch hovorov a prepínanie medzi hovormi

- 1. Stlačením tlačidla HOVORIŤ/ODOSLAŤ prijmite druhý hovor, alebo klepnite na tlačidlo Pridať hovor ((t) pre vytočenie druhého hovoru. Pri prvom účastníkovi podržíte hovor, kým prijmete druhý hovor alebo voláte druhému účastníkovi.
- 2. Na prepínanie medzi dvomi hovormi klepnite na tlačidlo Prepnúť  $(\mathbf{R}^{\mathsf{H}})$  alebo klepnite na matnú oblasť obrazovky, ktorá zobrazuje "Podržať".

#### Ukončenie hovorov

Na ukončenie aktuálneho hovoru klepnite na Ukončiť hovor alebo stlačte tlačidlo UKONČIŤ/ZAPNÚŤ. Ak máte dva prebiehajúce hovory, klepnite na Ponuka > Ukončiť všetky hovory pre ukončenie oboch hovorov.

### 2.3 Používanie Histórie hovorov

Pri zmeškanom hovore sa v záhlaví objaví ikona zmeškaného hovoru (  $\bigcup$ ). V Histórii hovorov si môžete pozrieť, kto Vám volal, ako aj všetky volené čísla či prijaté hovory.

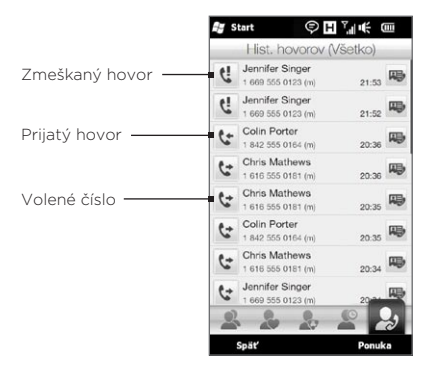

K Histórii hovorov máte prístup z aplikácie Ľudia, z obrazovky Upozornenia alebo z ponuky Voliča telefónu:

- Na Domovskej obrazovke sa posuňte na kartu Ľudia, klepnite na Všetci ľudia a potom na História hovorov (najviac vpravo).
- Keď vidíte ikonu zmeškaného hovoru ( $\bigcup$ ) v záhlaví, klepnutím na záhlavie otvoríte obrazovku Upozornenia, a potom klepnite na Zmeškaný hovor.
- Stlačením HOVORIŤ/ODOSLAŤ otvorte Volič telefónu, a potom klepnite na Ponuka > História hovorov.

Ak máte na karte História hovorov dlhý zoznam hovorov, klepnite na Ponuka > Filter, a vyberte si typ hovoru, ktorý chcete zobraziť.

Na zobrazenie sledu hovorov len s jednou konkrétnou osobou klepnite na tlačidlo Karta kontaktu (D) vpravo od kontaktu.

### 2.4 Rýchla voľba

Funkcia Rýchla voľba sa používa na volanie často používaných čísiel jedným klepnutím. Ak napríklad vo funkcii Rýchla voľba priradíte kontakt miestu 2, môžete jednoducho stlačením a podržaním klávesu s číslom 2 na klávesnici funkcie Volič telefónu navoliť číslo kontaktu.

#### Vytvorenie vstupu Rýchlej voľby

Klávesy s číslami 0 a 1 sú obsadené a nedajú sa nastaviť ako tlačidlá rýchlej voľby. Kláves s číslom 1 je obsadený pre odkazovú schránku. Ako kláves rýchlej voľby si môžete nastaviť akékoľvek číslo medzi 2 a 99.

- 1. Stlačením tlačidla HOVORIŤ/ODOSLAŤ otvorte obrazovku Volič telefónu.
- 2. Klepnite na Ponuka > Rýchla voľba. Zobrazí sa zoznam Rýchlej voľby.
- 3. Klepnite na Ponuka > Nové.
- 4. Klepnite na kontakt, potom vyberte telefónne číslo kontaktu, ktorému chcete priradiť kláves rýchlej voľby.
- 5. V okne Umiestnenie vyberte dostupný kláves, ktorý chcete používať ako rýchlu voľbu.
- 6. Klepnite na OK.
- Poznámky Ak priradíte nové telefónne číslo klávesu rýchlej voľby, ktorý je obsadený, nové telefónne číslo nahradí už existujúce.
	- Ak chcete zrušiť položku Rýchlej voľby, stlačte a podržte položku •v zozname Rýchla voľba a potom klepnite na Vymazať.

### Uskutočnenie hovoru pomocou Rýchlej voľby

Pre volanie kontaktu, ktorý je priradený ku klávesu rýchlej voľby, urobte nasledujúce:

- · Na obrazovke Volič telefónu stlačte a podržte priradený kláves, ak je to jednociferné číslo rýchlej voľby.
- Ak chcete volať dvojciferné číslo rýchlej voľby, klepnite najprv na prvú číslovku a potom klepnite a podržte kláves druhej číslovky.

### 2.5 Uskutočňovanie konferenčných hovorov

Z obrazovky Volič telefónu môžete uskutočniť konferenčný hovor dvoma spôsobmi. Môžete si zvoliť účastníkov pred začatím konferenčného hovoru. Môžete vytočiť alebo prijať viacero hovorov naraz a pridať ich do svojho konferenčného hovoru.

Poznámka Uistite sa, že Vaša SIM karta má nastavené povolenie pre službu konferenčných hovorov. Podrobnosti získate od svojho mobilného operátora.

#### Výber účastníkov a začatie konferenčného hovoru

Na to, aby ste mohli vyberať účastníkov a začať konferenčný hovor, musíte povoliť režim konferencie pri funkcii Volič telefónu.

- 1. Stlačením tlačidla HOVORIŤ/ODOSLAŤ otvorte Volič telefónu.
- 2. Klepnite na Ponuka > Režim Konferencia.
- 3. Keď používate režim konferencie po prvýkrát, zobrazí sa správa, ktorá Vás upozorní, že pred použitím služby konferenčného hovoru si ju najprv musíte nechať povoliť u Vášho mobilného operátora. Ak nemáte túto službu, kontaktujte svojho mobilného operátora, aby Vám ju zahrnul do volacieho programu.

Keď ste pripravení na uskutočnenie konferenčného hovoru, klepnite na OK pre pokračovanie.

- 66 Kapitola 2 Telefonické hovory
	- 4. Klepnutím na zatvoríte klávesnicu Voliča telefónu a môžete rolovať a vybrať si spomedzi kontaktov alebo telefónnych čísel.
	- 5. Vyberte si účastníkov konferenčného hovoru označením políčok kontaktov alebo telefónnych čísel, a klepnite na Konferencia.

Zobrazí sa Vám zoznam účastníkov.

- Tipy Ak si chcete vybrať spomedzi iných uložených telefónnych čísel účastníka, klepnite na tlačidlo Výber telefónu ( $\mathbb{Q}$  · ) vedľa mena účastníka a vyberte si iné číslo.
	- K vymazaniu účastníka pred začatím konferencie stlačte Klávesnica a odznačte označovacie políčko daného účastníka. **Az Telefón**

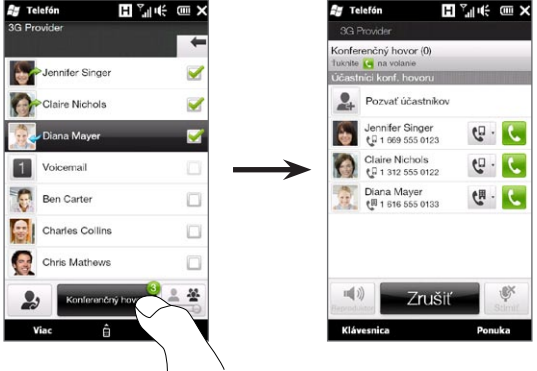

- 6. Navoľte prvého účastníka stlačením tlačidla Hovoriť (K) napravo od tohto účastníka.
- 7. Keď ste nadviazali prvý hovor, klepnite na tlačidlo Hovoriť (K) druhého účastníka pre navolenie druhého hovoru. Prvý hovor sa automaticky podrží.
- 8. Keď sa nadviaže druhý hovor, stlačením tlačidla **Pripojiť** (  $\mathbf{\mathcal{U}}$  ) ho pridáte ku konferenčnému hovoru. Po pripojení hovorov do konferencie navoľte ďalšieho účastníka.
- 9. Opakujte kroky 7 a 8, až kým nepridáte a nespojíte všetkých účastníkov konferenčného hovoru.
- 10. Aj keď konferenčný hovor už prebieha, môžete navoliť a pridať d'alšie hovory. Klepnite na Pozvať účastníkov (14) pre navolenie ďalšieho hovoru. Do konferenčného hovoru môžete zapojiť najviac piatich účastníkov.

#### Uskutočnenie prvého hovoru a pridanie hovorov do konferencie

Uskutočniť konferenciu môžete aj tak, že najprv navolíte prvý hovor, a potom budete pridávať ku konferencii ďalšie hovory.

- 1. Stlačením tlačidla HOVORIŤ/ODOSLAŤ otvorte Volič telefónu.
- 2. Uskutočnite hovor s prvým účastníkom alebo prijmite prichádzajúci hovor.
- 3. Po nadviazaní prvého hovoru prijmite druhý hovor, alebo klepnutím na tlačidlo Pridať hovor ( $\lceil \frac{1}{2} \rceil$ ) zavolajte druhému účastníkovi. Pri prvom účastníkovi podržíte hovor, kým prijmete alebo vytáčate druhý hovor.
- 4. Keď máte spojenie aj s druhým účastníkom, klepnite na tlačidlo Konferencia ( $\frac{44}{5}$ ) pre začatie konferenčného hovoru.
- 5. Pre prijatie ďalšieho účastníka konferenčného hovoru klepnite na Pozvať účastníkov (4) a potom navoľte ďalšie číslo. Kým uskutočňujete ďalší hovor, konferenčný hovor sa podrží.
- 6. Po pripojení klepnite na tlačidlo Pripojiť ( $|\langle \cdot \rangle$ ) pre pridanie účastníka do konferenčného hovoru.

7. Ak chcete zavolať viacerým účastníkom a pridať ich do konferenčného hovoru, zopakujte kroky 5 a 6. Do konferenčného hovoru môžete zapojiť najviac piatich účastníkov.

#### Počas konferenčného hovoru

Počas konferenčného hovoru môžete zapnúť reproduktor položením telefónu displejom nadol.

Keď klepnete na účastníka, kým prebieha konferenčný hovor, budete vidieť tieto tlačidlá:

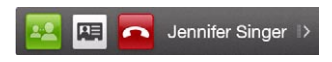

Pre súkromný rozhovor s vybraným účastníkom klepnite na tlačidlo Súkromný ( $\left| \mathbf{H} \right|$ ). Tým oddelíte daného účastníka od konferenčného hovoru a s ostatnými podržíte hovor. Keď chcete prepínať medzi súkromným a konferenčným hovorom, klepnite na oblasť nápisu "Podržať".

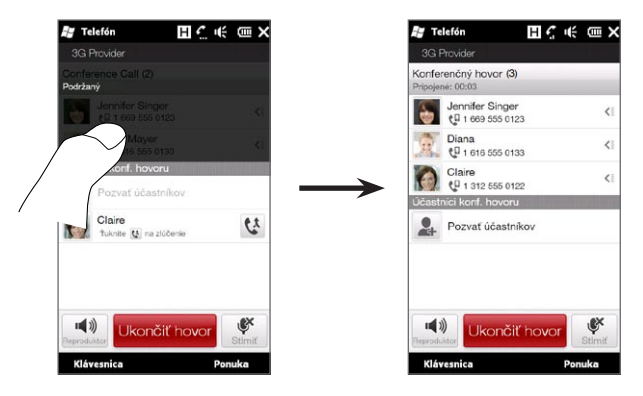

Súkromný hovor môžete ukončiť klepnutím na **nabla** alebo na tlačidlo Ukončiť hovor na spodku obrazovky.

K ukončeniu konferenčného hovoru a pripojenie k súkromnému hovoru klepnite na Ponuka > Ukončiť aktívne hovory. K ukončeniu súkromného a konferenčného hovoru klepnite na Ponuka > Ukončiť všetky hovory. Ak nemáte žiadny súkromný hovor, klepnutím na Ukončiť hovor na spodku obrazovky ukončíte konferenčný hovor.

#### Uskutočnenie konferenčného hovoru z e-mailu

Z prijatej e-mailovej správy môžete okamžite začať konferenčný hovor s odosielateľom a ostatnými účastníkmi e-mailu, ak máte ich telefónne čísla uložené medzi kontaktmi.

Viac informácií o uskutočnení konferenčného hovoru z prijatého e-mailu nájdete v kapitole 8.

### 2.6 Zapnutie a vypnutie telefonického spojenia

V mnohých krajinách zákon vyžaduje vypnutie telefónu na palube lietadla.

#### Povolenie alebo blokovanie telefonického spojenia

- 1. Na Domovskej obrazovke sa posuňte na kartu Nastavenia a klepnite na Bezdrôtové ovládače.
- 2. Klepnite na jazdca Vypnúť/Zapnúť napravo od možnosti Telefón, keď si želáte povoliť alebo zablokovať telefonické spojenie.

#### Aktivovanie alebo deaktivovanie režimu Lietadlo

Ďalším spôsobom vypnutia telefonického spojenia je prepnutie telefónu do režimu Lietadlo. Keď povolíte režim Lietadlo, všetky bezdrôtové vysielače telefónu sú vypnuté, vrátane telefonického spojenia, Bluetooth® a Wi-Fi.

- 1. Na Domovskej obrazovke sa posuňte na kartu Nastavenia a klepnite na Bezdrôtové ovládače.
- 2. Klepnutím na Režim Lietadlo povolíte alebo zablokujete režim Lietadlo.

Keď zablokujete režim Lietadlo, telefonické spojenie sa znova zapne a obnovia sa predchádzajúce stavy funkcií Bluetooth a Wi-Fi.

# Kapitola 3

## Používanie Domovskej obrazovky

### 3.1 O Domovskej obrazovke

Domovská obrazovka je najrýchlejšou formou prístupu k základným funkciám Vášho telefónu, ako Ľudia, Správy, Pošta, Internet a iné. Karty na spodku Domovskej obrazovky zodpovedajú rôznym funkciám telefónu.

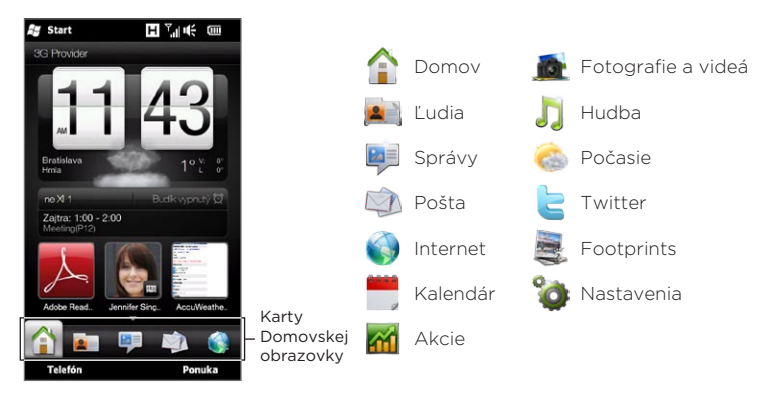

72 Kapitola 3 Používanie Domovskej obrazovky

### 3.2 Prepínanie medzi kartami Domovskej obrazovky

Prepínať medzi kartami môžete ktorýmkoľek z nasledujúcich spôsobov:

- Klepnite na požadovanú kartu na Domovskej obrazovke.
- Stlačte a podržte prst na aktívnej karte, potom posúvajte prstom doprava alebo doľava po kartách. Uvoľnite, keď vyberiete požadovanú kartu.

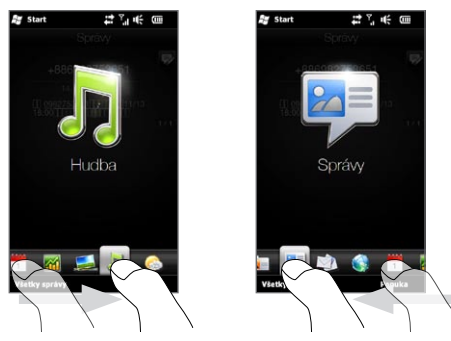

Tip Na inej karte alebo obrazovke sa stlačením tlačidla DOMOV vrátite na kartu Domov.
# 3.3 Prispôsobenie kariet Domovskej obrazovky

Môžete posúvať alebo skryť karty na Domovskej obrazovke - s výnimkou karty Domov. Na Domovskej obrazovke nemôžete zablokovať ani skryť ani kartu Nastavenia.

- 1. Na karte Domov klepnite na Ponuka > Prispôsobenie kariet Domovskej obrazovky.
- 2. K presunutiu karty stlačte a podržte ikonu pred názvom karty a posúvajte ju nahor alebo nadol v zozname kariet. Keď ste dosiahli želané miesto, pustite ikonu.
- 3. K ukrytiu karty odznačte políčko napravo od názvu karty.
- 4. Klepnite na Hotovo.

# 3.4 Domov

Pozrite si čas a počasie miesta Vašej aktuálnej polohy priamo na karte Domov.

Na tejto karte môžete vidieť hodinky s počasím, aktuálny dátum a ikonu budíka, ktorá ukazuje, či je budík zapnutý alebo vypnutý. Pod dátumom môžete vidieť nadchádzajúcu schôdzku (na aktuálny alebo nasledujúci deň) alebo prepojenie na Kalendár (ak nemáte dohodnutú schôdzku). Klepnutím na príslušnú položku zmeníte hodiny s počasím na zobrazenie iného miesta, aktualizujete informácie o počasí, nastavíte dátum alebo budík, alebo vstúpite do Kalendára.

Môžete si prispôsobiť kartu Domov aj vlastnou tapetou a pridať rýchle prepojenia na obľúbené programy, kontakty a webové stránky.

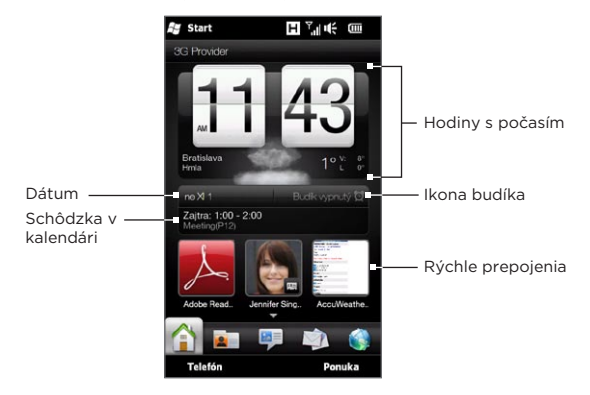

#### Zmena tapety

Na karte Domov budete vidieť vernú animáciu Vášho aktuálneho počasia. Môžete zmeniť tapetu tejto animácie alebo si zvoliť inú animovanú tapetu z karty Domov.

Na karte Domov klepnite na Ponuka > Domovská tapeta a spravte niektoré z nasledovných:

• K výberu inej spomedzi animovaných tapiet s motívom počasia klepnite na Tapeta počasie. Na ďalšej obrazovke si vyberte jednu z predvolených tapiet na použitie.

Ak máte vlastnú tapetu, ktorú by ste chceli použiť, klepnite na Albumy a potom na Všetky. Rolujte pomedzi fotografie uložené vo Vašom telefóne a pamäťovej karte a klepnite na fotografiu, ktorú chcete použiť.

• Pre výber inej animovanej tapety klepnite na Animovaná tapeta a vyberte si jednu z predvolených animácií.

Pre resetovanie karty Domov naspäť na animáciu s počasím klepnite na Ponuka > Domovská tapeta > Tapeta počasie a vyberte si niektorú z tapiet.

## Aktualizácia informácií o počasí

Váš telefón dokáže určiť Vašu polohu a zobraziť miestny čas spolu s poveternostnými podmienkami na hodinách s počasím.

Ak hodiny s počasím neukazujú aktuálne poveternostné podmienky alebo z nejakého dôvodu nezobrazujú žiadne informácie o počasí (napríklad keď je automatické preberanie blokované), klepnite na obrázok počasia alebo text "Moja poloha", čím prejdete na kartu Počasie, a klepnite na Aktualizovať teraz. Najčerstvejšie informácie o počasí v mieste Vašej polohy sa následne zobrazia aj na karte Počasie, aj na hodinách s počasím na karte Domov.

Na karte Domov môžete nastaviť interval automatickej aktualizácie informácií o počasí. Stlačením tlačidla DOMOV sa vráťte na kartu Domov, klepnite na Ponuka > Nastavenia počasia a vyberte si časový interval.

Pre viac informácií o zobrazovaní informácií o počasí si pozrite časť "Počasie" neskôr v tejto kapitole.

#### Výber iného miesta na zobrazenie na karte Domov

Na karte Domov môžete zmeniť zobrazenie dátumu, času a informácie o počasí na informácie iného miesta.

- 1. Na karte Domov klepnite na hodiny.
- 2. Otvorí saobrazovka Svetový čas. Zrolujte nadol v zozname miest.
- 3. Ak miesto, ktoré chcete, nie je v zozname, klepnite na Pridať mesto.

Na obrazovke Pridanie miesta zadajte prvých niekoľko písmen názvu krajiny alebo mesta. Na obrazovke sa následne zobrazia zhody v názvoch miest. Zrolujte v zozname a klepnite na želaný názov mesta.

4. Na obrazovke Svetový čas zrolujte v zozname miest a vyberte si mesto. Pre výber klepnite na kruh naľavo od mesta.

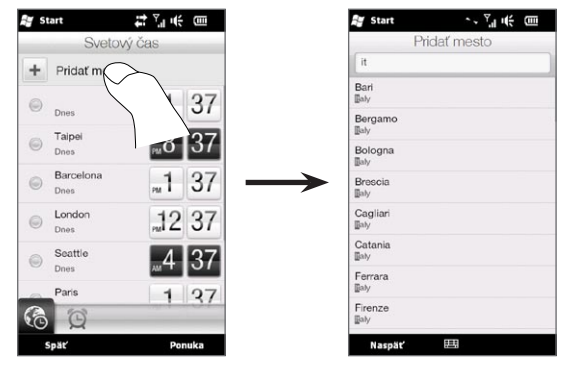

- Tipy Na obrazovke Svetový čas si môžete mestá preusporiadať alebo ich odstrániť. Klepnite na Ponuka > Preusporiadať mestá a presuňte ich do poradia, v akom ich chcete mať. Klepnutím na Ponuka > Odstrániť mestá vymažete jedno alebo viac miest.
	- Miesta, ktoré ste pridali na obrazovku Svetový čas, sa pridajú aj na kartu Počasie.

## Zmena dátumu a času

Ak chcete zmeniť dátum zobrazený na karte Domov, klepnite naň a zvoľte si iný dátum. Po ukončení nastavenia dátumu klepnite na Nastaviť.

Ku zmene miestneho času zobrazeného na karte Domov klepnite na Ponuka > Nastavenia miestneho času a nastavte nový čas. Klepnutím na Hotovo nastavíte zmenený čas.

Tip Dátum a čas môžete zmeniť aj z obrazovky Svetový čas.

#### Nastavenie budíka

Keď budík nie je povolený, na karte Domov bude zobrazený nápis "Budík vypnutý". Klepnutím otvoríte obrazovku Budík a môžete zapnúť a nastaviť budík.

- 1. Na obrazovke Budík klepnite na prepínač Vypnúť/Zapnúť pre zapnutie budíka. Môžete zapnúť a nastaviť najviac tri budíky.
- 2. Klepnite na čas jedného z budíkov, ktoré ste zapli.
- 3. Na obrazovke Nastavenie budíka nastavte čas a dni, v ktoré sa má budík ozvať.
	- Tip Vyberte si viac dní klepnutím na každý želaný deň. Klepnutím na vybraný deň ho odoberiete z budíka.
- 4. Môžete zadať popis a vybrať si zvuk budíka. Môžete si vybrať aj to, či chcete, aby telefón po vypnutí budíka vibroval.
- 5. Klepnite na Hotovo.
- 6. K nastaveniu ostatných budíkov opakujte kroky 2 až 5.
- Poznámka Po vypnutí budíka máte na výber z možností Odložiť alebo Vypnúť budík. Pri zvolení možnosti Odložiť sa budík opäť ozve po 5 minútach.

## Pridanie rýchlych prepojení

Rýchle prepojenia sú skratky, ktoré Vám dávajú prístup k obľúbeným programom, ľuďom, na ktorých Vám najviac záleží, a často navštevovaným webovým stránkam, na jeden dotyk. Hore vpredu na karte Domov môžete nastaviť najviac deväť rýchlych prepojení.

Pre pridanie rýchleho prepojenia klepnite na prázdne miesto a vyberte si typ skratky, ktorú chcete pridať na kartu Domov.

Keď sú prvé tri voľné miesta obsadené, posúvaním prsta na obrazovke budete mať prístup k ďalším miestam na pridanie rýchlych prepojení.

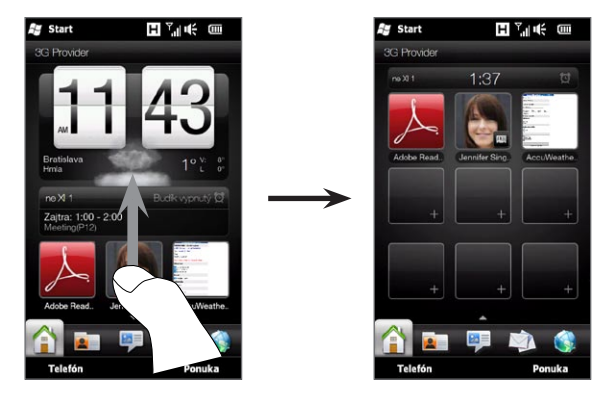

Poznámka Ako posúvate prst po obrazovke, zmení sa výzor karty Domov, ktorá na vodorovnom paneli ukazuje len dátum, čas a ikonu budíka. Klepnite na vodorovný panel, ak chcete zmeniť dátum, čas alebo nastavenia budíka. (Klepnutím na vodorovný panel otvoríte obrazovku Svetový čas.)

# 3.5 Ľudia

Pridajte si ľudí, na ktorých Vám najviac záleží, na kartu Ľudia, aby ste mohli rýchlo uskutočňovať hovory alebo posielať textové a e-mailové správy bez toho, aby ste museli hľadať v zozname kontaktov. Kontakty potrebujete mať uložené vo Vašom telefóne ešte predtým, ako si ich pridáte na kartu Človek.

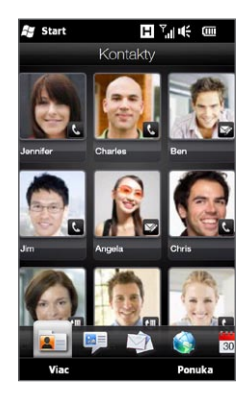

Z karty Ľudia môžete takisto nastaviť svoju kartu kontaktu a zdieľať ju, pridať nové kontakty a jednoducho si prezerať textové, multimediálne alebo e-mailové správy prijaté od alebo odoslané kontaktu. Ak majú kontakty vlastné konto Facebook, môžete vidieť ich stav a aktualizácie Facebook.

Viac informácií o používaní karty Ľudia nájdete v kapitole 4.

# 3.6 Správy

Môžete rýchlo prehľadávať a čítať textové správy hneď, ako ich prijmete, priamo z karty Správy. Táto karta tiež zobrazuje prijaté multimediálne správy. Zobrazí sa ikona prílohy, ktorá indikuje, že prijatá správa je multimediálnou správou. Môžete vidieť len predmet multimediálnej správy.

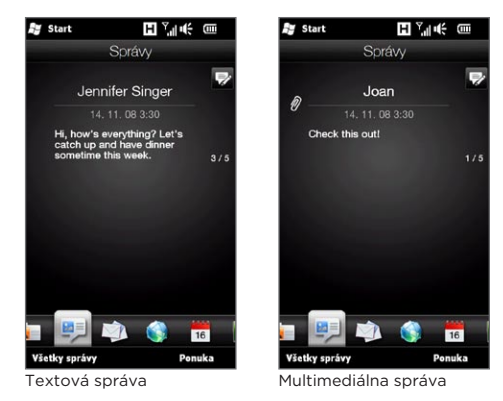

Na karte Správy môžete:

- Posúvať prst hore alebo dolu po obrazovke a prebehnúť prijaté textové alebo multimediálne správy.
- Klepnúť na zobrazenú správu, aby ste si zobrazili celé zoskupenie správ od odosielateľa.
- Ak je odosielateľom uložený kontakt, stlačením tlačidla HOVORIŤ/ •ODOSLAŤ môžete automaticky zadať telefónne číslo odosielateľa na obrazovke Volič telefónu a zavolať odosielateľovi.
- Klepnutím na ikonu Nová správa ( $\frac{1}{2}$ ) na obrazovke hore vpravo vytvoríte novú textovú správu.
- · Klepnutím na Všetky správy vstúpite do prijatej pošty a iných zložiek správ.
- Klepnite na Ponuka pre prístup k ďalším možnostiam narábania so správami.

Viac informácií o práci s textovými a multimediálnymi správami si pozrite v kapitole 7.

# 3.7 Pošta

Nastavte si e-mailové kontá na karte Pošta, aby ste si mohli jednoducho kontrolovať e-maily a posielať e-mailové správy. Po zvolení e-mailového konta si môžete posúvať a prehľadávať prijaté správy posúvaním prsta nahor a nadol po obrazovke.

## Pridanie Vášho internetového e-mailového konta

Na karte Pošta môžete poľahky pridať e-mailové kontá POP3 alebo IMAP od obľúbených webových poskytovateľov e-mailu ako Yahoo!® Mail Plus a AOL® alebo iní poskytovatelia e-mailu.

- 1. Na Domovskej obrazovke sa posuňte na kartu Pošta.
- Ak nastavujete e-mailové konto po prvýkrát, klepnite na veľký 2. obrázok e-mailu v strede obrazovky, alebo klepnite na Pridať konto na spodku obrazovky. V inom prípade klepnite na Ponuka > Pridať konto.
- 3. Na nasledujúcej obrazovke si vyberte poskytovateľa e-mailových služieb. Ak Váš poskytovateľ e-mailových služieb nie je v zozname, klepnite na Iný.
- **4.** Vpíšte svoju e-mailovú adresu a heslo a klepnite na **Ďalej**.
- 82 Kapitola 3 Používanie Domovskej obrazovky
	- 5. Zadajte svoje meno a zobrazovaný názov konta, a potom klepnite na Ďalej.

Ak typ e-mailového konta, ktorý chcete nastaviť, nie je v databáze telefónu, na ďalších obrazovkách budete vyzvaní zadať viac podrobností, ako sú nastavenia servera prichádzajúcich a odchádzajúcich e-mailov. Tieto nastavenia môžete získať od svojho poskytovateľa e-mailových služieb.

- 6. Ak chcete, aby Váš telefón automaticky posielal e-mailové správy a preberal prijaté správy v danom časovom intervale, označte políčko Automatické odosielanie/prijímanie e-mailov a vyberte si želaný časový interval.
- 7. Klepnite na Hotovo.

## Pridanie Vášho pracovného konta Outlook

Ak sa pripojíte k serveru Exchange kvôli Vášmu pracovnému e-mailu, kalendáru, kontaktom a úlohám, môžete si nastaviť pracovné konto Outlook vo Vašom telefóne. Aj keď Váš telefón podporuje viacero emailových kont, môžete mať v telefóne naraz len jedno konto Outlook.

Potrebujete si nastaviť a používať konto Outlook, ktoré sa synchronizuje so serverom prevádzkujúcim Microsoft Exchange Server 2003 Service Pack 2 (SP2) alebo Microsoft Exchange Server 2007.

- 1. Na Domovskej obrazovke sa posuňte na kartu Pošta.
- Ak nastavujete e-mailové konto po prvýkrát, klepnite na veľký 2. obrázok e-mailu v strede obrazovky, alebo klepnite na Pridať konto na spodku obrazovky. V inom prípade klepnite na Ponuka > Pridať konto.
- 3. Na nasledujúcej obrazovke klepnite na Outlook.

**4.** Vpíšte svoju e-mailovú adresu a heslo a klepnite na **Ďalej**.

Nastavenie pošty preberie nastavenia servera Exchange do Vášho telefónu.

Poznámka Ak nastavenia servera Exchange nemôžu byť prebraté na Váš telefón, musíte si zadovážiť nastavenia servera Exchange, ako doména a adresa servera Exchange, od svojho sieťového administrátora, a zadať ich do príslušných textových polí. (Adresa servera musí byť adresa Outlook Web Access.)

> Taktiež so svojím administrátorom siete prekonzultujte, či možnosť Tento server vyžaduje šifrované pripojenie (SSL) má byť povolená alebo zakázaná.

- 5. Vyberte možnosť Pošta a zadajte ostatné typy informácií pre synchronizáciu so serverom Exchange.
- 6. Ako predvolená možnosť je pri telefóne nastavené použitie Diirect Push, takže e-maily Outlook a ostatné informácie môžu byť okamžite synchronizované na Váš telefón hneď, ako sú prijaté alebo aktualizované na serveri Exchange v práci.

Ak nechcete používať funkciu Direct Push, je možné zadať pravidelný plán synchronizácie e-mailov Outlook a ostatných informácií na Vašom telefóne. Klepnite na Rozšírené nastavenia a nastavte si čas Silnej prevádzky a Slabej prevádzky.

- Tip Môžete si zvoliť kratší interval v poli Silná prevádzka a dlhší interval v poli Slabá prevádzka, čím sú e-maily Outlook a ostatné informácie synchronizované častejšie počas Vašej pracovnej doby.
- 7. Klepnite na Hotovo. Váš telefón sa potom zosynchronizuje s Exchange Server a preberie Vaše e-mailové správy.

## Kontrola a čítanie e-mailov

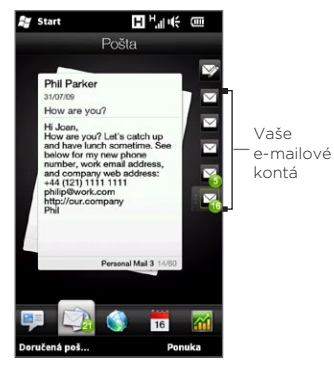

Keď máte nové alebo neprečítané e-mailové správy, na karte Pošta sa objaví ikona, a tiež príslušné ikony e-mailového konta zobrazia počet nových e-mailových správ.

Ikony pošty zobrazené na pravej strane obrazovky sú Vaše e-mailové kontá. Klepnutím na ikonu si vyberte e-mailové konto.

Po zvolení e-mailové konta môžete:

- · Prechádzať e-mailovými správami vo zvolenom konte posúvaním prsta hore alebo dolu po obrazovke.
- Klepnúť na zobrazenú e-mailovú správu pre otvorenie a čítanie správy.
- Ak je odosielateľom uložený kontakt, stlačením tlačidla HOVORIŤ/ ODOSLAŤ môžete automaticky zadať telefónne číslo odosielateľa na obrazovke Volič telefónu a zavolať odosielateľovi.
- Klepnite na ikonu Nový e-mail ( $\triangledown$ ) pre vytvorenie novej e-mailovej správy.
- · Klepnite na Doručená pošta pre vstup do doručenej pošty a ostatných zložiek správ Vášho konta.
- Klepnite na Ponuka a rozhodnite sa, či chcete pridať ďalšie e-mailové konto, poslať a prijať e-mailové správy a pod.

Viac informácií o práci s e-mailovými správami nájdete v kapitolách 7 a 8.

# 3.8 Internet

Hľadajte informácie na webe poľahky. Priamo na karte Internet môžete zadať na vyhľadávacom paneli slová a klepnutím na ikonu Hľadať ( $\langle \rangle$ ) otvoriť webový prehľadávač a nájsť informáciu, ktorú potrebujete. K otvoreniu webového prehľadávača môžete klepnúť aj na Spustiť prehľadávač alebo obrázok zemegule.

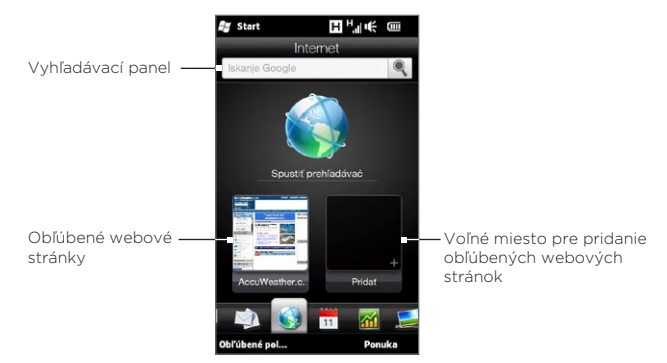

Viac informácií o používaní webového prehľadávača nájdete v kapitole 9.

## Pridávanie obľúbených webov

Pre rýchly prístup k často navštevovaným webovým stránkam si ich môžete pridať ako obľúbené na kartu Internet. Môžete si pridať najviac 10 obľúbených webových stránok.

- 1. Na karte Internet klepnite na prázdne miesto a následne na Pridať obľúbené.
- 2. Zadajte názov a adresu webovej stránky, vyberte si priečinok, do ktorého chcete stránku uložiť, a klepnite na Hotovo.

Keď sú prvé tri voľné miesta obsadené, posúvaním prsta nahor po obrazovke budete mať prístup k ďalším miestam na pridanie obľúbených webových stránok.

# 3.9 Kalendár

Veďte si svoje dôležité schôdzky a udalosti pomocou kalendára.

Karta Kalendár zobrazuje mesačný kalendár so značkami, ktoré Vás informujú o dátumoch, kedy máte schôdzky a udalosti. Môžete si zmeniť kartu na zobrazenie dní, týždňov, roka či agendy.

Poznámka Zobrazenie Agenda zobrazuje schôdzky na nasledujúcich sedem dní, vrátane aktuálneho dňa.

## Vytvorenie schôdzky

Môžete jednoducho pridávať schôdzky a udalosti do kalendára a nastavovať upozornenia.

- 1. Na Domovskej obrazovke sa posuňte na kartu Kalendár.
- 2. Keď vytvárate schôdzku na aktuálny dátum, klepnite na Ponuka > Nová schôdzka. V inom prípade klepnite na iný dátum v kalendári a potom na Nová schôdzka.
- 3. Zadajte názov schôdzky v poli Názov a zadajte miesto.
- 4. Nastavte dátumy a časy Za**čiatku** a Konca.

V inom prípade, ak ide o zvláštnu udalosť, napríklad narodeniny alebo celodennú udalosť, označte možnosť Celý deň.

- 5. V časti Upozornenie si vyberte, koľko času pred udalosťou chcete byť upozornení.
- 6. Vyberte typ kategórie schôdzky, čím ju môžete pridať do skupiny súvisiacich schôdzok. Klepnite na pole pod možnosťou Kategória a vyberte si predvolenú kategóriu (Obchod, Dovolenka, Osobné alebo Sezónne).
- 7. Zadajte ďalšie podrobnosti schôdzky.
- 8. Po dokončení klepnite na Hotovo.

#### Prezeranie a spravovanie schôdzok

V mesačnom zobrazení zvýraznený dátum ukazuje, že je aktuálnym dátumom. Dátumy so schôdzkami sú označené trojuholníkom ( $\Box$ ) v pravom hornom rohu dátumového poľa.

#### Kontrola schôdzok

Na kontrolu schôdzok pre daný dátum klepnite na dátum v mesačnom kalendári. Karta Kalendár sa zmení na Denné zobrazenie a zobrazí všetky Vaše schôdzky a informácie o počasí pre daný deň.

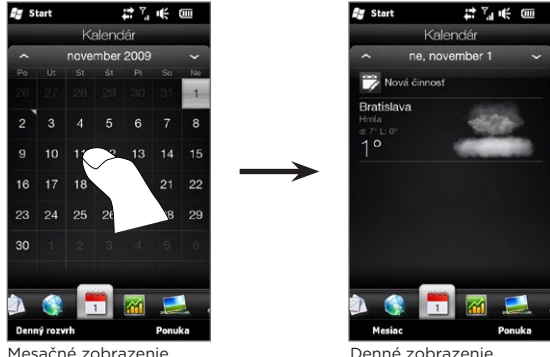

Poznámka Informácie o počasí sa zobrazia, len ak ste nastavili svoj miestny čas na mesto vo Svetovom čase, a ak je dátum schôdzky v rámci 5-dňovej predpovede na karte Počasie. Podrobnosti si pozrite v častiach "Domov" a "Počasie" v tejto kapitole.

V Dennom zobrazení klepnutím na schôdzku zobrazíte všetky jej podrobnosti. Na ďalšej obrazovke si môžete klepnutím na Ponuka vybrať, či chcete schôdzku upravovať alebo vymazať.

Pri mesačnom zobrazení posuňte prst nahor alebo nadol po obrazovke k zobrazeniu ďalšieho alebo predchádzajúceho kalendárneho mesiaca. Môžete klepnúť aj na šípky Hore a Dole, ktoré sa nachádzajú po ľavej a pravej strane mesiaca.

#### Zmena zobrazení kalendára

Na karte Kalendár klepnite na Ponuka a vyberte si, či chcete zobraziť kalendár v zobrazení Agenda, Deň, Týždeň, Mesiac alebo Rok.

# 3.10 Akcie

Získajte najnovšie aktualizácie akcií pridaním obľúbených akcií a indexov trhu na kartu Akcie.

Poznámka Za preberanie informácií o akciách a trhu akcií Vám môže Váš mobilný operátor účtovať ďalší poplatok. Podrobnosti získate od svojho mobilného operátora.

## Pridávanie akcií a indexov trhu

Na kartu Akcie môžete pridať najviac 30 akcií a indexov trhu.

- 1. Na Domovskej obrazovke sa posuňte na kartu Akcie a potom klepnite na Ponuka > Pridať akciu.
- 2. Na obrazovke Pridať akciu zadajte názov spoločnosti, index akciového trhu alebo symbol srdiečka do políčka vyhľadávania, a klepnite na tlačidlo Hľadať ( ).
- 3. Zhodujúce sa výsledky hľadania sa zobrazia. Posuňte sa nahor alebo zrolujte nadol po obrazovke, aby ste videli ďalšie výsledky hľadania.
- 4. Klepnite na názov spoločnosti, index akciového trhu alebo symbol srdiečka, aby ste ho zobrazili na karte Akcie.
- 5. Pre pridanie ďalšej akcie alebo indexu akciového trhu opakujte kroky 1 až 3.

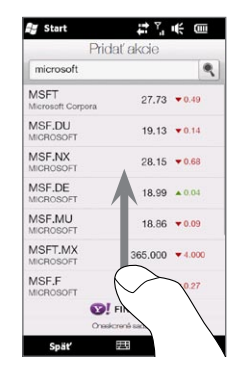

## Prezeranie informácií o akciách

Karta Akcie ukazuje všetky Vaše akcie a indexy trhu, vrátane aktuálnej ceny alebo množstva, ako aj zmenu ceny a množstva v porovnaní s predchádzajúcim dňom obchodovania. Pole zmeny ceny alebo množstva ukazuje, či akcia alebo akciový trh stúpol (zelená farba) alebo klesol (červená farba).

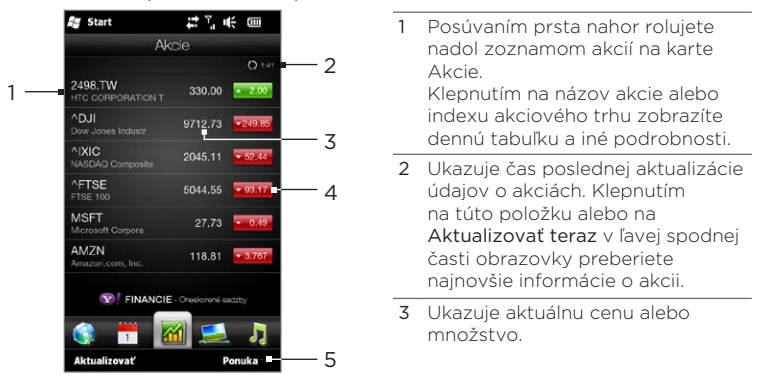

- 4 Klepnutím na zelené alebo červené políčko prepínate medzi ukazovaním zmeny bodovej hodnoty/ceny alebo percentuálnej hodnoty v porovnaní s predchádzajúcim dňom.
- 5 Klepnutím na Ponuka pridáte, vymažete alebo preusporiadate akcie a indexy akciových trhov. (Pri preusporadúvaní zoznamu meníte poradie položiek ich ťahaním nahor alebo nadol.)

Informácie o akciách sa automaticky preberajú a zobrazujú na karte Akcie vo vopred nastavenom čase. Ak chcete zmeniť čas preberania alebo vypnúť automatické preberanie, klepnite na Ponuka > Nastavenia a zmeňte tieto nastavenia preberania. Môžete takisto zmeniť aj farbu používanú na vyjadrenie stúpania akcií na červenú, ak sa vo Vašej krajine používa červená.

# 3.11 Fotografie a videá

Dokonale si vychutnávajte prezeranie fotografií a videí na extra veľkej obrazovke Vášho telefónu. Na karte Fotografie a videá si môžete pozerať fotografie a videá v zobrazení na šírku či na výšku.

## Zobrazenie na výšku

Keď držíte telefón rovno, listujte medzi fotografiami a videami posúvaním prsta nahor alebo nadol po obrazovke.

Pri orientácii na výšku na karte Fotografie a videá môžete robiť nasledovné:

- Klepnutím na zobrazenú fotografiu alebo video ho môžete zobraziť alebo prehrať v režime na celú obrazovku.
- Klepnite na tlačidlo Fotoaparát (10) alebo Videokamera ( $\Box$ ) na pravej strane obrazovky pre zhotovenie fotografie alebo videa pomocou Fotoaparátu.
- Zobrazte fotografie alebo prezentáciu klepnutím na Prezentácia. Ak je vybrané video, klepnite na Prehrať.
- Klepnite na Albumy pre zobrazenie fotografií a videí pomocou programu Album.

(Podrobnosti nájdete v časti "Prezeranie fotografií a videí pomocou programu Album" v kapitole 12.)

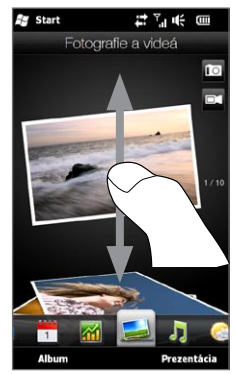

## Zobrazenie na šírku

Keď ste na karte Fotografie a videá, otočenie telefónu nabok vľavo zmení zobrazenie na zobrazenie na šírku. V orientácii na šírku je Vaša obrazovka širšia a umožňuje Vám ľahšie prezeranie fotografií a videí.

#### Prehľadávanie medzi fotografiami a videami

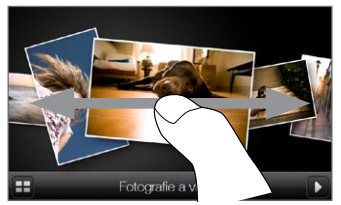

Keď máte veľa fotografií a videí, dôrazným ťahom prsta vpravo alebo vľavo cez obrazovku si ich môžete rýchlo prezrieť.

Na pomalšie prehľadávanie fotografií a videí posuňte prst vpravo alebo vľavo.

#### Zobrazenie fotografií a videí na celú obrazovku

Klepnite na fotografiu alebo video, ktoré si chcete predvolať do stredu obrazovky. Po tom, ako sa zvolená fotografia alebo video presunulo do stredu, opätovným klepnutím sa zobrazí na celú obrazovku.

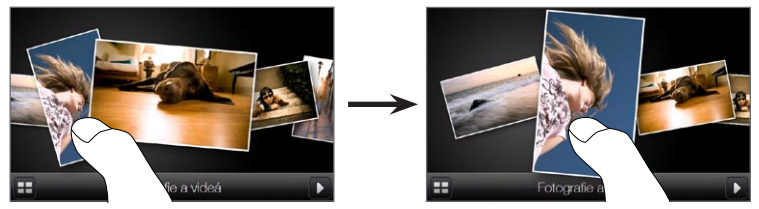

Ku prehrávaniu fotografických prezentácií klepnite na tlačidlo Prehrať ( $\Box$ ) v spodnej pravej časti obrazovky. Klepnutím na tlačidlo Albumy ( : ) v spodnej ľavej časti použijete Albumy. (Podrobnosti nájdete v časti "Prezeranie fotografií a videí pomocou programu Album" v kapitole 12.)

# 3.12 Hudba

Vychutnávajte si počúvanie hudby aj na cestách. Preberajte si alebo kopírujte celé albumy alebo vybrané hudobné skladby do Vášho telefónu a počúvajte ich prostredníctvom karty Hudba.

Poznámka Váš telefón hľadá podporované hudobné súbory na nasledovných miestach:

Telefón: \Moja hudba (vrátane všetkých podpriečinkov) \Moje dokumenty (vrátane všetkých podpriečinkov) Pamäťová karta: \Pamäťová karta (vrátane všetkých podpriečinkov)

Viac informácií ohľadom podporovaných formátov hudobných súborov nájdete v časti "Technické údaje" v Prílohe.

## Prehrávanie hudby v rozložení na výšku

Keď držíte telefón rovno, posúvaním prsta nahor alebo nadol po obrazovke môžete prehľadávať medzi všetkými hudobnými skladbami uloženými vo Vašom telefóne a na pamäťovej karte a nájdete si skladby, ktoré chcete počúvať.

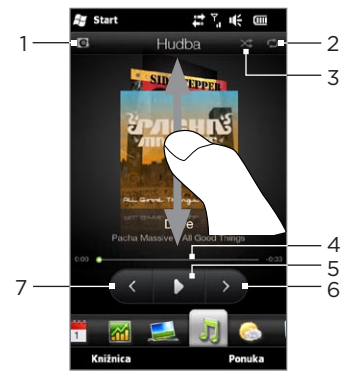

1 Klepnutím aktualizujete obal albumu. (Môžete aj klepnúť na Ponuka > Aktualizovať obal albumu a vybrať si, čo chcete preberať a aktualizovať.)

Poznámka Aktualizácia obalov albumov môže byť ďalej spoplatnená.

- 2 Ukazuje režim opakovania (Opakovať všetky, Opakovať jednu alebo Vypnúť opakovanie).
- 3 Ukazuje, či je režim náhodného prehrávania zapnutý alebo vypnutý.
- 4 Klepnutím a podržaním tenkej lišty pod obalom albumu zobrazíte lištu priebehu. Ťahaním prstom doprava alebo doľava na lište priebehu posúvate aktuálnu skladbu dopredu alebo dozadu.
- 5 Klepnutím na tlačidlo Prehrať prehráte vybranú hudbu.
- 6 Klepnutím na tlačidlo Ďalej prejdete na nasledujúcu hudobnú skladbu.
- 7 Klepnutím na tlačidlo Predchádzajúca prejdete na predchádzajúcu hudobnú skladbu.

## Prehrávanie hudby v rozložení na šírku

Keď ste na karte Hudba, otočenie telefónu nabok vľavo zmení zobrazenie na zobrazenie na šírku. V orientácii na šírku je Vaša obrazovka širšia a umožňuje Vám ľahšie prezeranie obalov albumov.

#### Prehľadávanie hudobných albumov

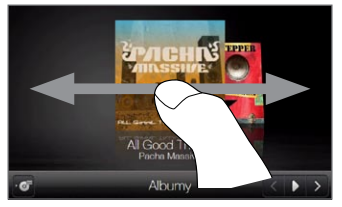

Keď máte veľa hudobných albumov, dôrazným ťahom prsta vpravo alebo vľavo cez obrazovku si ich môžete rýchlo prezrieť.

Na pomalšie prehľadávanie hudobných albumov posuňte prst vpravo alebo vľavo.

#### Výber albumu a počúvanie hudby

- 1. Klepnite na obal albumu, ktorý si chcete predvolať do stredu obrazovky.
- 2. Keď sa vybraný album presunie do stredu obrazovky, jeho opätovným klepnutím alebo klepnutím na tlačidlo Zoznam skladieb (<sup>\*</sup> ) v ľavej spodnej časti obrazovky zobrazíte hudobné skladby na tomto albume.

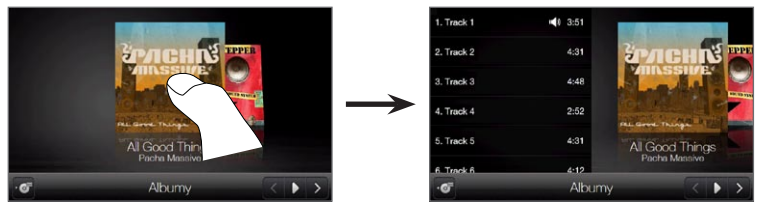

3. Klepnutím na tlačidlo Prehrať (D) v spodnej pravej časti obrazovky si vypočujete celý album. Môžete si aj najprv prezrieť zoznam skladieb a následným klepnutím na hudobnú skladbu ju prehrať.

## Nastavenie opakovania a náhodného prehrávania

Držte telefón rovno a klepnutím na Ponuka > Opakovať vyberte, či chcete opakovať aktuálnu skladbu, všetky skladby v aktuálnom albume alebo zozname alebo ich nechcete opakovať. Pre zapnutie alebo vypnutie režimu náhodného prehrávania klepnite na Ponuka > Náhodné prehrávanie.

Ikony napravo hore na karte Hudba zobrazujú, či je povolený režim opakovania a náhodného výberu.

**Opakovať jednu CO** Opakovať všetky XX Náhodné prehrávanie zapnuté

Hľadanie albumov a hudobných skladieb v Knižnici Knižnica organizuje hudbu do kategórií, ako napríklad Všetky skladby, Interpreti, Album, Žáner a pod. Ak ste do telefónu pridali nové albumy alebo hudobné skladby, môžete ich nájsť v Knižnici.

- 1. Na karte Hudba klepnite na Knižnica.
- 2. Karty na spodku obrazovky Knižnica zodpovedajú rôznym kategóriám. Vyberte si kategóriu.

Napríklad, ak hľadáte piesne od konkrétneho interpreta, posuňte sa na kartu Interpret a klepnite na názov interpreta. Ku prehľadávaniu všetkých hudobných skladieb uložených na Vašom telefóne a pamäťovej karte sa posuňte na kartu Všetky skladby.

- 3. Klepnite na prvú skladbu alebo na ľubovoľnú skladbu v zozname. Začne sa prehrávanie hudby na karte Hudba, začnúc skladbou, ktorú ste vybrali.
- Poznámka Karta Hudba prehráva hudobné skladby, ktoré sú v zozname Prehráva sa v Knižnici. Keď si vyberiete kategóriu v Knižnici, napríklad Interpret, a prehráte hudbu, zoznam Prehráva sa bude nahradený hudobnými skladbami z danej kategórie.

## Zoznamy skladieb

Do Knižnice môžete pridávať dva typy zoznamov skladieb a prehrávať na karte Hudba:

- Vlastné zoznamy skladieb (P) vytvorené vo Vašom telefóne.
- Zoznamy skladieb Windows Media® Player ( $\odot$ ) synchronizované s Windows Media Player na Vašom počítači. (Tieto zoznamy skladieb nemôžete upravovať ani ich vymazať z telefónu.)
- Poznámka Ak zoznam skladieb programu Windows Media® Player obsahuje kombináciu hudobných súborov, videosúborov a obrázkových súborov, do telefónu budú synchronizované iba hudobné súbory zoznamu skladieb a ostatné typy médií budú filtrované.

#### Vytvorenie zoznamu skladieb

- 1. Na karte Hudba klepnite na Knižnica.
- 2. Klepnite alebo sa posuňte na kartu Zoznamy skladieb.
- 3. Klepnite na Ponuka > Nové, zadajte názov zoznamu skladieb a klepnite na Hotovo.
- 4. Na obrazovke Zoznamy skladieb klepnite na zoznam skladieb, ktorý ste práve vytvorili a potom klepnite na Všetky skladby.
- 5. Na nasledujúcej obrazovke klepnite alebo posuňte prst ponad karty pre výber kategórie. Napríklad, pre výber hudobných skladieb z určitého albumu klepnite na kartu Albumy a potom na album, ktorý chcete.
- 6. Začiarknite políčka hudobných skladieb, ktoré chcete pridať do zoznamu skladieb, alebo klepnutím na Ponuka > Vybrať všetko vyberte všetky skladby.
- 7. Klepnite na Hotovo.
- 8. Klepnutím znova na Pridať skladby a opakovaním krokov 5 až 7 pridáte ďalšie hudobné skladby. Keď ste skončili s pridávaním hudobných skladieb do zoznamu skladieb, klepnutím na Naspäť sa vrátite na obrazovku Zoznamy skladieb.

#### Prehratie zoznamu skladieb

- 1. Na karte Hudba klepnite na Knižnica.
- 2. Klepnite alebo sa posuňte na kartu Zoznamy skladieb.
- 3. Na obrazovke Zoznamy skladieb klepnutím vyberte zoznam skladieb.
- 4. Klepnite na prvú skladbu alebo na ľubovoľnú skladbu v zozname skladieb. Karta Hudba potom prehrá skladby zo zoznamu skladieb, začnúc skladbou, ktorú ste si zvolili.
- Poznámka Obsah zoznamov skladieb sa po odstránení hudobných súborov z pamäte telefónu alebo pamäťovej karty neaktualizuje automaticky.

# 3.13 Počasie

Váš telefón sa automaticky pripojí na Internet a preberie informácie o počasí. Na karte Počasie sa zobrazia informácie o počasí v mieste Vašej aktuálnej polohy a iných predvolených mestách. Zobrazí sa počasie aktuálneho dňa aj poveternostné podmienky na nasledujúce štyri dni.

Na karte Počasie môžete:

- Posunutím prsta hore alebo dolu po obrazovke zobraziť počasie v iných mestách.
- Klepnutím na Aktualizovať teraz prebrať najnovšie informácie o počasí.
- Klepnutím na Viac podrobností online otvoríte webový prehľadávač a môžete si pozrieť ďalšie informácie o počasí na webovej stránke. (Táto možnosť nie je k dispozícii, keď si prezeráte informácie o počasí v mieste Vašej aktuálnej polohy.)
- Klepnite na Ponuka a rozhodnite sa, či chcete pridať, odstrániť alebo preusporiadať mesto, alebo zmeniť nastavenia počasia.

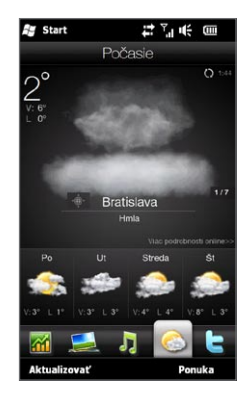

## Pridanie mesta

Karta Počasie môže zobraziť informácie o počasí až 15 miest, vrátane mesta, kde sa nachádzate. Pomocou nasledujúcich krokov môžete pridať mesto na túto kartu.

- 1. Na karte Počasie klepnite na Ponuka > Pridať miesto.
- 2. Na obrazovke Pridanie miesta zadajte prvých niekoľko písmen názvu krajiny alebo mesta. Na obrazovke sa následne zobrazia zhody v názvoch miest. Zrolujte v zozname a klepnite na želaný názov mesta.

Váš telefón následne preberie informácie o počasí vybraného mesta a pridá ho na kartu Počasie.

## Nastavenia počasia

Na karte Počasie môžete zmeniť zobrazovanú teplotu na stupne Celzia alebo Fahrenheita. Môžete takisto povoliť alebo zablokovať možnosti automatického preberania a zmeniť čas preberania.

- 1. Na karte Počasie klepnite na Ponuka a potom si vyberte, či chcete zobraziť teplotu v stupňoch Celzia alebo Fahrenheita.
- 2. Ku zmene ostatných nastavení počasia klepnite na Ponuka > Nastavenia a vyberte si z nasledujúcich možností:
	- Automatické preberanie informácií o počasí. Keď je zvolená •táto možnosť, informácie o počasí sa automaticky preberú v určenom čase preberania zakaždým, keď si zvolíte kartu Počasie. Ku zmene času preberania klepnite na políčko zobrazujúce predvolený čas a vyberte si iný časový interval.

Zrušte začiarknutie políčka, ak uprednostňujete ručné preberanie informácií o počasí.

· Preberanie informácií o počasí počas roamingu. Vyberte túto možnosť iba vtedy, ak chcete umožniť automatické preberanie údajov o počasí v roamingu. Toto môže znamenať ďalšie výdaje za pohyb údajov.

# 3.14 Twitter

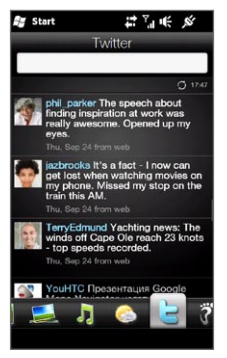

Vychutnávajte si twittering priamo z Vášho telefónu. Na karte Twitter môžete zadať a odoslať svoj tweet. Táto karta takisto pohotovo zobrazuje najnovšie tweety od ľudí, ktorých sledujete.

Podrobnosti si pozrite v časti "Twittering na Vašom telefóne" v kapitole 9.

# 3.15 Footprints

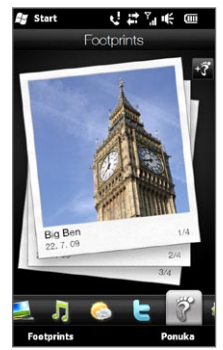

Zaznamenajte udalosti vo svojom živote. Kamkoľvek pôjdete, môžete si zobrať fotografie miest, ktoré ste navštívili, a uložiť si ich polohu GPS a iné informácie v telefóne. Z karty Footprints môžete jednoducho prezerať fotografie a znovu si nájsť svoje obľúbené miesta.

Viac informácií o používaní Footprints nájdete v časti "HTC Footprints" v kapitole 11.

# 3.16 Nastavenia

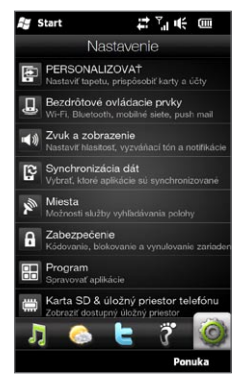

Môžete raz-dva upraviť alebo meniť nastavenia. S nastaveniami telefónu vkusne usporiadanými na karte Nastavenia a ich jednoznačným popisom môžete jednoducho nájsť, čo hľadáte, a jediným klepnutím môžete meniť nastavenia podľa svojho gusta.

Pre viac informácií o zmene nastavení telefónu si pozrite kapitolu 14.

# Kapitola 4

# Buďte blízko

# 4.1 Je to všetko o ľuďoch

Priblíženie ľudí, na ktorých Vám najviac záleží - o tom Váš telefón je. Pridajte všetkých, ktorých poznáte, do svojho telefónu a buďte s nimi v kontakte. Pre rýchlejšiu komunikáciu si dajte ľudí, s ktorými udržiavate kontakt najčastejšie, priamo na začiatok karty Ľudia na Domovskej obrazovke. Do telefónu môžete uložiť aj informácie o sebe a poslať ich iným.

Keďže Váš telefón organizuje všetky textové a multimediálne správy, e-mailové konverzácie a denníky volaní daného kontaktu na jedno miesto, jediným pohľadom si môžete pozrieť celú komunikáciu s danou osobou. Integrovaním informácií z Facebooku do informácií o uložených kontaktoch Vás Váš telefón udržiava v spojení aj s Vašimi priateľmi zo sociálnych sietí.

V tejto kapitole sa naučíte, ako zdieľať Vaše osobné údaje, pridávať kontaktné informácie ľudí do Vášho telefónu, a ako dať Vaše obľúbené kontakty na Domovskú obrazovku karty Ľudia. Naučíte sa aj to, ako si prezerať a vymieňať správy a konverzáciu s kontaktom.

Viac o tom, ako nadviazať kontakt s ľuďmi a zdieľať s nimi Vaše myšlienky, fotografie a videá v sociálnych sieťach ako Facebook, Twitter a YouTube, nájdete v kapitole 9.

104 Kapitola 4 Buďte blízko

# 4.2 Pridávanie a zdieľanie osobných údajov

Môžete uložiť svoje telefónne číslo a osobné údaje do telefónu a jednoducho ich posielať Vašej rodine, priateľom a iným ľuďom.

## Pridávanie osobných údajov

Moja karta kontaku uloží Vaše osobné údaje do telefónu. Existujú dva spôsoby pridávania osobných údajov na Moju kartu kontaktu.

Zadávanie Vašich osobných údajov na Moju kartu kontaktu Na Vašom telefóne zadajte svoje osobné údaje priamo na Moju kartu kontaktu.

- 1. Na Domovskej obrazovke sa posuňte na kartu Ľudia a potom klepnite na Všetci ľudia.
- 2. Klepnutím na Ja otvorte obrazovku Moja karta kontaktu.
- 3. Pre pridanie Vašej vlastnej fotografie klepnite na ikonu Fotografia kontaktu ( $\Box$ ) v pravom hornom rohu obrazovky Moja karta kontaktu. Vyberte si, či chcete použiť fotografiu z Facebooku, vybrať si fotografiu z Albumov, alebo spraviť fotografiu použitím Fotoaparátu.

Ak si vyberiete použitie Vašej fotografie z Facebooku, zadajte e-mailovú adresu a heslo, ktoré používate pri svojom konte Facebook pri prihlasovaní sa do Facebooku.

- 4. Zadajte svoje meno, telefónne číslo a e-mailovú adresu do na to určených políčok. Zrolujte nadol po obrazovke a zadajte ďalšie osobné údaje.
- 5. Klepnite na Hotovo.

#### Synchronizácia Vašej karty kontaktu Outlook z Vášho počítača a jej uloženie do Mojej karty kontaktu v telefóne

Keď na počítači používate Microsoft® Office Outlook®, môžete na počítači vytvoriť svoju vlastnú kartu kontaktu obsahujúcu Vaše osobné údaje a synchronizovať ju s ostatnými kontaktmi Outlook vo Vašom telefóne. Viac informácií o synchronizácii Vášho telefónu s počítačom nájdete v kapitole 6.

Po ukončení synchronizácie spravte nasledovné:

- 1. Na Domovskej obrazovke sa posuňte na kartu Ľudia a potom klepnite na Všetci ľudia.
- 2. Zrolujte nadol v zozname kontaktov a klepnite na svoje meno.
- 3. Klepnite na Ponuka > Uložiť do Mojej karty kontaktu.

Poznámka Na Moju kartu kontaktu si môžete uložiť akýkoľvek kontakt alebo kontakt SIM.

## Zdieľanie osobných údajov

Pošlite svoje osobné údaje v textovej alebo multimediálnej správe Vašej rodine, priateľom a ľuďom, ktorých poznáte, aby si ich mohli jednoducho pridať do svojho telefónu.

- 1. Na Domovskej obrazovke sa posuňte na kartu Ľudia a potom klepnite na Všetci ľudia.
- 2. Klepnite na tlačidlo Odoslať (四) napravo od Ja (Moja karta kontaktu).
- 3. Vyberte si, či chcete Poslať ako SMS alebo Poslať ako MMS.
- 4. Zvolením políčka Vybrať všetko sa podelíte o svoje osobné údaje, alebo označte políčka vedľa typov kontaktných informácií, ktoré chcete zdieľať.
- 5. Klepnite na Hotovo. Vytvorí sa nová správa. Keď zdieľate svoje osobné údaje formou multimediálnej správy, informácie sa pridajú ku správe ako príloha.

106 Kapitola 4 Buďte blízko

6. Vytvorte svoju správu a pošlite ju. Viac informácií o posielaní textových a multimediálnych správ si pozrite v kapitole 7.

# 4.3 Pridanie kontaktov do telefónu

Kontakty môžete do telefónu pridať niekoľkými spôsobmi, a to:

- Vytvorením nových kontaktov vo Vašom telefóne. Podrobnosti viď v časti "Vytvorenie nových kontaktov".
- · Synchronizovaním kontaktov Outlook z Vášho počítača do telefónu. Podrobnosti nájdete v kapitole 6.
- Synchronizovaním kontaktov z Vášho už existujúceho konta Microsoft® My Phone, ak taký máte. Podrobnosti si pozrite v časti "Synchronizácia s Microsoft My Phone" v kapitole 6.

#### Vytvorenie nových kontaktov

Na svojom telefóne môžete vytvoriť kontakty s rôznymi druhmi kontaktných informácií, ako je mobilné, domáce a pracovné telefónne číslo, e-mailové adresy, domáca a pracovná poštová adresa a iné. Môžete vytvoriť aj kontakty SIM obsahujúce len telefónne čísla a uložiť ich na karte SIM.

#### Vytvorenie kontaktu

- 1. Na Domovskej obrazovke sa posuňte na kartu Ľudia a potom klepnite na Všetci ľudia.
- 2. Klepnutím na Nové vytvorte nový kontakt.
- 3. Zadajte meno kontaktu, mobilné telefónne číslo a e-mailovú adresu do na to určených políčok. Pre pridanie ďalšieho telefónneho čísla klepnite na Pridať číslo. Pre pridanie ďalšej e-mailovej adresy klepnite na Pridať e-mail.
- 4. Zrolujte nadol po obrazovke a zadajte ďalšie kontaktné údaje.
- 5. Na prepojenie kontaktu s jeho alebo jej kontom Facebook klepnite na Prepojiť na spodku obrazovky Nová karta kontaktu. (Viac informácií o Facebooku nájdete v časti "Aktualizácie a udalosti Facebook" v tejto kapitole.)
- 6. Pre pridanie fotografie kontaktu klepnite na ikonu Fotografia kontaktu (**B**) v pravom hornom rohu obrazovky Nová karta kontaktu. Vyberte si, či chcete použiť fotografiu z Facebooku, vybrať si fotografiu z Albumov, alebo spraviť fotografiu.
- 7. Keď skončíte so zadávaním všetkých kontaktných informácií, klepnite na Hotovo.
- Tip Klepnutím na Viac na spodku obrazovky Nová karta kontaktu môžete zadať ďalšie kontaktné informácie.

#### Vytvorenie kontaktu SIM

- 1. Na Domovskej obrazovke sa posuňte na kartu Ľudia a potom klepnite na Všetci ľudia.
- 2. Klepnite na Ponuka > Nový kontakt > SIM.
- 3. Zadajte meno kontaktu a jeho telefónne číslo a klepnite na Hotovo.
- Tip Výsledkom importovania kontaktov SIM do telefónu sú duplicitné mená kontaktov v zozname kontaktov.

108 Kapitola 4 Buďte blízko

# 4.4 Práca s obľúbenými kontaktmi

Kontakty potrebujete mať uložené vo Vašom telefóne ešte predtým, ako si ich pridáte medzi obľúbené kontakty na karte Ľudia na Domovskej obrazovke. Ak ešte nemáte existujúce kontakty, vytvorte si ich alebo ich synchronizujte vo svojom telefóne. Podrobnosti si pozrite v časti "Pridanie nových kontaktov do telefónu" v tejto kapitole.

## Pridanie obľúbených kontaktov na kartu Ľudia

Na karte Ľudia na Domovskej obrazovke môžete pridať až 15 obľúbených kontaktov.

Poznámka Kontakty SIM nemožno pridať ako obľúbené kontakty.

- 1. Na Domovskej obrazovke sa posuňte na kartu Ľudia.
- 2. Klepnite na prázdne miesto. (Ak sú miesta už obsadené, zrolovaním nadol po obrazovke si nájdite voľné miesta.)
- 3. Zrolujte nadol v zozname kontaktov ku kontaktu, ktorý chcete pridať na kartu Ľudia. Ak máte dlhý zoznam kontaktov, môžete ho filtrovať zadaním prvých niekoľkých písmen mena kontaktu do políčka navrchu zoznamu kontaktov.
- 4. Po nájdení kontaktu, ktorý hľadáte, klepnite na jeho meno.
- 5. Zvoľte si telefónne číslo alebo e-mailovú adresu, ktorú chcete použiť na volanie alebo odoslanie správy vybranému kontaktu.
- 6. Ak tento kontakt nemá pridruženú fotografiu, na nasledujúcej obrazovke si môžete spraviť fotografiu daného kontaktu alebo vybrať existujúcu fotografiu.

Ak ste si vybrali fotografiu kontaktu, ale je príliš veľká, môžete ju orezať. Na nasledujúcej obrazovke sa na fotografii objaví orezávací rámik. Umiestnite tento rámik na tvár osoby a klepnite na Hotovo.
Tip K odstráneniu obľúbeného kontaktu z karty Ľudia klepnite na Ponuka > Odstrániť obľúbené, klepnite na fotografie kontaktov, ktoré chcete odstrániť, a klepnite na Hotovo.

## Rýchle zavolanie alebo poslanie správy obľúbenému kontaktu

Na karte Ľudia na Domovskej obrazovke sa zobrazujú nasledujúce ikony na každej fotografii, ukazujúce typ udržiavania kontaktu priradený každému obľúbenému kontaktu.

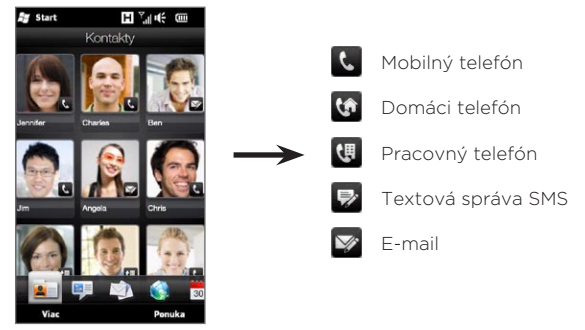

Zrolujte cez svoje obľúbené kontakty posúvaním Vášho prsta nahor alebo nadol po obrazovke. Jednoduchým klepnutím na fotografiu obľúbeného kontaktu mu môžete zavolať alebo vytvoriť novú správu. 110 Kapitola 4 Buďte blízko

## 4.5 Prezeranie a spravovanie Vašich kontaktov

Pre hľadanie kontaktov vo Vašom telefóne choďte na kartu Ľudia na Domovskej obrazovke a klepnite na Všetci ľudia. Otvorí sa obrazovka Ľudia.

Na obrazovke Ľudia klepnutím alebo posúvaním prsta vpravo alebo vľavo na spodku obrazovky prepínajte medzi týmito kartami:

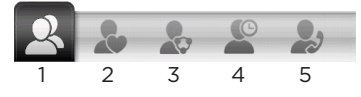

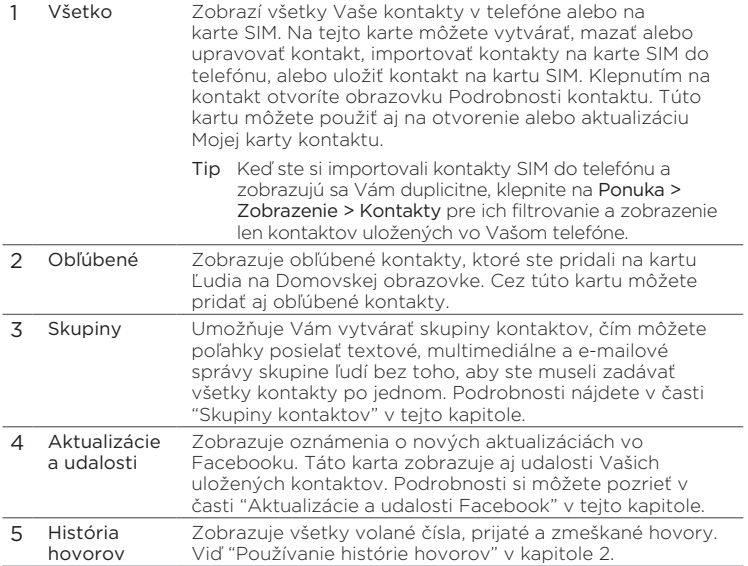

## Prehľadávanie a hľadanie kontaktov

Na obrazovke Ľudia ukazuje karta Všetko úplný zoznam kontaktov uložených vo Vašom telefóne alebo na karte SIM. Posúvaním nahor alebo nadol po obrazovke rolujete v zozname kontaktov. Použite lištu Rýchle rolovanie alebo tlačidlo Hľadať na rýchle nájdenie kontaktov, ktoré hľadáte.

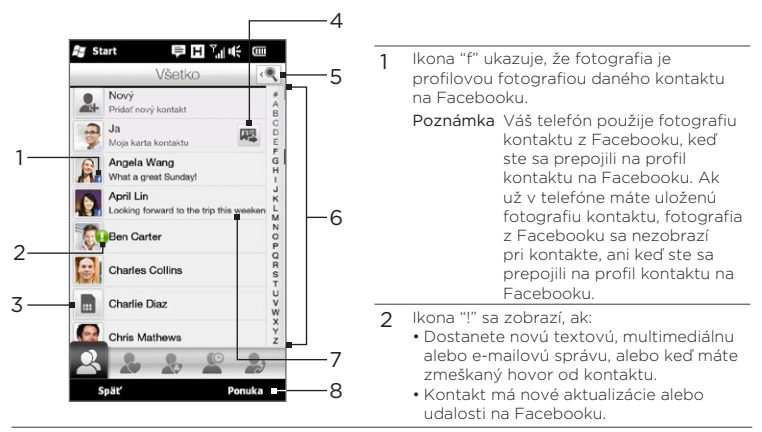

- 3 Toto je kontakt SIM.
- 4 Klepnutím na toto tlačidlo odošlete Moju kartu kontaktu ako textovú alebo multimediálnu správu. Podrobnosti si pozrite v časti "Zdieľanie osobných údajov" v tejto kapitole.
- 5 Klepnutím na toto tlačidlo môžete hľadať kontakty.
- 6 Použitím tejto lišty Rýchle rolovanie môžete rýchlo rolovať medzi menami kontaktov začínajúcimi na určité písmeno. Stlačte a podržte lištu rolovania a posuňte prst nahor alebo nadol.
- 7 Stav Facebook sa objaví, keď má kontakt novú stavovú správu na Facebooku.
- 8 Z ponuky si môžete vybrať medzi vytvorením telefónneho kontaktu alebo kontaktu SIM, vymazaním kontaktov, filtrovaním kontaktov podľa skupín a iné.

112 Kapitola 4 Buďte blízko

## 4.6 Prezeranie informácií o kontakte a komunikácia s kontaktom

Váš telefón organizuje kontaktné informácie, textové a multimediálne správy, e-mailové konverzácie, informácie na Facebooku a históriu hovorov s kontaktom na jedinom mieste. Jednoducho klepnite na meno kontaktu zo zoznamu kontaktov pre zobrazenie všetkých týchto informácií.

Po vybratí kontaktu sa otvorí obrazovka Kontaktné informácie. Na tejto obrazovke klepnutím alebo posúvaním prsta vpravo alebo vľavo na spodku obrazovky prepínajte medzi týmito kartami: Podrobnosti, Správy, E-mail, Aktualizácie a udalosti a História hovorov.

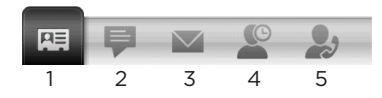

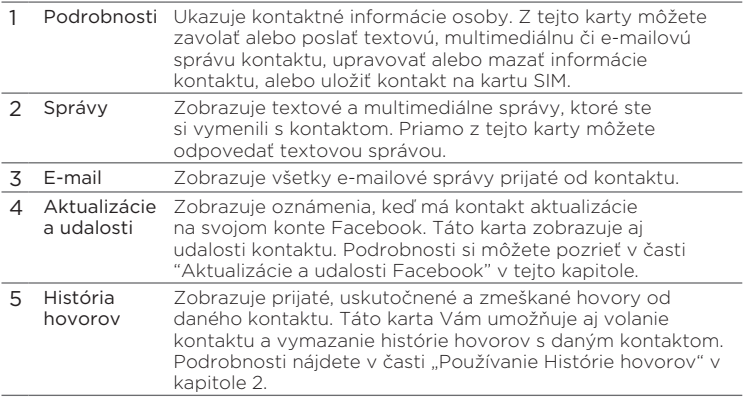

## Zmena čísla pre odoslanie textových a multimediálnych správ

Ako predvolená možnosť je číslo zadávané do políčka Mobil v podrobnostiach kontaktu číslom, na ktoré sa posielajú textové a multimediálne správy po klepnutí na Odoslať správu na obrazovke Podrobnosti kontaktu.

Ak má kontakt dve rôzne mobilné telefónne čísla - napríklad súkromné a pracovné - na obrazovke Podrobnosti kontaktu môžete zmeniť primárne telefónne číslo, ktoré sa má použiť na posielanie správ kontaktu.

- 1. Na Domovskej obrazovke sa posuňte na kartu Ľudia a potom klepnite na Všetci ľudia.
- 2. Klepnite na kontakt zo zoznamu kontaktov.
- 3. Na obrazovke Podrobnosti kontaktu klepnite na tlačidlo Zmeniť číslo ( ) vpravo od položky Odoslať správu. Na nasledujúcej obrazovke klepnutím na iné telefónne číslo ho použijete na posielanie textových správ kontaktu.

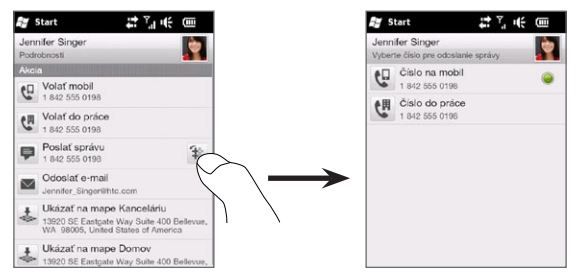

4. Vytvorí sa nová správa. Vytvorte a odošlite Vašu správu. (Viac informácií o odosielaní textových a multimediálnych správ si pozrite v kapitole 7.)

114 Kapitola 4 Buďte blízko

## 4.7 Skupiny kontaktov

Organizovaním kontaktov do skupín je posielanie správ viacerým kontaktom omnoho ľahšie. Používanie skupín na kategorizáciu kontaktov je takisto spôsobom filtrovania zoznamu kontaktov, čím môže byť prehľadávanie a hľadanie kontaktov rýchlejšie a jednoduchšie.

## Vytvorenie skupiny kontaktov

Vytvorte skupinu kontaktov, kde môžete jednoducho poslať textovú či multimediálnu správu celej skupine bez toho, aby ste kontakty museli zadávať po jednom.

- 1. Na Domovskej obrazovke sa posuňte na kartu Ľudia a potom klepnite na Všetci ľudia.
- 2. Klepnite alebo sa posuňte na kartu Skupiny ( 3).
- 3. Klepnite na Nové. Zadajte názov skupiny a klepnite na ikonu Fotografia kontaktu ( **p)** pre priradenie fotografie ku skupine.
- 4. Pre pridanie kontaktov k tejto skupine klepnite na Pridať. Vyberte si kontakty, ktoré chcete pridať ku skupine, a klepnite na OK.
- 5. Klepnite na Hotovo.

## Posielanie textovej alebo multimediálnej správy skupine

Pri posielaní textovej alebo multimediálnej správy bude ako predvolená možnosť správa adresovaná a odoslaná na Mobilné telefónne číslo každého kontaktu v skupine. Viac informácií o posielaní textových a multimediálnych správ si pozrite v kapitole 7.

## Filtrovanie zoznamu kontaktov podľa skupín

Ak máte dlhý zoznam kontaktov, môžete ľahšie prehľadávať a nájsť kontakty, keď ho filtrujete a dáte zobraziť len určité skupiny kontaktov.

- 1. Na Domovskej obrazovke sa posuňte na kartu Ľudia a potom klepnite na Všetci ľudia.
- 2. Klepnite na Ponuka > Filter.
- 3. Vyberte si želaný názov skupiny a klepnite na Hotovo.

## 4.8 Aktualizácie a udalosti Facebook

Ak Vy a Vaše uložené kontakty majú kontá Facebook a pripájate sa ku svojmu kontu Facebook cez telefón, môžete si poľahky skontrolovať, či Vy alebo Vaše kontakty majú nové aktualizácie a udalosti na Facebooku.

#### Prihlásenie a odhásenie sa z konta Facebook

Na karte Nastavenia na Domovskej obrazovke sa môžete jednoducho prihlásiť a odhlásiť zo svojho konta Facebook.

- 1. Na Domovskej obrazovke sa posuňte na kartu Nastavenia.
- 2. Klepnite na Dátové služby.
- 3. Ak nie ste pripojení ku svojmu kontu Facebook, klepnite na Facebook, zadajte e-mailovú adresu a heslo, ktoré používate pri konte Facebook, a klepnite na Prihlásiť.
- 4. Pre odhlásenie sa z Facebooku klepnite na prepínač Vypnúť/ Zapnúť napravo od možnosti Facebook. Klepnutím na OK voľbu potvrdíte a odhlásite sa.

116 Kapitola 4 Buďte blízko

## Kontrola všetkých aktualizácií a udalostí Facebook

Na jednom mieste môžete skontrolovať aktualizácie a udalosti seba a iných priateľov na Facebooku.

- 1. Na Domovskej obrazovke sa posuňte na kartu Ľudia a potom klepnite na Všetci ľudia.
- 2. Klepnite na kartu Aktualizácie a udalosti (KC).
- 3. Ak ste neprepojili svoje uložené kontakty s ich kontami Facebook, karta Aktualizácie a udalosti Vám ponúkne možnosť Prepojiť profily. Klepnite na túto možnosť, vyberte si, ktoré kontakty chcete prepojiť s Facebookom a klepnite na Hotovo.

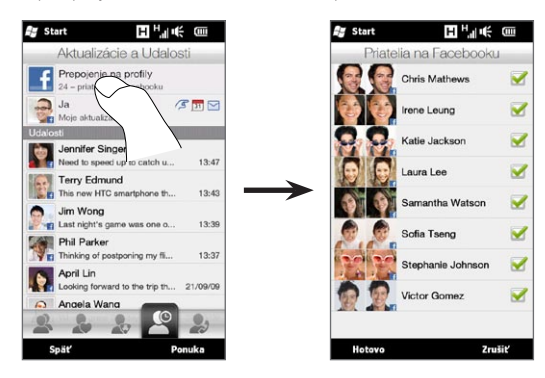

4. Pre kontrolu Vašich aktualizácií Facebook klepnite na Ja, keď ste na karte Aktualizácie a udalosti. Na obrazovke Moje aktualizácie budete vidieť rôzne typy aktualizácií, napríklad neprečítaný štuchanec, neprečítaná správa, neprečítaná pozvánka na udalosť a iné. Klepnutím na typ aktualizácie otvoríte webový prehľadávač a v ňom Vašu stránku Facebook, kde si môžete pozrieť podrobnosti aktualizácie.

- 5. V zozname Udalosti karty Aktualizácie a udalosti budete vidieť udalosti Vašich kontaktov, ako niekoho narodeniny alebo výročie. Klepnite na kontakt v tomto zozname pre otvorenie webového prehľadávača, a môžete si pozrieť ďalšie podrobnosti udalostí Vášho kontaktu.
- 6. Keď klepnete na kontakt v zozname Aktualizácie, uvidíte celú stavovú správu a iné aktualizácie Facebook daného kontaktu.
- Poznámky Pre ručné obnovenie a zobrazenie najnovších aktualizácií Facebook klepnite na Ponuka > Aktualizovať teraz.
	- K povoleniu automatického obnovovania aktualizácií Facebook klepnite na Ponuka > Nastavenia a vyberte si možnosť Automatické preberanie údajov. Váš telefón automaticky skontroluje aktualizácie Facebooku v určitých časových intervaloch.

## Kontrola aktualizácií a udalostí Facebook pre daný kontakt

Pre kontrolu aktualizácií a udalostí Facebook jediného kontaktu si môžete vybrať kontakt zo zoznamu kontaktov, a následne prejsť na kartu Aktualizácie a udalosti z obrazovky Podrobnosti kontaktu.

- 1. Na Domovskej obrazovke sa posuňte na kartu Ľudia a potom klepnite na Všetci ľudia.
- 2. Klepnutím na kontakt otvoríte obrazovku Podrobnosti kontaktu.
- 3. Klepnite na kartu Aktualizácie a udalosti (10).
- 4. V zozname Udalosti klepnutím na udalosť Facebook otvoríte webový prehľadávač a môžete si pozrieť ďalšie informácie o udalosti.
- 5. V zozname Aktualizácie klepnutím na aktualizáciu Facebook otvoríte webový prehľadávač a môžete si pozrieť ďalšie podrobnosti o aktualizácii.

118 Kapitola 4 Buďte blízko

#### Aktualizácia stavu Facebook

Môžete zdieľať svoje myšlienky s kontaktmi Facebook priamo z Vášho telefónu.

- 1. Na Domovskej obrazovke sa posuňte na kartu Ľudia a potom klepnite na Všetci ľudia.
- 2. Klepnutím na Ja otvoríte svoju vlastnú kartu kontaktu.
- 3. Zrolujte na spodok obrazovky a klepnite na svoje meno Facebook.
- 4. Vpíšte svoju stavovú správu do na to určeného políčka a klepnite na Zdieľať.

# Kapitola 5

## Zadávanie textu

## 5.1 Používanie klávesnice na obrazovke

Keď spustíte nejaký program alebo si zvolíte pole, v ktorom môžete zadávať text alebo čísla, na spodku obrazovky v strede sa zobrazí ikona klávesnice, ktorá Vám naznačuje, že klávesnica na obrazovke je k dispozícii. Klepnutím na ikonu klávesnice zobrazíte alebo skryjete klávesnicu na obrazovke.

Klepnite na šípku Voľba vstupu, ktorá sa objaví vedľa ikony klávesnice, čím otvoríte ponuku, a z nej si môžete zvoliť rôzne rozloženia klávesnice a prispôsobiť si nastavenia vstupu textu. Môžete si vybrať z troch rozložení klávesnice: Plná QWERTY, Kompaktná QWERTY a Klávesnica Telefón.

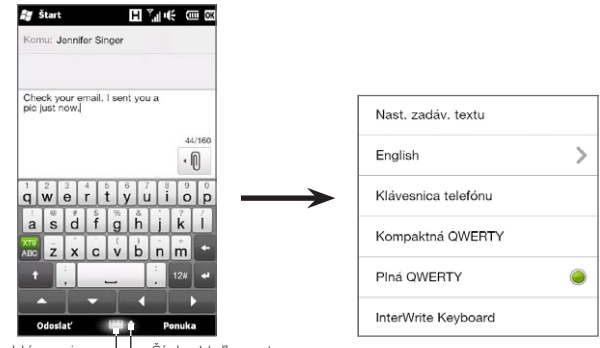

Ikona klávesnice → ト Šípka Voľba vstupu

#### 120 Kapitola 5 Zadávanie textu

## Plná QWERTY

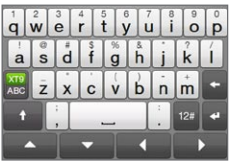

Klávesnica Plná QWERTY je na obrazovke zobrazené kompletné rozloženie klávesnice QWERTY podobné klávesnici stolného počítača.

## Kompaktná QWERTY

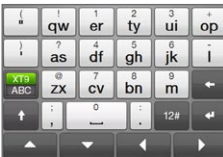

Klávesnica Kompaktná QWERTY je typ klávesnice na obrazovke, ktorá ponúka 20 klávesov. S veľkými, pohodlnými klávesmi a vylepšenými funkciami (napríklad prediktívnym zadávaním XT9) môžete zadávať text rýchlejšie a presnejšie.

## Klávesnica Telefón

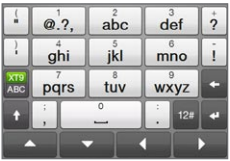

Klávesnica Telefón je 12-klávesová klávesnica na obrazovke, ktorá má podobné rozloženie ako klávesnica mobilného telefónu, plus niektoré ďalšie klávesy. Klávesnica Telefón obsahuje veľké klávesy a vylepšujúce funkcie vstupu, napríklad prediktívne zadávanie XT9, čím urýchľuje zadávanie textu v správach a dokumentoch.

#### Navigačná podložka na obrazovke

Použite navigačnú podložku na obrazovke na smerové ovládanie na obrazovke.

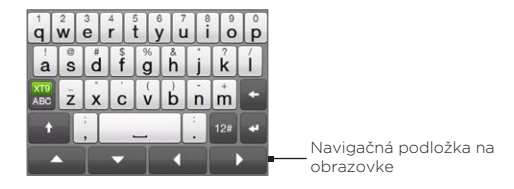

Na navigačnej podložke klepnite na klávesy hore, dole, vľavo alebo vpravo pre pohyb kurzora v smere, ktorý potrebujete, keď zadávate alebo upravujete text. Ak prechádzate zoznamom, môžete klepnúť na kláves hore alebo dolu pre nagiváciu v zozname a vybrať si z položiek zoznamu.

## Zadávanie textu

- 1. Spustite program, ktorý umožňuje vstup, napr. Word Mobile.
- 2. Klepnite na šípku **Voľba vstupu** a potom zvoľte Plná QWERTY, Kompaktná QWERTY alebo Klávesnica Telefón.
- 3. Klepnutím na se prepínate medzi používaním normálneho zadávania textu (ABC režim) a prediktívnym režimom XT9. Ako zadávať text v režime XT9, si môžete pozrieť v časti "Použitie prediktívneho režimu" v tejto kapitole.
- 4. Prepnite klávesnicu na normálne zadávanie textu (ABC režim) a začnite klepať na klávesy klávesnice pre zadávanie písmen:
	- Keď používate Plnú QWERTY, klepajte na klávesy klávesnice, ako keby to bola klávesnica počítača.

#### 122 Kapitola 5 Zadávanie textu

- Keď používate Kompaktnú QWERTY, klepnite na kláves raz pre zadanie prvého písmena zobrazeného na klávese. Na zadanie druhého písmena klepnite dvakrát.
- Keď používate Klávesnicu Telefón, klepnite na kláves raz pre zadanie prvého písmena, dvakrát pre zadanie druhého písmena alebo trikrát pre zadanie tretieho písmena, zobrazeného na klávese.
- 5. Klepnutím na kláves CAPS (**+ )** zadáte veľké písmeno. Klepnutím na tento kláves dvakrát zmeníte jeho funkciu na Caps Lock vtedy, keď potrebujete písať súvislý text veľkými písmenami.
- 6. Klepnite a podržte kláves pre zadanie interpunkčného znamienka, symbolu alebo čísla, ktoré je zobrazené na hornej polovici klávesu. Napríklad ak chcete napísať číslo 1, klepnite a podržte  $\frac{1}{9}$ .

Ak sú na klávese aj znaky s diakritikou (napríklad samohlásky s dĺžňom), klepnutím a podržaním klávesu sa zobrazí lišta výberu. Potiahnite prst doprava alebo doľava po lište výberu pre voľbu znaku s diakritikou, ktorý chcete vložiť do textu.

7. Klepnutím na 12ª si môžete vybrať z viacerých symbolov, alebo použite numerickú klávesnicu pre rýchlejšie písanie čísiel. Podrobnosti nájdete v časti "Zadávanie čísiel a symbolov".

## 5.2 Použitie prediktívneho režimu

XT9 je režim prediktívneho zadávania textu, ktorý zobrazuje zoznam navrhovaných slov po zadaní niekoľkých prvých znakov, takže stačí len vybrať požadované slovo.

#### Zadávanie textu pomocou režimu T9

- 1. Uistite sa, či je režim vstupu nastavený na XT9 (MBC).
- Začnite zadávať prvé písmená slova. Pri zadaní každého písmena 2. sa zobrazia návrhy slov.

V zozname návrhov slov slovo, ktoré je úplne vľavo, zobrazuje presne tie písmená, ktoré ste zadali, kým ostatné slová sú návrhy slov.

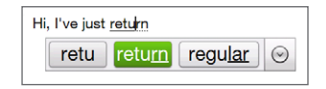

Ak nevidíte slovo, ktoré chcete, klepnite na ikonu šípky smerom dolu  $(\nabla)$ ) pre zobrazenie viacerých návrhov slov.

3. Keď vidíte slovo, ktoré chcete, klepnite na slovo, a tým ho vložíte do textu.

Keď vidíte slovo, ktoré chcete, v zozname návrhov slov zvýraznené, môžete klepnúť aj na kláves Enter alebo medzerník, a tak ho vložiť do textu.

#### Pridanie nového slova do slovníka

Počas zadávania textu použitím Plnej QWERTY, Kompaktnej QWERTY alebo Klávesnice Telefón v prediktívnom režime XT9, klepnutím na navrhované slovo (zvýraznené slovo v zozname navrhovaných slov) dané slovo automaticky pridáte do slovníka, ak v ňom ešte nie je.

#### 124 Kapitola 5 Zadávanie textu

Keď používate klávesnicu Kompaktná QWERTY alebo Telefón, môžete nové slová do slovníka pridávať aj manuálne.

- 1. Keď ste v režime XT9, napíšte písmeno a potom klepnite na ikonu šípky dole $(\sqrt{\ } )$ ) na pravej strane zoznamu návrhov slov.
- 2. Klepnite na Pridať slovo.
- 3. Napíšte nové slovo, ktoré chcete pridať, a potom klepnite na ikonu fajky  $(\vee)$ .

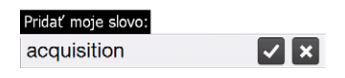

## 5.3 Zadávanie čísiel a symbolov

Klepnite na 12" na klávesnici na obrazovke pre prepnutie na klávesnicu s číselným rozložením alebo symbolmi, aby ste mohli ľahko zadávať čísla a bežné symboly, ako napríklad oblé a hranaté zátvorky, znaky meny, interpunkciu špeciálne znaky a iné.

#### Zadanie čísla alebo symbolu

Klepnite na číslo alebo symbol, čím ho vložíte do svojho textu. Môžete si zvoliť z niekoľkých strán symbolov.

Týmto klávesom sa presuniete na nasledujúcu alebo

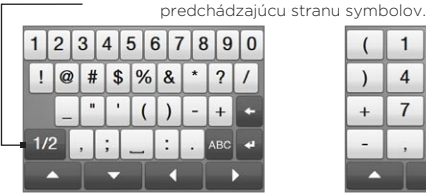

Numerické a symbolové rozloženie klávesnice pri Plnej QWERTY

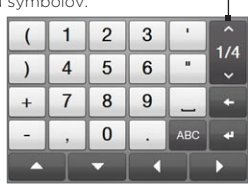

Numerické a symbolové rozloženie klávesnice pri Kompaktnej QWERTY a Klávesnici Telefón

#### Zadávanie znakov s diakritikou

Keď používate Kompaktnú QWERTY alebo Klávesnicu Telefón, tieto znaky nájdete na poslednej strane symbolov.

- Klepnutím na znak s diakritikou ho vložíte do textu.
- Klepnutím na kláves CAPS (+ ) zapnete Caps Lock a môžete zadávat tieto písmená veľké. Opätovným klepnutím zmeníte písmená späť na malé.
- Stlačením a podržaním klávesu si vyberiete z ďalších podobných znakov. Potiahnite prst doprava alebo doľava po lište výberu pre voľbu znaku s diakritikou, ktorý chcete vložiť do textu.

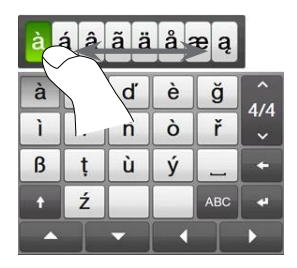

Návrat na abecedné rozloženie klávesnice

Klepnutím na **BBC** sa vrátite na abecedné rozloženie klávesnice.

126 Kapitola 5 Zadávanie textu

## 5.4 Nastavenia vstupu textu

Do nastavení vstupu textu môžete vstúpiť buď z ponuky výberu rozloženia klávesnice alebo z nastavení telefónu:

- · V ktoromkoľvek rozložení klávesnice klepnite na šípku Voľba vstupu na spodku obrazovky a klepnite na Nastavenia vstupu textu. Alebo
- Na Domovskej obrazovke sa posuňte na kartu Nastavenia a •potom klepnite na Jazyk a text > Vstup textu.

Na obrazovke Nastavenia vstupu textu klepnite na prepínač Zap./Vyp. pre povolenie alebo blokovanie rôznych nastavení vstupu. Môžete si pozrieť aj krátky kurz týkajúci sa zadávania textu prostredníctvom klávesnice na obrazovke.

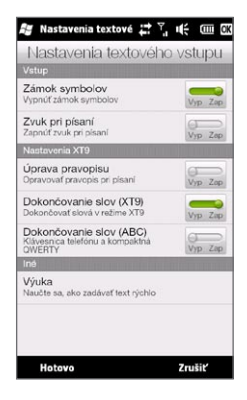

# Kapitola 6

## Synchronizácia informácií

## 6.1 Spôsoby synchronizácie Vášho telefónu

Môžete si zobrať informácie so sebou kamkoľvek - ich synchronizovaním do Vášho telefónu. Svoj telefón môžete synchronizovať rôznymi spôsobmi:

· Synchronizovaním informácií z Vášho počítača do telefónu. Synchronizovať môžete tieto typy informácií:

Informácie Microsoft Office Outlook — e-maily Office Outlook, kontakty, kalendáre, úlohy a poznámky

Poznámky vytvorené pri používaní Microsoft® Office OneNote® 2007

Médiá — Obrázky, hudba a video

Obľúbené — Webové adresy, ktoré si uložíte ako Obľúbené v Internet Explorer® vo Vašom telefóne alebo v zložke Mobile Favorites vyhľadávača Internet Explorer na Vašom počítači.

Súbory — Dokumenty a iné súbory

• Synchronizovaním Vášho telefónu s Vaším pracovným kontom Outlook na Exchange Server.

Ďalšie informácie o nastavení Vášho telefónu na synchronizáciu so serverom Exchange nájdete v kapitole 8.

#### 128 Kapitola 6 Synchronizácia informácií

#### • Synchronizovaním Vášho telefónu s Microsoft My Phone.

Ak máte konto Microsoft My Phone, môžete synchronizovať a obnovovať do svojho aktuálneho telefónu Windows kontakty, schôdzky kalendára, fotografie a iné informácie, ktoré ste si uložili na svojom konte. Podrobnosti si pozrite v časti "Synchronizácia s Microsoft My Phone" v tejto kapitole.

## 6.2 Pred synchronizáciou s počítačom

Pred synchronizáciou s počítačom potrebujete najskôr do svojho počítača nainštalovať synchronizačný softvér a nastaviť ho. Ďalšie informácie nájdete v časti "Nastavenie Windows Mobile Device Center v operačnom systéme Windows Vista" a "Nastavenie ActiveSync na Windows XP" v teito kapitole.

Po inštalovaní synchronizačného softvéru do Vášho počítača pripojte telefón k svojmu počítaču použitím synchronizačného kábla USB. Keď sa vo Vašom telefóne objaví obrazovka Pripojenie k počítaču, klepnite na ActiveSync, a potom na Hotovo.

Informácie môžete so svojím počítačom synchronizovať aj pomocou Bluetooth. Pozrite si časť "Synchronizácia cez Bluetooth" ďalej v tejto kapitole.

- Poznámky Aplikácie ActiveSync alebo Centrum zariadení Windows Mobile synchronizujú údaje len medzi počítačom a telefónom. Ak máte nainštalovanú pamäťovú kartu a chcete zálohovať súbory z pamäťovej karty, použite na kopírovanie súborov z pamäťovej karty do počítača program Windows Explorer.
	- Keď odosielate zariadenie na opravu alebo vykonávate tvrdý •reset, údaje z telefónu sa stratia. Odporúča sa zálohovať svoje súbory synchronizáciou telefónu do počítača. Ak chcete zálohovať súbory z pamäťovej karty do počítača, použite na kopírovanie súborov z pamäťovej karty do počítača program Windows Explorer.

## 6.3 Nastavenie Windows Mobile Device Center v operačnom systéme Windows Vista

Microsoft Windows Mobile® Device Center je náhradou za Microsoft® ActiveSync® v systéme Windows Vista®. Niektoré verzie systému Windows Vista® sa dodávajú už s nainštalovaným programom Centrum zariadení Windows Mobile. Ak Centrum zariadení Windows Mobile nie je na Vašom operačnom systéme Windows Vista prístupné, choďte na webovú stránku nižšie, kde získate informácie o prebratí a inštalácii Centra zariadení Windows Mobile na Váš počítač:

<http://www.windowsmobile.com/getstarted>

#### Nastavenie synchronizácie v programe Centrum zariadení Windows Mobile

Keď prvýkrát pripojíte svoj telefón k počítaču a spustíte program Centrum zariadení Windows Mobile, objaví sa výzva na vytvorenie partnerstva Windows Mobile so zariadením. Vytvorenie partnerstva:

- 1. Pripojte telefón k Vášmu počítaču. Centrum zariadení Windows Mobile sa samo nakonfiguruje a otvorí.
- 2. Na obrazovke licenčnej zmluvy kliknite na Prijať.
- 3. Na Domovskej obrazovke programu Centrum zariadení Windows Mobile kliknite na Nastaviť zariadenie.

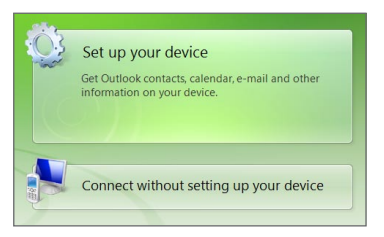

- Poznámka Vyberte možnosť Pripojiť bez nastavenia zariadenia, ak chcete len prenášať mediálne súbory, kontrolovať aktualizácie a preskúmať svoj telefón, ale nechcete synchronizovať údaje programu Outlook
- **4.** Vyberte položky, ktoré chcete synchronizovať a kliknite na **Ďalej**.
- 5. Zadajte názov pre Váš telefón a kliknite na Nastaviť.

Po dokončení sprievodcu program Centrum zariadení Windows Mobile automaticky synchronizuje telefón. Všimnite si, že po synchronizácii sa v telefóne objavia e-maily programu Outlook a ďalšie údaje.

## Používanie Centra zariadení Windows Mobile

Centrum zariadení Windows Mobile otvoríte tak, že v počítači so systémom Windows Vista kliknete na Štart > Všetky programy > Centrum zariadení Windows Mobile.

Na obrazovke aplikácie Centrum zariadení Windows Mobile môžete vykonať nasledujúce kroky:

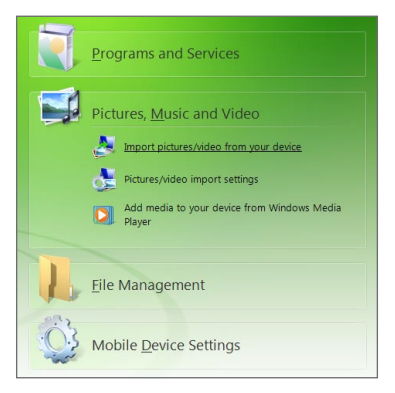

- Kliknutím na Nastavenia mobilného zariadenia zmeníte nastavenia synchronizácie.
- Keď kliknete Obrázky, hudba a video > XX nových obrázkov/ videoklipov je k dispozícii na importovanie, sprievodca Vás prevedie označením a prenosom fotografií z telefónu do časti Galéria fotografií v počítači.
- Kliknutím na Obrázky, hudba a video > Pridať do zariadenia médiá z programu Windows Media Player synchronizujete hudobné súbory a videosúbory pomocou programu Windows Media® Player. Pre viac informácií viď "Používanie Windows Media Player Mobile" v kapitole 12.
- Kliknutím na Správa súborov > Prehľadávať obsah zariadenia zobrazíte dokumenty a súbory nachádzajúce sa v telefóne.
- Poznámka Ďalšie informácie nájdete v Pomocníkovi programu Centrum zariadení Windows Mobile.

132 Kapitola 6 Synchronizácia informácií

## 6.4 Nastavenie ActiveSync na Windows XP

Na počítači so systémom Windows® XP musíte použiť Microsoft ActiveSync 4.5 alebo novší. Ak nemáte tento softvér na svojom počítači, choďte na nasledujúcu webovú stránku, kde získate informácie o prebratí a inštalácii Microsoft ActiveSync na Váš počítač: <http://www.windowsmobile.com/getstarted>

## Nastavenie synchronizácie v programe ActiveSync

- 1. Pripojte telefón k Vášmu počítaču. Automaticky sa spustí Sprievodca nastavením synchronizácie a prevedie Vás vytvorením partnerstva synchronizácie. Pokračujte kliknutím na tlačidlo Ďalej.
- 2. Ak chcete synchronizovať svoj telefón s počítačom, zrušte začiarknutie políčka Synchronizovať priamo so serverom Microsoft Exchange a kliknite na tlačidlo Ďalej.
- 3. Vyberte druhy údajov, ktoré chcete synchronizovať, potom kliknite na Ďalej.
- 4. Začiarknite alebo zrušte začiarknutie políčka Povoliť bezdrôtové údajové pripojenia podľa Vašich potrieb.
- 5. Kliknite na Dokončiť.

Po dokončení sprievodcu program ActiveSync automaticky synchronizuje telefón. Všimnite si, že po synchronizácii sa v telefóne objavia e-maily programu Outlook a ďalšie údaje.

## 6.5 Synchronizácia s počítačom

Pripojte a synchronizujte telefón s počítačom pomocou kábla USB alebo pripojenia Bluetooth.

#### Zapnutie a zastavenie synchronizácie

Môžete synchronizovať ručne buď z telefónu alebo z počítača.

#### Z telefónu

Klepnite na Štart > Nástroje > ActiveSync a potom na Synchronizácia. Ak chcete ukončiť synchronizáciu pred jej dokončením, klepnite na Zastaviť.

Tip Ak chcete úplne odstrániť partnerstvo s počítačom, najprv telefón odpojte od počítača. V programe ActiveSync v telefóne klepnite na Ponuka > Možnosti, klepnite na názov počítača a potom klepnite na Vymazať.

#### Z programu Centrum zariadení Windows Mobile

- 1. Kliknite na Štart > Všetky programy > Centrum zariadení Windows Mobile.
- 2. Kliknite na vlavo dole v programe Centrum zariadení Windows Mobile. Synchronizáciu pred dokončením ukončíte kliknutím na .

#### Z programu ActiveSync v počítači

Keď pripojíte telefón k počítaču, v počítači sa automaticky otvorí program ActiveSync a začne sa synchronizovať.

- Ak chcete spustiť synchronizáciu ručne, kliknite na  $\bullet$ .
- Synchronizáciu pred dokončením ukončíte kliknutím na **3**

#### 134 Kapitola 6 Synchronizácia informácií

#### Výber informácií na synchronizáciu

V telefóne alebo v počítači si môžete zvoliť druhy údajov, ktoré sa majú synchronizovať, a ich množstvo pre každý druh. Nastavenie synchronizácie zmeníte v telefóne podľa nasledujúcich krokov.

- Poznámka Predtým, ako zmeníte nastavenia synchronizácie vo Vašom telefóne, odpojte ho od počítača.
	- 1. V programe ActiveSync v telefóne klepnite na Ponuka > Možnosti.
	- Začiarknite políčka ľubovoľných položiek, ktoré chcete 2. synchronizovať. Ak niektoré políčko nemôžete označiť, pravdepodobne bude potrebné zrušiť začiarknutie políčka pre ten istý druh údajov inde v zozname.
	- 3. Ak chcete zmeniť nastavenie synchronizácie pre nejaký druh údajov, napríklad pre E-mail, vyberte ho a klepnite na Nastavenia. Potom môžete nastaviť limit veľkosti pri preberaní, určiť časový interval preberania údajov a iné.
- Poznámky Niektoré druhy údajov, napríklad Obľúbené, Súbory a Médiá nemožno v možnostiach programu ActiveSync v telefóne vybrať. Tieto položky môžete vybrať alebo vymazať z programu Centrum zariadení Windows Mobile alebo ActiveSync iba v počítači.
	- Počítač môže mať vytvorených viac partnerstiev s rôznymi telefónmi so systémom Windows, ale telefón môže mať vytvorené partnerstvo najviac s dvoma počítačmi. Ak chcete zabezpečiť správnu synchronizáciu telefónu s obidvoma počítačmi, nastavte druhý počítač na používanie rovnakej synchronizácie, aká je použitá v prvom počítači.
	- Outlook možno synchronizovať iba s jedným počítačom.

## Riešenie problémov pri pripojení synchronizácie

V niektorých prípadoch, napríklad ak sa počítač pripája k Internetu alebo miestnej sieti, môže byť pripojenie k telefónu prerušené kvôli prednostnému pripojeniu k Internetu alebo sieti.

Ak k tomu dôjde, posuňte sa na kartu Nastavenia na Domovskej obrazovke, klepnite na Iné > Pripojenie PC pomocou USB, a odznačte políčko Povoliť rýchlejšiu synchronizáciu dát. Tým dosiahnete, že počítač využije sériové pripojenie k telefónu cez rozhranie USB.

## 6.6 Synchronizácia cez Bluetooth

Váš telefón môžete pripojiť a synchronizovať s počítačom pomocou Bluetooth.

- Poznámka Na pripojenie a synchronizáciu telefónu s počítačom cez Bluetooth musí mať počítač zabudovaný alebo nainštalovaný adaptér Bluetooth alebo dongle.
	- 1. Nastavte program Centrum zariadení Windows Mobile alebo ActiveSync v počítači, aby synchronizoval prostredníctvom rozhrania Bluetooth. Uistite sa, že ste nastavili port Bluetooth COM na Vašom počítači. Pokyny nájdete v Pomocníkovi k programu.
	- V telefóne klepnite na Štart > Nástroje > ActiveSync. 2.
	- 3. Klepnite na Ponuka > Pripojiť cez Bluetooth > Pridať zariadenie.
	- 4. Na nasledujúcej obrazovke sa zobrazí otázka, či chcete zapnúť Bluetooth. Klepnite na Áno.
	- 5. Váš telefón následne začne vyhľadávať zariadenia Bluetooth v dosahu a zobrazí meno Vášho počítača a nájdených zariadení Bluetooth. Klepnite na meno počítača v zozname.
- 136 Kapitola 6 Synchronizácia informácií
	- 6. Zadajte číselné heslo pozostávajúce z 1 až 16 číslic, pre vytvorenie bezpečného pripojenia Bluetooth s Vaším počítačom, a kliknite na OK.
	- 7. Na Vašom počítači prijmite pripojenie Bluetooth a zadajte to isté číselné heslo.
	- 8. Na nasledujúcej obrazovke vyberte sériový port na použitie s ActiveSync a klepnite na Pokračovať.
	- Meno počítača sa objaví na karte Zariadenia ( ) nastavení . Bluetooth, s pridanou službou ActiveSync. Zatvorte obrazovku nastavení Bluetooth.
	- 10. V ActiveSync na Vašom telefóne klepnite na Ponuka > Pripojiť cez Bluetooth > meno počítača pre pripojenie Vášho telefónu k počítaču používajúcemu Bluetooth.

Skontrolujte Centrum zariadení Windows Mobile alebo ActiveSync na Vašom počítači. Teraz by ste mali vidieť, že Váš telefón je pripojený k Vášmu počítaču. Po ich pripojení môžete hocikedy synchronizovať informácie cez Bluetooth.

## 6.7 Synchronizácia hudby a videa

Ak chcete hudbu a iné digitálne médiá nosiť so sebou počas cestovania, nastavte program Windows Media Player v počítači na synchronizovanie hudby a videa s telefónom.

Okrem výberu druhu údajov Médiá na synchronizáciu sa všetky nastavenia synchronizácie médií musia nastaviť v programe Windows Media® Player. Pred synchronizáciou médií je potrebné vykonať nasledovné:

Nainštalujte do počítača program Windows Media Player, verzia •11. (Program Windows Media Player 11 funguje len v systéme Windows XP alebo novšom.)

- · Pripojte telefón k počítaču pomocou kábla s rozhraním USB. Ak je už telefón pripojený pomocou rozhrania Bluetooth, je potrebné toto pripojenie pred synchronizáciou médií ukončiť.
- Nastavte synchronizačné partnerstvo medzi telefónom a programom Windows Media v počítači.

Podrobnosti si môžete prečítať v kapitole 12 "Používanie Windows Media Player Mobile".

## 6.8 Synchronizácia sMicrosoft My Phone

Microsoft My Phone synchronizuje informácie medzi Vaším telefónom a webovou stránkou chránenou heslom poskytovanou spoločnosťou Microsoft. Môžete zálohovať a obnovovať svoje kontakty, udalosti v kalendári, fotografie a iné informácie.

Poznámka Môžete synchronizovať kontakty, kalendár a úlohy s My Phone len vtedy, ak Váš telefón nemá partnerstvo so serverom Exchange.

#### Nastavenie Vášho konta My Phone

Či už nastavujete nové konto alebo synchronizujete už existujúce konto, prvým krokom je nastavenie My Phone vo Vašom telefóne.

- 1. Klepnite na Štart > Microsoft My Phone.
- 2. Pracujte podľa inštrukcií sprievodcu pre nastavenie konta My Phone. Počas nastavovania:
	- Prihláste sa pomocou Vašej adresy a hesla Hotmail® alebo Windows Live™.
	- Nastavte spôsob synchronizácie na Automatické alebo Manuálne, podľa toho, čo uprednostňujete.
	- Nainštalujte aktualizovaný softvér My Phone, keď o to budete •požiadaní.

#### 138 Kapitola 6 Synchronizácia informácií

## Zmena nastavení synchronizácie

Pre zmenu nastavení synchronizácie, ako je plán synchronizácie a položky na synchronizáciu, musíte vstúpiť do nastavení z ponuky.

#### Zmena položiek, ktoré sa majú synchronizovať

- 1. Klepnite na Štart > Microsoft My Phone.
- 2. Klepnite na Ponuka > Možnosti synchronizácie.
- 3. Vyberte položky, ktoré chcete zahrnúť alebo vylúčiť počas synchronizácie.
- 4. Klepnite na Hotovo.

#### Nastavenie plánu synchronizácie a nastavení roamingu

- 1. Klepnite na Štart > Microsoft My Phone.
- 2. Klepnite na Ponuka > Plán synchronizácie.
- 3. Vyberte si z prístupných možností plánu.
- 4. Pre povolenie automatickej synchronizácie počas roamingu (keď ste mimo dosahu Vašej domovskej siete) označte políčko Použiť tieto nastavenia počas roamingu.
- 5. Klepnite na Hotovo.

## Ukončenie partnerstva s kontom My Phone Web

Synchronizáciu s Vaším kontom My Phone Web vo svojom telefóne môžete ukončiť. Tým nevymažete údaje, ktoré boli synchronizované do Vášho telefónu, ani údaje uložené na konte My Phone Web.

- 1. Klepnite na Štart > Microsoft My Phone.
- 2. Klepnite na Ponuka > Konto.
- 3. Klepnite na Prestať používať službu a potom na Áno.

## Spravovanie Vášho konta My Phone Web z počítača

Pre prístup do Vášho konta My Phone Web môžete použiť aj webový prehliadač na Vašom počítači a:

- Pridať, upravovať alebo mazať kontakty, udalosti v kalendári a iné typy informácií. Zmeny budú synchronizované s Vaším telefónom.
- · Prezerať fotografie a videá, ktoré sú uložené na konte My Phone, mazať ich, ukladať ich do počítača a pod.
- Zdieľať fotografie priamo cez Facebook, Flickr™, MySpace™ a Windows Live
- Určiť polohu Vášho telefónu, keď ho stratíte, alebo chrániť citlivé •údaje (niektoré služby sú za poplatok).

Pre prístup do Vášho konta My Phone Web z počítača choďte na http://myphone.microsoft.com a prihláste sa pomocou adresy a hesla Hotmail alebo Windows Live.

Kapitola 6 Synchronizácia informácií

# Kapitola 7

## Výmena správ

## 7.1 Posielanie textových správ

Posielajte krátke textové správy (SMS) na iné mobilné telefóny. Ak prekročíte limit počtu znakov na jednu textovú správu, Vaša textová správa sa doručí ako jedna, ale bude Vám účtovaných viac správ.

- 1. Na Domovskej obrazovke sa posuňte na kartu Správy.
- 2. Klepnite na ikonu **Nová správa** (  $\color{red} \blacktriangleright$  ).
- 3. Zadajte jedného alebo viac príjemcov. Pri políčku Komu môžete spraviť nasledovné:
	- Začnite zadávať prvých niekoľko písmen mena príjemcu, aby sa zobrazili zhody zo zoznamu uložených kontaktov. Každý príjemca v zozname zhôd môže mať viac telefónnych čísel. Klepnite na číslo, na ktoré chcete poslať textovú správu. •

Pre pridanie ďalšieho príjemcu opakujte postup vyššie.

- Zadajte mobilné telefónne číslo príjemcu a klepnite na kláves Enter ( $\bullet$ ) alebo bodkočiarka ( |; |). Opakujte tento proces pre zadanie ďalšieho čísla.
- Adresujte textovú správu jednému alebo viacerým skupinám •kontaktov. K tomu klepnite na Ponuka > Pridať príjemcu a klepnite na kartu Skupiny ( ). Označte políčko jednej alebo viacerých skupín a klepnite na Hotovo.
- 142 Kapitola 7 Výmena správ
	- 4. Klepnite na pole s nápisom "Klepnite pre vytvorenie textu" a vpíšte svoju textovú správu.

Pre výber zo zoznamu častých textových správ klepnite na Ponuka > Rýchly text a vyberte si text, ktorý chcete vložiť do svojej správy.

5. Po skončení písania správy klepnite na Odoslať.

## 7.2 Posielanie multimediálnych správ

S Vaším telefónom môžete posielať multimediálne správy (MMS) obsahujúce text, fotografiu alebo video, zvuk, prezentáciu a iné prílohy, ako napríklad kontaktné údaje kontaktu alebo schôdzku z kalendára.

- Poznámky Odosielanie multimediálnych správ je platená služba a musí byť súčasťou účtu u mobilného operátora. Kontaktujte svojho mobilného operátora, aby Vám multimediálne správy poskytol v rámci volacieho programu.
	- · Skontrolujte, či je veľkosť správy MMS, ktorú odosielate, v rámci limitu povoleného mobilným operátorom.

Pre vytvorenie multimediálnej správy začnite vytvorením textovej správy. Keď zadáte niekoho e-mailovú adresu ako príjemcu, pridáte predmet, fotografiu, video alebo inú prílohu, Vaša správa sa stane multimediálnou správou.

- Vytvorte novú správu podľa krokov 1 až 4 v časti "Posielanie 1. textových správ". Keď pridávate jedného alebo viac príjemcov do poľa Komu, vyberte alebo zadajte mobilné telefónne číslo alebo e-mailovú adresu každého príjemcu.
- 2. Klepnite na tlačidlo Priložiť (  $\mathbin{\lvert \Psi \rvert}$  ) alebo klepnite na Ponuka > Vložiť.
- 3. Vyberte si, čo chcete pridať ku svojej multimediálnej správe.

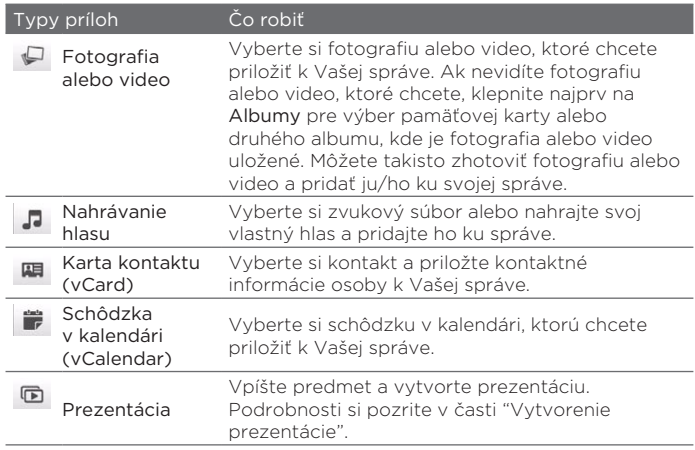

- 4. Po skončení vytvárania multimediálnej správy klepnite na Odoslať.
- Tip Multimediálnu správu môžete poslať aj z kariet Fotoaparát, Album alebo Obrázky a videá.

#### Vytvorenie prezentácie

Do multimediálnej správy môžete pridávať prezentácie obsahujúce fotografie, videá, zvuky alebo iné prílohy, napríklad karta kontaktu alebo schôdzka v kalendári.

- 1. Vo svojej multimediálnej správe klepnite na tlačidlo **Priložiť** ( $\|\cdot\|$  ) alebo klepnite na Ponuka > Vložiť.
- 2. Klepnite na Prezentácia (同).
- 144 Kapitola 7 Výmena správ
	- 3. Na novej snímke zadajte predmet.
	- 4. Klepnite na Vložiť obrázok a vyberte si fotografiu alebo video, ktoré chcete pridať do snímky.

Ak veľkosť fotografie presahuje zostávajúcu kapacitu správy, klepnite na Áno pre jej orezanie. Vybrané video nemôže byť pridané ku snímke, ak veľkosť súboru presahuje limit.

- 5. Pre pridanie viacerých príloh klepnite na Ponuka > Vložiť a vyberte typ prílohy, ktorú chcete pridať.
- 6. Pre pridanie ďalšej snímky klepnite na tlačidlo Pridať snímku a opakujte kroky 4 a 5 pre pridanie fotografie alebo videa a iných príloh.
- 7. Pre prechod na predchádzajúcu alebo nasledujúcu snímku, aby ste si ju mohli pozrieť alebo upraviť, klepnite na ľavú šípku  $(|\langle \rangle|)$ alebo pravú šípku  $(| \rangle |)$ .
	- Tipy K odstráneniu fotografie, videa alebo inej prílohy klepnite na Ponuka a potom na položku, ktorú chcete odstrániť.
		- K vymazaniu snímky klepnite na Ponuka > Odstrániť snímku.
- 8. Pre nastavenie dĺžky zobrazovania fotografickej snímky klepnite na Ponuka > Trvanie a vyberte si čas trvania. Môžete si nastaviť rôzne trvanie pre rôzne snímky.
- 9. Po skončení vytvárania prezentácie klepnite na Hotovo.
- 10. Klepnite na Odoslať.
- Tipy Počas vytvárania textovej alebo multimediálnej správy môžete:
	- Klepnúť na príjemcu, otvoriť ponuku a vybrať si, či chcete zavolať príjemcovi, zmeniť telefónne číslo príjemcu pred odoslaním správy, odstrániť príjemcu a iné.
	- · Klepnutím na Ponuka > Uložiť ako nečistopis uložíte svoju správu ako nečistopis. Pre pokračovanie v upravovaní správy klepnite na Ponuka > Nastavenia > Tradičný režim na karte Všetky nastavenia pre prístup k rôznym zložkám správ, ako aj otvorenie správy zo zložky Nečistopisy.
# 7.3 Ako budete vedieť, že máte nové textové a multimediálne správy

Keď prijmete nové textové alebo multimediálne správy na telefón, v záhlaví sa objaví ikona novej správy ( $\blacksquare$ ). Karta Správy ( $\blacksquare$ ) na Domovskej obrazovke ukazuje aj počet nových alebo neprečítaných správ.

V závislosti od nastavení oznamovacích tónov v telefóne bude telefón pri prijatí nových správ vibrovať alebo vydávať oznamovacie zvuky. Viac o zmene zvukov oznámení nájdete v kapitole 14.

Na Domovskej obrazovke sa posuňte na kartu Správy a posúvaním prsta hore alebo dolu po obrazovke môžete prehľadávať prijaté správy. Môžete si takisto prečítať novú textovú správu priamo na karte Správy.

K zobrazeniu multimediálnej správy musíte najprv klepnúť na správu na karte Správy a otvoriť ju.

Viac informácií o prezeraní textových a multimediálnych správ si pozrite časť "Konverzácia prostredníctvom správ".

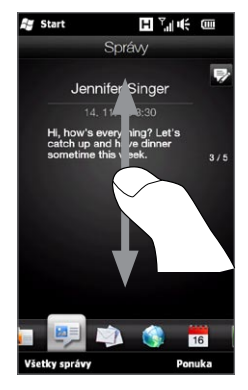

## 7.4 Konverzácie správami

Textové a multimediálne správy odoslané alebo prijaté od kontaktu (alebo čísla) sú upravované do zoskupených konverzácií alebo správ. Zoskupené správy Vám dávajú možnosť pozerať si textovú a multimediálnu komunikáciu s kontaktom na jednom mieste.

## Zobrazenie výmeny správ s kontaktom

Prejdite na obrazovku Všetky správy pre výber kontaktu, u ktorého si chcete pozrieť výmenu správ.

- 1. Na Domovskej obrazovke sa posuňte na kartu Správy a potom klepnite na Všetky správy.
- 2. Na obrazovke Všetky správy klepnite na kontakt.

Následne uvidíte kartu Správy daného kontaktu, ktorá zobrazuje výmenu textových a multimediálnych správ vedenú s kontaktom. Ak máte viac správ, posúvaním prsta nahor alebo nadol po obrazovke rolujte medzi správami.

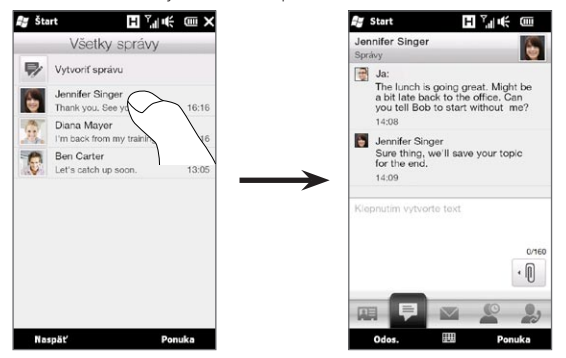

Tip Klepnutím na prijatú textovú alebo multimediálnu správu na karte Správy na Domovskej obrazovke otvoríte aj kartu Správy daného kontaktu.

## Odpovedanie kontaktu v konverzácii

Počas prezerania výmeny správ s kontaktom môžete aj rovno napísať a odoslať odpoveď kontaktu v okne určenom na odpoveď na spodku obrazovky. Môžete odpovedať textovou alebo multimediálnou správou. Ďalšie podrobnosti týkajúce sa vytvárania a posielania textových a multimediálnych správ nájdete v častiach "Posielanie textových správ" a "Posielanie multimediálnych správ" v tejto kapitole.

Tip Vaša odpoveď bude odoslaná na telefónne číslo, z ktorého ste dostali od kontaktu poslednú správu. Ak máte v telefóne pri kontakte uložených viac telefónnych čísel a chcete poslať svoju odpoveď na iné číslo, klepnite na Ponuka > Telefónne číslo príjemcu a vyberte si iné číslo.

#### Kopírovanie a vkladanie textu do Vašej odpovede

Pri odpovedaní môžete vybrať a kopírovať text z ktorejkoľvek správy zoskupených správ a vložiť ho do Vašej odpovede.

1. Stlačte a podržte ktorékoľvek slovo v zdrojovej správe. Slovo sa zvýrazní, a na obrazovke sa objavia tlačidlá na zvýraznenie a kopírovanie textu.

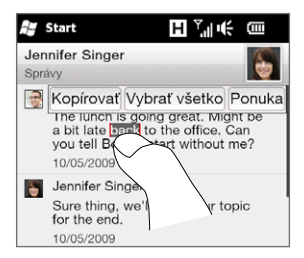

- 148 Kapitola 7 Výmena správ
	- 2. Pre zvýraznenie vybraného textu môžete:
		- · Klepnúť na tlačidlo Vybrať všetko pre výber celého textu v zdrojovej správe.
		- Posunúť ľavé a pravé tlačidlo kotvy a tým zvýrazniť a vybrať rozsah textu v zdrojovej správe. •

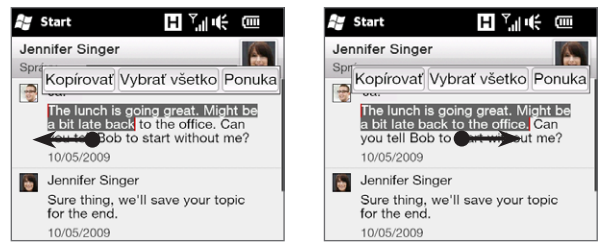

- 3. Po vybratí želaného textu klepnite na tlačidlo Kopírovať.
- 4. Zrolovať nadol na spodok obrazovky k Vašej odpovedi. Stlačiť a podržať okno pre odpoveď a klepnúť na tlačidlo Vložiť.

## Prezeranie multimediálnej správy

Keď prijmete multimediálnu správu, na karte Správy na Domovskej obrazovke sa zobrazí len predmet správy. (Ak správa nemá predmet, zobrazí sa krátka správa, ako si pozrieť MMS.) Na zobrazenie obsahu si musíte otvoriť multimediálnu správu.

- 1. Na Domovskej obrazovke sa posuňte na kartu Správy a klepnite na prijatú multimediálnu správu. Otvorí sa karta Správy daného kontaktu.
- 2. Klepnutím na multimediálnu správu si ju môžete pozrieť.

Následne sa prehrá mediálna príloha, napríklad fotografia, video, zvuk alebo prezentácia. Pre zobrazenie tlačidiel na obrazovke klepnite na obrazovku alebo počkajte, kým sa prehrávanie skončí. Tlačidlá na obrazovke môžete použiť na pozastavenie, prehratie alebo posunutie dopredu alebo dozadu v prezentácii.

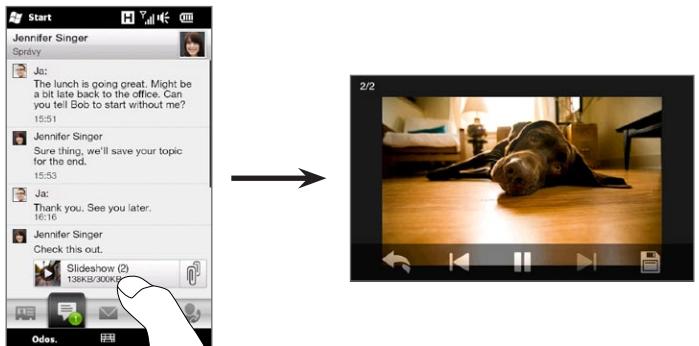

- 3. Pre uloženie média a ostatných príloh do telefónu alebo na pamäťovú kartu klepnite na tlačidlo Uložiť ( $\Box$ ).
- 4. Na obrazovke Zoznam uložených si vyberte prílohu, ktorú chcete uložiť, a klepnite na Hotovo.
- 5. Pri každej prílohe zadajte názov súboru, cieľovú zložku a umiestnenie (hlavná pamäť alebo pamäťová karta) a uložte klepnutím na Uložiť.

## Spravovanie individuálnych správ a zoskupených správ

Počas prezerania výmeny správ s kontaktom si môžete vybrať individuálnu správu a preposlať ju, vymazať, skopírovať alebo presúvať medzi telefónom a kartou SIM a iné. Môžete mazať a spravovať aj zoskupenú správu ako celok.

#### Kopírovanie alebo presúvanie textovej správy z telefónu na kartu SIM

- Počas prezerania správ vymenených s kontaktom klepnite na 1. textovú správu, ktorú chcete skopírovať alebo presunúť na kartu SIM.
- 2. Otvorí sa ponuka výberu. Klepnite na Kopírovať na SIM alebo Presunúť na SIM.
- Poznámky Na kartu SIM nie je možné kopírovať odoslanú správu z konverzácie.
	- · Kopírovanie textových správ z Vášho telefónu na kartu SIM má za následok duplicitné správy, keď sa Vaša karta SIM používa.

#### Kopírovanie alebo presúvanie textovej správy z karty SIM do telefónu

Počas prezerania správ vymenených s kontaktom klepnite na 1. textovú správu, ktorú chcete skopírovať alebo presunúť z karty SIM do telefónu.

Poznámka Textové správy na karte SIM sú zobrazené s ikonou karty SIM  $\left(\frac{1}{n}\right)$ .

2. Otvorí sa ponuka výberu. Klepnite na Kopírovať na telefón alebo Presunúť na telefón.

#### Vymazanie textovej alebo multimediálnej správy

- Počas prezerania správ vymenených s kontaktom klepnite na 1. textovú správu, ktorú chcete vymazať.
- 2. Otvorí sa ponuka výberu. Klepnite na Vymazať správu.

Vymazanie viacerých textových alebo multimediálnych správ zo zoskupenej správy

- Počas prezerania správ vymenených s kontaktom klepnite na 1. Ponuka > Vymazať správy.
- 2. Označte políčka pri textových alebo multimediálnych správach, ktoré chcete vymazať, alebo klepnutím na Ponuka > Vybrať všetko vyberte všetky správy.
- 3. Klepnite na Hotovo.

#### Vymazanie všetkých správ vymenených s kontaktom

- 1. Stlačte a podržte kontakt, ktorého správy chcete vymazať.
- 2. Klepnite na Vymazať.

Uloženie telefónneho čísla odosielateľa prijatej správy medzi kontakty Ak dostanete textovú alebo multimediálnu správu z čísla, ktoré ešte nemáte uložené medzi kontaktmi, klepnite na telefónne číslo na obrazovke Všetky správy a potom klepnite na Uložiť na kartu Ľudia.

#### Opakované odoslanie nedoručenej textovej alebo multimediálnej správy

Ak sa pri textovej alebo multimediálnej správe v zoskupenej správe (alebo poslednej správe kontaktu na obrazovke Všetky správy) zobrazuje výstražná ikona ( $\blacktriangle$ ), znamená to, že správa nebola úspešne odoslaná.

Pre opakované odoslanie správy klepnite na správu v zoskupenej správe (alebo stlačte a podržte kontakt na obrazovke Všetky správy) a klepnite na Opakovať odoslanie.

#### Preposlanie textovej alebo multimediálnej správy

- Keď ste na karte Správy na Domovskej obrazovke, môžete aktuálnu textovú alebo multimediálnu správu preposlať klepnutím na Ponuka > Preposlať.
- Keď ste na obrazovke Všetky správy, môžete vybrať kontakt a preposlať mu posledne odoslanú alebo prijatú správu. Stlačte a podržte kontakt, pri ktorom sa nachádza správa, ktorú chcete, a klepnite na Preposlať.
- Počas prezerania textovej alebo multimediálnej správy vymenenej •s kontaktom môžete preposlať akúkoľvek odoslanú alebo prijatú správu. Klepnite na správu, ktorú chcete, a klepnite na Preposlať.

#### Spravovanie textových a multimediálnych správ podľa priečinkov

Ak chcete používať všeobecný spôsob spravovania Vašich správ po priečinkoch, klepnite na Ponuka > Nastavenia > Tradičný režim na obrazovke Všetky správy. V priečinku Doručená pošta sa následne zobrazia textové a multimediálne správy osobitne, nie ako zoskupené.

Po klepnutí na priečinok Doručená pošta sa otvorí ponuka, z ktorej si môžete vybrať zobrazenie iných priečinkov, napr. Odoslaná pošta a Nečistopisy.

Tip Ku zmene zobrazenia správ naspäť na zoskupenú konverzáciu klepnite na Ponuka > Nastavenia > Režim konverzácie.

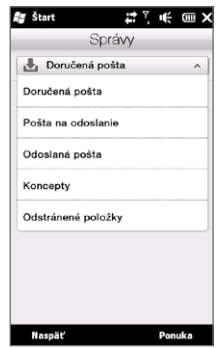

# 7.5 Nastavenia textových a multimediálnych správ

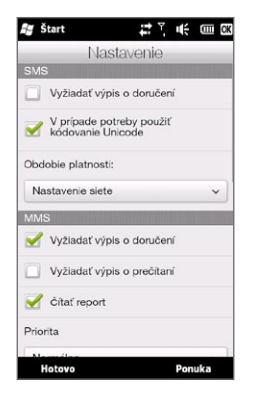

Na obrazovke Všetky správy klepnite na Ponuka > Nastavenia > Možnosti ku kontrole nastavení textových a multimediáknych správ prístupných vo Vašom telefóne a ich zmene tak, aby vyhovovali Vašim požiadavkám.

### Pridanie nastavení MMS servera

Skontrolujte, či je Váš telefón prekonfigurovaný na nastavenia MMS servera Vášho mobilného operátora. Ak už telefón obsahuje predvolené nastavenia správ MMS servera, odporúčame Vám tieto nastavenia nemeniť. Ak zmeníte predvolené nastavenia, telefón možno nebude schopný odosielať a prijímať multimediálne správy.

Ak nie sú predvolené nastavenia MMS servera Vášho mobilného operátora, klepnite na Ponuka > Nastavenia > Možnosti, klepnite na Ponuka > MMS Server > Nové a zadajte nastavenia. Ohľadom nastavení konzultujte so svojím mobilným operátorom.

Poznámka Ak na obrazovku MMS Server pridáte niekoľko poskytovateľov služby MMS, môžete jedného z nich vybrať za predvoleného poskytovateľa. Stlačením a podržaním vyberte zo zoznamu názov poskytovateľa, potom klepnite Nastaviť ako predvolené.

# 7.6 Uskutočňovanie hovorov priamo z textovej správy

Počas prezerania textovej správy na karte Správy na Domovskej obrazovke môžete priamo zavolať odosielateľovi správy.

- Počas prezerania textovej správy stlačte tlačidlo HOVORIŤ/ 1. ODOSLAŤ.
- 2. Otvorí sa obrazovka Telefón s automaticky vpísaným telefónnym číslom odosielateľa, ktorému môžete ihneď volať. Aby ste zavolali, stlačte tlačidlo HOVORIŤ/ODOSLAŤ ešte raz.

Klepnutím na telefónne číslo, ktoré sa nachádza v textovej správe, môžete tiež zavolať na to dané číslo.

# 7.7 E-mail

Vo svojom telefóne si môžete vytvoriť nasledujúce typy e-mailových účtov:

- Outlook e-mail, ktorý sa synchronizuje s počítačom alebo serverom Exchange.
- E-mailové konto, ktoré máte od poskytovateľa internetových služieb (ISP) alebo iného e-mailového poskytovateľa.
- E-mailové kontá na báze webu, ako Yahoo! Mail Plus, AOL a iné. •
- E-mailové kontá s vlastnou doménou. Názov e-mailovej domény je poskytovaný iným poskytovateľom e-mailu. Viac informácií získate po zadaní textu "e-mail s vlastnou doménou" v Pomocníkovi Vášho telefónu.
- · Pracovné konto, ku ktorému máte prístup prostredníctvom pripojenia k virtuálnej privátnej sieti (VPN).

## Synchronizácia e-mailu Outlook s Vaším počítačom

Po nainštalovaní synchronizačného softvéru do počítača a vytvorení partnerstva s telefónom je telefón pripravený na odosielanie a prijímanie e-mailov programu Outlook.

Ak ešte nemáte nainštalovaný synchronizačný softvér a nevytvorili ste partnerstvo, postupujte podľa pokynov v kapitole 6.

Tip Ak nastavujete svoje firemné e-mailové konto, aby ste mali bezdrôtový prístup k e-mailovým správam programu Outlook, musíte nastaviť svoj telefón na synchronizáciu prostredníctvom bezdrôtového pripojenia k firemnému serveru Exchange. Ďalšie informácie o synchronizácii s firemným e-mailovým serverom nájdete v kapitole 8.

## Vytvorenie internetového e-mailového konta

Na karte Pošta na Vašej Domovskej obrazovke ľahko vytvoríte emailové konto POP3 alebo IMAP od známych poskytovateľov emailových služieb na základe webu, ako je napríklad Yahoo! Mail Plus a AOL alebo iní poskytovatelia e-mailových služieb. Pokyny nájdete v časti "Pošta" v kapitole 3.

## Vytvorenie a odpovedanie na e-mailové správy

Po nastavení e-mailových kont vo svojom telefóne môžete začať odosielať a prijímať e-mailové správy.

#### Vytvorenie a odoslanie e-mailu

- 1. Na Domovskej obrazovke sa posuňte na kartu Pošta.
- 2. Na pravej strane obrazovky klepnite na e-mailové konto, ktoré chcete použiť, alebo posúvajte prst nahor alebo nadol, kým nevyberiete želané konto.
- 3. Klepnite na ikonu Nová pošta ( $\boxtimes$ ).
- 4. Zadajte jedného alebo viac príjemcov. Pri políčku Komu môžete spraviť nasledovné:
	- Začať zadávať prvých niekoľko písmen mena príjemcu, aby sa zobrazili zhody s e-mailovými adresami zo zoznamu uložených kontaktov. Klepnúť na číslo alebo e-mailovú adresu príjemcu, ktorému chcete poslať svoju správu.

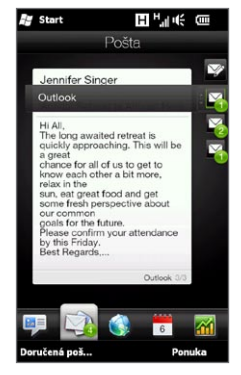

- Zadajte e-mailové adresy oddeľujte ich bodkočiarkou (;). •
- Klepnite na Komu pre výber kontaktov z Vášho telefónu. •
- 5. Zadajte predmet a vytvorte správu.
- 6. Ak chcete pridať k správe prílohu, klepnite na Ponuka > Vložiť a klepnite na položku, ktorú chcete priložiť: Obrázok, Hlasová poznámka alebo Súbor. Vyberte súbor alebo obrázok, ktorý chcete priložiť, alebo nahrajte hlasovú poznámku.
- 7. Keď ste skončili s vytváraním správy, klepnite na Odoslať.
- Tipy Ďalšie informácie o zadávaní textu a symbolov nájdete v kapitole 5.
	- Ak pracujete v režime offline, e-mailové správy sa presunú do priečinka Pošta na odoslanie a odošlú sa pri najbližšom pripojení.

#### Odpovedanie alebo preposlanie e-mailu

- 1. Na Domovskej obrazovke sa posuňte na kartu Pošta, vyberte e-mailové konto a klepnite na Doručená pošta.
- 2. Otvorte správu a klepnite na Ponuka > Odpovedať, Ponuka > Odpovedať všetkým alebo Ponuka > Preposlať.
- 3. Zadajte text odpovede a klepnite na Odoslať.

## Pridanie Vášho podpisu do odosielaných správ

Môžete nastaviť telefón tak, aby automaticky pridal Vaše meno a iné informácie ako podpis do odosielaných textových a e-mailových správ:

- 1. Klepnite na Štart > E-mail a potom na Ponuka > Možnosti.
- 2. Klepnite na Podpisy a potom si vyberte konto, do ktorého chcete svoj podpis pridať.
- 3. Označte políčko Používať podpis s týmto kontom a potom zadajte svoj podpis do daného texového poľa.
- 4. Ak chcete pridať svoj podpis aj do odpovedí na správy a do preposielaných správ, označte políčko Použiť pri odpovedi a preposielaní.

Poznámka Podpis musíte určiť pre každý typ konta správ.

#### Preberanie celého e-mailu

Ako predvolená možnosť sa pri dlhých doručených e-mailových správach zobrazí len prvých niekoľko kilobajtov správy. Keď e-mail otvoríte, zobrazuje sa len hlavička a časť správy. Ak chcete vidieť celý obsah, je potrebné prebrať celú správu.

Ak chcete prebrať celú e-mailovú správu, otvorte e-mail a urobte jedno z nasledujúcich:

- · Zrolujte dolu na koniec správy a klepnite na Získať celú správu a všetky prílohy (e-mailové konto typu POP3) alebo klepnite na Získať zvyšok tejto správy (e-mailové kontá typu IMAP4 a Outlook).
- Klepnite na Ponuka > Prebrať správu.
- Poznámka Preberanie môže trvať nejaký čas v závislosti od rýchlosti pripojenia k Internetu, veľkosti celého e-mailu a od toho, či sa preberajú automaticky aj súborové prílohy.

## Prebranie súborových príloh

V závislosti od typu e-mailového konta Váš telefón môže ale aj nemusí automaticky preberať súborové prílohy spolu s e-mailovými správami.

E-mailové konto POP3: •

Súborové prílohy sa automaticky preberajú spolu s e-mailovou správou.

E-mailové kontá IMAP4 a Outlook: •

Súborové prílohy sa objavia pod predmetom e-mailovej správy. Ak bola príloha kompletne prebratá, klepnutím na prílohu sa otvorí, alebo sa označí na prebratie pri nasledujúcom odosielaní a prijímaní e-mailov.

Môžete nastaviť automatické preberanie súborových príloh. Podrobnosti nájdete v časti "Prispôsobenie nastavení e-mailu" v tejto kapitole.

## Počas prezerania e-mailu

Počas prezerania e-mailu môžete:

- Klepnúť na fotografiu odosielateľa alebo na príjemcu pre prístup k podrobnostiam daného kontaktu.
- Ak odosielateľ alebo príjemca nie je medzi Vašimi uloženými kontaktmi, klepnutím na meno osoby otvoríte obrazovku Overenie e-mailovej adresy. Na tejto obrazovke klepnite na Uložiť do zoznamu Ľudia pre uloženie e-mailovej adresy danej osoby medzi Vaše telefonické kontakty. Odosielateľovi alebo príjemcovi môžete tiež poslať e-mail.
- V tele správy môžete tiež klepnúť na prepojenia pre zavolanie na zobrazené číslo, odoslanie e-mailu alebo prístup na webovú stránku.

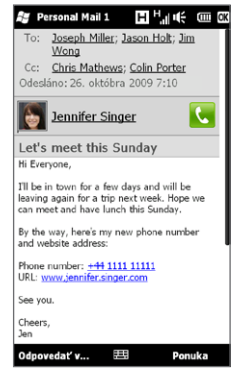

- Zavolať odosielateľovi. Podrobnosti nájdete v časti "Uskutočňovanie hovorov priamo z e-mailovej správy".
- Odpovedzte odosielateľovi a všetkým príjemcom. •
- · Klepnutím na Ponuka si môžete pozrieť ďalšie možnosti narábania s e-mailom.
- Poznámka Ak sa meno alebo e-mailová adresa odosielateľa zobrazuje v e-mailovej správe s tlačidlom Hľadať (  $\Box$ ) a máte v telefóne nastavené e-mailové konto servera Exchange, klepnutím na toto tlačidlo môžete vyhľadať odosielateľa v Adresári spoločnosti. Viac informácií o hľadaní kontaktov v Adresári spoločnosti nájdete v kapitole 8.

Uskutočňovanie hovorov priamo z e-mailovej správy Môžete aj priamo zavolať odosielateľovi e-mailovej správy, ak je telefónne číslo odosielateľa uložené vo Vašich kontaktoch. Môžete spraviť nasledovné:

- Počas prezerania otvoreného e-mailu klepnite na tlačidlo Telefón ( $\blacksquare$ ) napravo od mena odosielateľa pre navolenie čísla odosielateľa.
- Zvoľte si e-mail na karte Pošta na Domovskej obrazovke, alebo •odnavigujte k e-mailu v priečinku Doručená pošta a potom stlačte tlačidlo HOVORIŤ/ODOSLAŤ. Otvorí sa obrazovka Telefón s automaticky vpísaným telefónnym číslom odosielateľa, ktorému môžete ihneď volať. Opätovným stlačením tlačidla HOVORIŤ/ ODOSLAŤ vytočíte číslo.

Keď prebieha hovor, môžete si priamo pozerať e-mailovú správu od odosielateľa na obrazovke Volič telefónu, a to klepnutím na tlačidlo Klávesnica.

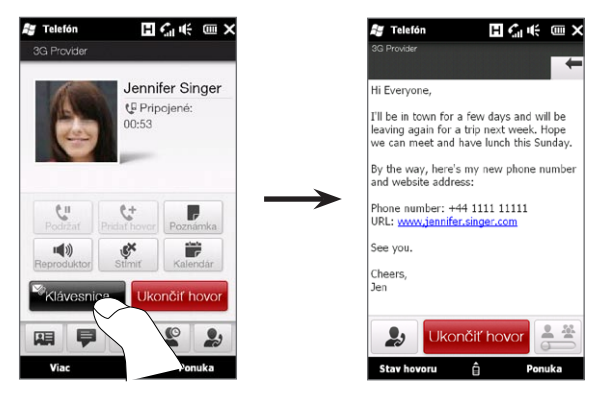

## Synchronizácia e-mailových správ

Synchronizáciou e-mailových správ zabezpečíte, že nové e-mailové správy sa preberú do priečinku Doručená pošta v telefóne, e-mailové správy z priečinku Odoslaná pošta sa odošlú a e-mailové správy vymazané zo servera sa odstránia aj z Vášho telefónu. Spôsob, akým synchronizujete e-mailové správy, závisí od toho, aký typ e-mailového konta máte.

#### Automatická synchronizácia e-mailového konta programu Outlook

1. Pripojte svoj telefón pomocou kábla USB alebo rozhrania Bluetooth k počítaču.

Okrem toho, ak synchronizujete e-maily programu Outlook so serverom Exchange, pripojte zariadenie prostredníctvom siete Wi-Fi alebo dátového pripojenia. Ďalšie informácie nájdete v kapitole 8.

2. Synchronizácia sa začne automaticky a Váš telefón odošle a prijme e-maily Outlook.

Ručná synchronizácia e-mailového konta programu Outlook alebo internetového e-mailového konta

- 1. Klepnite na Štart > E-mail alebo sa na Domovskej obrazovke posuňte na kartu Pošta.
- 2. Vyberte si e-mailové konto, ktoré chcete synchronizovať.
- 3. Klepnite na Ponuka > Prijať/Odoslať.

## Filtrovanie Vašej doručenej pošty

Keď je Váš priečinok doručenej pošty plný e-mailov, môžete ho filtrovať tak, aby zobrazoval len e-mailové správy obsahujúce konkrétneho odosielateľa alebo predmet, ktorý hľadáte.

- 1. Klepnite na **Štart > E-mail** alebo sa na Domovskej obrazovke posuňte na kartu Pošta.
- 2. Klepnite na e-mailové konto.
- 3. Zadajte meno odosielateľa alebo predmet e-mailu, ktorý hľadáte. Popri zadávaní jednotlivých písmen sa zoznam správy redukuje podľa postupnosti zadávaných znakov.

Napríklad zadaním písmen "je" sa zoznam zúži len na e-mailové správy, ktorých meno odosielateľa alebo slová v predmete začínajú písmenami "je."

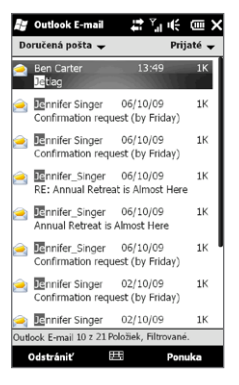

## Prispôsobenie nastavení e-mailu

V nastaveniach e-mailového konta môžete urobiť zmeny alebo prispôsobiť nastavenia preberania a veľkosti e-mailov.

#### Zmena základných nastavení e-mailu

- 1. Na Domovskej obrazovke sa posuňte na kartu Pošta a potom klepnite na Ponuka > Nastavenia konta.
- 2. Klepnite na e-mailové konto, ktoré chcete upraviť, a vykonajte potrebné zmeny. Môžete zmeniť svoju e-mailovú adresu, heslo, nastavenia poskytovateľa e-mailových služieb a iné, ak ste sa pomýlili pri písaní alebo ste si zvolili nesprávne možnosti pri zakladaní svojho konta.

#### Zmena plánu synchronizácie internetového e-mailového konta

- 1. Na Domovskej obrazovke sa posuňte na kartu Nastavenia a klepnite na Dátové služby.
- 2. Zrolujte dole po obrazovke pre zobrazenie Vašich e-mailových kont.
- 3. Klepnite na e-mailové konto, ktorého synchronizačný plán chcete zmeniť.
- 4. Uistite sa, že je zvolená možnosť Automatické odosielanie/ prijímanie e-mailov, a klepnite na políčko pod touto možnosťou pre výber časového intervalu synchronizácie e-mailov.
- 5. Klepnite na Hotovo.

#### Prispôsobenie rozšírených nastavení internetového e-mailového konta

- 1. Klepnite na Štart > E-mail.
- 2. Klepnite na Ponuka > Možnosti a potom klepnite na e-mailové konto, ktoré chcete upraviť.
- 3. Na nasledujúcej obrazovke môžete:
	- Klepnutím na Upraviť nastavenie konta upraviť nastavenia, napríklad Vašu e-mailovú adresu, heslo a iné, ak ste sa pomýlili pri písaní alebo ste si zvolili nesprávne možnosti pri zakladaní svojho konta.
	- · Klepnutím na Plán odosielania a prijímania vybrať počet dní preberania správ do svojho telefónu.
	- Klepnutím na Nastavenia veľkosti preberania nastaviť formát správy na HTML alebo obyčajný text, zvoliť veľkosť e-mailových správ na preberanie a vybrať si, či sa majú preberať s e-mailmi aj súborové prílohy alebo nie (len pre kontá IMAP4).

Prispôsobenie nastavení Outlook E-mail

- 1. Odpojte telefón od počítača.
- 2. Klepnite na Štart > Nástroje > ActiveSync.
- 3. Klepnite na Ponuka > Možnosti, vyberte položku E-mail a klepnite na Nastavenia.
- 4. Na obrazovke Možnosti synchronizácie môžete nastaviť formát správy na HTML alebo obyčajný text, zvoliť limit veľkosti na preberanie a rozhodnúť sa, či sa pri preberaní e-mailov do Vášho telefónu budú preberať aj súborové prílohy.
- 5. Zatvorte program ActiveSync a znova pripojte svoj telefón k počítaču.

Ukladanie príloh na pamäťovú kartu

- 1. Klepnite na **Štart > E-mail**.
- 2. Klepnite na kartu Ponuka > Možnosti > Ukladanie.
- 3. Začiarknite políčko Pokiaľ je dostupná, použiť túto pamäťovú kartu pre ukladanie príloh a potom klepnite na OK.

## 8.1 Synchronizáciaso serverom Exchange

Aby ste mali aktuálne informácie z Vášho pracovného e-mailu a plán stretnutí a aby ste mali stály prístup k Adresáru spoločnosti, keď nie ste v kancelárii, môžete pripojiť svoj telefón k Internetu cez Wi-Fi alebo dátové pripojenie a synchronizovať firemný server Exchange.

#### Nastavenie pripojenia k serveru Exchange

Pre prístup do Vášho pracovného e-mailu Outlook a plánov stretnutí z Vášho telefónu potrebujete nastaviť pripojenie servera Exchange vo Vašom telefóne. Toto môžete nastaviť z karty Pošta Domovskej obrazovky. Pokyny nájdete v časti "Pošta" v kapitole 3.

#### Spustenie synchronizácie

Pred spustením synchronizácie so serverom Exchange je potrebné skontrolovať, či bol telefón nastavený na pripojenie k internetu cez sieť Wi-Fi alebo údajové pripojenie, aby bolo možné synchronizovať bezdrôtovo. Ďalšie informácie o pripojeniach nájdete v kapitole 9.

Po dokončení nastavenia pripojenia k serveru Exchange začne telefón automaticky synchronizovať.

Ručné začatie synchronizácie

- 1. Na Domovskej obrazovke sa posuňte na kartu Nastavenia a klepnite na Dátové služby.
- 2. Klepnite na ActiveSync.
- 3. Klepnite na Synchronizovať teraz.

# 8.2 Práca s firemnými e-mailovými správami

Telefón poskytuje okamžitý prístup k firemným e-mailovým správam a umožňuje jednoduchšiu prácu so správami. Direct Push, Fetch Mail, vyhľadávanie e-mailov na diaľku a príznaky správ sú len niektoré z nástrojov, ktoré môžete použiť pri práci so svojimi e-mailovými správami.

Poznámka Niektoré funkcie práce so správami závisia od verzie servera Microsoft Exchange používanej v spoločnosti. Dostupnosť týchto funkcií si overte u svojho správcu siete.

## Automatická synchronizácia prostredníctvom funkcie Direct Push

Technológia Direct Push (doručovanie e-mailov bez vyžiadania) umožňuje prijímať nové e-maily do Vášho telefónu hneď po tom, čo sú prijaté do priečinka Doručená pošta na serveri Exchange. V telefóne sú ihneď aktualizované aj položky kontaktov, kalendára a úloh vtedy, keď sú tieto položky zmenené alebo pridané na server Exchange.

Na spustenie funkcie Direct Push potrebujete mať v telefóne pripojenie k sieti Wi-Fi alebo údajové pripojenie. Ak používate Direct Push po prvýkrát, budete musieť vykonať aj úplnú synchronizáciu medzi Vaším telefónom a serverom Exchange ešte pred povolením funkcie Direct Push.

Požiadavka Funkcia Direct Push je v telefóne k dispozícii len v prípade, že spoločnosť používa server Microsoft Exchange Server 2003 Service Pack 2 (SP2) s programom Exchange ActiveSync alebo novší.

#### Zapnutie a vypnutie Direct Push v Správcovi komunikácie

Po tom, ako ste nastavili svoje pracovné konto Outlook, Váš telefón automaticky vykoná úplnú synchronizáciu so serverom Exchange a povolí funkciu Direct Push. Direct Push môžete zo Správcu komunikácie kedykoľvek zapnúť alebo vypnúť.

- 1. Na Domovskej obrazovke sa posuňte na kartu Nastavenia a klepnite na Bezdrôtové ovládače.
- 2. Na obrazovke Správca komunikácie klepnite na jazdca Zapnúť/ Vypnúť na pravej strane položky Microsoft Direct Push.
- Poznámka Ak je funkcia Direct Push vypnutá, je potrebné e-maily obnoviť ručne.

## Plánovaná synchronizácia

Ak sa rozhodnete nepoužívať funkciu Direct Push, je možné zadať pravidelný plán synchronizácie e-mailov Outlook a informácií.

- 1. Na Domovskej obrazovke sa posuňte na kartu Nastavenia a klepnite na Dátové služby.
- 2. Klepnite na ActiveSync.
- 3. Klepnite na Silná prevádzka a Slabá prevádzka pre výber ich rozdielnych synchronizačných plánov.
- 4. Klepnite na OK.

### Okamžité preberanie pomocou funkcie Fetch Mail

Pri preberaní pomocou funkcie Fetch Mail sa prevezme celý e-mail bez nutnosti vykonávať úplnú akciu Odoslať/Prijať. Tým sa obmedzuje preberanie len na požadované e-maily a šetria sa poplatky za dáta.

Požiadavka Funkcia Fetch Mail funguje v telefóne len vtedy, ak spoločnosť používa Microsoft Exchange Server 2007 alebo novší.

- 1. Klepnite na Štart > E-mail > E-mail Outlook a otvorte e-mailovú správu.
- 2. V predvolenom nastavení sa zobrazí len niekoľko prvých slov správy. Celú e-mailovú správu prevezmete po zrolovaní na spodnú časť správy a klepnutí na Získať zvyšok tejto správy.
- 3. Počkajte, kým sa prevezme zvyšná časť správy.
- Poznámky Informácie o zmene možností synchronizácie, napríklad nastavení veľkosti e-mailu na prevzatie, nájdete v časti "Prispôsobenie nastavení e-mailu" v kapitole 7.
	- Keď dostanete e-mail obsahujúci prepojenie na dokument typu napríklad PDF alebo Microsoft Office umiestnený v zdieľanom bode alebo na internom súborovom serveri, môžete tento dokument klepnutím na prepojenie v telefóne zobraziť. Dokument možno zobraziť len vtedy, ak máte konto programu Microsoft Outlook, ktoré sa synchronizuje so serverom Microsoft Exchange Server 2007 alebo novším. Server Exchange musí byť tiež nastavený tak, aby umožňoval prístup ku knižniciam dokumentov v zdieľanom bode alebo na interných súborových serveroch.

Vyhľadávanie e-mailových správ na serveri Exchange Vďaka vyhľadávaniu e-mailov v poštovej schránke servera Microsoft Exchange môžete pristupovať k správam, ktoré nie sú k dispozícii v telefóne. Výsledky hľadania sú prebraté a zobrazené v priečinku Výsledky vyhľadávania.

Požiadavka Spoločnosť musí používať Microsoft Exchange Server 2007 alebo novší.

- 1. Klepnite na Štart > E-mail > E-mail Outlook.
- 2. Klepnite na Ponuka > Nástroje > Hľadať server.
- 3. Do textového okna Hľadať zadajte hľadané kľúčové slovo.
- 4. Vyberte časové obdobie, v ktorom sa majú správy hľadať.
- 5. V zozname Kde hľadať vyberte, či hľadať v priečinku Doručená pošta, Odoslaná pošta alebo Všetky priečinky a potom klepnite na Hľadať.
- Tip Ak chcete vymazať výsledky hľadania a vrátiť sa do zoznamu správ, klepnite na Ponuka > Odstrániť výsledky.

## Automatická odpoveď Mimo kancelárie

Program Outlook Mobile umožňuje nastaviť a zmeniť Váš stav neprítomnosti. Práve tak, ako na stolovom počítači v Outlooku, Outlook E-mail vo Vašom telefóne automaticky odošle automatickú odpoveď Mimo kancelárie, ak nie ste prístupní.

- 1. Klepnite na Štart > E-mail > E-mail Outlook.
- 2. Klepnite na Ponuka > Nástroje > Mimo kancelárie.
- 3. V zozname Môj aktuálny stav vyberte položku Mimo kancelárie.
- 4. Zadajte text svojej automatickej odpovede a klepnite na Hotovo.

#### Označovanie správ príznakom

Príznaky slúžia ako pripomienka dôležitých záležitostí alebo požiadaviek, ktoré sú uvedené v príslušných správach. Označovanie správ príznakom je užitočná funkcia programu Outlook E-mail v stolovom počítači. Teraz ju môžete využívať aj v telefóne v programe Outlook E-mail. Môžete vo svojom telefóne označiť prijaté e-mailové správy.

- Požiadavka Príznaky sú povolené len vtedy, ak sú e-maily synchronizované so serverom Microsoft Exchange Server 2007 alebo novším. Príznaky sú zakázané alebo skryté, ak sú e-maily synchronizované so staršími verziami servera Microsoft Exchange.
	- 1. Klepnite na Štart > E-mail > E-mail Outlook.
	- 2. Otvorte správu.
	- 3. Klepnite na Ponuka > Spracovať a vyberte jednu z nasledujúcich možností:
		- Nastaviť príznak Označte správu červenou vlajočkou, aby ste vedeli, že ju neskôr musíte spracovať.
		- Príznak dokončenia Označíte správu fajkou, ktorá signalizuje, že záležitosť alebo žiadosť v e-maili už je vybavená.
		- Vymazať príznak Odstránite príznak a odznačíte správu. •
- Poznámka Pripomenutia e-mailových správ sa zobrazia v telefóne vtedy, ak sú správy označené príznakom a synchronizované so serverom Exchange.

# 8.3 Uskutočnenie konferenčného hovoru z e-mailu

Z e-mailovej správy, ktorú ste prijali na pracovné konto Outlook, môžete priamo iniciovať konferenčný hovor s odosielateľom a ostatnými príjemcami e-mailu.

- 1. Na Domovskej obrazovke sa posuňte na kartu Pošta a vyberte si svoje e-mailové konto Outlook.
- 2. Posúvaním prsta nahor alebo nadol po obrazovke prehľadávajte v prijatej správe. Klepnutím na e-mailovú správu ju otvorte.
- 3. Klepnite na tlačidlo Komu alebo Kópia.
	- Tip Ak nevidíte tlačidlá Komu a Kópia, rolujte nahor po obrazovke.
- 4. Na obrazovke Výber kontaktov pre volanie označte políčka odosielateľa a príjemcov, ktorých chcete, aby sa zúčastnili konferencie, a klepnite na Konferencia.

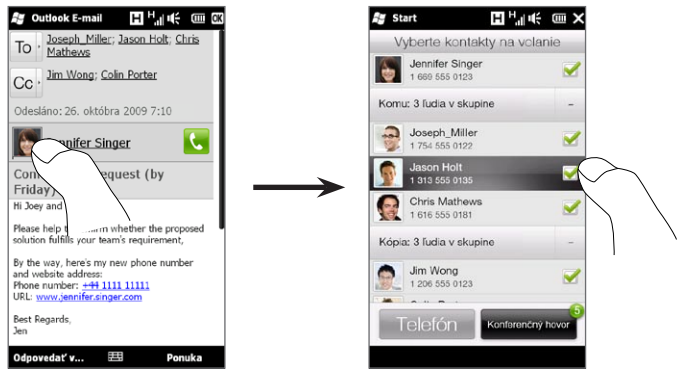

Tip Ak nevidíte odosielateľa, rolujte po obrazovke najprv nahor, aby ste videli a mohli vybrať odosielateľa.

- 5. Následne sa zobrazí zoznam účastníkov, z ktorého môžete začať konferenčný hovor. Musíte zavolať každému účastníkovi zvlášť a do konferenčného hovoru zapojiť každý hovor osobitne. Bude navolené primárne (mobilné) telefónne číslo každého účastníka.
	- Tipy Ak si chcete vybrať spomedzi iných uložených telefónnych čísel účastníka, klepnite na tlačidlo Výber telefónu ( $\left( \mathbb{Q} \cdot \right)$  vedľa mena účastníka a vyberte si iné číslo.
		- K vymazaniu účastníka pred začatím konferencie stlačte Klávesnica a odznačte označovacie políčko daného účastníka.

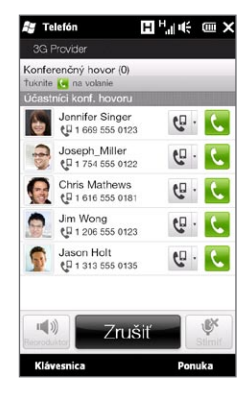

- 6. Navoľte prvého účastníka stlačením tlačidla Hovoriť (K) napravo od tohto účastníka.
- 7. Keď ste nadviazali prvý hovor, klepnite na tlačidlo Hovoriť (K) druhého účastníka pre navolenie druhého hovoru. Prvý hovor sa automaticky podrží.
- 8. Keď sa nadviaže druhý hovor, stlačením tlačidla Pripojiť (  $\left\langle \right\rangle$  ) ho pridáte ku konferenčnému hovoru. Po pripojení hovorov do konferencie navoľte ďalšieho účastníka.
- 9. Opakujte kroky 7 a 8, až kým nepridáte a nespojíte všetkých účastníkov konferenčného hovoru.
	- Tip Aj keď konferenčný hovor už prebieha, môžete navoliť a pridať ďalšie hovory. Klepnite na Pozvať účastníkov (4) pre navolenie ďalšieho hovoru. Do konferenčného hovoru môžete zapojiť najviac piatich účastníkov.

10. Podrobnosti ohľadom spravovania konferenčného hovoru, ako je podržanie konferenčného hovoru počas súkromného rozhovoru s jedným účastníkom, ukončenie konferenčného hovoru a iné, nájdete v časti "Počas konferenčného hovoru" v kapitole 2.

# 8.4 Žiadosti o schôdzku

Keď naplánujete a odošlete z telefónu žiadosti o schôdzku, môžete pozvať účastníkov na schôdzu a skontrolovať, či vedia prísť.

Váš telefón môže takisto prijať a môžete odpovedať na pozvania na schôdzku od iných.

Požiadavka Musíte mať pracovné konto Outlook E-mail, ktoré synchronizuje s Microsoft Exchange Server 2007 alebo novším.

#### Posielanie žiadostí o schôdzku

Na vytvorenie a odoslanie žiadostí o schôdzu použite kartu Kalendár na Domovskej obrazovke.

- 1. Na Domovskej obrazovke sa posuňte na kartu Kalendár.
- 2. Keď vytvárate schôdzku na aktuálny deň, klepnite na Ponuka > Nová schôdzka. V inom prípade klepnite na iný dátum v kalendári a potom na Nová schôdzka.
- 3. Zadajte údaje, ako napríklad popisné meno schôdzky, miesto, čas začiatku a ukončenia.
- 4. V časti Upozornenie si vyberte, koľko času pred udalosťou chcete byť upozornení.
- 5. Pre pridanie povinných a možných účastníkov klepnite na tlačidlo Pridat  $(\bullet)$ .

6. Klepnite na textové políčko so slovami "E-mailová adresa". Ak sú e-mailové adresy účastníkov uložené medzi Vašimi kontaktmi, jednoducho zadajte prvých niekoľko písmen mena účastníka. Zobrazí sa zoznam zhodujúcich sa mien a klepnutím na kontakt ho môžete pridať.

Opakujte tento postup pre pridanie ďalších účastníkov. Po pridaní všetkých účastníkov klepnite na Hotovo.

- Poznámka Ak posielate pozvanie na schôdzku pomocou pracovného konta Outlook, môžete bližšie určiť, či je účasť povinná alebo dobrovoľná, ak sa konto Outlook E-mail synchronizuje vo Vašom telefóne s Microsoft Exchange Server 2007 alebo novšou verziou. Inak je účasť stanovená vždy ako povinná.
- 7. Klepnutím na Hotovo odošlete žiadosť o schôdzku.

Keď účastníci prijmú pozvanie na schôdzku, stretnutie sa automaticky pridá do ich plánu. Keď Vám odošlú späť odpoveď, aktualizuje sa aj Váš kalendár.

## Odpovedanie na žiadosti o schôdzku

Keď dostanete žiadosť o schôdzku na Vaše pracovné konto Outlook Email, môžete odpovedať prijatím alebo odmietnutím žiadosti. Žiadosti o schôdzu tiež jasne signalizujú, či sú v konflikte s inými schôdzami alebo majú tesný termín.

- Po doručení žiadosti o schôdzu e-mailom sa v telefóne objaví 1. oznámenie. Otvorte e-mail.
- 2. Klepnutím na Prijať odpovedajte a prijmite žiadosť o schôdzu, alebo klepnite na Ponuka > Odmietnuť, ak sa nemôžete schôdze zúčastniť.
	- Tipy Pred odpoveďou môžete skontrolovať svoju dostupnosť v čase požadovanej schôdze klepnutím na Zobraziť kalendár.
		- Ak je termín schôdze v konflikte s inými plánovanými činnosťami, •navrchu e-mailu sa objaví stav "Konflikt plánovania".

3. Rozhodnite sa, či chcete upraviť svoju e-mailovú odpoveď a potom klepnite na OK.

Ak prijmete žiadosť o schôdzu, automaticky sa pridá ako plánovaná činnosť do programu Kalendár v telefóne.

# 8.5 Uskutočnenie hovoru zo žiadosti o schôdzku alebo z pripomienky

Keď dostanete pripomienku kalendára alebo e-mail so žiadosťou o schôdzku, ktorý obsahuje telefónne číslo, klepnutím na číslo môžete priamo uskutočniť hovor.

Napríklad, keď cestujete a potrebujete sa zúčastniť premosteného konferenčného hovoru s Vašou kanceláriou, môžete si byť istí, že sa budete vedieť pripojiť bez omeškania. Pripomienky schôdzok, ktoré prijmete na svoje zariadenie, sa zobrazia spolu s telefónnym číslom a kódom PIN, takže naň budete vedieť ihneď volať.

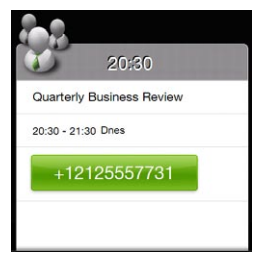

## 8.6 Hľadanie kontaktov v adresári spoločnosti

Do informácií o Vašich pracovných kontakoch, ako ich e-mailové adresy, sa môžete dostať z Adresára spoločnosti Vašej firmy vo Vašom telefóne. Ak máte bezdrôtový prístup do Adresára spoločnosti, môžete komukoľvek v spoločnosti ľahko odosielať e-mailové správy a žiadosti o schôdzu.

Požiadavka Prístup do Adresára spoločnosti je možný len vtedy, ak sa pracovné konto Outlook E-mail vo Vašom telefóne synchronizuje s Microsoft Exchange Server 2003 SP2 alebo vyšším, a ak ste najprv vykonali synchronizáciu so serverom Exchange.

## Pri prehľadávaní kontaktov, vytváraní e-mailu alebo žiadosti o schôdzku

- 1. Synchronizujte so serverom Exchange.
- 2. Vyberte niektorú z týchto možností:
	- Počas prehľadávania Vášho zoznamu kontaktov klepnite na Ponuka > Adresár spoločnosti.
	- V novej e-mailovej správe klepnite na pole Komu (alebo klepnite na Ponuka > Pridať príjemcu) a potom klepnite na Adresár spoločnosti navrchu zoznamu.
- 3. Zadajte časť alebo celé meno kontaktu a klepnite na Hľadať. V zozname výsledkov hľadania vyberte kontakt klepnutím naň.
- 4. Kontakt z Adresára spoločnosti možno uložiť do telefónu tak, že vyberiete kontakt a klepnete na Ponuka > Uložiť do kontaktov.
- Poznámka Nasledujúce informácie môžete vyhľadávať dovtedy, kým sa tieto informácie nachádzajú v Adresári spoločnosti: Krstné meno, Priezvisko, E-mailové meno, Zobrazované meno, E-mailová adresa alebo Pracovisko.

## Pri prezeraní prijatých e-mailových správ Outlook

- 1. Otvorte prijatú e-mailovú správu Outlook.
- 2. Ak sa napravo od mena v e-mailovej správe objaví tlačidlo Hľadať (**1988**), klepnite na toto tlačidlo pre hľadanie odosielateľa v Adresári spoločnosti.
- 3. Ak nenájdete odosielateľa, zobrazia sa podrobnosti kontaktu. Môžete si zvoliť uloženie odosielateľa medzi svoje kontakty, zavolanie odosielateľovi a iné.

# Kapitola 9

# Internet a sociálne siete

# 9.1 Spôsoby pripojenia k Internetu

Sieťové možnosti Vášho telefónu povoľujú prístup k Internetu alebo Vašej firemnej sieti prostredníctvom Wi-Fi, GPRS/3G (alebo EDGE, keď je k dispozícii) alebo vytáčania. Môžete pridať a nastaviť aj VPN alebo proxy pripojenie.

## Wi-Fi

Funkcia Wi-Fi poskytuje bezdrôtový prístup na Internet až na vzdialenosť 100 metrov. Ak chcete na telefóne používať funkciu Wi-Fi, musíte mať prístup k bezdrôtovému prístupovému bodu alebo tzv. "hotspotu".

Poznámka Dostupnosť a dosah signálu Wi-Fi telefónu však závisí od počtu, infraštruktúry a od ostatných objektov, cez ktoré signál prechádza.

#### Zapnutie Wi-Fi a pripojenie k sieti Wi-Fi

- 1. Na Domovskej obrazovke sa posuňte na kartu Nastavenia a klepnite na Bezdrôtové ovládače.
- 2. Klepnite na Wi-Fi. Zistené bezdrôtové siete sú zobrazené na obrazovke.
- 3. Klepnite na želanú sieť Wi-Fi.
	- Ak ste si zvolili otvorenú sieť (bez zabezpečenia), budete k nej automaticky pripojení.
	- Ak ste si zvolili bezpečnú sieť, zadajte bezpečnostný kľúč a •klepnite na Hotovo. Následne sa pripojíte k sieti.

180 Kapitola 9 Internet a sociálne siete

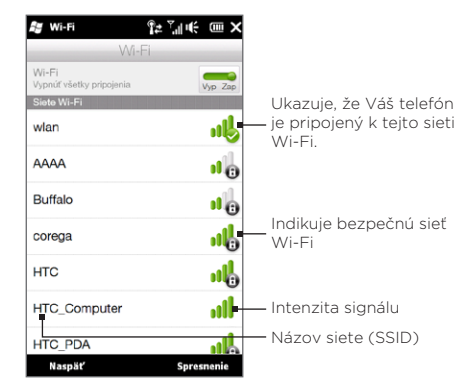

4. Klepnutím na Naspäť sa vrátite na predchádzajúcu obrazovku. Keď použijete najbližšie svoj telefón na detekovanie Wi-Fi sietí, nebudete musieť zadať bezpečnostný kód predtým sprístupnenej Wi-Fi siete (len ak vykonáte tvrdý reset, ktorým sa vymažú vlastné nastavenia telefónu).

- Poznámky Siete Wi-Fi sú v režime samozisťovania, čo znamená, že nie sú potrebné žiadne ďalšie kroky na to, aby sa zariadenie pripojilo k sieti Wi-Fi. Možno bude potrebné pri niektorých uzatvorených bezdrôtových sieťach zadať meno používateľa a heslo.
	- K vypnutiu Wi-Fi na obrazovke Bezdrôtové ovládače klepnite na jazdca Vypnúť/Zapnúť napravo od položky Wi-Fi.
#### Pripojenie bezdrôtovej siete

- 1. Na Domovskej obrazovke sa posuňte na kartu Nastavenia a potom klepnite na Ponuka > Všetky nastavenia.
- 2. Klepnite na Pripojenia > Wi-Fi a potom klepnite na tlačidlo Bezdrôtové siete. Otvorí sa obrazovka Konfigurácia bezdrôtových sietí.
- 3. Klepnite na Pridať novú (alebo na Ponuka > Pridať novú) a zadajte podrobnosti pre pripojenie k bezdrôtovej sieti.

#### Nastavenie telefónu na automatické vypnutie Wi-Fi

Pri používaní Wi-Fi sa rýchlo spotrebúva energia batérie. Wi-Fi vypnite manuálne, keď sa nepoužíva. Telefón môžete nastaviť aj na automatické vypínanie Wi-Fi po určitom časovom období.

- 1. Na Domovskej obrazovke sa posuňte na kartu Nastavenia a potom klepnite na Ponuka > Všetky nastavenia.
- 2. Klepnite na Pripojenia > Wi-Fi a potom klepnite na tlačidlo Bezdrôtové siete.
- 3. Na obrazovke Konfigurácia bezdrôtových sietí klepnite na Ponuka > Rozšírené.
- 4. Vyberte časový úsek pre automatické vypínanie Wi-Fi, keď telefón nie je pripojený k nejakej bezdrôtovej sieti.

#### GPRS/3G

Sieť GPRS/3G (alebo EDGE, ak je k dispozícii) môžete použiť na pripojenie k Internetu a na odosielanie a prijímanie e-mailových správ v telefóne. Ak chcete používať sieť GPRS/3G, je potrebné mať od mobilného operátora dátový program. O cenách za používanie siete GPRS/3G sa informujte u svojho mobilného operátora.

Váš telefón automaticky nastaví dátové pripojenie na základe Vašej karty SIM pri prvom zapnutí telefónu. Nastavenie nemeňte, pretože to môže spôsobiť nefunkčnosť služby. Ak do telefónu potrebujete pridať ďalšie pripojenie GPRS/3G, kontaktujte svojho mobilného operátora.

#### Poznámka Mobilného operátora, ktorého chcete použiť na dátové pripojenia, môžete vybrať aj manuálne. Podrobnosti nájdete v kapitole 14 v časti "Používanie Nastavenia pripojenia".

## Telefonické pripojenie

Na nastavenie telefonického pripojenia poskytovateľa internetových služieb (ISP) na Vašom telefóne potrebujete tie isté nastavenia, aké bežne používate pri telefonickom pripojení z počítača. Nastavenie obsahuje telefónne číslo poskytovateľa internetových služieb (ISP), meno používateľa a heslo.

- 1. Na Domovskej obrazovke sa posuňte na kartu Nastavenia a klepnite na Bezdrôtové ovládače.
- 2. Klepnite na Ponuka > Pripojenia a potom na Pridať nové modemové pripojenie.
- V zozname Vybrať modem vyberte Mobilná linka a klepnite na Ďalej. .
- 4. Zadajte telefónne číslo servera poskytovateľa internetových služieb (ISP) a klepnite na Ďalej.
- 5. Zadajte meno používateľa, heslo a všetky ostatné údaje vyžadované poskytovateľom internetového pripojenia, potom klepnite na Dokončiť.

## Prvé kroky s dátovým pripojením

Po nastavení pripojenia, napr. k sieti GPRS/3G alebo telefonického pripojenia k poskytovateľovi internetových služieb (ISP) môžete teraz svoj telefón pripojiť k Internetu. Pripojenie sa spustí automaticky, keď začnete používať niektorú funkciu, ktorá sa pripája k Internetu, ako napríklad e-mail alebo webový prehľadávač.

#### Ručné spustenie dátového pripojenia

Ak ste v telefóne nastavili viac typov dátových pripojení, môžete pripojenie spustiť ručne.

- 1. Na Domovskej obrazovke sa posuňte na kartu Nastavenia a klepnite na Bezdrôtové ovládače.
- 2. Klepnite na Ponuka > Pripojenia a potom na Spravovanie existujúcich pripojení.
- 3. Stlačte a podržte názov požadovaného pripojenia, a potom klepnite na Pripojiť.

#### Odpojenie aktívneho dátového pripojenia

- 1. Na Domovskej obrazovke sa posuňte na kartu Nastavenia a klepnite na Bezdrôtové ovládače.
- 2. Klepnite na jazdca Zapnúť/Vypnúť napravo od položky Dátové pripojenie.

# 9.2 Používanie Opera Mobile

Opera Mobile™ je plne vybavený prehľadávač Internetu optimalizovaný na používanie vo Vašom telefóne.

Na Domovskej obrazovke sa posuňte na kartu Internet a potom klepnutím na Spustiť prehľadávač spustite program Opera Mobile. Z karty Internet môžete takisto zadať kľúčové slovo v políčku vyhľadávania a potom klepnúť na tlačidlo Hľadať button ( ) pre hľadanie na webe s Opera Mobile.

## Obrazovka prehľadávača

Opera Mobile sa zobrazuje v dvoch režimoch: režim plnej obrazovky a režim normálneho zobrazenia. Režim plnej obrazovky skryje lištu s adresou a ovládače prehľadávača. Pre zmenu z režimu na celú obrazovku do režimu normálneho zobrazenia klepnite na ikonu Obnoviť ( $\blacktriangle$ ) v pravom dolnom rohu obrazovky prehľadávača.

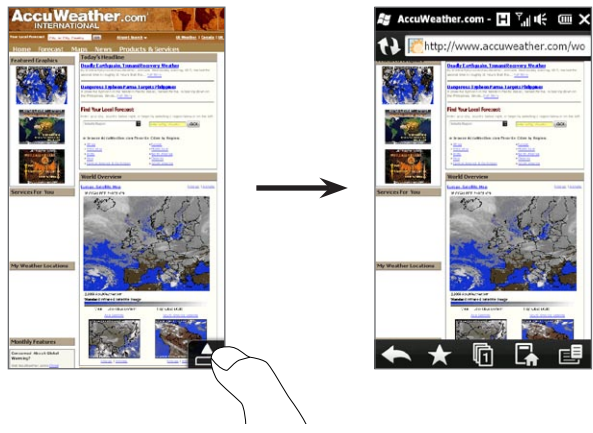

V režime normálneho zobrazenia môžete používať nasledujúce ovládače prehľadávača:

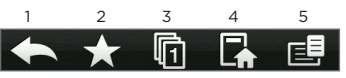

- 1 Vrátite sa k naposledy prezeranej webovej stránke.
- 2 Pridávanie, upravovanie alebo vymazanie obľúbených webových stránok.
- 3 Klepnutím sem pridáte novú kartu prehľadávača alebo prepnete na inú kartu prehľadávača.
- 4 Choďte na domovskú stránku.
- 5 Otvorte ponuku prehľadávača a zvoľte si nastavenia displeja, ukladajte si webové stránky a pod. Podrobnosti nájdete v časti "Ponuka Opera Mobile".

## Hľadanie webovej stránky a jej pridanie medzi obľúbené

- Ak je Opera Mobile v režime plnej obrazovky, klepnite na ikonu 1. Obnoviť  $(\Box)$ .
- 2. Pre hľadanie informácie na webe a výber webovej stránky, ktorú chcete, klepnite na lištu s adresou, zadajte kľúčové slovo pre vyhľadávanie do políčka pod lištou s adresou, a klepnite na ikonu Hľadať  $(\mathbb{Q})$ .

V inom prípade, ak poznáte webovú adresu, klepnite na panel s adresou, zadajte adresu webovej stránky a potom klepnite na ikonu Prejsť ( $\sum$ ).

- 3. Po prehľadávaní webovej stránky klepnite znova na ikonu Obnoviť ( $\triangle$ ) pre zobrazenie ovládačov prehľadávača a potom klepnite na ikonu Obľúbené ( ).
- 4. Klepnite na Pridať obľúbené.
- 5. Použite zadaný názov alebo zadajte popisné meno pre webovú stránku.
- 6. Pre uloženie webovej stránky ako obľúbenej klepnite na Hotovo.

## Zobrazenie pre mobil

Keď si v Opera Mobile otvoríte webovú stránku, táto sa zobrazí v zobrazení pre počítač a text bude možno v menšej veľkosti. Na preformátovanie webových stránok tak, aby sa vošli na obrazovku Vášho telefónu, s čitateľným obsahom, nastavte v Opera Mobile displej na zobrazenie pre mobilný telefón.

Klepnite na  $\mathbf{E}$  > Nastavenia > Displej a potom označte políčko Zobrazenie pre mobil.

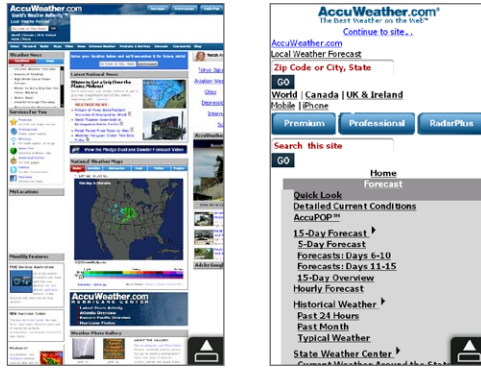

Zobrazenie pre počítač Zobrazenie pre mobil

## Približovanie a posúvanie

Používajte zoštipnutie na jednoduché približovanie a oddiaľovanie webovej stránky. Použitím palca a ukazováka pritlačte na dotykovú obrazovku, následne odťahovaním prstov od seba objekt priblížite. Naopak, zoštipnutím prstov k sebe objekt oddialite.

Keď je stránka priblížená, môžete sa po nej pohybovať posúvaním prsta ktorýmkoľvek smerom.

## Ponuka Opera Mobile

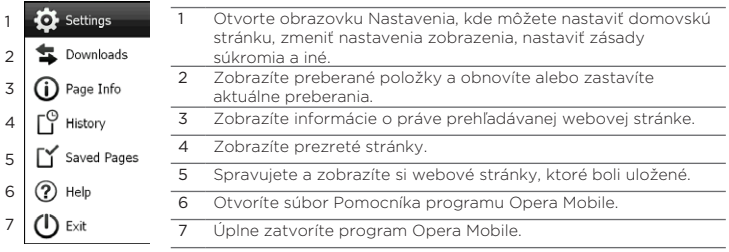

Poznámka Ďalšie informácie o používaní programu Opera Mobile nájdete na webovej stránke http://www.opera.com/products/mobile/.

# 9.3 Používanie Internet Explorer Mobile

Internet Explorer Mobile je štandardný webový prehľadávač, ktorý je dodávaný spolu s Windows Mobile. Pre použitie Internet Explorer Mobile klepnite na Štart > Internet Explorer.

#### Obrazovka prehľadávača

Internet Explorer Mobile sa zobrazuje v dvoch režimoch: režim plnej obrazovky a režim normálneho zobrazenia. Režim plnej obrazovky skryje lištu s adresou a ovládače prehľadávača. Pre zmenu z režimu na celú obrazovku do režimu normálneho zobrazenia klepnite na ikonu Obnoviť (· ) v pravom dolnom rohu obrazovky prehľadávača.

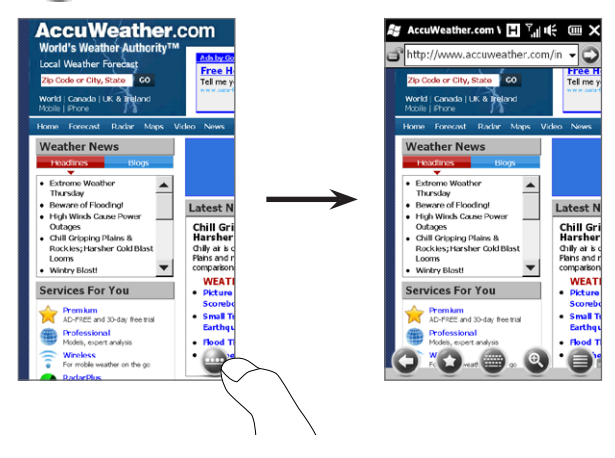

V režime normálneho zobrazenia môžete používať nasledujúce ovládače prehľadávača:

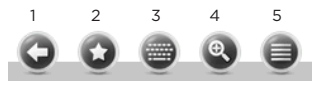

- 1 Vrátite sa k naposledy prezeranej webovej stránke.
- 2 Otvorte obrazovku Obľúbené, kde môžete pridávať, upravovať alebo mazať obľúbené weby.
- 3 Zobrazíte alebo skryjete klávesnicu na obrazovke Vášho telefónu.
- 4 Zobrazíte jazdca priblíženia na obrazovke, a tak môžete približovať a odďaľovať stránku.
- 5 Otvoríte ponuku prehľadávača a zvolíte si možnosti displeja a iné nastavenia.

#### Zadávanie adresy webovej stránky a jej pridanie medzi Obľúbené

- Ak je Internet Explorer v režime plnej obrazovky, klepnite na 1. ikonu Obnoviť (·).
- 2. Klepnite na panel s adresou, zadajte adresu webovej stránky a potom klepnite na ikonu Prejsť  $\odot$ ).
- 3. Po prehľadávaní webovej stránky klepnite znova na ikonu Obnoviť ( $\bullet$ ) pre zobrazenie ovládačov prehľadávača a potom klepnite na ikonu Obľúbené (2).
- 4. Klepnite na Pridať obľúbené.
- 5. Použite zadaný názov alebo zadajte popisné meno pre webovú stránku.
- 6. Pre uloženie webovej stránky ako obľúbenej klepnite na Hotovo.

## Približovanie a posúvanie

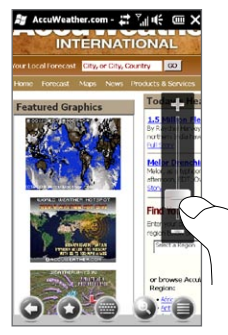

Klepnite na ikonu Priblíženie ( ) na spodku obrazovky prehľadávača pre zobrazenie a používanie jazdca priblíženia. Počas prezerania webovej stránky potiahnutím prsta po jazdcovi priblíženia na obrazovke smerom hore priblížite a smerom dole oddialite stránku.

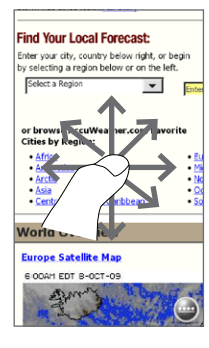

Keď je stránka priblížená, môžete sa po nej pohybovať posúvaním prsta ktorýmkoľvek smerom.

# 9.4 PoužívanieYouTube

YouTube™ Vám umožňuje prehľadávať, hľadať a pozerať videá na Internete uložené na YouTube. Pre otvorenie YouTube klepnite na Štart > YouTube.

Poznámka Na používanie YouTube potrebujete aktívne dátové alebo Wi-Fi pripojenie. Ak používate pripojenie GPRS/3G, pozeranie internetových videí môže výrazne zvýšiť Vaše výdaje za dátové pripojenie.

## Hlavná obrazovka YouTube

Posuňte prst hore alebo dolu po hlavnej obrazovke, aby ste prehľadávali najobľúbenejšie videá YouTube. Viac videí si môžete vyhľadať klepnutím na Prebrať na spodku zoznamu videí.

Na hlavnej obrazovke YouTube môžete:

- Klepnutím na Filter filtrovať zoznam podľa typu videa (Podporované, Najčastejšie pozerané, Najobľúbenejšie alebo Najlepšie hodnotené) a podľa času nahratia videí na server YouTube.
- Používať Zoznam programov, ak chcete prehľadávať videá podľa kanálov. Podrobnosti si pozrite v časti "Používanie aplikácie Zoznam programov".
- Klepnutím na  $\bigcup$  zobrazíte podrobnosti o videu.
- Klepnutím na video spustíte jeho sledovanie. Podrobnosti nájdete v časti "Sledovanie videí".

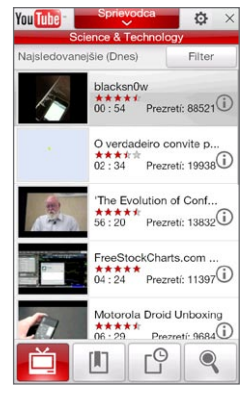

• Klepnutím na karty na spodku prepínate medzi rôznymi obrazovkami YouTube: Hlavná obrazovka, Záložky, História a Hľadať.

## Hľadanie videí

Klepnite na kartu Hľadať ( ) pre otvorenie obrazovky Hľadanie, kde môžete bližšie určiť kritériá pre vyhľadávanie videí YouTube.

1. Na obrazovke Hľadanie vpíšte informácie o videu a klepnite na Hľadať.

YouTube vyhľadá video a na obrazovke zobrazí príbuzné videá.

2. Klepnutím na video spustíte jeho sledovanie. Podrobnosti nájdete v časti "Sledovanie videí".

## Používanie aplikácie Zoznam programov

Zoznam programov kategorizuje videá do kanálov, takže môžete na YouTube prehľadávať a pozerať príbuzné videá. V Zozname programov môžete pridať aj svoj obľúbený videokanál.

#### Pridanie nového kanála

- 1. Hľadajte kanál alebo video, ktoré chcete pridať na Zoznam programov. Podrobnosti nájdete v časti "Hľadanie videí".
- 2. V zozname výsledkov hľadania klepnutím na  $\mathbf 0$  v pravej časti videa alebo kanálu otvoríte obrazovku podrobností.
- 3. Klepnite na a následne na OK na potvrdzovacej obrazovke.

Kanál, ktorý ste práve prihlásili na odber, bude zobrazený, keď klepnete na Zoznam programov.

Tip Ako programový kanál možno pridať aj informácie vyhľadávania.

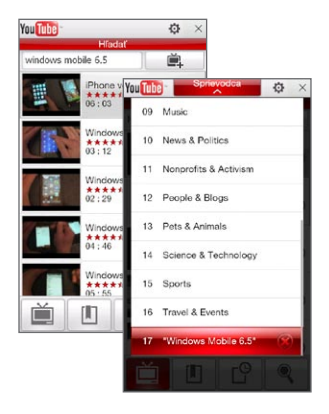

#### Zmena programového kanála

- 1. Klepnutím na il sa vrátite na hlavnú obrazovku a potom klepnite na Zoznam programov navrchu obrazovky.
- 2. V Zozname programov vyberte kanál.

Tip Rolovaním nadol môžete vidieť ďalšie kanály.

Zoznam videí sa obnoví a zobrazí dostupné videá vybraného kanála.

#### Vymazanie programového kanála

Odstrániť možno len programové kanály, ktoré boli pridané do Zoznamu programov.

- 1. Klepnite na Zoznam programov.
- 2. Nalistujte kanál, ktorý chcete vymazať a klepnite na  $\left(\right. \times \right)$
- 3. Na obrazovke s potvrdením klepnite na Áno.

## Sledovanie videí

Klepnutím na video na ktorejkoľvek obrazovke YouTube v zozname programov alebo výsledkoch hľadania spustíte YouTube Video Player. Pomocou ovládačov na obrazovke na spodku prehrávača môžete ovládať prehrávanie.

Tip Pre nastavenie hlasitosti stlačte tlačidlá ZVÝŠIŤ HLASITOSŤ a ZNÍŽIŤ HLASITOSŤ na ľavom paneli telefónu.

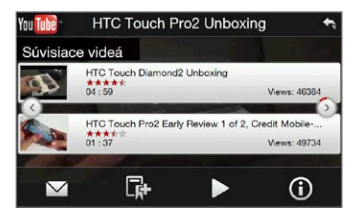

Keď pozastavíte alebo zastavíte pozeranie videa, môžete video pridať do Záložiek, poslať prepojenie na toto video e-mailom, rozhodnúť sa pozerať iné súvisiace videá a ešte viac.

# 9.5 Používanie Streaming Media

Streaming Media umožňuje prenos prúdu údajov živých prenosov alebo mediálneho obsahu na požiadanie z webu. Médium je odosielané do telefónu v nepretržitom prúde údajov a súčasne sa prehráva, spolu so zvukom.

Program Streaming Media umožňuje prehrávať súbory vo formáte 3GP a MPEG-4. Podporuje aj prehrávanie súborov SDP (Session Description Protocol).

#### Prístup k toku cez webový prehľadávač

Vo webovom prehľadávači možno otvoriť webovú stránku obsahujúcu prepojenia RTSP (Real Time Streaming Protocol) na prenášaný prúd mediálnych údajov a potom ho prehrať v programe Streaming Media.

- 1. Na Domovskej obrazovke sa posuňte na kartu Internet a potom klepnite na Spustiť prehľadávač.
- 2. Do panela s adresou zadajte adresu URL webovej stránky, ktorá obsahuje prepojenie RTSP na požadovaný súbor \*.3gp, \*.mp4, alebo \*.sdp.
- 3. Na webovej stránke klepnite na prepojenie RTSP.
- 4. Program Streaming Media potom automaticky otvorí súbor a spustí jeho prehrávanie. Počas prehrávania môžete prehrať/ pozastaviť, prevíjať dopredu, zobraziť video v aktuálnej veľkosti, zväčšenej veľkosti alebo na celú obrazovku a podobne - to všetko pomocou jazdca a tlačidiel ovládania.

Prehrávanie prúdu mediálnych súborov v prehrávači Streaming Media Program Streaming Media podporuje prepojenia RTSP, len ak sa súbory \*.3gp a \*.mp4 prehrávajú priamo v ňom.

- 1. Klepnite na Štart > Multimédiá> Streaming Media.
- 2. Klepnite na Ponuka > Pripojiť.
- 3. Zadajte celé prepojenie RTSP a klepnite na Pripojiť. Program Streaming Media potom automaticky spustí prehrávanie súboru.
- Počas prehrávania používajte ovládacie tlačidlá na prehrávanie/ . pozastavenie, prepnutie do režimu na celú obrazovku a prevíjanie dopredu a pod.

#### Konfigurácia nastavení pripojenia toku videa

Klepnutím na Ponuka > Možnosti nakonfigurujte nastavenia programu Streaming Media. Z tejto obrazovky môžete vybrať medzipamäť média, použité pripojenie, nastavenie prehrávania toku všetkých videí na celej obrazovke a iné.

# 9.6 Používanie Windows Live

Windows Live Vám pomáha rýchlo nájsť informácie použitím Windows Live Search, ponúka prístup a synchronizáciu Windows Live Mail a kontaktov a odosielanie okamžitých správ prostredníctvom Windows Live Messenger.

#### Prvé nastavenie aplikácie Windows Live

- 1. Klepnite na Štart > Windows Live.
- 2. Klepnite na Prihlásenie do Windows Live.
- 3. Klepnutím na prepojenia si prečítajte podmienky používania aplikácie Windows Live a online vyhlásenie spoločnosti Microsoft k ochrane súkromia. Po ich preštudovaní klepnite na Prijať.
- 4. Zadajte svoju adresu a heslo pre aplikáciu Windows Live Mail alebo Hotmail, začiarknite políčko Uložiť heslo a klepnite na Ďalej.
- **5.** Klepnite na **Ďalej**.
- 6. Vyberte, ktoré údaje chcete synchronizovať online so svojím telefónom.

Ak vyberiete možnosť Ukladať kontakty Windows Live v zozname kontaktov mobilného telefónu, kontakty aplikácie Windows Live sa pridajú do zoznamu kontaktov a do programu Windows Live Messenger v telefóne.

Ak vyberiete možnosť Synchronizovanie e-mailov, správy priečinka Doručená pošta služieb Windows Live Mail alebo Hotmail sa preberú do Vášho telefónu.

- 7. Klepnite na **Ďalej**.
- 8. Po dokončení synchronizácie klepnite na Hotovo.

## Obrazovka Windows Live

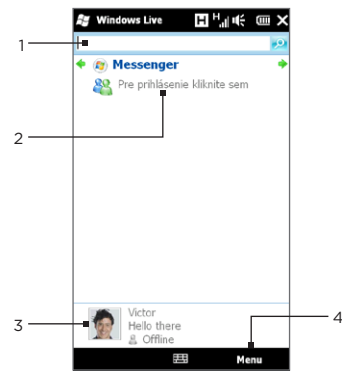

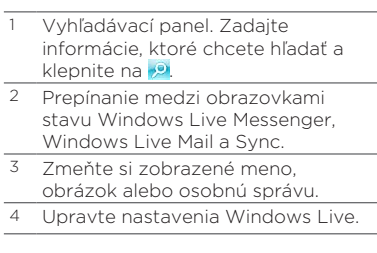

## Používanie Windows Live Messenger

Pri tejto verzii Windows Live Messenger pre mobilné telefóny môžete posielať a prijímať okamžité správy.

#### Prihlásenie sa do Windows Live Messenger a začatie konverzácie

- 1. Klepnite na Messenger na obrazovke Windows Live.
- 2. Klepnite na Prihlásiť sa na obrazovke programu Messenger. Prihlásenie môže trvať niekoľko minút, v závislosti od rýchlosti pripojenia.
- 3. V zozname kontaktov vyberte online kontakt a klepnutím na Odoslať okamžitú správu otvorte obrazovku správy.
- 4. Na obrazovke správy vpíšte svoju správu do poľa správy a klepnutím na Enter na klávesnici na obrazovke správu pošlete. Na obrazovke správy môžete spraviť aj tieto kroky:
	- Ak chcete pridať emotikon, klepnite na Ponuka > Pridať emotikon a klepnite na emotikon na obrazovke. Emotikon sa priloží k Vašej správe.
	- Ak chcete poslať súbor, klepnite na Ponuka > Odoslať, vyberte si typ súboru (obrázok, hlasový záznam alebo akýkoľvek súbor) a vyhľadajte súbor, ktorý chcete poslať.
	- Ak chcete do konverzácie pozvať jeden alebo viac kontaktov, klepnite na Ponuka > Možnosti > Pridať účastníka.
	- · Ak chcete odoslať hlasovú správu, klepnite na Zvukový klip na obrazovke správy a začnite hovoriť. Keď ste skončili nahrávanie, klepnite na Odoslať.
- 5. Ak chcete ukončiť konverzáciu s aktuálnym kontaktom, klepnite na Ponuka > Ukončiť konverzáciu.
- 6. Ak sa chcete odhlásiť, klepnite na Ponuka > Odhlásiť sa.

#### Pridanie kontaktu Windows Live

Vo Windows Live Messenger môžete pridávať nové kontakty Windows Live.

- 1. Klepnite na Ponuka > Pridať nový kontakt.
- 2. Zadajte e-mailovú adresu kontaktu a klepnite na OK.

# 9.7 Twittering na Vašom telefóne

Zdieľajte svoje myšlienky s ľuďmi na Twitteri, kedykoľvek a kdekoľvek ste. Priamo z karty Twitter na Vašej Domovskej obrazovke môžete jednoducho a pohodlne používať túto populárnu službu Internetovej sociálnej siete.

## Prihlásenie sa do Vášho konta Twitter

Ak ešte nemáte konto Twitter, môžete sa zdarma registrovať na nasledovnej webovej stránke Twitter pomocou počítača alebo webového prehľadávača Vášho telefónu: http://twitter.com/signup.

Keď ste sa neprihlásili do svojho konta Twitter pri prvom zapnutí a nastavení telefónu, karta Twitter na Domovskej obrazovke Vám umožní prihlásiť sa do Twitteru.

- 1. Na Domovskej obrazovke sa posuňte na kartu Twitter a klepnite na ikonu Twitter ( $\Box$ ) na strednej obrazovke.
- 2. Zadajte používateľské meno alebo e-mailovú adresu a heslo, ktoré používate pri svojom konte Twitter.
- 3. Klepnite na Prihlásiť.

Po prihlásení budete pripravení posielať a sledovať tweety na Vašom telefóne.

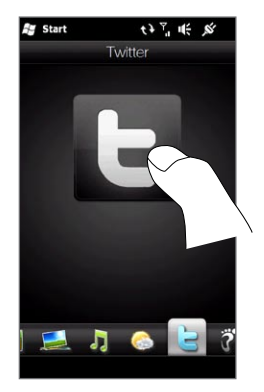

## Prezeranie tweetov

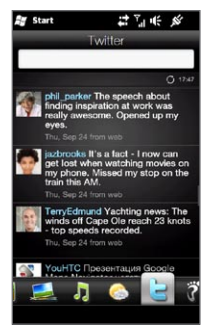

Na karte Twitter na Domovskej obrazovke môžete vidieť tweety ľudí, ktorých sledujete, ako aj Vami odoslané tweety, začínajúce najnovšími. Posúvaním prsta nahor alebo nadol po obrazovke prehľadávajte tweety.

Pre použitie ďalších funkcií Twitteru klepnite na ktorýkoľvek tweet alebo na Všetky tweety na spodku obrazovky.

Otvorí sa obrazovka Všetky tweety a zobrazia sa všetky tweety zoradené podľa dátumu. Klepnite na tweet pre prístup k ďalším funkciám Twitter, ako je posielanie odpovedí alebo okamžitých správ, prezeranie si niekoho profilu a iné. Môžete takisto klepnúť alebo sa posúvať cez karty v spodnom riadku, a tým rotovať medzi nasledovnými typmi tweetov:

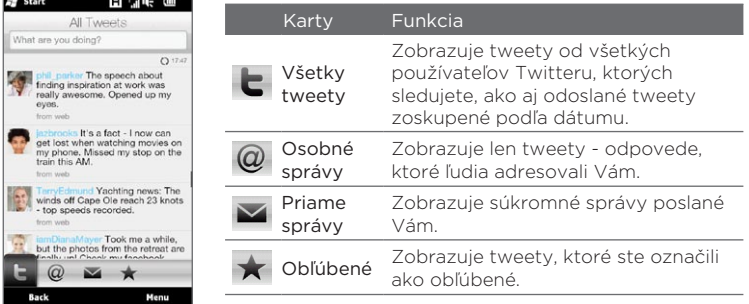

#### Posielanie tweetov

Môžete posielať tweety buď z karty Twitter na Domovskej obrazovke alebo z obrazovky Všetky tweety.

- 1. Klepnite na textové políčko so slovami "Čo práve robíte?"
- 2. Na nasledujúcej obrazovke vpíšte svoju správu tweet.
- V tweete môžete zdieľať Vašu fotografiu alebo informácie o polohe. . Podrobnosti nájdete v časti "Zdieľanie fotografie v Twitteri".
- 4. Klepnutím na Aktualizovať odošlete svoj tweet.

## Posielanie poznámok a priamych správ

Poznámka (odpoveď) je taká istá správa, ako každý iný tweet, len s tým rozdielom, že je adresovaná danej osobe a v odoslanom tweete sa objaví jej meno. Keďže priama správa je súkromná správa odoslaná niekomu, nemôže ju vidieť nikto iný na Twitteri.

- 1. Na Domovskej obrazovke sa posuňte na kartu Twitter a potom klepnite na Všetky tweety.
- 2. Klepnite na tweet od osoby, ktorej chcete poslať odpoveď alebo priamu správu.
- 3. V ponuke Možnosti si vyberte typ tweetu (Odpoveď alebo Priama správa), ktorý chcete poslať.
- 4. Vpíšte svoju správu a klepnite na Aktualizovať k jej odoslaniu.

#### Hľadanie a sledovanie používateľov Twitteru

Môžete hľadať ľudí a témy a sledovať ich, aby ste videli najnovšie aktualizácie tweetov na svojom telefóne.

- 1. Na karte Twitter na Domovskej obrazovke alebo na obrazovke Všetky tweety klepnite na Ponuka > Hľadať.
- 2. Klepnite na textové políčko so slovami "Hľadať tweet". Zadajte používateľské meno Twitter alebo kľúčové slovo vyhľadávania a klepnite na tlačidlo Hľadať ( ).
- 3. Vo výsledkoch hľadania klepnite na fotografiu osoby alebo tému, ktorú chcete sledovať.
- 4. Zobrazí sa obrazovka Profil s podrobnosťami o osobe alebo téme. Klepnite na Sledovať.

Ak chcete prestať so sledovaním používateľa alebo témy Twitter, choďte naspäť na obrazovku Všetky tweety, klepnite na fotografiu daného používateľa alebo tému, a následne klepnite na Nesledovať.

#### Zdieľanie fotografie na Twitteri

Fotografie, ktoré zdieľate na Twitteri, sú nahrávané na fotografickú hostiteľskú službu, ktorá je určená v nastaveniach Twitter Vášho telefónu. Viac informácií o výbere hostiteľskej služby nájdete v časti "Zmena nastavení Twitteru".

Na Twitter môžete nahrávať fotografie iba po jednom. Najprv si vytvorte nový tweet, a potom si vyberte fotografiu, alebo si jednu spravte pomocou Fotoaparátu. URL umiestnenie Vašej fotografie bude vložená do Vašej správy tweet.

- 1. Vytvorte nový tweet. Pokyny nájdete v časti "Posielanie tweetov".
- 2. Na obrazovke, kde ste zadali správu tweet, klepnite na tlačidlo Fotoparát  $(\blacksquare)$ .
- 3. Prehľadávajte svoje fotografie. Ak nevidíte želanú fotografiu, klepnite na Albumy a vyberte album obsahujúci fotografiu, ktorú chcete zdieľať.
- 4. Keď vidíte fotografiu, ktorú chcete, klepnutím na ňu ju vyberte. Môžete takisto klepnúť na ikonu Fotoaparát ( **10**) a zhotoviť fotografiu fotoaparátom Vášho telefónu.
- 5. Váš telefón následne začne s nahrávaním fotografie na fotografického hostiteľa Twitter. Keď sa nahrávanie dokončí, URL umiestnenia fotografie sa vloží do Vašej správy tweet.

6. Klepnutím na Aktualizovať odošlete tweet spolu s URL fotografie, takže si ju ostatní ľudia na Twitteri budú môcť pozrieť.

Keď sa vrátite na kartu Twitter na Domovskej obrazovke a klepnete na Všetky tweety, budete vidieť odoslaný tweet obsahujúci URL zdieľanej fotografie.

#### Zmena nastavení Twitteru

Na karte Twitter na Domovskej obrazovke alebo na obrazovke Všetky tweety klepnite na Ponuka > Nastavenia, keď chcete zmeniť počet preberaných tweetov, čas preberania, hostiteľskú stránku fotografií, hostiteľa URL skratiek a iné.

#### Odhlásenie sa z Twitteru

Keď je Váš telefón pripojený na Internet, na telefóne ste stále prihlásení do svojho konta Twitter. Z Twitteru sa môžete odhlásiť na karte Twitter na Domovskej obrazovke.

- 1. Na Domovskej obrazovke sa posuňte na kartu Twitter.
- 2. Klepnite na Ponuka > Nastavenia.
- 3. K odhláseniu klepnite na meno Vášho konta Twitter a klepnite na Áno.
- Tip Z Twitteru sa môžete odhlásiť aj cez kartu Nastavenia na Domovskej obrazovke. Na tejto karte klepnite na Dátové služby, potom na jazdca Zapnúť/Vypnúť Twitter, a napokon na OK.

# 9.8 Zdieľanie fotografií a videí na Facebooku, Twitteri a YouTube

Máte možnosť jednoducho zdieľať Vaše fotografie na Facebooku alebo Twitteri priamo zo svojho telefónu. Môžete takisto nahrať videá na YouTube.

## Prihlásenie do sociálnych sietí

Ak ste pri prvom zapnutí telefónu preskočili možnosť nastavenia kont sociálnych sietí, na to, aby ste mohli nahrávať a zdieľať fotografie a videá, sa najprv musíte prihlásiť do Vašich kont.

- 1. Na Domovskej obrazovke sa posuňte na kartu Nastavenia a klepnite na Dátové služby.
- 2. Prihláste sa po jednom do kont Facebook, YouTube a Twitter. Klepnite na jazdca Zapnúť/Vypnúť, ktorý sa zjaví napravo od každej z týchto sociálnych sietí. Na nasledujúcej obrazovke zadajte svoje meno používateľa a heslo a klepnite na Prihlásiť.

## Nahrávanie fotografií na Facebook

Po zhotovení fotografie Fotoaparátom Vášho telefónu ju môžete nahrať na Facebook. Na súčasné nahratie viacerých fotografií použite Albumy.

- Otvorte aplikáciu Fotoaparát a zhotovte snímku. Pokyny nájdete 1. v časti "Fotografovanie a nahrávanie videí" v kapitole 12.
- 2. Po zhotovení snímky klepnite na ikonu Odoslať ( $\blacktriangledown$ ), vyberte možnosť Nahrať na Facebook a klepnite na Odoslať.
- 3. Pre zdieľanie viacerých fotografií sa posuňte na kartu Fotografie a videá na Domovskej obrazovke a klepnite na Albumy.

V sekcii Albumy klepnite na Ponuka > Zdieľať > Facebook, klepnite na každý obrázok, ktorý chcete zdieľať, a klepnite na Nahrať.

Po ukončení nahrávania si môžete pozrieť svoje fotografie z Facebooku v Albumoch. Podrobnosti nájdete v časti "Prezeranie fotografií z Facebooku" v kapitole 12.

## Nahratie fotografie na Twitter

Na Twitter môžete nahrávať fotografie a zdieľať ich URL v odoslaných tweetoch len po jednom. Viac o nahrávaní fotografie na Twitter nájdete v časti "Zdieľanie fotografie na Twitteri" v tejto kapitole.

## Nahrávanie videí na YouTube

Môžete použiť Fotoaparát na zhotovenie videa a jeho okamžité zdieľanie prostredníctvom YouTube. Na súčasné nahratie viacerých videí použite Albumy.

- Otvorte aplikáciu Fotoaparát a zhotovte snímku. Pokyny nájdete 1. v časti "Fotografovanie a nahrávanie videí" v kapitole 12.
- 2. Po nahratí videa klepnite na ikonu Odoslať ( $\blacktriangledown$ ), vyberte možnosť Nahrať na YouTube a klepnite na Odoslať.
- 3. Na obrazovke Nahratie videa zadajte videu popisný názov a značky. Klepnutím na jazdca Vypnúť/Zapnúť nastavte, či má byť video prístupné každému.
- 4. Klepnite na Nahrať.
- 5. Pre zdieľanie viacerých videí sa posuňte na kartu Fotografie a videá na Domovskej obrazovke a klepnite na Albumy. V sekcii Albumy klepnite na Ponuka > Zdieľať > YouTube, klepnite na každý obrázok, ktorý chcete zdieľať, a klepnite na Ďalej. Vykonajte kroky 3 a 4 vyššie pre nahratie videa na YouTube.

Po skončení nahrávania sa prostredníctvom Webového prehľadávača môžete prihlásiť do svojho konta YouTube a skontrolovať a pozrieť si nahraté videá. Nájdete ich zoskupené v sekcii "Moje videá".

# 9.9 Používanie Facebooku na Vašom telefóne

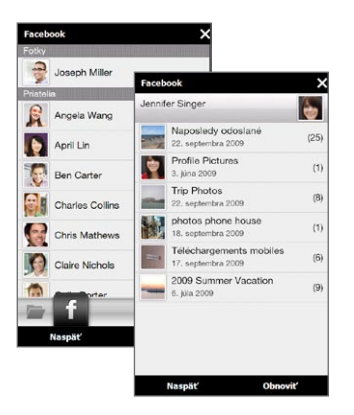

Použitím aplikácie Albumy na Vašom telefóne môžete pozerať albumy a fotografie Facebook iných ľudí, ako aj svoje vlastné. Viac informácií nájdete v časti "Prezeranie fotografií na Facebooku" v kapitole 12.

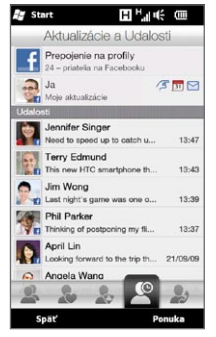

Váš telefón Vás upozorní na všetky dôležité udalosti vo Vašom svete Facebook. Na svojom telefóne môžete pozerať, či máte nejaké aktualizácie a udalosti vo Facebooku, a vidieť, čo sa deje s ostatnými ľuďmi.

Viac informácií nájdete v časti "Aktualizácie a udalosti Facebook" v kapitole 4.

Na svojom telefóne môžete používať aj aplikáciu Facebook. Otvorenie a používanie tejto aplikácie:

- 1. Klepnite na Štart > Facebook.
- 2. Sledovaním pokynov na obrazovke sa prihláste do svojho konta Facebook (alebo si najprv vytvorte nové konto Facebook, ak ešte nemáte).
- 3. Klepnutím na rôzne karty na vrchu obrazovky môžete používať rôzne funkcie Facebooku.

S aplikáciou Facebook môžete:

- Zdieľať svoje myšlienky a prezerať si aktualizácie stavu iných ľudí.
- Poslať komentár na niekoho stenu. •
- Prezerať si informácie o ľuďoch, vrátane fotoalbumov.
- Pozrieť si zoznam Vašich priateľov a posielať správy priateľovi na Facebooku.
- Nahrať fotografie a videá priamo do svojho konta Facebook.
- Zavolať priateľom, ak sú ich telefónne čísla uvedené v ich profiloch.

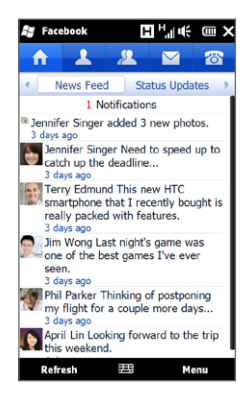

# 9.10 Použitie Vášho telefónu ako modemu (Zdieľanie Internetu)

Zdieľanie Internetu pripojí počítač alebo notebook na Internet prostredníctvom dátového pripojenia telefónu (napríklad GPRS/3G). Môžete si vybrať pripojenie pomocou USB alebo Bluetooth.

## Skôr než začnete

- Skontrolujte, či je v telefóne vložená karta SIM a či má telefón nastavené modemové pripojenie k sieti GPRS/3G alebo telefonické modemové pripojenie. Ak v telefóne ešte nie je nastavené dátové pripojenie, klepnite na Ponuka > Nastavenia pripojenia na obrazovke Zdieľanie Internetu. Bližšie informácie o nastavení týchto pripojení nájdete v časti "GPRS/3G" a "Telefonické pripojenie" v tejto kapitole.
- Ak chcete použiť telefón ako modem USB, musíte najskôr do počítača nainštalovať program Centrum zariadení Windows Mobile alebo Microsoft ActiveSync verzia 4.5 alebo novšia.
- Ak chcete použiť pripojenie cez Bluetooth, uistite sa, či je počítač vybavený funkciou Bluetooth. Ak počítač nemá integrovanú podporu Bluetooth, je potrebné pripojiť a použiť adaptér Bluetooth alebo dongle.

## Nastavenie Vášho telefónu ako USB modemu

- 1. Pripojte svoj telefón k stolovému počítaču alebo notebooku použitím synchronizačného kábla USB.
- 2. Keď sa objaví obrazovka Pripojenie na počítač, vyberte Zdieľanie Internetu a klepnite na Hotovo.

Potom sa objaví okno Zdieľanie Internetu a počítač sa automaticky pripojí na Internet pomocou Vášho telefónu.

## Použitie Vášho telefónu ako Bluetooth modemu

K použitiu telefónu ako Bluetooth modemu na Vašom počítači nastavte Osobnú sieť Bluetooth (PAN) medzi Vaším telefónom a počítačom.

#### Nastavenie Bluetooth PAN vo Vašom telefóne

- Vo svojom telefóne zapnite funkciu Bluetooth a nastavte 1. viditeľnosť zariadenia. Inštrukcie nájdete v časti "Zapnutie funkcie Bluetooth a nastavenie rozpoznateľnosti telefónu" v kapitole 10.
- Zapnite partnerstvo Bluetooth z Vášho telefónu. Ohľadom inštrukcií 2. si pozrite "Vytvorenie partnerstva Bluetooth" v kapitole 10.
- 3. Klepnite na Štart > Nástroje > Zdieľanie Internetu.
- 4. Vyberte možnosť Bluetooth PAN ako nastavenie položky Pripojenie na počítač.
- 5. V zozname Sieťové pripojenie vyberte názov pripojenia, ktoré telefón používa pri pripájaní sa k Internetu, a klepnite na Pripojiť.
- 6. Nastavte Bluetooth PAN v počítači. Ohľadom ďalších pokynov si pozrite časť "Nastavenie Bluetooth PAN na Vašom počítači".
- 7. Na obrazovke funkcie Zdieľanie Internetu v telefóne skontrolujte, či sa zobrazuje stav pripojenia, ktorý indikuje, že počítač bol úspešne pripojený k Internetu prostredníctvom telefónu, ktorý funguje ako modem Bluetooth.

#### Nastavenie Bluetooth PAN na Vašom počítači

#### Pre Windows Vista:

- 1. Kliknite na Štart > Ovládací panel > Centrum pre sieť a zdieľanie.
- 2. Kliknite na Správa sieťových pripojení a v časti Osobná sieť dvojmo kliknite na Sieťové pripojenie Bluetooth.
- 3. V dialógovom okne Zariadenia Bluetooth pre osobnú sieť PAN vyberte svoj telefón, potom kliknite na Pripojiť.

Pre Windows XP:

- 1. Klepnite na Štart > Ovládací panel > Sieťové pripojenia.
- 2. V časti Osobná sieť kliknite na ikonu Sieťové pripojenie Bluetooth.
- 3. V časti Sieťové úlohy kliknite na Zobraziť sieťové zariadenia Bluetooth.
- V dialógovom okne Zariadenia Bluetooth pre osobnú sieť PAN .vyberte svoj telefón, potom kliknite na Pripojiť.
	- Poznámka Ak bol adaptér Bluetooth nainštalovaný pomocou ovládača poskytnutého treťou stranou, otvorte pri pripájaní počítača k telefónu cez Bluetooth softvér funkcie Bluetooth, ktorý bol dodaný spolu s adaptérom alebo dongle. Ďalšie informácie nájdete v dokumentácii k adaptéru/dongle Bluetooth.

## Ukončenie Internetového pripojenia

Na obrazovke Zdieľanie Internetu klepnite na Odpojiť.

# 9.11 Použitie Vášho telefónu ako bezdrôtového routera

Wi-Fi Router zmení Váš telefón na bezdrôtový router a bude zdieľať dátové pripojenie telefónu cez Wi-Fi s jedným alebo viacerými počítačmi. Keď spustíte Wi-Fi Router, Váš telefón vytvorí zabezpečenú sieť Wi-Fi, ku ktorej sa môžete pripojiť prostredníctvom počítača a pripojiť sa na Internet.

Pre použitie telefónu ako bezdrôtového routera sa uistite, že máte vloženú kartu SIM a k dispozícii dátové pripojenie 3G/GPRS/EDGE. K pripojeniu k sieti Wi-Fi Vášho telefónu potrebujete počítač so vstavaným Wi-Fi alebo Wi-Fi adaptérom.

## Nastavenie Vášho telefónu ako bezdrôtového routera

- 1. Z Domovskej obrazovky sa posuňte na kartu Nastavenia a klepnite na Bezdrôtové ovládače > Wi-Fi Router, alebo klepnite na Štart > Wi-Fi Router.
- 2. Pri prvom otvorení Wi-Fi routera sa zobrazí krátky úvod s popisom aplikácie. Klepnite na Ďalej.
- 3. Na obrazovke Wi-Fi Router zadajte Názov siete pre Wi-Fi sieť, ktorú chcete vytvoriť, alebo použite predvolený názov.
- 4. Zadajte Kľúč WEP, ktorý chcete použiť na zabezpečenie siete Wi-Fi, alebo zadajte predvolený kľúč WEP. Kľúč WEP musí obsahovať aspoň 10 číslic.
- 5. V časti Pripojenie na Internet vyberte názov pripojenia, ktoré Váš telefón používa na pripojenie na Internet.
- 6. Klepnite na Štart. Keď je telefón pripravený na vytvorenie pripojení, zobrazia sa pokyny k pripojeniu počítača k sieti Wi-Fi. Po pripojení počítača pokyny zmiznú a opäť sa objaví obrazovka Wi-Fi Router.
	- Tip Klepnutím na Pomocníka môžete opäť zobraziť pokyny k pripojeniu.

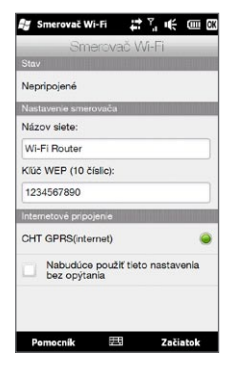

## Pripojenie Vášho počítača k Wi-Fi sieti Vášho telefónu

Po nastavení Vášho telefónu ako bezdrôtového routera pripojením počítača cez Wi-Fi získate prístup na Internet.

#### Pre Windows Vista

- 1. Kliknite na Štart > Pripojiť k.
- 2. V dialógovom okne Pripojenie k sieti vyberte meno siete Wi-Fi Vášho telefónu a kliknite na Pripojiť.

- 3. Zadajte kľúč WEP, ktorý ste použili pri nastavovaní Wi-Fi routera a kliknite na Pripojiť.
- 4. Kliknite na Zavrieť.

#### Pre Windows XP

- 1. Kliknite na Štart > Pripojiť k > Pripojenie bezdrôtovej siete.
- 2. V dialógovom okne Výber bezdrôtovej siete vyberte meno siete Wi-Fi Vášho telefónu a kliknite na Pripojiť.

Poznámka Bezdrôtová sieť Vášho telefónu sa nemusí ihneď zobraziť v zozname prístupných sietí. Počkajte chvíľu a potom aktualizujte zoznam bezdrôtových sietí.

3. Zadajte kľúč WEP, ktorý ste použili pri nastavovaní Wi-Fi routera a kliknite na Pripojiť.

Poznámka Bezdrôtová sieť Vášho telefónu sa nemusí ihneď zobraziť v zozname prístupných sietí. Počkajte chvíľu a potom aktualizujte zoznam bezdrôtových sietí.

## Vypínanie Wi-Fi siete Vášho telefónu

Na obrazovke Wi-Fi Router klepnite na Zastaviť.

### Zapínanie Wi-Fi siete Vášho telefónu v Správcovi komunikácie

Po nastavení Vášho telefónu ako bezdrôtového routera môžete Wi-Fi sieť poľahky zapnúť a vypnúť v Správcovi komunikácie.

- 1. Na Domovskej obrazovke sa posuňte na kartu Nastavenia a klepnite na Bezdrôtové ovládače.
- 2. Klepnite na jazdca Zapnúť/Vypnúť napravo od položky Wi-Fi Router. Keď sa bezdrôtový router zapne a je pripravený prijímať pripojenia, zobrazí sa názov bezdrôtovej siete a kľúč WEP.

# Kapitola 10 Bluetooth

# 10.1 Režimy Bluetooth

Bluetooth je bezdrôtová komunikačná technológia s krátkym dosahom. Zariadenia disponujúce technológiou Bluetooth si môžu vymieňať informácie do vzdialenosti približne osem metrov bez toho, aby boli navzájom vo fyzickom spojení.

Bluetooth na Vašom telefóne funguje v troch rôznych režimoch:

- · Zapnuté. Funkcia Bluetooth je zapnutá. Telefón môže zisťovať iné zariadenia podporujúce funkciu Bluetooth, ale nie naopak.
- Viditeľné. Funkcia Bluetooth je zapnutá a všetky ostatné zariadenia s podporou funkcie Bluetooth môžu Váš telefón rozpoznať.
- Vypnuté. Funkcia Bluetooth je vypnutá. V tomto režime nie je •možné odosielať ani prijímať údaje prostredníctvom rozhrania Bluetooth.
- Poznámka Bluetooth vypnite, keď sa nepoužíva, aby sa šetrila batéria, alebo na miestach, kde je používanie bezdrôtového zariadenia zakázané, ako napríklad na palube lietadla alebo v nemocniciach.

214 Kapitola 10 Bluetooth

## Zapnutie funkcie Bluetooth a nastavenie rozpoznateľnosti telefónu

Zapnite Bluetooth a nastavte svoj telefón ako viditeľný (rozpoznateľný), keď chcete, aby iné zariadenia s podporou Bluetooth rozpoznali a spojili sa s Vaším telefónom.

- 1. Na Domovskej obrazovke sa posuňte na kartu Nastavenia a potom klepnite na Ponuka > Všetky nastavenia > Bluetooth.
- 2. Pri otázke ohľadom zapnutia Bluetooth klepnite na Á**no**.
- 3. Klepnite na kartu Nastavenia ( රැමුමකු ) a potom na Nerozpoznateľné.
- 4. Klepnite na rozbaľovaciu ponuku a vyberte Vždy viditeľné.
	- Poznámka Ak vyberiete Viditeľné na 60 sekúnd, viditeľnosť Bluetooth sa automaticky vypne po uplynutí tohto času a ak sa Váš telefón ešte nepripojil k inému zariadeniu Bluetooth.
- 5. Klepnite na Hotovo. V záhlaví sa zobrazí ikona  $\mathbb{S}^{\bullet}$ , ktorá ukazuje, že telefón je viditeľný.
- Tip Bluetooth jednoducho vypnete alebo znovu zapnete klepnutím na Bezdrôtové ovládače na karte Nastavenia Domovskej obrazovky, čím otvoríte Správcu komunikácie, a potom klepnite na lištu Vypnúť/Zapnúť pri Bluetooth.

Váš telefón si zapamätá, či bolo zapnutie viditeľnosti povolené alebo zablokované. Ak nepovolíte viditeľný režim, zapnutím funkcie Bluetooth v Správcovi komunikácie telefón automaticky prepnete do režimu viditeľnosti. Viac informácií o používaní Správcu komunikácie nájdete v kapitole 14.

# 10.2 Partnerstvá Bluetooth

Partnerstvo Bluetooth je vzťah, ktorý vytvoríte medzi Vaším telefónom a ďalším zariadením s funkciou Bluetooth za účelom bezpečnej výmeny informácií.

## Vytvorenie partnerstva Bluetooth

- 1. Na Domovskej obrazovke sa posuňte na kartu Nastavenia a klepnite na Bezdrôtové ovládače > Bluetooth. Váš telefón následne začne hľadať iné zariadenia s podporou Bluetooth.
- 2. Klepnite na zariadenie Bluetooth, s ktorým sa chcete spojiť.
- 3. Zadajte prístupový kód, ktorý môže mať 1 až 16 znakov, aby ste mohli vytvoriť bezpečné spojenie, a klepnite na OK.
	- Poznámka Váš telefón používa Bluetooth 2.1 s funkciou Bezpečného jednoduchého párovania. Ak zariadenie Bluetooth, s ktorým svoj telefón párujete, takisto podporuje túto funkciu, prístupový kód sa vytvorí automaticky a zobrazí sa na Vašom telefóne i zariadení Bluetooth. Vy a druhá strana musíte len overiť, že prístupový kód je ten istý, a klepnutím na Áno vytvoríte partnerstvo.
- 4. Keď prijímajúca strana prijme partnerstvo, na Vašej obrazovke sa objaví názov zariadenia s funkciou Bluetooth, vrátane služieb Bluetooth, ktoré s ním môžete použiť. Označte políčka služieb Bluetooth, ktoré chcete použiť, a klepnite na Hotovo.
- 5. Ak ste si zvolili použitie služby sériového portu Bluetooth na párovanom zariadení, vyberte miestny sériový port na priradenie k párovanému zariadeniu a klepnite na Pokračovať.

Po klepnutí na Ponuka > Všetky nastavenia > Bluetooth na karte Nastavenia na Domovskej obrazovke budete na karte Zariadenia  $\left(\begin{array}{c} \bullet \\ \bullet \end{array}\right)$  vidieť zariadenia s podporou Bluetooth.

#### 216 Kapitola 10 Bluetooth

Tip Klepnutím na Vlastnosti môžete zmeniť názov párovaného zariadenia. Klepnutím na Ponuka > Aktualizovať aktualizujete zoznam služieb, ktoré môžete použiť s párovaným zariadením.

Vytvorenie partnerstva Bluetooth je jednorazový proces. Ak je už raz partnerstvo vytvorené, Váš telefón a párované zariadenie sú schopné rozoznať partnerstvo a vymieňať si údaje bez opätovného zadávania vstupného kódu.

## Prijatie partnerstva Bluetooth

- 1. Uistite sa, že je funkcia Bluetooth zapnutá a v režime viditeľnosti.
- 2. Keď o to budete požiadaní, vpísaním alebo prijatím prístupového kódu (ten istý, ako prístupový kód zariadenia žiadajúceho partnerstvo) vytvoríte bezpečné pripojenie.
- 3. Klepnite na OK. Spárované zariadenie sa objaví na karte **Zariadenia (** $\frac{1}{2}$ **,**  $\frac{1}{2}$ **)**. Teraz je možné medzi spárovanými zariadeniami vymieňať údaje.
- Tip Ak chcete partnerstvo Bluetooth vymazať, klepnite na názov partnerstva na karte Zariadenia a potom na Ponuka > Vymazať. Pri žiadosti o potvrdenie klepnite na Áno.

# 10.3 Pripojenie súpravy handsfree alebo stereo slúchadlas mikrofónom s funkciou Bluetooth

Pri telefonickej konverzácii so súpravou hands-free môžete slúchadlá s mikrofónom Bluetooth s hands-free použiť s telefónom ako súpravu do auta. Váš telefón podporuje aj A2DP (Advanced Audio Distribution Profile), ktoré umožňuje použiť stereo súpravu s mikrofónom Bluetooth na telefonickú konverzáciu hands-free a počúvanie hudby v stereo kvalite.
- Uistite sa, či je telefón aj slúchadlo s mikrofónom s funkciou 1. Bluetooth zapnuté, v dosahu, a či je slúchadlo s mikrofónom v režime viditeľnosti. Ohľadom zistenia viditeľnosti slúchadla s mikrofónom sa obráťte na dokumentáciu výrobcu.
- 2. Na Domovskej obrazovke sa posuňte na kartu Nastavenia a klepnite na Bezdrôtové ovládače > Bluetooth. Váš telefón začne hľadať slúchadlo s mikrofónom Bluetooth.
- 3. V zozname klepnite na hands-free alebo stereo súpravu. Váš telefón sa automaticky spáruje so slúchadlom s mikrofónom Bluetooth.
	- Poznámka Váš telefón automaticky skúsi jedno z prekonfigurovaných prístupových kódov (0000, 8888) na spárovanie so slúchadlom s mikrofónom Bluetooth. Ak sa to nepodarí, budete musieť ručne zadať prístupové heslo priložené k Vášmu slúchadlu s mikrofónom.
- 4. Po pripojení sa zobrazí na Vašej obrazovke hands-free alebo stereo súprava s mikrofónom, vrátane služieb Bluetooth (Hands-free a Stereo Zvuková súprava), ktoré s ním môžete použiť. Uistite sa, že sú tieto služby vybraté, a klepnite na Hotovo.

Spárovaná súprava s mikrofónom sa objaví na karte Zariadenia  $\left(\begin{array}{c} \bullet \\ \bullet \end{array} \right)$ .

218 Kapitola 10 Bluetooth

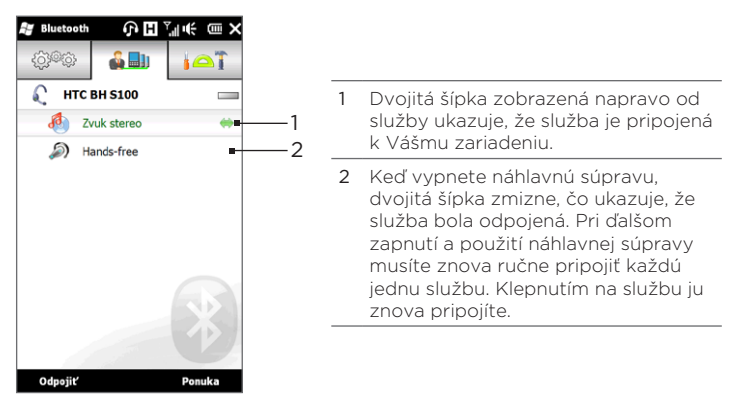

# 10.4 Odosielanie a prijímanie informácií použitím Bluetooth

Zo svojho telefónu môžete na počítač alebo iné zariadenie s funkciou Bluetooth posielať nasledovné typy informácií: E-mail Outlook, kontakty, úlohy, poznámky, položky kalendára, zvukové súbory, vyzváňacie tóny, obrázky a videá.

Poznámka Ak Váš počítač nemá vstavanú možnosť Bluetooth, musíte na pripojenie použiť dongle alebo adaptér Bluetooth.

## Prenos údajov z telefónu do počítača

1. Zapnite na svojom počítači Bluetooth a nastavte ho do viditeľného režimu.

Poznámka Ak bol adaptér alebo dongle Bluetooth nainštalovaný pomocou ovládača poskytnutého treťou stranou, otvorte softvér funkcie Bluetooth, ktorý bol dodaný spolu s adaptérom alebo dongle, a povoľte adaptéru/dongle, aby bol zistiteľný inými zariadeniami. Ďalšie informácie nájdete v dokumentácii k adaptéru Bluetooth.

Ak je na Vašom počítači inštalovaný Windows XP SP2 alebo novší a adaptér Bluetooth počítača je podporovaný verziou Windowsu, vykonajte nasledovné kroky:

- a. V počítači otvorte Zariadenia Bluetooth z Ovládacieho panelu, a kliknite na kartu Možnosti v okne Zariadenia Bluetooth.
- b. V systéme Windows Vista vyberte možnosť Povoliť zariadeniam s funkciou Bluetooth nájsť tento počítač.

V systéme Windows XP vyberte možnosť Zapnúť rozpoznávanie a Povoliť zariadeniam s funkciou Bluetooth pripojiť sa k tomuto počítaču.

- c. Vytvorte partnerstvo Bluetooth medzi svojím telefónom a počítačom. Návod si pozrite v časti "Vytvorenie partnerstva Bluetooth".
- d. Na karte Možnosti pri ponuke Zariadenia Bluetooth vyberte možnosť Zobraziť v oznamovacej oblasti ikonu Bluetooth.
- e. Povoľte v počítači prijatie informácií cez Bluetooth kliknite pravým tlačidlom myši na ikonu Bluetooth na obrazovke počítača vpravo dole, a vyberte možnosť Prijať súbor. Teraz je všetko pripravené na odosielanie/prijímanie.
- 2. Zapnite funkciu v telefóne a nastavte ho, aby bol viditeľný pre iné zariadenia. Inštrukcie nájdete v časti "Zapnutie funkcie Bluetooth a nastavenie rozpoznateľnosti telefónu".
- 3. Vytvorte partnerstvo Bluetooth Návod si pozrite v časti "Vytvorenie partnerstva Bluetooth".

#### 220 Kapitola 10 Bluetooth

- 4. Klepnite na kartu Príslušenstvo  $\left(\begin{matrix} 1 & 1 \\ 0 & 1 \end{matrix}\right)$  a potom klepnite na BT Odoslať objekt.
- 5. Zvoľte si typ informácie a potom začiarknite políčka položiek, ktoré chcete odoslať.
- 6. Klepnite na Odoslať.
- 7. Vyberte si typ zariadenia Bluetooth, ktorému chcete poslať položky.

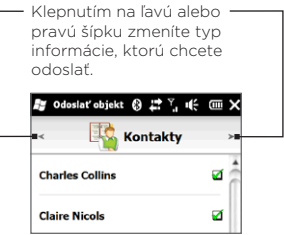

8. Ak ste poslali e-mailové správy Outlook, položky kalendára, úlohy alebo kontakty na Váš počítač a neboli automaticky pridané do Outlooku, zvolením Súbor > Importovanie a exportovanie v Outlooku ich importujete.

K odoslaniu informácií na zariadenie s podporou Bluetooth, ako napríklad ďalší telefón s podporou Windows, nasledujte kroky 2 až 7 vo vyššieuvedenom procese.

Tip Predvoleným priečinkom, do ktorého sa ukladajú odoslané položky, môže byť v systéme Windows XP priečinok C:\Dokumenty a Nastavenia\ vaše\_meno\Moje dokumenty\Bluetooth Exchange alebo v systéme Windows Vista priečinok C:\Používatelia\vaše\_meno\Moje dokumenty\ Bluetooth Exchange.

# Odoslanie súboru inému zariadeniu s podporou Bluetooth

- 1. Klepnite na Štart > Správca súborov.
- Odnavigujte k priečinku obsahujúcemu súbor, ktorý chcete odoslať. 2.
- 3. Klepnite a podržte želaný súbor, a potom klepnite na Odoslať cez Bluetooth.
- 4. Klepnite na názov zariadenia Bluetooth, ktorému chcete poslať súbor.

## Prijatie informácií od iného zariadenia s podporou Bluetooth

- 1. Keď prijímate informácie, ako napr. položky kalendára, úlohy alebo kontakty odoslané iným zariadením s podporou Bluetooth, klepnite na Prijať.
- 2. Po skončení ukladania informácií Vaším telefónom klepnite na Hotovo.

# Zmena priečinku, kde sa majú ukladať prijaté súbory

Súbory, ktoré prijmete z iného zariadenia s podporou Bluetooth, sú uložené vo Vašom telefóne v adresári \Moje dokumenty. Cieľový adresár prijatých súborov môžete zmeniť nasledovne:

- 1. Na Domovskej obrazovke sa posuňte na kartu Nastavenia a potom klepnite na Ponuka > Všetky nastavenia > Bluetooth.
- 2. Na karte **Nastavenia** ( ③樂③ ) klepnite na **Rozšírené**.
- 3. Zrolujte dolu a potom klepnite na Prenos súboru.
- 4. Klepnite na Hľadať ( $\begin{array}{|c|c|c|}\n\hline\n\end{array}$ ).
- 5. Vyberte nový cieľový adresár a klepnite na Vybrať.
	- Tip K uloženiu prijatých súborov na pamäťovú kartu, keď je vložená do telefónu, vyberte Uložiť súbory na pamäťovú kartu, keď je prítomná. Súbory budú uložené do koreňového adresára na pamäťovej karte.
- 6. Klepnite na Hotovo.

222 Kapitola 10 Bluetooth

# 10.5 Tlačenie cez Bluetooth

K vytlačeniu obrázkov pripojte svoj telefón k tlačiarni s podporou Bluetooth.

Poznámka Pred spustením tlače skontrolujte, či je funkcia Bluetooth zapnutá v tlačiarni aj v telefóne. Inštrukcie nájdete v časti "Zapnutie funkcie Bluetooth a nastavenie rozpoznateľnosti telefónu" v tejto kapitole.

## Vytlačenie fotografie

- 1. Na Domovskej obrazovke sa posuňte na kartu Nastavenia a potom klepnite na Ponuka > Všetky nastavenia > Bluetooth.
- 2. Klepnite na kartu Príslušenstvo ( ( ) a potom klepnite na Tlač obrázkov. Váš telefón následne začne vyhľadávať fotografie uložené v telefóne a na pamäťovej karte.
- 3. Klepnutím na fotografie ich vyberiete k tlačeniu. K vybratiu všetkých fotografií klepnite na Ponuka > Vybrať všetko.

Tip K odznačeniu vybraného obrázka naň kliknite ešte raz.

- 4. Po skončení výberu fotografií klepnite na **Ďalej**.
- 5. Klepnutím vyberte názov tlačiarne Bluetooth.
- 6. Zvoľte usporiadanie tlače, ktoré chcete použiť, a klepnite na Tlačiť.

# 10.6 Pripojenie k súpravám do auta

Súpravy do auta s pripojením pomocou Bluetooth, ktoré podporujú funkciu SIM Access Profile (SAP), je možné pripojiť k telefónu a používať tak kartu SIM prostredníctvom rozhrania Bluetooth. Keď bolo pripojenie SAP nadviazané, môžete prebrať kontakty SIM a kontakty telefónu z Vášho telefónu na súpravu do auta, a môžete tak telefón súpravy do auta použiť na prijímanie a uskutočňovanie hovorov.

- 1. Zapnite Bluetooth a nastavte telefón do viditeľného režimu. Inštrukcie nájdete v časti "Zapnutie funkcie Bluetooth a nastavenie rozpoznateľnosti telefónu" v tejto kapitole.
- 2. Na Domovskej obrazovke sa posuňte na kartu Nastavenia a potom klepnite na Ponuka > Všetky nastavenia > Bluetooth.
- 3. Na karte Nastavenia ( රාම්ම ) klepnite na **Rozšírené.**
- 4. Zrolujte dolu a klepnite na Prístup SIM.
- 5. Označte zaškrtávacie políčko Povoliť SIM Access Profile (SAP) a klepnite na Hotovo.
- 6. Pripojte súpravu do auta k telefónu cez rozhranie Bluetooth. Pokyny nájdete v príručke súpravy do auta.
- 7. Pri prvom párovaní súpravy do auta s telefónom zadajte do telefónu kód súpravy do auta.
- 8. Vo Vašom telefóne by sa mala objaviť správa o tom, že spojenie medzi Vaším telefónom a súpravou do auta s telefónom bolo vytvorené. Klepnite na OK.
- Poznámka Keď je pripojenie funkcie SIM Access Profile aktívne, nemôžete uskutočňovať a prijímať hovory, odosielať a prijímať správy, ani vykonávať v telefóne činnosti, ktoré sa jej týkajú. Počas tohto obdobia budete vedieť uskutočňovať alebo prijímať hovory zo súpravy do auta. Po odpojení môžete používať telefón tak ako predtým.

224 Kapitola 10 Bluetooth

# Kapitola 11

# Hľadanie a zaznamenávanie miest

# 11.1 Pokyny a príprava na používanie GPS

Kvôli bezpečnosti na ceste dodržiavajte pred a počas používania Vášho telefónu ako navigácie GPS tieto pokyny.

- Keď vo vozidle používate navigačný softvér GPS, vždy si naplánujte trasu podľa systému GPS ešte pred jazdou. Nepokúšajte sa konfigurovať navigačný softvér GPS počas jazdy.
- Naplánovaná trasa GPS slúži iba ako pomôcka na jazdu. Samotný spôsob riadenia by nemala rušiť.
- Keď používate telefón vo vnútri vozidla, namontujte ho bezpečne na svoje miesto pomocou držiaka do auta. Neumiestňujte telefón na miesta znázornené na nasledujúcom obrázku:
	- 1. Umiestnite ho tak, aby nebránilo vodičovi vo výhľade.
	- 2. Neumiestňujte ho v dosahu airbagov.
	- 3. Neumiestňujte telefón v aute bez zaistenia v držiaku.

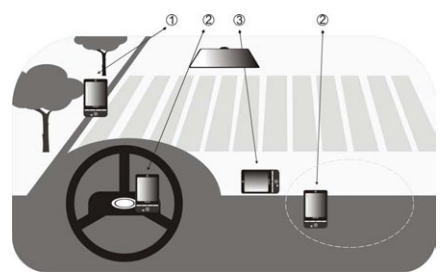

- · Systém GPS používajte opatrne. Používatelia sú zodpovední za akékoľvek poškodenia spôsobené nedbalým zaobchádzaním so systémom.
- Nenechávajte telefón vo vozidle ani ho nevystavujte priamemu slnečnému svetlu, aby ste predišli prehriatiu batérie, ktoré môže poškodiť telefón alebo ohroziť vozidlo.
- Signál GPS nedokáže preniknúť cez pevné nepriehľadné objekty. Príjem signálu môže byť ovplyvnený prekážkami, ako sú vysoké budovy, tunely, mosty, lesy, počasie (daždivé alebo oblačné počasie), atď. Ak protislnečná clona vozidla obsahuje kov, prechod signálu GPS bude sťažený.
- Nestabilné prijímanie signálu môže byť spôsobené rušením satelitným signálom iných blízkych bezdrôtových komunikačných produktov (ako sú mobilné telefóny alebo zariadenia na detekciu radarov).
- Globálny systém určovania polohy (GPS) je skonštruovaný •a obsluhovaný Ministerstvom obrany USA. Za presnosť a údržbu systému je zodpovedné ministerstvo. Akékoľvek zmeny vykonané ministerstvom môžu ovplyvniť presnosť a fungovanie systému GPS.

# 11.2 Preberanie polohových dát cez QuickGPS

Pred použitím telefónu na navigáciu GPS otvorte QuickGPS a preberte si efemeridy (aktuálna poloha satelitu a informácie o čase). QuickGPS výrazne skracuje čas na určenie polohy GPS. QuickGPS preberie efemeridy z webových serverov namiesto satelitu, za použitia internetového pripojenia Wi-Fi, ActiveSync alebo GPRS/3G na Vašom telefóne.

- 1. Klepnite na Štart > Nástroje > QuickGPS.
- 2. Klepnite na Prebrať na obrazovke programu QuickGPS.

Na obrazovke najprv uvidíte hodnotu Doba platnosti prebratých údajov. Postupom času sa budú zobrazovať zostávajúce dni a hodiny platnosti.

Na urýchlenie navigácie prostredníctvom GPS preberte najnovšie efemeridy vždy, keď uplynie ich platnosť.

## Zmena možností preberania

Na konfiguráciu možností preberania klepnite na Ponuka > Možnosti a vyberte si spomedzi dostupných možností.

#### Automatické preberanie QuickGPS •

Efemeridy sa preberú automaticky.

Toto môže znamenať ďalšie výdaje za pohyb údajov.

#### • Preberanie QuickGPS počas roamingu

Efemeridy sa automaticky preberú, keď ste mimo dosahu Vašej domovskej siete.

Toto môže znamenať ďalšie výdaje za pohyb údajov.

#### Automatické preberanie QuickGPS pri pripojení k počítaču • pomocou programu ActiveSync

Efemeridy sa automaticky preberú pri pripojení k počítaču pomocou programu ActiveSync. Pri preberaní efemeridov musí byť počítač pripojený k Internetu.

#### Opustenie QuickGPS po prebratí •

Po prebratí satelitných údajov sa QuickGPS zatvorí.

# 11.3 HTC Footprints

Zaznamenajte a oživte si v pamäti svoje cesty pomocou HTC Footprints™. Kamkoľvek pôjdete, pomocou Footprints si môžete zobrať fotografie miest, ktoré ste navštívili, a uložiť si ich polohu GPS a iné informácie v telefóne. Z karty Footprints Domovskej obrazovky môžete jednoducho prezerať fotografie a znovu si nájsť svoje obľúbené miesta.

Prístup ku Google™ Maps máte aj z Footprints, kde si môžete pozrieť fotografované miesto na mape a hoci aj k nemu odnavigovať pomocou navigačného softvéru GPS vo Vašom telefóne.

# Čo je to footprint?

Footprint uloží malú fotografiu miesta, ktoré ste navštívili, spolu s jej GPS polohou. K footprintu môžete pridať aj iné informácie o polohe, napríklad telefónne číslo, adresu ulice, hlasový záznam a iné.

Footprint môžete vytvoriť dvoma spôsobmi. Buď zhotovením fotografie daného miesta, alebo výberom fotografie z Albumov a jeho uložením ako footprint.

# Vytvorenie fotografie miesta ako footprint

Na vytvorenie fotografie miesta môžete použiť Footprints alebo Fotoaparát. Ideálne je použiť Footprints, aby bolo možné určiť Vašu GPS polohu pred zhotovením fotografie.

- 1. Na Domovskej obrazovke sa posuňte na kartu Footprints.
- 2. Klepnite na ikonu Nové (  $\ddot{\bm{u}}$  ) v pravej hornej časti obrazovky.
- 3. Footprints zobrazí živý obraz fotoaparátu. Nasmerujte fotoaparát na bod záujmu a počkajte na určenie GPS polohy.
- 4. Po zobrazení GPS polohy na obrazovke môžete zhotoviť fotografiu bodu záujmu.

Tipy Pred tým, ako urobíte fotku, môžete:

- Klepnutím na tlačidlo Blesk na obrazovke zvoliť režim s bleskom. Viac informácií o rozdieloch medzi režimami blesku nájdete v časti "Používanie blesku" v kapitole 12.
- Zmeniť nastavenia jasu a vyváženia bielej farby Klepnite na Ponuka > Jas alebo Vyváženie bielej farby, a zvoľte si nastavenie.
- Nastaviť Footprints na oddelené uloženie fotografie s vysokým rozlíšením Klepnite na Ponuka > Nastavenia a označte políčko Uložiť veľkú fotografiu do Albumov počas zhotovenia.
- 5. Klepnite na tlačidlo Virtuálny fotoaparát (<sup>1</sup>0) pre zhotovenie fotografie.
- 6. Footprints následne zobrazí zhotovenú fotografiu, spolu s niekoľkými tlačidlami na spodku obrazovky, ktoré Vám umožňujú vykonanie nasledovných krokov:

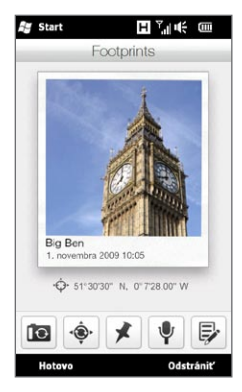

7. Klepnite na Hotovo.

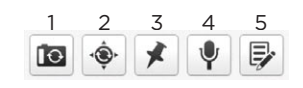

- 1 Opäť zhotovte snímku (ak nie je dosť ostrá).
- 2 Opakujte určenie GPS polohy (ak určenie polohy nie je úspešné a GPS poloha sa nezobrazuje).
- 3 Nájdite miesto na Google Maps.
- 4 Pridajte hlasový záznam.
- 5 Upravte footprint a pridajte ďalšie informácie, napríklad osobné poznámky.

Footprint bude automaticky pomenovaný názvom miesta, mesta alebo krajiny, v ktorej bola fotografia zhotovená. Ak miesto, mesto alebo krajinu nie je možné určiť, bude mu dané predvolené meno. Ako vytvárate footprinty, budú pomenované použitím vzrastajúceho číslovania.

Poznámka Footprints používa databázu mobilných veží a hotspotov Wi-Fi na pomenovanie footprintu a určenie Vašej polohy na Google Maps. Táto databáza sa neustále rozširuje. Ak je k Vám najbližšia mobilná veža alebo hotspot Wi-Fi v databáze nová, odhadnutie Vašej polohy môže byť nepresné. Ak názov footprintu neodzrkadľuje Vašu skutočnú polohu, môžete názov zmeniť a zadať vlastný názov footprintu. Podrobnosti nájdete v časti "Upravovanie footprintu".

# Výber a uloženie fotografie z Albumov ako footprintu

Keď vyberiete z Albumov takú fotografiu miesta, ktorá je už označená GPS polohou, táto informácia bude pridaná k novému footprintu.

- 1. Na Domovskej obrazovke sa posuňte na kartu Fotografie a videá a potom klepnite na Albumy.
- 2. Klepnite na fotografiu želaného miesta.
- 3. Počas prezerania fotografie v režime na celú obrazovku klepnutím na obrazovku zobrazíte ovládače.
- 4. Klepnite na Ponuka (E.) > Uložiť ako Footprints.
- 5. Uchopením a posunutím fotografie umiestnite jeho malú časť do rámika orezania.
- 6. Klepnutím na Hotovo orežete vybranú časť fotografie a uložíte ju ako nový footprint.
- 7. Otvorí sa obrazovka Úprava a umožní Vám pridať k footprintu informáciu o polohe. Podrobnosti nájdete v časti "Upravovanie footprintu".

## Upravovanie footprintu

Po vytvorení footprintu ho môžete upraviť a pridať ďalšie informácie, ako napríklad telefónne číslo, adresa ulice, adresa webovej stránky, Váš hlasový záznam alebo osobné poznámky.

Po zhotovení fotografie cez Footprints klepnutím na tlačidlo 1. Upraviť ( $\left| \right\rangle$ ) otvoríte footprint na obrazovke Úpravy.

Ak ste si ako footprint vybrali a uložili fotografiu z Albumov, obrazovka Úpravy automaticky otvorí footprint.

- Tip Na karte Footprints na Domovskej obrazovke môžete takisto klepnúť na footprint a potom otvoriť klepnutím na Ponuka > Úpravy.
- 2. Ku zmene názvu footprintu zadajte nový názov v najvrchnejšom textovom poli.
	- Tip Klepnite na fotografiu pod názvom footprintu, ak chcete urobiť alebo vybrať inú fotografiu.
- 3. Ako predvolená možnosť sú všetky footprinty klasifikované ako Obľúbené. Ku zmene kategórie Vášho footprintu klepnite na políčko Obľúbené a vyberte si inú kategóriu, napríklad Nákup, Stravovanie, Oddych alebo Iné.
- 4. Klepnite na políčka napravo od ikon  $\bigcap$ ,  $\bigcup$  a  $\bigcirc$  pre zadanie adresy ulice, telefónneho čísla a webovej adresy.
- 5. Použitím ovládačov nahrávania môžete nahrať hlasový záznam, prehrať alebo vymazať hlasovú nahrávku.
- 6. Pre pridanie osobných poznámok zadajte svoj text do textového poľa na spodku obrazovky Úpravy.
	- Poznámka Ak sa na footprinte nezobrazujú alebo nie sú uložené údaje GPS, môžete sa pokúsiť o opätovné určenie GPS polohy a pridanie údajov GPS k footprintu klenutím na  $\bullet$ . Informácie o GPS môžete zadať aj ručne.
- 7. K uloženiu zmien klepnite na Hotovo.

# Prehľadávanie footprintov a hľadanie navštívených miest

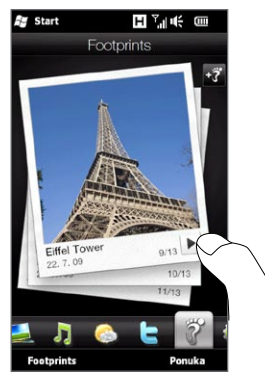

Na Domovskej obrazovke sa posuňte na kartu Footprints a posúvajte prst nahor alebo nadol po obrazovke pre posúvanie fotografií navštívených miest. Ak footprint obsahuje hlasový záznam, klepnutím na tlačidlo Prehrať si môžete nahrávku vypočuť.

Môžete prehľadávať footprinty podľa kategórií. Klepnite na Footprints na spodku obrazovky, a na nasledujúcej obrazovke sa posúvajte vľavo alebo vpravo po kartách na spodku obrazovky pre prehľadávanie podľa kategórií.

Po nájdení footprintu želaného miesta klepnutím na footprint zobrazíte podrobnosti miesta. Môžete opäť jednoducho navštíviť to miesto; klepnutím na ikonu Navigácia ( $\cdot \bullet$ ) získate vďaka navigačnému GPS softvéru Vášho telefónu podrobný popis trasy, alebo klepnutím na Ponuka > Ukázať na mape ho môžete nájsť na Google Maps.

Môžete aj klepnúť na ikonu Telefón ( ( ) a zavolať na zobrazené telefónne číslo, alebo klepnutím na ikonu Zemeguľa () prejsť na webovú stránku miesta a získať viac informácií.

Tip Ak ste označili fotografie zhotovené iným fotoaparátom, môžete si ich prekopírovať do svojho telefónu a použiť funkciu PhotoNav navigačného GPS softvéru CoPilot vo Vašom telefóne na navigáciu k označeným fotografiám. Uistite sa, že označené fotografie kopírujete do nasledujúcich priečinkov telefónu alebo pamäťovej karty: Telefón: \Moje zariadenie\Moje dokumenty\Moje body záujmu Pamäťová karta: \Moje zariadenie\Pamäťová karta\Moje dokumenty\Moje body záujmu

# Exportovanie footprintov na pamäťovú kartu

Zálohujte si footprinty ich exportovaním na pamäťovú kartu.

Môžete zálohovať všetky footprinty alebo jednotlivé kategórie. Na Vašu pamäťovú kartu sa uložia osobitné záložné súbory pre každú kategóriu. Footprinty môžete exportovať aj po jednom.

- 1. Na Domovskej obrazovke sa posuňte na kartu Footprints.
- 2. Klepnite na Footprints na spodku obrazovky.
- 3. Musíte byť na danej obrazovke, aby ste si vybrali, čo chcete zálohovať.
	- Pre zálohovanie všetkých footprintov musíte byť na karte Všetky footprinty.
	- Pre zálohovanie kategórie footprintov sa posuňte na kartu kategórie, ktorú chcete (napríklad Stravovanie).
	- Pre zálohovanie len jedného footprintu najprv klepnite na želaný footprint.
- 4. Klepnite na Ponuka > Exportovanie.

## Importovanie footprintov z pamäťovej karty

Môžete importovať footprinty zo záložného súboru na pamäťovej karte späť do svojho telefónu. Záložný súbor môžete zdieľať aj s ostatnými ľuďmi, ktorí majú v telefóne funkciu HTC Footprints, takže môžu používať Vaše footprinty.

- 1. Na Domovskej obrazovke sa posuňte na kartu Footprints.
- 2. Klepnite na Footprints na spodku obrazovky.
- 3. Na karte Všetky footprinty klepnite na Ponuka > Importovanie.

Ak sú footprinty vo Vašom telefóne rovnaké ako tie v záložnom súbore, môžete si vybrať, či chcete footprinty v telefóne prepísať alebo ich nechať.

# 11.4 Google Maps (prístupné podľa krajín)

Google Maps vyhľadá Vašu aktuálnu polohu cez pripojenie Wi-Fi, dátové pripojenie alebo GPS Vášho telefónu. S Google Maps si môžete vyhľadať miesta, ktoré Vás zaujímajú, alebo konkrétne adresy, a získať podrobnú trasu, ako sa dostať na miesta, ktoré ste si zvolili. Môžete tiež ľahko lokalizovať adresy Vašich kontaktov, ak sú uložené vo Vašom telefóne.

Pre otvorenie Google Maps klepnite na Štart ( $\frac{2}{\sqrt{2}}$ ) > Google Maps.

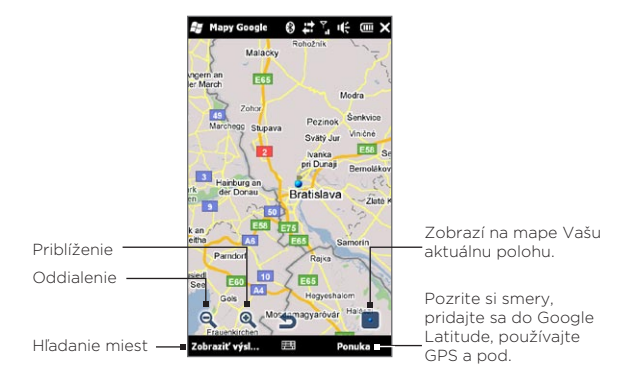

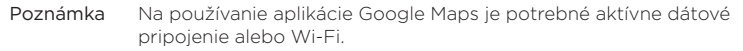

# Hľadanie bodov záujmu

Google Maps Vám umožňuje hľadať a lokalizovať body záujmu, zobrazovať informácie o danom mieste a ponúka Vám možnosti, ako sa tam dostať z Vašej aktuálnej polohy.

- 1. Na obrazovke aplikácie Google Maps klepnite na Hľadať.
- V poli vyhľadávania zadajte meno, adresu alebo PSČ miesta a 2. klepnite na OK.
- 3. V zozname nájdených výsledkov klepnutím na miesto zobrazíte jeho adresu, telefónne číslo a iné podrobnosti.

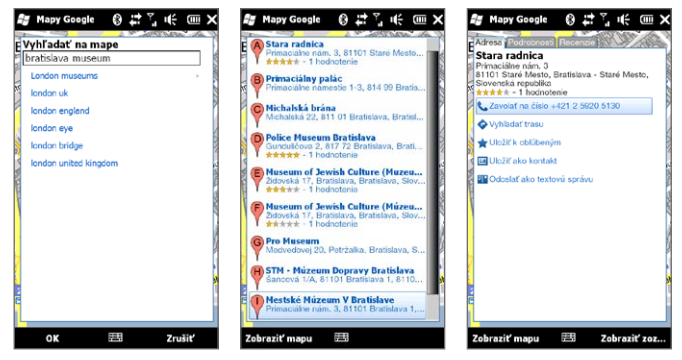

- 4. Na karte Adresa klepnite na možnosti:
	- [telefónne číslo] pre volanie bodu záujmu. •
	- Webová adresa (ak je k dispozícii) prejdete na webovú stránku bodu záujmu.
	- Získať trasy pozrite si trasy z Vašej aktuálnej pozície do bodov záujmu.
	- Pohľad na ulicu (prístupný v závislosti od krajiny) ak je k dispozícii, zobrazí pohľad na ulicu v bode záujmu.
	- Uložiť ako obľúbené bod záujmu sa pridá do Vášho zoznamu obľúbených miest. Pre prístup k obľúbeným miestam na obrazovke Google Maps klepnite na Ponuka > Obľúbené. •
- 236 Kapitola 11 Hľadanie a zaznamenávanie miest
	- Uložiť ako kontakt kontaktné informácie bodu záujmu sa uložia vo Vašom zozname kontaktov.
	- Odoslať ako textovú správu kontaktné informácie bodu záujmu sa odošlú Vášmu kontaktu vo forme správy SMS.
	- 5. Klepnutím na Pozrieť mapu si pozriete bod záujmu na mape.

Klepnite na Ponuka > Pomocník > Tipy pre získanie základných tipov na používanie Google Maps. Viac informácií o Google Maps a jej početných funkciách nájdete na: http://www.google.com/gmm/index.html.

## Používanie Pohľadu na ulicu

Pohľad na ulicu Vám umožňuje prezeranie interaktívnych obrázkov miest na úrovni ulíc v Google Maps.

Poznámky • Pohľad na ulicu je k dispozícii len v určitých regiónoch.

Obrázky pri Pohľade na ulicu nie sú obrázkami v skutočnom čase. •

#### Prezeranie miesta v Pohľade na ulicu

- 1. Na obrazovke Google Maps stlačte a podržte miesto, ktoré si chcete pozrieť v Pohľade na ulicu.
- 2. V ponuke, ktorá sa objaví, klepnite na Pohľad na ulicu. Pohľad na ulicu sa otvorí a zobrazí aktuálne miesto. Ak Pohľad na ulicu nie je pre dané miesto k dispozícii, v ponuke sa objaví nápis "Pohľad na ulicu tu nie je k dispozícii".

Prístup k Pohľadu na ulicu máte aj pri hľadaní bodu záujmu. Viac informácií nájdete v časti "Hľadanie bodov záujmu" v tejto kapitole.

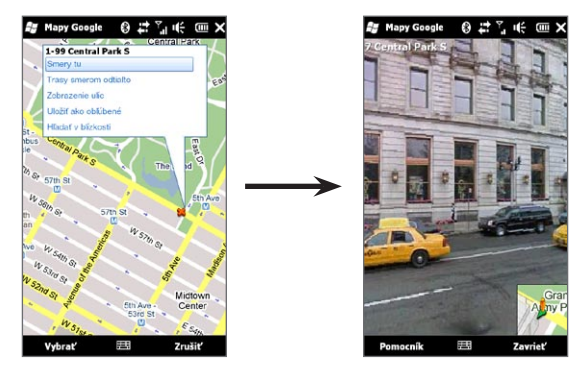

#### Navigácia miestom v Pohľade na ulicu

Počas prezerania miesta v Pohľade na ulicu sa v pravom dolnom rohu obrazovky objaví malá časť mapy. Ikona osoby na mape ukazuje polohu aktuálneho obrázku v Pohľade na ulicu. Zelená šípka pod ikonou osoby ukazuje smerom, ktorým pozeráte na obrázku.

Posúvaním prsta vľavo alebo vpravo po obrazovke sa otáčate na obrázku Pohľadu na ulicu. Klepnutím na šípku na spodku obrazovky sa posúvate vpred na aktuálnej ulici.

#### Používanie vrstiev

Vrstvy Vám umožňujú ukladanie špecifických informácií pre dané miesto v Google Maps. Naraz môžete pridať aj viac vrstiev a vytvoriť si svoju mapu obsahujúcu špecifické informácie, ktoré chcete vidieť.

#### Pridanie vrstvy

- 1. Na obrazovke Google Maps klepnite na Ponuka a potom na Vrstvy.
- 2. Klepnite na Prehľadávanie vrstiev a vyberte si zo zoznamu vrstvu, ktorú chcete. Vybrať môžete nasledujúce vrstvy:

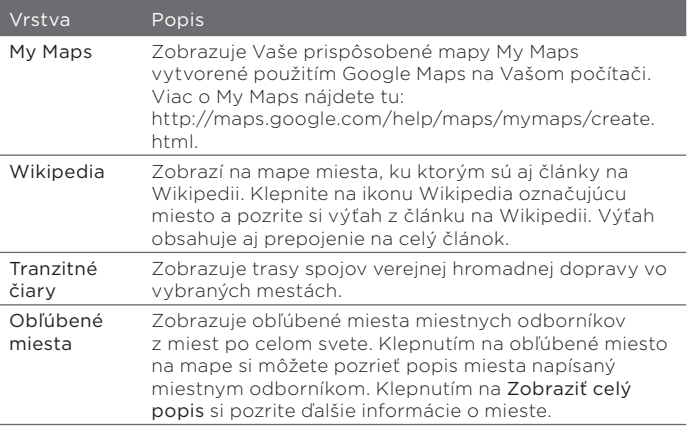

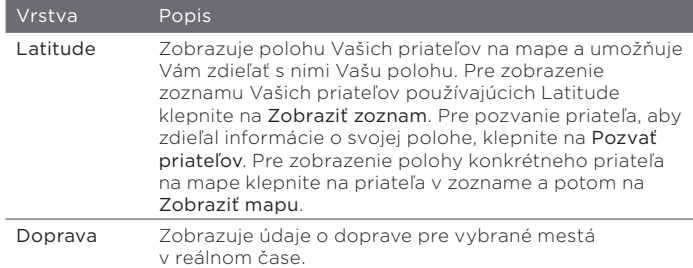

- Poznámky Pre zobrazenie vrstiev Moje mapy a Latitude musíte byť prihlásení do svojho konta Google. Pre prihlásenie klepnite na obrazovke Google Maps na Ponuka a potom na Prihlásiť.
	- · Pred možnosťou zobrazenia vrstvy Latitude sa musíte zaregistrovať v Latitude. K registrácii v Latitude klepnite na obrazovke Google Maps na Ponuka a potom klepnite na Registrovať sa v Latitude.
	- Funkcie Latitude, doprava a tranzitné cesty sú prístupné len v určitých regiónoch.

#### Odstránenie vrstvy

- 1. Na obrazovke Google Maps klepnite na Ponuka a potom na Vrstvy.
- 2. V sekcii Aktuálne zapnuté klepnite na vrstvy, ktoré chcete vypnúť. Pre vypnutie všetkých vrstiev naraz klepnite na Vymazať všetky.

# 11.5 Použitie Vášho telefónu ako kompasu

Použite Digitálny kompas na určenie smeru, ktorým pozeráte.

Digitálny kompas určuje Vašu polohu za použitia údajov GPS a zobrazí Vašu presnú GPS polohu. S GPS môžete použiť kompas aj na navigáciu na miesto, ktoré si zvolíte v Google Maps.

Pre otvorenie Digitálneho kompasu klepnite na Štart ( $\frac{1}{2}$ ) > Nástroje > Digitálny kompas.

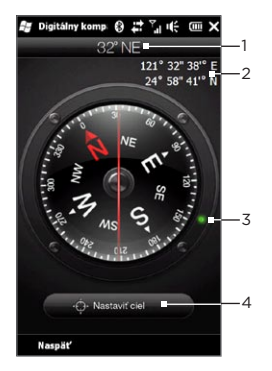

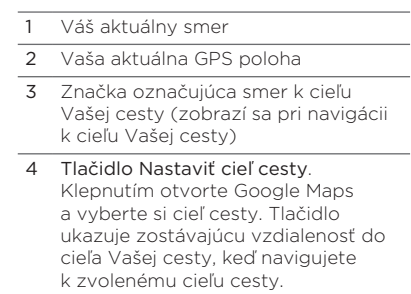

Poznámka Keď je Digitálny kompas rušený elektromagnetickou interferenciou, zobrazí sa správa. Keď uvidíte túto správu, nasledujte pokyny na obrazovke a resetujte Digitálny kompas.

## Používanie kompasu

Digitálny kompas funguje ako klasický kompas. Ako sa pohybujete, kompas sa otáča a ukazuje Váš aktuálny smer.

- Držte telefón rovnobežne so zemským povrchom a vrchom 1. telefónu smerujúcim preč od Vás.
- 2. Pomocou červenej čiary v strede kompasu môžete určiť svoj smer. Hodnota kompasu pod horným koncom červenej čiary je smer, v ktorom sa pohybujete. Presná hodnota Vášho aktuálneho smeru je zobrazená aj navrchu obrazovky.

#### Navigácia do cieľového miesta

V Google Maps si môžete zvoliť miesto, na ktoré sa chcete dostať, a odnavigovať tam použitím kompasu. Na používanie aplikácie Google Maps je potrebné Wi-Fi alebo aktívne dátové pripojenie.

- 1. Na obrazovke kompasu klepnite na **Nastaviť cieľ cesty**. Otvorí sa Google Maps.
- 2. Stlačte a podržte želaný cieľ cesty na mape. Google Maps sa zavrie a opäť sa zobrazí kompas. Zelená bodka na rámiku kompasu ukazuje smer, v ktorom musíte ísť k vybranému cieľovému miestu. Vzdialenosť k cieľovému miestu je zobrazená na spodku obrazovky.
	- Tip Pre zmenu jednotiek používaných na zobrazenie vzdialenosti k cieľovému miestu klepnite na Ponuka > Metrické/Britské.
- 3. Otáčajte sa s telefónom, aby sa zelená bodka na rámiku kompasu zarovnala s horným koncom červenej čiary kompasu.
- 4. Posúvajte sa v smere zelenej bodky až k cieľu Vašej cesty. Keď sa približujete k cieľu cesty, vzdialenosť od cieľa sa bude znižovať.

Pre vymazanie aktuálneho cieľa cesty stlačte tlačidlo zobrazujúce vzdialenosť od cieľa.

# 11.6 Používanie Vášho telefónu so súpravou do auta

Ak ste si k telefónu kúpili aj súpravu do auta, môžete použiť držiak do auta na bezpečné prichytenie telefónu v aute a použiť svoj telefón aj počas jazdy. Inštrukcie ohľadom montovania držiaka do auta a správneho vkladania telefónu do držiaka si pozrite v sprievodcovi k držiaku do auta.

# Používanie NaviPanel

NaviPanel Vám ponúka jednoduché, jednodotykové rozhranie na Footprints, Volič telefónu a navigačný softvér GPS, ktorý používate počas používania držiaka do auta s telefónom. Keď vložíte svoj telefón do držiaka, NaviPanel sa automaticky otvorí a umožní Vám používanie týchto aplikácií.

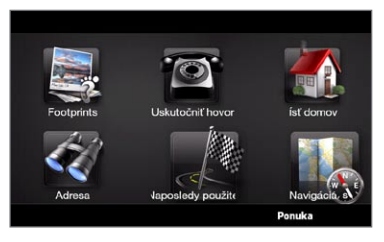

- 
- Poznámky Súpravu do auta s držiakom telefónu do auta si musíte zakúpiť osobitne.
	- Keď je Váš telefón v držiaku a nie je pripojený k súprave do auta s Bluetooth alebo slúchadlu s mikrofónom, pri uskutočňovaní alebo prijímaní hovoru sa reproduktor telefónu automaticky zapne.

Po skončení používania aplikácie ako Volič telefónu klepnite na obrazovku dvoma prstami pre návrat na hlavnú obrazovku NaviPanel.

## Automatické pripojenie k súprave do auta s podporou Bluetooth alebo slúchadlám s mikrofónom v režime súpravy do auta

Môžete nastaviť svoj telefón, aby sa automaticky pripojil k súprave do auta alebo slúchadlami s mikrofónom s podporou Bluetooth vždy, keď telefón vložíte do držiaku do auta.

Ak súpravu do auta alebo slúchadlá s mikrofónom s podporou Bluetooth používate prvýkrát, najprv vytvorte partnerstvo Bluetooth so svojím telefónom. Viac informácií, ako tak spraviť, nájdete v časti "Vytvorenie partnerstva Bluetooth" v kapitole 10.

Poznámka Niektoré súpravy do auta s podporou Bluetooth môžu vyžadovať vytvorenie partnerstva zo súpravy do auta, nie z telefónu. Ak sa počas pripájania k súprave do auta stretnete s problémom, pozrite si dokumentáciu výrobcu.

#### Nastavenie telefónu pre pripojenie k súprave do auta alebo slúchadlami s mikrofónom s podporou Bluetooth

Vyberte si, ktoré zariadenie s podporou Bluetooth sa má automaticky pripojiť k telefónu, keď je v režime súpravy do auta. Toto je jednorazový proces nastavenia.

- 1. Zapnite na svojom počítači Bluetooth a nastavte ho do viditeľného (rozpoznateľného) režimu. Inštrukcie nájdete v časti "Zapnutie funkcie Bluetooth a nastavenie rozpoznateľnosti telefónu" v kapitole 10.
- 2. Zapnite súpravu do auta s podporou Bluetooth alebo slúchadlá s mikrofónom a nastavte ho do viditeľného režimu.
- 3. Pripojte súpravu do auta alebo náhlavnú súpravu s podporou Bluetooth k Vášmu telefónu. Ak chcete vytvoriť pripojenie Bluetooth z telefónu, spravte nasledovné:

- a. Na Domovskej obrazovke sa posuňte na kartu Nastavenia a potom klepnite na Ponuka > Všetky nastavenia > Bluetooth.
- b. Klepnite na názov zariadenia, napríklad na názov slúchadiel s mikrofónom s podporou Bluetooth a klepnite na Hands-free.
- c. Klepnutím na OK zatvoríte obrazovku Bluetooth.
- 4. Na Domovskej obrazovke sa posuňte na kartu Nastavenia a potom klepnite na Iné > Režim súpravy do auta.
- 5. Vyberte si súpravu do auta alebo slúchadlá s mikrofónom s podporou Bluetooth, ktorého automatické pripojenie k telefónu chcete.
- 6. Označte políčko Automaticky pripojiť k zariadeniu Bluetooth nižšie v režime súpravy do auta.
- 7. Klepnite na Hotovo.

#### Automatické pripojenie k súprave do auta alebo slúchadlám s mikrofónom s podporou Bluetooth

- 1. Pred vložením telefónu do držiaka do auta sa vždy uistite, že Bluetooth na Vašom telefóne a súprave do auta alebo slúchadlách s mikrofónom je zapnutý, a obe zariadenia sú vo viditeľnom režime.
- Vložte svoj telefón do držiaka do auta a zaistite ho na mieste. 2.
- **3.** Objaví sa potvrdzujúca správa. Klepnutím na **Áno** sa pripojíte.

# Kapitola 12

# Fotoaparát a multimédiá

# 12.1 Fotografovanie a nahrávanie videí

Pomocou aplikácie Fotoaparát snímate fotografie a nahrávate videoklipy. Keď otvoríte aplikáciu Fotoaparát, orientácia obrazovky sa automaticky prepne do režimu na šírku.

Na Domovskej obrazovke sa posuňte na kartu Fotografie a videá a klepnite na ikonu Fotoaparát ( $\Box$ ) pre otvorenie obrazovky Fotoaparát v režime Foto a zhotovenie fotografií.

Pre nahrávanie videí klepnite na ikonu Kamera (D1) na karte Fotografie a videá pre otvorenie obrazovky Kamera priamo v režime video.

## Zmena snímacieho režimu

Ako predvolená možnosť je režim snímania nastavený buď na fotografiu alebo video, v závislosti od toho, čo ste zvolili pri otvorení Fotoaparátu. Popri týchto možnostiach poskytuje Fotoaparát aj iné režimy snímania pre rôzne potreby.

- Ak chcete zmeniť na iný snímací režim, klepnite najprv na 1. pre zobrazenie ovládačov na obrazovke a potom klepnite na strednú ikonu na spodku obrazovky Fotoaparát.
- 2. V ponuke Snímací režim klepnite na režim snímania, ktorý chcete použiť.

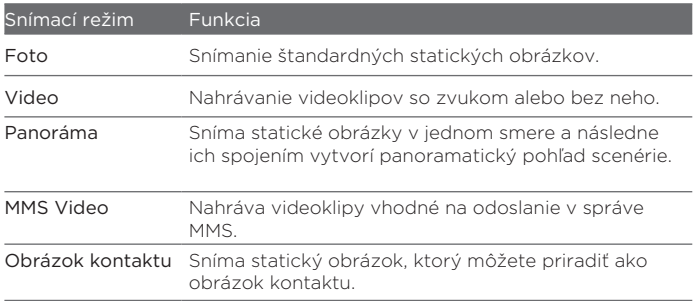

## Približovanie

Pred spravením snímky alebo nahratím videoklipu si môžete predmet priblížiť alebo oddialiť pomocou tlačidiel priblíženia na obrazovke.

Pre priblíženie alebo oddialenie

klepnite na **a** a potom klepnite na **4** alebo na **4** nad alebo pod indikátorom priblíženia na ľavom okraji obrazovky Fotoaparát. Indikátor priblíženia ukazuje aktuálnu úroveň priblíženia/oddialenia.

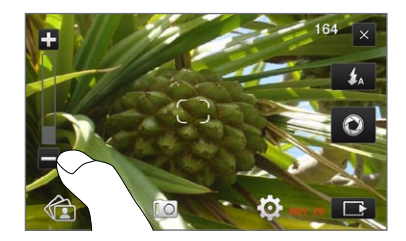

Rozsah priblíženia fotoaparátu pre fotografiu alebo videoklip závisí od snímacieho režimu a rozlíšenia.

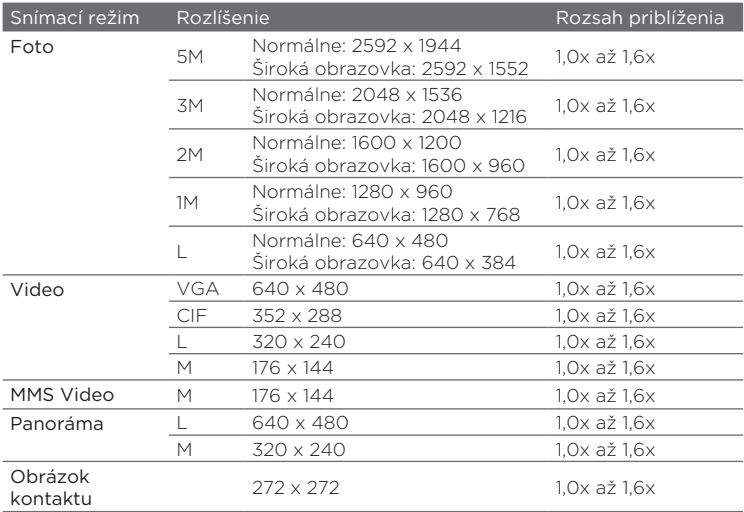

## Používanie blesku

Váš telefón má aj blesk, ktorý pomáha osvietiť tmavé objekty, keď je na ne fotoaparát nasmerovaný a zhotovujete fotografiu alebo nahrávate video. Blesk je k dispozícii v dvoch režimoch: pomocné svetlo a blesk fotoaparátu.

Opakovaným klepaním na tlačidlo Blesk na obrazovke kolujete medzi nasledujúcimi nastaveniami:

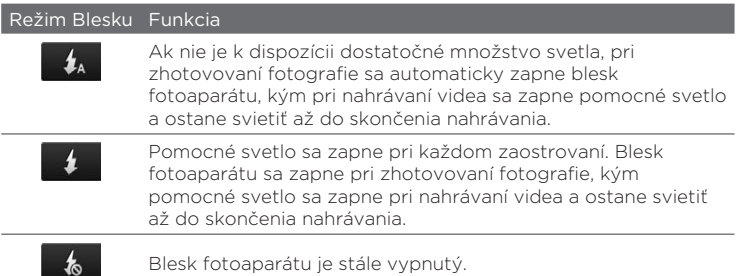

# Snímanie fotografií a videí

Fotoaparát ponúka dva typy režimov zaostrenia: Automatické zaostrenie a Dotykové zaostrenie. Pri používaní ktoréhokoľvek typu režimu zaostrenia je fotoaparát schopný automaticky zaostriť, ak sa pohnete a zameriate iným smerom. Počas zaostrovania fotoaparátu sa na obrazovke zobrazuje pohyblivá zátvorka, ktorá sa zmení na nehybnú hranatú zátvorku ( ), keď sa zaostrenie nastaví.

Počas snímania fotografií alebo nahrávania videí na snímanie používajte tlačidlo Virtuálny fotoaparát (<sup>1</sup>0) ako spúšť. Po tom, ako sa fotoaparát zaostrí, krátko stlačte tlačidlo Virtuálny fotoaparát pre zosnímanie fotografie alebo videa. Môžete tiež stlačiť a podržať tlačidlo Virtuálny fotoaparát, čím znovu zaostríte, a potom zosnímať fotografiu alebo video.

#### Zosnímanie fotografie alebo videa pomocou Automatického zaostrenia

Automatické zaostrenie nastaví zaostrovanie na predmet v strede obrazovky. Automatické zaostrenie je prístupné pre všetky snímacie režimy.

- · Stlačením a podržaním tlačidla Virtuálny fotoaparát nastavíte zaostrenie a urobíte fotografiu.
- · Stlačením a podržaním tlačidla Virtuálny fotoaparát nastavíte zaostrenie a začnete nahrávať video. Opätovným stlačením tohto tlačidla nahrávanie zastavíte.

#### Fotografovanie pomocou Dotykového zaostrenia

Dotykové zaostrenie Vám umožňuje zaostriť na určitú oblasť na obrazovke tým, že sa jej dotknete. Dotykové zaostrenie je prednastavená možnosť a je prístupná pri režimoch snímania Foto a Obrázok kontaktu.

- 1. Režim snímania nastavte na Foto alebo Obrázok kontaktu.
- 2. Klepnite na oblasť na obrazovke, na ktorú chcete zaostriť. Indikátor zaostrenia ukáže svoju polohu na zvolenej oblasti.
	- Poznámka Ak klepnete mimo povolenej oblasti zaostrenia, zobrazí sa biely štvorček ukazujúci oblasť, v ktorej môžete použiť Dotykové zaostrenie.
- 3. Stlačením a podržaním tlačidla Virtuálny fotoaparát nastavíte zaostrenie a urobíte fotografiu. Môžete tiež priamo stlačiť a podržať oblasť, ktorú ste si zvolili (t. j. oblasť v rámci indikátora zaostrenia) pre zaostrenie na danú oblasť a zhotovenie fotografie.

#### Fotografovanie v režime Panoráma

Stlačením a podržaním tlačidla Virtuálny fotoaparát nastavíte zaostrenie a urobíte prvú fotografiu. Opätovným stlačením a podržaním tlačidla zaostríte a snímete ďalšie fotografie, a tak vytvoríte panorámu.

Voľba možnosti, čo urobiť so zosnímanou fotografiou alebo videom Po zosnímaní sa objaví obrazovka Náhľad, na ktorej vidíte fotografiu alebo prvú snímku videa, ktoré ste nahrali.

Klepnutím na ikony na spodku obrazovky Náhľad môžete zmazať fotografiu alebo videoklip, zobraziť si ho v Albume alebo poslať správou MMS alebo e-mailom a pod.

#### Ovládače na obrazovke

Klepnutím na **zahli** zobrazíte a používate nasledujúce ovládače na obrazovke Fotoaparátu:

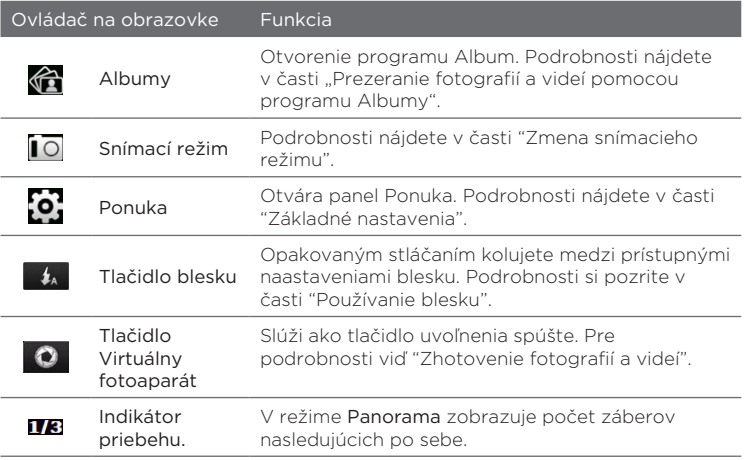

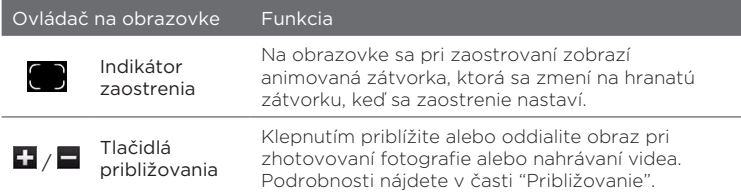

## Základné nastavenia

Panel Ponuka Vám dáva možnosť rýchleho nastavenia bežných nastavení fotoaparátu a ponúka prístup k rozšíreným nastaveniam fotoaparátu. Panel Ponuka otvoríte klepnutím na **a a** potom na **o!** Ak chcete upraviť nastavenie, klepaním na tlačidlo na paneli (napríklad na tlačidlo Vyváženie bielej farby) cyklicky prechádzate dostupnými nastaveniami.

Poznámka Dostupné tlačidlá panelu ponuky závisia od zvoleného snímacieho režimu.

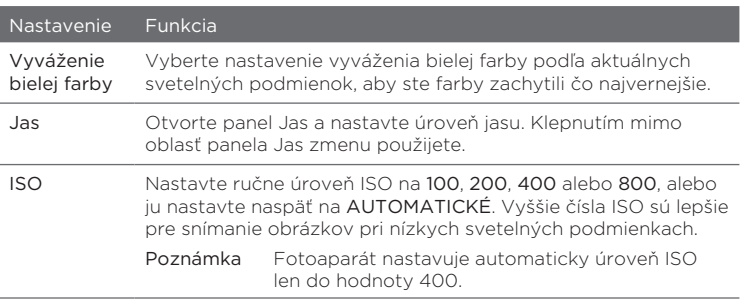

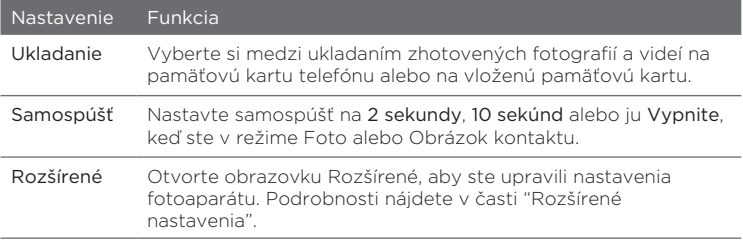

#### Rozšírené nastavenia

Na otvorenie obrazovky Rozšírené, aby ste mohli nastaviť viac možností pre vybraný snímací režim a nastavenie ďalších predvolieb, klepnite na **ol** na obrazovke Fotoaparát a potom klepnite na Rozšírené.

Na obrazovke Rozšírené môžete zmeniť nasledujúce nastavenia:

- Rozlíšenie (režimy Foto, Video, Panoráma a MMS Video). Vyberte rozlíšenie, ktoré chcete použiť.
- Široká obrazovka (režim Foto). Keď je nastavené na Zapnuté. (predvolené), môžete na orámovanie objektu použiť celú obrazovku. Keď je Vypnuté, na pravej strane obrazovky Fotoaparát sa objaví bočná lišta, ktorá obsahuje tlačidlá Virtuálny fotoaparát, blesk a ovládače na obrazovke.
- Dotykové zaostrenie (režimy Foto a Obrázok kontaktu). Povoľuje alebo zakazuje funkciu Dotykové zaostrenie. Dotykové zaostrenie je Zapnuté ako predvolená možnosť. Viac informácií o Dotykovom zaostrení nájdete v časti "Snímanie fotografií a videí".
- Trvanie náhľadu. Nastavte čas pre nasnímanú fotografiu/video, •aby zostal na obrazovke Náhľadu.
- Kvalita. Pre nasnímané fotografie si vyberte úroveň kvality snímky.
- Formát snímania (režimy Video a MMS Video). Pre nahrané videá si zvoľte formát súboru.
- Časová známka (režim Foto). Na nasnímané fotografie pridá dátum a čas.
- Ukladanie. Zvoľte si, kam chcete súbory uložiť. Súbory si môžete uložiť do hlavnej pamäte alebo na pamäťovú kartu (ak ju máte vloženú).
- Nechať podsvietenie. Zapína a vypína podsvietenie. Počas používania fotoaparátu má toto nastavenie prednosť pred nastavením podsvietenia telefónu.
- Zvuk spúšte. Prehrá zvuk spúšte, ked stlačíte tlačidlo Virtuálny fotoaparát.
- Vlastnosti snímky. Pred snímaním môžete nastaviť Kontrast, Sýtosť a Ostrosť.
- Efekt. Aplikuje špeciálny efekt na Vaše fotografie alebo videá. •
- Režim merania. Vyberte si, ako fotoaparát meria množstvo svetla v snímkach na výpočet hodnôt expozície. Ak je povolená možnosť Dotykové zaostrenie, automaticky sa nastaví režim merania Bod a fotoaparát meria svetlo okolo bodu zaostrenia. Ak je možnosť Dotykové zaostrenie vypnutá, môžete si vybrať možnosti Stredná oblasť pre meranie svetla v strede snímky alebo Priemer na meranie svetla na celej snímke.
- Prípona. Názov novovytvoreného obrazového alebo video súboru •bude "IMAG" (OBRAZ) alebo "VIDEO" (VIDEO) nasledované poradovým číslom, napr.: IMAG0001.jpg. Ako názov prípony si môžete zvoliť aj aktuálny Dátum alebo Dátum a čas.

- Poznámka Pri ukladaní zhotovených snímok na pamäťovú kartu nie je možné meniť názov prípony. Zhotovené fotografie sú pomenované nasledujúc konvenciu IMAGnnnn.jpg (kde 'nnnn' je počítadlo), a sú ukladané do priečinku \DCIM\ 100MEDIA na pamäťovej karte.
- Počítadlo. Nastaví číslovanie súborov späť na 1. •
- Nastavenie blikania. Pri zhotovovaní fotografií pri fluorescentnom svetle vo vnútri nechajte toto nastavenie na možnosti Automatické alebo ho zmeňte na správnu frekvenciu 50 Hz alebo 60 Hz podľa danej krajiny, aby ste znížili blikanie.
- Mriežka (režim Foto). Zobrazí na obrazovke mriežku, aby ste mohli ľahko nastaviť a vycentrovať predmet fotografovania.
- Nahrávať so zvukom (režimy Video a MMS Video). Vyberte Zapnuté na nahrávanie videa so zvukom alebo Vypnuté na nahrávanie videa bez zvuku.
- Limit nahrávania (režim Video). Stanovte maximálnu dĺžku alebo veľkosť súboru pre nahrávanie videa.
- Zobraziť pripomenutie (režim Obrázok kontaktu). Vyberte Zapnuté, ak chcete, aby Vám fotoaparát pripomenul priradenie zhotovenej snímky kontaktu.
- Smer (režim Panoráma). Zvoľte si smer, v ktorom sa fotografie majú spojiť do panorámy.
- Počet spájanie (režim Panoráma). Zvoľte si počet záberov, ktoré •sa majú zhotoviť a spojiť do panorámy.

### Zatvorenie funkcie Fotoaparát

Keď ste skončili prácu s Fotoaparátom, klepnite na **a a potom** klepnutím na × zatvoríte obrazovku Fotoaparát.

# 12.2 Prezeranie fotografií a videí pomocou programu Albumy

Pomocou programu Albumy môžete v telefóne prezerať fotografie a videá. Môžete si tiež prezerať fotografie, ktoré Vy a Vaši priatelia zdieľate na Facebooku.

Na Domovskej obrazovke sa posuňte na kartu Fotografie a videá a potom klepnite na Albumy. K otvoreniu Albumov môžete klepnúť aj na **záli** z obrazovky Fotoaparát.

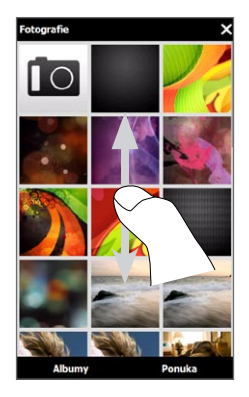

Na hlavnej obrazovke Albumy posúvaním prsta nahor alebo nadol môžete prehľadávať medzi fotografiami a videami uloženými v telefóne alebo na pamäťovej karte. Klepnutím na fotografiu alebo video ho zobrazíte v režime na celú obrazovku.

Albumy si môžete zobraziť v orientácii na výšku alebo na šírku. Otočením telefónu nabok doľava prepnete obrazovku do orientácie na šírku.

### Prezeranie fotografií

Počas prezerania fotografie klepnutím na obrazovku zobrazíte a môžete použiť ovládače na obrazovke.

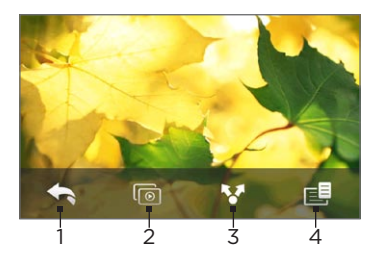

- Návrat ku predchádzajúcej obrazovke.
- 2 Spustenie prezentácie.
- 3 Pošlite fotografiu v e-maili alebo správe MMS, alebo ju nahrajte na Facebook.
- 4 Uložte fotografiu ako obrázku kontaktu, uložte obrázok na obrazovke ako nový súbor a iné.

Poznámka Počas prehrávania prezentácie sú z tejto prezentácie vylúčené animované súbory GIF a videosúbory.

#### Priblíženie a oddialenie fotografie

Použitím palca a ukazováka pritlačte na obrazovku, následne odťahovaním prstov od seba objekt priblížite. Naopak, zoštipnutím prstov k sebe objekt oddialite.

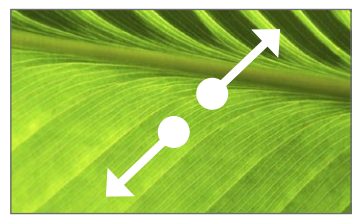

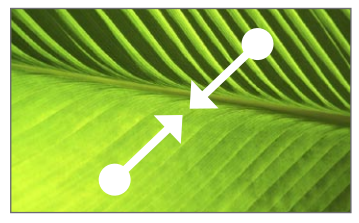

Priblíženie Oddialenie

Dvojmo klepnite na tú oblasť obrázku, ktorú chcete priblížiť. Ak chcete oddialiť, znova dvakrát klepnite na obrazovku.

Po priblížení fotografie klepnite na obrazovku a podržte a potom potiahnite prst, čím prejdete iné časti fotografie.

Tip Ak chcete uložiť priblíženú časť fotografie ako nový súbor, klepnite na obrazovku, klepnite na  $\blacksquare$ a potom vyberte možnosť Uložiť obrázok obrazovky.

#### Pozretie nasledujúcej alebo predchádzajúcej fotografie v aktuálnom albume

Keď držíte telefón rovno, potiahnutím prsta hore alebo dolu na obrazovke listujete k predchádzajúcej alebo nasledujúcej fotografii. Keď držíte telefón bokom, potiahnutím prsta vľavo alebo vpravo na obrazovke listujete k predchádzajúcej alebo nasledujúcej fotografii.

#### Nastavenie obľúbeného albumu

Karta Fotografie a videá na Domovskej obrazovke zobrazuje fotografie a videosúbory aktuálneho obľúbeného albumu. Ako obľúbený je prednastavený album Snímky z fotoaparátu, kde sa ukladajú fotky a videá, ktoré ste urobili pomocou Fotoaparátu. Ak preferujete iný album, môžete ten zmeniť na obľúbený.

- 1. Na hlavnej obrazovke Albumy klepnite na Albumy.
- 2. Na karte Albumy (D) klepnite na album, ktorý chcete nastaviť ako svoj obľúbený.
- 3. Klepnite na Ponuka > Nastaviť album ako obľúbený a potom na OK.

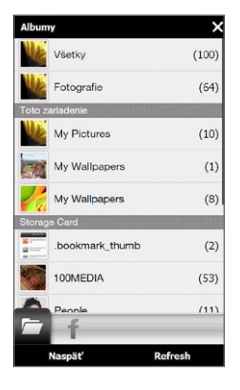

### Prezeranie fotografií Facebook

Albumy môžete použiť aj na prezeranie fotografií, ktoré Vy a Vaši priatelia zdieľate na Facebooku. Aby ste mohli prezerať fotografie z Facebooku, musíte byť prihlásení na Váš účet Facebook.

- 1. Na hlavnej obrazovke Albumy klepnite na Albumy.
- 2. Klepnite alebo sa posuňte na kartu Facebook († 1). Ak ste sa ešte na Facebook neprihlásili, nasledujúca obrazovka Vám umožní prihlásiť sa do Vášho konta Facebook.
- 3. Klepnite na osobu, ktorej fotografie si chcete pozrieť, a potom klepnite na album.
- 4. Klepnutím na fotografiu ju zobrazíte v režime na celú obrazovku.

Počas prezerania fotografie klepnutím na obrazovku zobrazíte a môžete použiť ovládače na obrazovke.

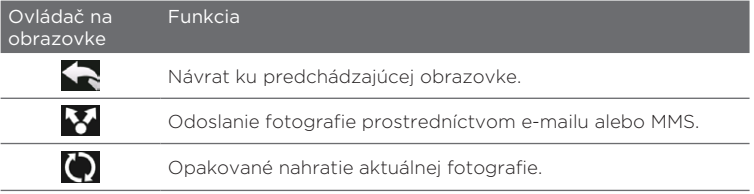

## Prehrávanie videí

Počas prezerania videa klepnutím na obrazovku zobrazíte a môžete použiť ovládače prehrávania. Klepnutím na ovládacie ikony môžete video pozastaviť, znovu spustiť, zastaviť prehrávanie, preskočiť na začiatok videa alebo zapnúť režim zobrazenia. Dopredu alebo dozadu vo videu sa môžete pohybovať aj pomocou posúvania prsta po lište priebehu.

Keď ste dopozerali alebo vypli sledovanie videa, môžete ho znova prehrať klepnutím na ikonu Prehrať v strede obrazovky.

Toto video môžete tiež poslať e-mailom alebo správou MMS alebo ho zdieľať na YouTube. Klepnite na obrazovku, klepnite na ikonu Zdieľať (**X**) a potom si vyberte, akým spôsobom chcete video zdieľať.

### Zdieľanie fotografií a videí

Pomocou Albumov môžete posielať fotografie a videá prostredníctvom e-mailov alebo MMS, nahrať fotografie na Facebook a nahrať videá na YouTube. Pre nahratie fotografií alebo videí na Facebook alebo YouTube musíte byť na tieto stránky prihlásení.

- Otvorte album, ktorý obsahuje fotografie alebo videá, ktoré 1. chcete zdieľať.
- 2. Klepnite na **Ponuka > Zdieľať** a potom si vyberte jednu z nasledujúcich možností:
	- · Pošta. Klepnite na jednu alebo viac fotografií alebo videí, ktoré chcete pridať ako e-mailovú prílohu, a potom klepnite na Odoslať. Ak máte viac ako jeden e-mailový účet, vyberte si účet, ktorý chcete použiť. Vytvorte svoju správu a potom klepnite na Odoslať. Ďalšie informácie o posielaní e-mailov nájdete v kapitole 7.
	- Správy. Klepnutím na fotografiu alebo video ho pridáte k novej multimediálnej správe. Vytvorte svoju správu a potom klepnite na Odoslať. Viac informácií o posielaní multimediálnych správ si pozrite v kapitole 7.
	- Facebook. Klepnite na jednu alebo viac fotografií, ktoré chcete zdieľať, a potom klepnite na Nahrať.
	- YouTube. Klepnite na jedno alebo viac videí, ktoré chcete zdieľať, a potom klepnite na Ďalej. Zadajte pre svoje videá Názov a Značky, zvoľte nastavenie súkromia a potom klepnite na Nahrať.

### Zatvorenie Albumov

Ak chcete Albumy zatvoriť, najprv sa vráťte na hlavnú obrazovku Albumy. (Ak ste pozerali video alebo prezentáciu fotografií, vypnite prehrávanie.) Klepnutím na obrazovku zobrazte ovládače na obrazovke a potom klepnite na **pre návrat na hlavnú obrazovku** Albumy.

Pre zatvorenie Albumov klepnite na  $\times$  na hlavnej obrazovke Albumy.

# 12.3 Používanie Windows Media Player Mobile

Windows Media Player Mobile prehráva digitálne zvukové a video súbory uložené vo Vašom telefóne alebo na webe.

Windows Media Player Mobile otvoríte klepnutím na Štart > Multimédiá > Windows Media. Windows Media Player Mobile otvorí obrazovku Knižnica. Na vyhľadávanie a prehrávanie skladieb, videí a zoznamov skladieb uložených v telefóne alebo na pamäťovej karte používajte funkciu Knižnica.

### Prehrávanie médií

#### Aktualizácia knižnice

Program Windows Media Player Mobile vo väčšine prípadov knižnicu aktualizuje automaticky. Knižnicu však môžete aktualizovať aj ručne, ak sa chcete uistiť, že obsahuje nové súbory, ktoré ste naposledy skopírovali do telefónu alebo na pamäťovú kartu. Klepnutím na Ponuka > Aktualizovať knižnicu ručne aktualizujte zoznam knižnice.

#### Prehrávanie zvukových a videosúborov

- 1. Na obrazovke Knižnica klepnite na šípku knižnice (pod horným okrajom obrazovky), potom klepnite na ukladací priestor médií, ktorý chcete použiť (napríklad Pamäťová karta).
- 2. Vyberte kategóriu (napríklad Hudba alebo Moje zoznamy skladieb).
- 3. Stlačte položku, ktorú chcete prehrať (napríklad pieseň, album alebo meno interpreta), podržte a klepnite na Prehrať.

Otvorí sa obrazovka prehrávania a prehrá sa zvukový alebo videosúbor. Ovládače prehrávania používajte na pozastavenie, opätovné spustenie, zastavenie prehrávania, prehrávania na celej obrazovke a pod.

### Synchronizácia video a zvukových súborov

Na synchronizáciu digitálnych súborov médií z počítača do telefónu použite najnovšiu verziu programu Windows Media Player vo svojom počítači. Tým sa zaistí, že chránené súbory a obaly albumov (pre vzhľady) sa skopírujú do telefónu správne.

#### Automatická synchronizácia obsahu do telefónu

- V počítači otvorte program Windows Media Player, potom 1. pripojte telefón k počítaču.
- 2. Na obrazovke Sprievodca nastavením zariadenia vyberte Áno, prehľadať počítač.
	- Poznámka Ak bol program Windows Media Player v počítači otvorený už predtým a vyhľadal médiá v počítači, v druhom kroku sa neobjaví výzva na prehľadávanie počítača.
- 3. Na obrazovke Nastavenie zariadenia zadajte názov zariadenia a kliknite na Dokončiť.
	- Poznámka Ak vložíte pamäťovú kartu, ktorej kapacita je viac ako 4 GB, a celá Knižnica sa na pamäťovú kartu zmestí, program Windows Media Player automaticky synchronizuje hudobné súbory. Telefón je potrebné nastaviť do režimu Disková jednotka, aby mohol byť automaticky synchronizovaný programom Windows Media Player.
- 4. V ľavom paneli programu Windows Media Player kliknite pravým tlačidlom myši na názov telefónu, potom kliknite na Nastaviť synchronizáciu.
	- Poznámka Ak chcete nastaviť synchronizáciu médií na pamäťovú kartu, kliknite pravým tlačidlom na Pamäťová karta v ľavom paneli programu Windows Media Player, potom kliknite na Nastaviť synchronizáciu.
- 5. Vyberte zoznam(y) skladieb, ktoré chcete synchronizovať medzi počítačom a telefónom, potom kliknite na Pridať.
- Poznámka Na obrazovke Sprievodcu nastavením zariadenia skontrolujte, či je začiarknuté políčko Synchronizovať toto zariadenie automaticky.
- 6. Kliknite na Dokončiť.

Súbory sa začnú synchronizovať do telefónu. Pri ďalšom pripojení telefónu k počítaču so spusteným programom Windows Media Player sa synchronizácia spustí automaticky.

#### Manuálna synchronizácia obsahu do telefónu

- Ak nie je nastavená synchronizácia medzi telefónom a 1. počítačom, postupujte podľa krokov 1 až 3 v časti "Automatická synchronizácia obsahu do telefónu".
- 2. Kliknite na kartu Synchronizácia v programe Windows Media Player na počítači. Vyberte Zoznam skladieb alebo Knižnicu na ľavom paneli programu Windows Media Player.
- 3. V časti Zoznam obsahu uchopte mediálne súbory, ktoré chcete synchronizovať do telefónu, a presuňte ich do časti Zoznam na synchronizáciu.

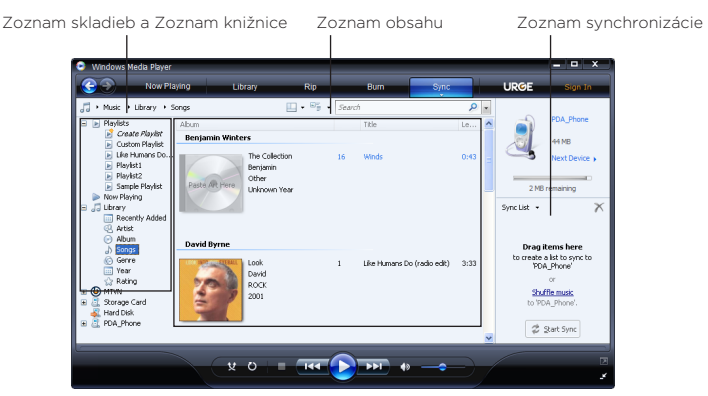

- 4. Kliknutím na Spustiť synchronizáciu začnite synchronizovať vybrané súbory do telefónu.
- Poznámky Ak chcete synchronizovať súbory médií do telefónu, použite v počítači program Windows Media Player vo verzii 11 alebo novší.
	- Kopírovanie zvukových súborov je možné urýchliť, ak sa program Windows Media Player nakonfiguruje tak, aby automaticky nastavoval úroveň kvality kopírovaných zvukových súborov. Ďalšie informácie nájdete v Pomocníkovi programu Windows Media Player.

### Vytváranie zoznamov skladieb

Vytvorte nový zoznam skladieb uložením zoznamu skladieb Prehráva sa pod novým menom.

#### Uloženie nového zoznamu skladieb

- 1. Ak sa nenachádzate na obrazovke Knižnica, klepnite na **Ponuka >** Knižnica.
- 2. Klepnutím vyberte kategóriu, napr. Hudba alebo Moje zoznamy skladieb.
- 3. Vyberte požadovaný mediálny súbor a klepnite na Ponuka > Zaradiť do frontu. Tým sa súbor zaradí do zoznamu Prehráva sa. Opakujte tento krok, až kým nepridáte všetky požadované súbory médií do zoznamu Prehráva sa.

Poznámka Nie je možné vybrať súčasne viac súborov.

- 4. Po pridaní mediálnych súborov klepnite na Ponuka > Prehráva sa.
- 5. Na obrazovke Prehráva sa klepnite na Ponuka > Uložiť zoznam skladieb.
- 6. Zadajte názov zoznamu skladieb a klepnite na Hotovo.
- 7. Ak chcete prehrať vytvorený zoznam skladieb, klepnite v časti Knižnica na Moje zoznamy skladieb, vyberte svoj zoznam skladieb a klepnite na Prehrať.

### Odstraňovanie problémov

Pre informácie ohľadom odstraňovania problémov navštívte [http://www.microsoft.com/windowsmobile/en-us/help/more/](http://www.microsoft.com/windowsmobile/en-us/help/more/windows-media-player.mspx) [windows-media-player.mspx.](http://www.microsoft.com/windowsmobile/en-us/help/more/windows-media-player.mspx)

# 12.4 Používanie Zosilňovača zvuku

Zosilňovač zvuku optimalizuje zvuk pomocou zvukového ekvalizéra zaručujúceho lepší zážitok z počúvania. Pre počúvanie Zosilňovača zvuku pripojte priloženú káblovú náhlavnú súpravu k Vášmu telefónu.

#### Spustenie programu Zosilňovač zvuku

Klepnite na Štart > Multimédiá > Zosilňovač zvuku, alebo sa z Domovskej obrazovky posuňte na kartu Hudba a potom klepnite na Ponuka > Zosilňovač zvuku.

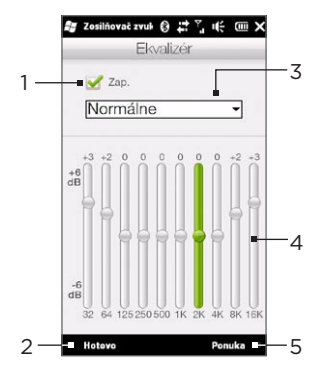

- 1 Povolenie alebo zablokovanie ekvalizéra.
- 2 Aplikovanie zmenených nastavení.
- 3 Výber prednastaveného ekvalizéra, ktorý chcete použiť.
- 4 Ťahaním jazdcov nastavujete frekvenciu.
- 5 Opustenie Zosilňovača zvuku bez aplikácie zmenených nastavení, uloženie alebo vymazanie prednastavených nastavení ekvalizéra.

Vytvorenie vlastnej predvoľby ekvalizéra

- Nastavte frekvenčné pásma na požadované hodnoty ťahaním 1. ovládacích prvkov ekvalizéra.
- 2. Po skončení klepnite na Ponuka > Uložiť ako predvoľbu.
- 3. Zadajte názov predvoľby a potom klepnite na Hotovo. Predvoľba ekvalizéra sa pridá do zoznamu ekvalizérov.

Poznámka Keď chcete vymazať vlastnú predvoľbu ekvalizéra, vyberte ho na zozname predvolieb a klepnite na Ponuka > Vymazať predvoľbu. Predinštalované predvoľby ekvalizérov nemôžete vymazať.

# 12.5 Používanie FM Rádia

FM Rádio umožňuje pomocou telefónu počúvať rozhlasové stanice FM. Pretože funkcia FM Rádio využíva káblové slúchadlá ako anténu, pred otvorením programu je potrebné najprv pripojiť slúchadlá do konektora slúchadiel na telefóne.

FM Rádio otvoríte klepnutím na Štart > Multimédiá > FM Rádio.

Pri prvom otvorení programu FM Rádio automaticky začne skenovať prístupné FM stanice, uloží ich ako predvoľby a spustí prvú nájdenú FM stanicu. Informácie o ukladaní obľúbených staníc ako predvolieb nájdete v časti "Ukladanie predvolených staníc".

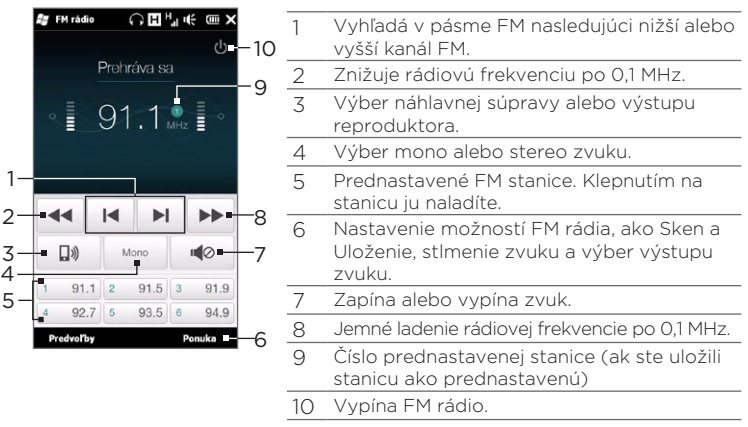

Tip Stlačením tlačidiel ZVÝŠIŤ HLASITOSŤ a ZNÍŽIŤ HLASITOSŤ na boku telefónu nastavte hlasitosť.

### Ukladanie predvolených staníc

Uložte obľúbené FM stanice ako predvolené, aby ste si ich mohli ľahko pustiť. Uložiť môžete až 20 predvolených rozhlasových staníc. Rozhlasové stanice uložené na Predvoľby 1 až 6 môžete spustiť na hlavnej obrazovke programu FM rádio.

#### Ukladanie FM staníc ako predvolení

- 1. Nalaďte požadovanú frekvenciu pásma FM a klepnite na Predvoľby.
- 2. Na obrazovke Predvoľby klepnite na tlačidlo v ktoré sa objaví na požadovanom čísle predvoľby, kam chcete uložiť stanicu FM.

Tip Klepnite na  $\mathsf{X}$  , ak chcete odstrániť obľúbenú stanicu zo zoznamu.

3. Po dokončení klepnite na OK.

### Počúvanie predvolenej stanice FM

Na obrazovke FM Rádio klepnite na tlačidlo predvolenej stanice. Ak tlačidlo predvolenej stanice nie je na obrazovke, klepnite na Predvoľby, zrolujte cez zoznam predvolených staníc a klepnite na stanicu, ktorú chcete počúvať.

### Minimalizovanie alebo vypnutie FM Rádia

Keď klepnete na  $\mathsf X$ na záhlaví. FM Rádio pokračuje spustené na pozadí a umožňuje počúvať rádio súčasne s používaním iných programov. Ak chcete FM rádio vypnúť, klepnite na  $\left(\cdot\right)$  v pravom hornom rohu obrazovky FM Rádio.

# 12.6 Používanie Orezávača MP3

Funkciu Orezávač MP3 môžete použiť na orezanie súboru MP3 a jeho uloženie ako nového súboru alebo jeho nastavenie ako vyzváňacieho tónu.

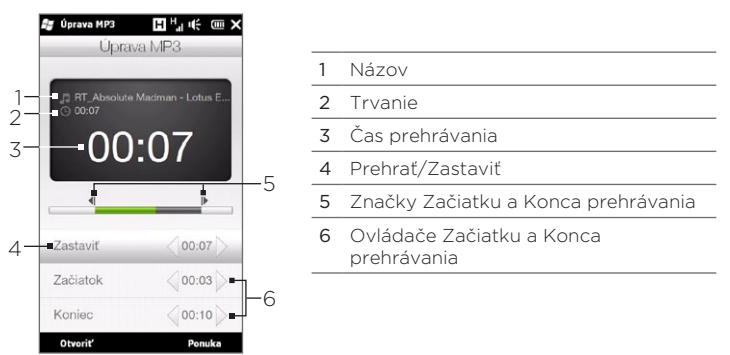

#### Orezanie MP3 súboru

- 1. Klepnite na Štart > Multimédiá > Orezávač MP3.
- 2. Klepnutím na Otvoriť vyhľadáte a zvolíte MP3 súbor, ktorý chcete orezať.
- 3. Na lište priebehu posuňte ľavú značku Počiatočného bodu na želaný čas začiatku a pravú značku Konečného bodu na želaný čas konca. Môžete tiež klepnutím na ľavú a pravú šípku na ovládačoch Počiatočný bod a Konečný bod na spodku obrazovky presne nastaviť čas začiatku a konca.
	- Poznámka Keď ste nastavili Počiatočný bod, MP3 súbor sa prehrá od tohto bodu začiatku. Keď ste nastavili Konečný bod, MP3 súbor sa prehrá od 5 sekúnd pred týmto bodom konca.

- 4. Klepnutím na Prehrať prehráte orezaný súbor.
- 5. Klepnite na Ponuka a vyberte si, či chcete súbor nastaviť ako predvolený vyzváňací tón, uložiť súbor do priečinka s vyzváňacími tónmi alebo ho uložiť ako iný názov súboru.

# Kapitola 13

# Iné programy

# 13.1 Kalkulačka

Kalkulačka ponúka funkcie bežnej kalkulačky a tiež pracuje ako pokročilá odborná kalkulačka.

### Základná kalkulačka

Základnú kalkulačku môžete používať na základné aritmetické úkony, ako sú sčítanie, odčítanie, násobenie a delenie. Môžete tiež pracovať s číslami, ktoré si uložíte do pamäte kalkulačky.

- 1. Klepnite na Štart > Nástroje > Kalkulačka.
- 2. Kalkulačku obsluhujte rovnakým spôsobom ako bežnú kalkulačku, klepaním na klávesy na klávesnici, čím zadáte čísla, vymažete zadané čísla a vykonáte výpočty.
- Môžete tiež klepnúť na príslušné tlačidlá na ľavej strane . obrazovky pre pridanie hodnôt do pamäte kalkulačky, zobrazenie uložených čísiel v pamäti kalkulačky, alebo vymazanie pamäte kalkulačky.
- Poznámky Pre každé číslo môžete zadať najviac 9 číslic.
	- · Klepnite na Kopírovať na ľavej spodnej časti obrazovky pre kopírovanie zobrazenej hodnoty, aby ste ju mohli vložiť do iného programu, ktorá má funkciu vkladania, napríklad Poznámky.
	- Základná kalkulačka sa môže použiť len vtedy, keď je obrazovka •v režime na výšku.

### Odborná kalkulačka

Odbornú kalkulačku používajte na komplexnejšie kalkulácie, ako napríklad odmocňovanie, logaritmické a trigonometrické funkcie, percentá a pod.

- 1. Klepnite na Štart > Nástroje > Kalkulačka.
- Odbornú kalkulačku zobrazíte otočením svojho telefónu bokom 2. smerom doľava.
- 3. Klepnite na tlačidlo Rad/Stup pre prepínanie medzi stupňami a radiánmi.
- 4. Klepnutím na tlačidlo FN zobrazíte druhú vrstvu tlačidiel odbornej kalkulačky.
- 5. Keď stlačíte jedno z týchto funkčných tlačidiel po zadaní čísla, zobrazí sa príslušný operand alebo operátor. Môžete pokračovať v zadávaní čísel, operandov a operátorov pre vytvorenie želaného vzorca.
- 6. Klepnutím na tlačidlo = vykonáte výpočet a zobrazíte výsledok.

# 13.2 Microsoft Office Mobile

Microsoft® Office Mobile obsahuje nasledujúce aplikácie:

- Microsoft® OfficeExcel® Mobile Vám umožňuje vytvárať a upravovať zošity Excel a šablóny vo Vašom telefóne.
- Microsoft Office OneNote Mobile Vám umožňuje vytvárať poznámky s textom, fotografiami a hlasovými záznamami, aby ste ich neskôr mohli synchronizovať s Microsoft Office OneNote 2007 na Vašom počítači.
- Microsoft® Office PowerPoint® Mobile Vám umožňuje prezerať (nie vytvárať) prezentácie vo formátoch \*.ppt a \*.pps.
- Microsoft® Office Word Mobile Vám umožňuje vytvárať a upravovať dokumenty a šablóny vo Word Mobile a ukladať ich ako súbory \*.doc, \*.rtf, \*.txt a \*.dot.

#### Používanie programu Microsoft Office Mobile

- 1. Klepnite na Štart > Office Mobile.
- 2. Klepnite na aplikáciu Office Mobile, ktorú chcete použiť.

Programy Word Mobile a Excel Mobile nepodporujú plne niektoré funkcie programu Microsoft Office Word a Microsoft Office Excel. Keď chcete zistiť, ktoré funkcie nie sú podporované, klepnite na Štart > Pomocník a dajte vyhľadávať pojem "nie je podporovaný" v Pomocníkovi.

- Tipy V predvolenom nastavení ukladá program Word Mobile dokumenty vo formáte .docx, zatiaľ čo program Excel Mobile ukladá zošity vo formáte .xlsx. Ak chcete tieto typy súborov otvárať v počítači s programom Microsoft Office 2000, Office XP alebo Office 2003, je potrebné do počítača prebrať a nainštalovať aplikáciu File Format Converter. File Format Converter si môžete prebrať z http://www.microsoft.com/downloads/.
	- Ak chcete v programe Word Mobile ukladať súbory vo formáte .doc, klepnite na Ponuka > Nástroje > Možnosti (alebo Ponuka > Možnosti, ak nie je otvorený žiadny dokument), potom zmeňte nastavenie Predvolená šablóna na Dokument Word 97-2003 (.doc).
	- Ak chcete v programe Excel Mobile ukladať zošity vo formáte kompatibilnom s programami Microsoft Office 2000, Office XP alebo Office 2003, klepnite na Ponuka > Možnosti (ak nie je otvorený žiadny dokument), potom zmeňte nastavenie Šablóna pre nový zošit na Prázdny zošit 97-2003.

# 13.3 RSS Hub

RSS Hub je čítačka, vďaka ktorej máte k dispozícii z Internetu najnovšie informácie. Monitoruje kanály RSS z Vašich obľúbených spravodajských stránok, blogov a iných, a preberá najnovšie aktualizácie a podcasty.

Táto časť Vám poskytuje základy používania RSS Hub. Pre viac informácií o RSS Hub klepnite na Štart > Pomocník a tam na Pomocník pridaných programov > RSS Hub.

Prihlásenie sa a prehľadávanie spravodajských kanálov Pred prijímaním spravodajských kanálov RSS je potrebné sa prihlásiť na odber spravodajských kanálov.

#### Prihlásenie na odber nových kanálov

1. Klepnite na Štart > Nástroje > RSS Hub.

2. Na obrazovke Sprievodca nového kanálu vyberte možnosť Vyberte zo zoznamu známych kanálov a potom klepnite na Ďalej. Zobrazí sa zoznam spravodajských kanálov RSS.

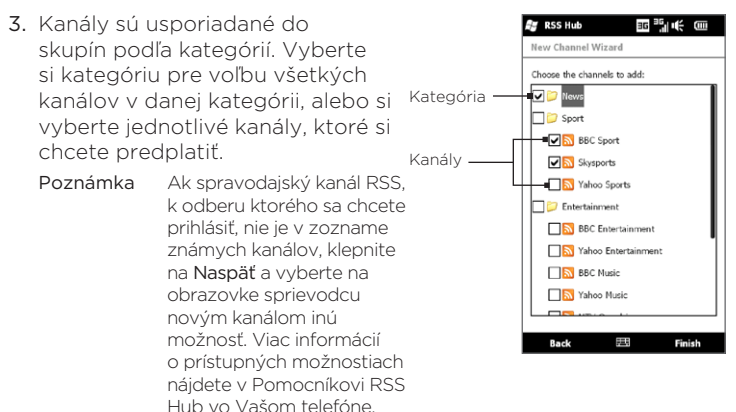

- 4. Po zvolení požadovaných kanálov klepnite na Dokončiť.
- **5.** Objaví sa zoznam vybraných kanálov. Klepnutím na **Obnoviť** aktualizujete kanály.
- 6. Po ukončení obnovenia sa na pravej strane zoznamu kanálov zobrazí počet nadpisov na kanál.

#### Pridávanie nových kanálov

- 1. V zozname kanálov klepnutím na Ponuka > Kanál > Nové otvorte obrazovku Sprievodca nového kanálu.
- 2. Vyberte príslušnú možnosť, potom postupujte podľa pokynov a pridajte nový kanál. Ďalšie informácie o funkcii Sprievodca nového kanálu nájdete v Pomocníkovi v telefóne.

#### Filtrovanie zobrazenia kanálov

- V zozname kanálov klepnite na Ponuka > Zobraziť a potom vybratím možnosti Aktualizované zobrazíte len kanály s neprečítanými položkami, alebo možnosťou Všetky zobrazíte všetky odoberané kanály.
- Ak chcete filtrovať zoznam kanálov podľa kategórií, klepnite na •Všetky kategórie nad zoznamom kanálov a potom klepnite na kategóriu, ktorú chcete zobraziť.

# Zobrazenie nadpisov

V zozname kanálov klepnite na kanál, čím zobrazíte nadpisy pre ten konkrétny kanál.

Pri prehľadávaní zoznamu nadpisov máte tieto možnosti:

- Klepnutím na nadpis sa zobrazí súhrn správ Zrolujte dolu obrazovkou súhrnu správ a potom klepnite na Čítať viac online, a tak otvoríte webový prehľadávač a zobrazíte celý článok.
- Klepnite na tlačidlo Prebrať (do) pre prebratie podcastu alebo obrazovej prílohy. (Keď vidíte ikonu vol. znamená to, že podcast alebo obrazová príloha sa preberá.)

Keď sa dokončí preberanie, klepnite na tlačidlo Prehrať (do) na prehratie podcastu alebo obrazovej prílohy.

• Klepnutím na Kanály na spodku obrazovky sa vrátite do zoznamu kanálov.

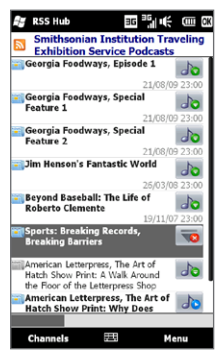

### Zdieľanie prepojenia nadpisu

Zdieľať prepojenie na nadpis, ktorý ste prečítali, s ostatnými ľuďmi, môžete poslať prepojenie na nadpis v textovej správe, multimediálnej správe alebo e-maili.

- 1. Klepnutím na nadpis sa zobrazí súhrn správ
- 2. Na obrazovke súhrnu správ klepnite na Ponuka > Poslať prepojenie e-mailom.
- 3. Klepnite na konto posielania správ, ktoré chcete použiť na poslanie prepojenia na nadpis.

Vytvorí sa nová správa, s prepojením vloženým priamo v správe.

4. Vyberte príjemcov a klepnite na Odoslať.

# 13.4 Správca SIM

Správca SIM umožňuje prezerať obsah karty SIM, prenášať kontakty z karty SIM do telefónu alebo naopak a uskutočniť hovor s kontaktom z karty SIM.

#### Vytvorenie kontaktu na karte SIM

- 1. Klepnite na Štart > Hovory > Správca SIM.
- 2. Klepnite na Nové a zadajte meno a telefónne číslo kontaktu.
- 3. Klepnite na Hotovo.
- Tip Ak chcete zmeniť informácie o kontakte na karte SIM, klepnite na kontakt karty SIM, upravte údaje a potom klepnite na Hotovo.

#### Kopírovanie kontaktov SIM do Vášho telefónu

Kontakty uložené na karte SIM je možné kopírovať do funkcie Kontakty v telefóne.

- 1. Na obrazovke programu Správca SIM vyberte požadovaný kontakt alebo vyberte všetky kontakty klepnutím na Ponuka > Vybrať všetko.
- 2. Klepnite na Ponuka > Uložiť do kontaktov.

#### Kopírovanie kontaktov na kartu SIM

Na karte SIM je možné priradiť k jednému menu kontaktu len jedno telefónne číslo.

- 1. Na obrazovke aplikácie Správca SIM klepnite na Ponuka > Kontakty na kartu SIM.
- Začiarknite políčka telefónnych čísel kontaktu, ktoré chcete 2.skopírovať na kartu SIM, potom klepnite na Hotovo.

Keď na kartu SIM kopírujete kontakt, ktorý má viac telefónnych čísel, Správca SIM uloží každé číslo osobitne, s dodatkom na konci každého mena.

V predvolenom nastavení sú nastavené ako /M, /W a /H. Označujú jednotlivé telefónne čísla: M – mobilné (mobile), W – práca (work) a H – domov (home). Ak chcete upravovať predvolené indikátory a vybrať, ktoré iné typy čísel uložiť na kartu SIM, klepnite na Ponuka > Nástroje > Možnosti.

# 13.5 WorldCard Mobile

WorldCard Mobile Vám umožňuje zhotoviť si fotografiu vizitky a jednoducho exportovať informácie kontaktu na vizitke medzi Vaše Kontakty.

Zhotovenie snímky vizitky a exportovanie informácií medzi Kontakty

- 1. Klepnite na Štart > Nástroje > WorldCard Mobile.
- 2. Klepnutím na **Bel** na obrazovke WorldCard Mobile otvoríte program Fotoaparát.
- 3. Klepnutím na tlačidlo Virtuálny fotoaparát (**O**) zhotovte fotografiu vizitky, a potom klepnite na tlačidlo Naspäť ( $\blacktriangle$ ) na obrazovke Náhľad. Podrobnosti o používaní fotoaparátu nájdete v kapitole 12.
	- Tip Pred zhotovením fotografie sa presvedčte, že vizitka je na obrazovke Fotoaparát zobrazená celá, a že osvetlenie je primerané.
- 4. Na obrazovke WorldCard Mobile klepnite na Rozoznať.
	- Tipy Ak chcete spraviť nový záber, klepnite na Nový záber.
		- Pre lepšie rozoznanie si zvoľte jazyk a región zhodný s jazykom textu na vizitke.
- 5. Na obrazovke sa zobrazia rôzne informácie o kontakte z vizitky. Informácie o kontakte upravte podľa potreby. Odznačte políčka pri položkách, ktoré nechcete exportovať.
- 6. Klepnite na Exportovať a prejdite na zoznam Kontakty, aby ste si mohli pozrieť exportovaný kontakt.

Viac informácií o používaní WorldCard Mobile získate klepnutím na **E2** na obrazovke WorldCard Mobile a zobrazením programového Pomocníka.

# 13.6 JBlend

Použite JBlend na preberanie, inštalovanie alebo spravovanie MIDletov alebo Balíkov MIDletov vo Vašom telefóne. MIDlety sú aplikácie Java, napríklad hry alebo nástroje, ktoré možno spúšťať v mobilnom zariadení. Balík MIDletov je kolekcia jedného alebo viacerých MIDletov. Váš telefón podporuje verziu Java 2 Micro Edition (J2ME).

#### Otvorenie programu JBlend Klepnite na Štart > Nástroje > JBlend.

## Inštalácia a spúšťanie MIDletov/balíkov MIDletov

#### Preberanie a inštalácia z Internetu

- Otvorte webový prehľadávač vo Vašom telefóne. 1.
- 2. Navigujte na webovú stránku s prepojením na MIDlet/balík MIDlet, ktorý chcete prebrať, a klepnite na prepojenie.
- 3. K inštalácii a spusteniu MIDletov/balíka MIDletov nasledujte pokyny na obrazovke.

#### Inštalácia z Vášho telefónu

MIDlety alebo balíky MIDletov možno nainštalovať do telefónu z počítača pomocou synchronizačného kábla USB alebo pomocou pripojenia cez rozhranie Bluetooth.

- 1. Na obrazovke JBlend klepnite na Inštalovať > Miestne inštalovanie. Program potom vyhľadá MIDlety alebo balíky MIDletov vhodné pre Váš telefón a zobrazí ich v zozname.
- 2. Zo zoznamu vyberte MIDlet alebo balík MIDletov, ktorý chcete nainštalovať.
- 3. K inštalácii a spusteniu MIDletov/balíka MIDletov nasledujte pokyny na obrazovke.

#### Spustenie MIDletu alebo balíka MIDletov

Na obrazovke JBlend otvorte priečinok obsahujúci MIDlet/balík MIDletov, a klepnite na MIDlet/balík MIDletov.

#### Odinštalovanie MIDletu alebo balíka MIDletov

Pred odinštalovaním MIDletu skontrolujte, či nie je spustený.

- 1. Na obrazovke JBlend klepnite a podržte MIDlet, a klepnite na Vymazať.
- **2.** Klepnutím na **Áno** potvrďte.

# 13.7 JETCET PRINT

Použite JETCET™ PRINT na tlač obrázkových súborov alebo dokumentov z Vášho telefónu priamo na Bluetooth alebo sieťovej tlačiarni. Môžete vytlačiť aj e-mailové správy, e-mailové prílohy, schôdzky, kontakty či úlohy.

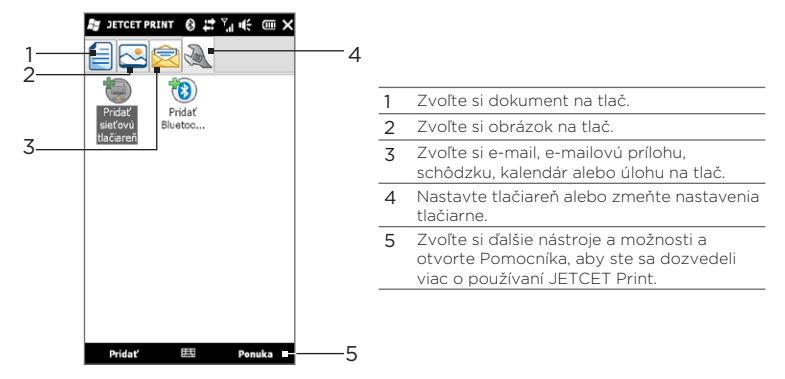

Poznámka K odinštalovaniu MIDletov a priečinkov klepnite na Ponuka > Aplikácia > Vymazať všetky.

#### Nastavenie tlačiarne

Pred začatím tlače musíte nakonfigurovať svoj telefón na pripojenie k tlačiarni.

- 1. Klepnite na Štart > Nástroje > JETCET PRINT 5.
- 2. Ak nie ste na karte **Nastavenia**, klepnite na tlačidlo nastavení ( $\sqrt{2}$ ) a spravte niektoré z nasledujúcich:
	- · Klepnite na Pridať sieťovú tlačiareň pre nastavenie a pripojenie k zdieľanej sieťovej tlačiarni.

Poznámka Telefón bude čakať, ak ste počas nastavenia sieťovej tlačiarne zadali nesprávnu IP adresu.

• Klepnite na Pridať Bluetooth tlačiareň pre nastavenie a pripojenie k Bluetooth tlačiarni.

Poznámka Viac o nastavení tlačiarne sa dozviete v Pomocníkovi JETCET PRINT vo Vašom telefóne.

#### Tlač súboru

- 1. Klepnite na Štart > Nástroje > JETCET PRINT 5.
- 2. Nájdite a vyberte typ súboru, ktorý chcete vytlačiť (dokument, obrázok alebo e-mail/PIM) klepnutím na príslušné karty na ľavej strane obrazovky.
- 3. Stlačte a podržte súbor, ktorý chcete vytlačiť, a klepnite na Tlač v ponuke.
- 4. Vyberte si tlačiareň zo zoznamu Vybrať tlačiareň, zvoľte si veľkosť papiera a klepnite na Ďalej.
- **5.** Zvoľte si rozloženie strany v zozname a klepnutím na Ďalej vytlačíte súbor.
- Tip Dokumenty a obrázkové súbory môžete tlačiť aj zo Správcu súborov. K tlači použite Správcu súborov na nájdenie súboru, ktorý chcete tlačiť. Stlačte a podržte súbor a potom klepnite na Tlač s JETCET 5 v kontextovej ponuke.

# 13.8 Windows Marketplace

Na Windows® Marketplace for Mobile je jednoduché preberať nové programy, ktoré vyhovujú Vašim potrebám a Váš telefón bude naozaj osobný. K dispozícii je množstvo programov zdarma alebo za poplatok, od hier až po účinné aplikácie pre prácu. Môžete nakupovať bezpečne a preberať programy priamo do svojho telefónu alebo cez počítač.

Prístup na Windows Marketplace vo Vašom telefóne Klepnite na Štart > Marketplace.

# 13.9 Inštalovanie a odinštalovanie programov

Môžete nainštalovať alebo odinštalovať prídavné programy. Telefón neumožňuje odinštalovať väčšinu predinštalovaných programov.

Poznámka Pred tým, než si zakúpite ďalšie programy pre svoj telefón, overte si, či sú s ním kompatibilné.

Pred spustením inštalačného programu skontrolujte, či môže byť spustený priamo v programe Windows Mobile alebo musí byť spustený v počítači.

#### Inštalovanie programu priamo vo Vašom telefóne

- Ak inštalačný program je súbor .cab, preberte alebo skopírujte ho 1. priamo do svojho telefónu.
- 2. V telefóne si otvorte Správcu súborov a odnavigujte k inštalačnému súboru.
- 3. Klepnutím na súbor spustíte inštalačný program.
- 4. Vyberte si, či chcete instalovať program do hlavnej pamäte alebo na pamäťovú kartu, ak máte pamäťovú kartu vloženú do svojho telefónu.

- 5. Počkajte, kým sa inštalácia dokončí.
- Poznámka Možno budete vyzvaní, aby ste po ukončení inštalácie reštartovali svoj telefón.

#### Inštalovanie programu z Vášho počítača

- Ak je inštalačný program súbor .exe, ako napr. Setup.exe, 1. pravdepodobne musí byť tento inštalačný súbor spustený na počítači. Preberte alebo prekopírujte si ho do počítača.
- 2. Pripojte Váš telefón k počítaču pomocou USB kábla, a potom dvojitým kliknutím na inštalačný súbor vo Vašom počítači spustite inštalačný súbor.
- 3. Pre dokončenie inštalácie postupujte podľa inštrukcií na obrazovke Vášho počítača a telefónu.

#### Odinštalovanie programu

- 1. Na Domovskej obrazovke sa posuňte na kartu Nastavenia.
- 2. Klepnite na Aplikácia > Odstrániť programy.
- 3. V zozname Programy v pamäti vyberte program, ktorý chcete odstrániť, a klepnite na Odstrániť.

# Kapitola 14

# Správa telefónu

# 14.1 Kopírovanie a spravovanie súborov

K dispozícii máte možnosť kopírovať súbory medzi telefónom a počítačom alebo kopírovať súbory na pamäťovú kartu, ktorá je v telefóne. Efektívne spravovať súbory a priečinky môžete pomocou programu Správca súborov.

#### Kopírovanie súborov pomocou programu Centrum zariadení Windows Mobile alebo ActiveSync

- 1. Pripojte Váš telefón k počítaču.
- 2. Kliknite na Správa súborov > Prehľadávať obsah zariadenia v programe Centrum zariadení Windows Mobile, alebo kliknite na Preskúmať v programe ActiveSync na počítači. Týmto zobrazíte obsah Vášho telefónu cez Windows Explorer na počítači.
- 3. Kopírovanie súboru z telefónu do počítača:
	- a. Prehľadávajte obsah telefónu, kliknite pravým tlačidlom myši na súbor, ktorý chcete kopírovať, a potom kliknite na Kopírovať.
	- b. Kliknite pravým tlačidlom myši na priečinok v počítači, potom kliknite na Prilepiť.
- 4. Kopírovanie súboru z počítača do telefónu:
	- Prehľadávajte priečinky v počítači, kliknite pravým tlačidlom myši a. na súbor, ktorý chcete kopírovať, a potom kliknite na Kopírovať.
	- b. Kliknite pravým tlačidlom myši na priečinok v telefóne, potom kliknite na Prilepiť.

#### 286 Kapitola 14 Správa telefónu

Spravovanie súborov vo Vašom telefóne programom Správca súborov Správca súborov umožňuje prehľadávať a spravovať obsah telefónu. Základný priečinok telefónu nesie názov Moje zariadenie a obsahuje nasledujúce priečinky: Moje dokumenty, Programové súbory, Windows a ďalšie.

- 1. Klepnite na Štart > Správca súborov.
- 2. Priečinok alebo súbor otvoríte klepnutím na neho.
- 3. Pre návrat k priečinku vyššie klepnite na Hore.
- 4. Ak chcete súbor rýchlo vymazať, premenovať alebo skopírovať, stlačte a podržte súbor a potom vyberte požadovanú operáciu z kontextovej ponuky. Ku kopírovaniu alebo vymazaniu viacerých súborov klepnite a potiahnite ponad želané súbory, klepnite a podržte voľbu, a nakoniec si vyberte možnosť z ponuky.

#### Kopírovanie súborov na pamäťovú kartu

- 1. Skontrolujte, či je pamäťová karta správne vložená v telefóne.
- 2. Pripojte telefón k počítaču pomocou USB kábla, zvoľte Disková jednotka na obrazovke Pripojenie k počítaču a klepnite na Hotovo.
- 3. Na svojom počítači navigujte k jednotke vymeniteľného disku a začnite s kopírovaním súborov na pamäťovú kartu.
- 4. Po dokončení odpojte telefón od počítača.

# 14.2 Nastavenia vo Vašom telefóne

Pre prístup k nastaveniam telefónu stlačte tlačidlo DOMOV pre návrat na Domovskú obrazovku a potom sa posuňte na kartu Nastavenia. Tabuľky nižšie opisujú rôzne nastavenia, ktoré nájdete na karte Nastavenia.

Tip Na karte Nastavenia na Domovskej obrazovke klepnite na Ponuka > Všetky nastavenia pre prístup k ďalším nastaveniam.

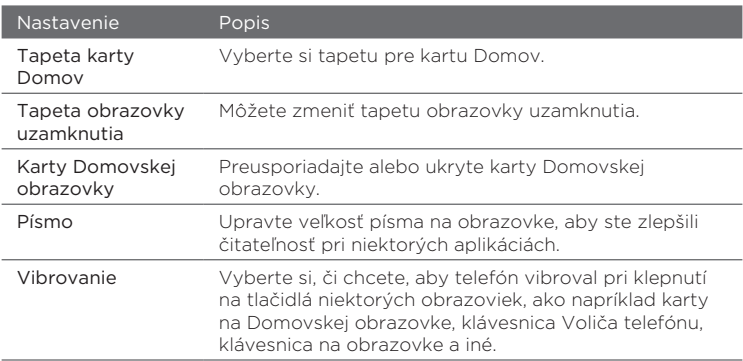

### Prispôsobenie

### Bezdrôtové ovládače

Jednoducho spravujete a zapínate i vypínate spojenia, vrátane telefonického pripojenia, GPRS/3G, Wi-Fi, Bluetooth a iných. (Podrobnosti nájdete v časti "Používanie Správcu komunikácie" v tejto kapitole.)

#### 288 Kapitola 14 Správa telefónu

# Zvuky a displej

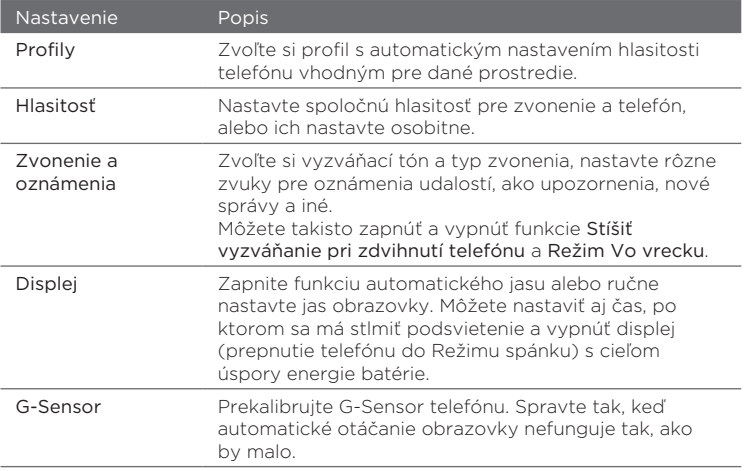

### Dátové služby

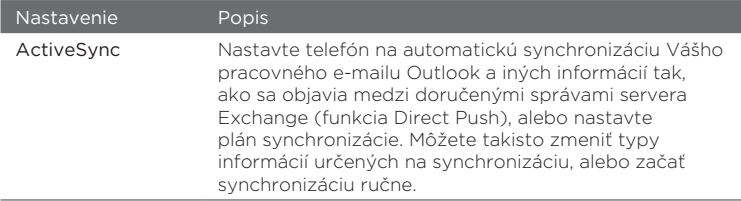
<span id="page-288-0"></span>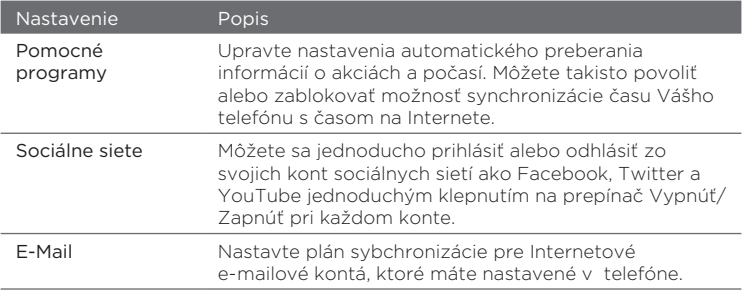

## Poloha

Môžete zapnúť alebo vypnúť službu určovania polohy. Keď je zapnutá, Vaša aktuálna poloha môže byť ľahko určená a použitá určitými aplikáciami vo Vašom telefóne. Tak môžete dostať presné informácie napríklad o počasí na mieste Vašej aktuálnej polohy, ktoré sa zobrazia na Domovskej obrazovke.

## Bezpečnosť

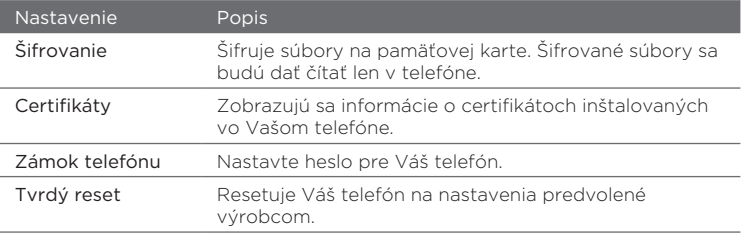

## <span id="page-289-0"></span>Aplikácia

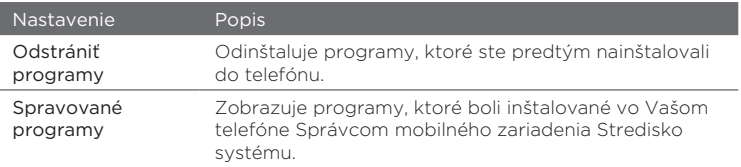

## Karta SD a ukladanie do telefónu

Skontrolujte si informácie týkajúce sa pamäte Vášho telefónu a pamäťovej karty.

## Dátum a čas

Nastavíte si miestny čas a formát zobrazovania času.

## Jazyk a text

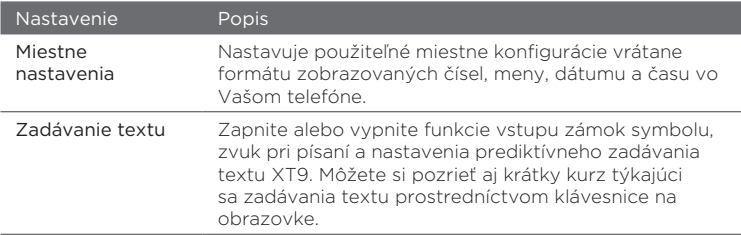

## <span id="page-290-0"></span>Aktualizácie a spätná väzba

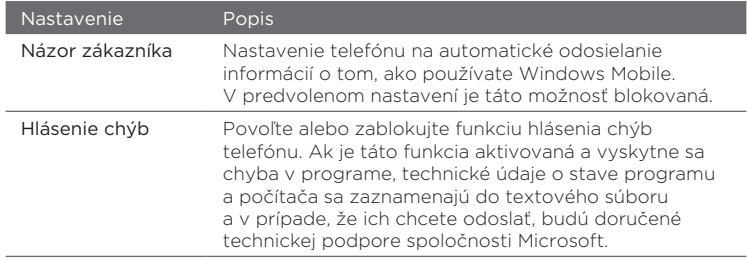

## Iné

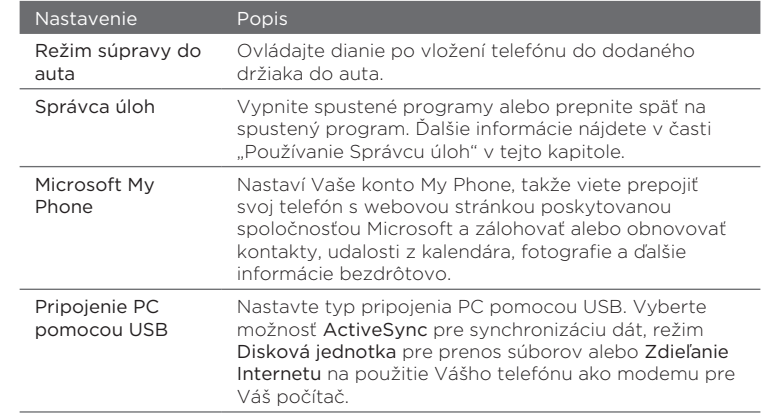

## O telefóne

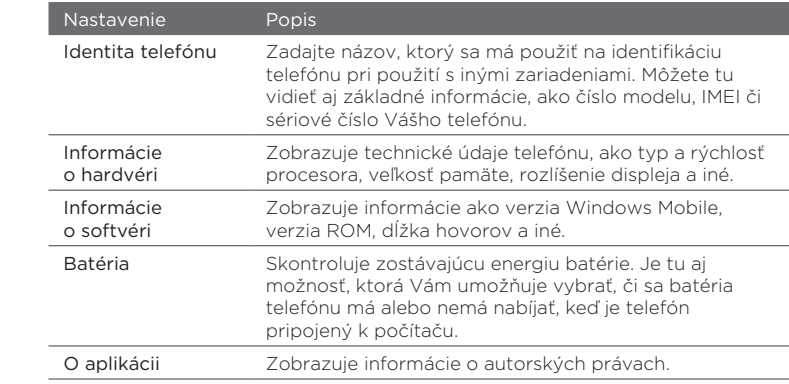

## <span id="page-292-0"></span>14.3 Základné nastavenia

Zvoľte si nastavenia telefónu, ktoré najviac vyhovujú Vašim potrebám.

## Zmena nastavení zvuku a displeja

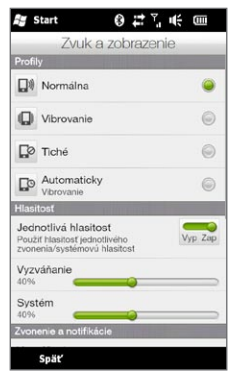

Z obrazovky Zvuky a displej si môžete vybrať nastavenia zvuku Vášho telefónu, ako profil, vyzváňací tón, úroveň hlasitosti a rôzne oznamovacie zvuky. Môžete takisto upraviť jas obrazovky.

#### Výber profilu telefónu

Profil je predvoľba, ktorá určuje, ako Vás má telefón upozorňovať na prichádzajúce telefonické hovory. Každý profil je predkonfigurovaný takými nastaveniami zvuku, ktoré sa najlepšie hodia pre dané prostredie. Napríklad Tichý stlmí tón vyzváňania a je ideálny pre použitie na porade. Možnosť Automatický nastaví telefón tak, že vibruje len vtedy, ak prijímate telefonický hovor počas plánovaných udalostí uložených v Kalendári.

Na Domovskej obrazovke sa posuňte na kartu Nastavenia, klepnite na Zvuky a displej, a vyberte si profil, ktorý sa najviac hodí pre dané prostredie.

#### <span id="page-293-0"></span>Zmena typu a tónu zvonenia

- 1. Na Domovskej obrazovke sa posuňte na kartu Nastavenia a potom klepnite na Zvuky a displej.
- 2. Zrolujte na nastavenia Zvonenie a oznámenia.
- 3. Klepnite na Vyzváňací tón. Vyberte vyzváňací tón, ktorý chcete použiť, a potom klepnite na Hotovo.
- 4. Klepnite na Typ zvonenia. Vyberte typ zvonenia, ktorý chcete použiť, a potom klepnite na Hotovo.
- Tipy Ako vyzváňacie tóny môžete použiť súbory \*.wav, \*.mid, \*.mp3, \*.wma alebo ďalšie súbory prebraté z Internetu alebo skopírované z počítača. Úplný zoznam podporovaných formátov zvukových súborov nájdete v časti "Technické údaje" v Prílohe.
	- Ak chcete použiť svoje zvukové súbory ako vyzváňacie tóny, najprv ich skopírujte do priečinka /Moje dokumenty/Moje vyzváňacie tóny vo Vašom telefóne, a potom vyberte zvuk zo zoznamu Vyzváňacie tóny. Ďalšie informácie o kopírovaní súborov nájdete v tejto kapitole v časti "Kopírovanie a spravovanie súborov".

#### Osobitné nastavenie hlasitosti systému a zvonenia

- 1. Na Domovskej obrazovke sa posuňte na kartu Nastavenia a potom klepnite na Zvuky a displej.
- 2. Vypnite nastavenie Spoločná hlasitosť klepnutím na spínač Vyp./Zap..
- 3. Posúvajte prst po jazdci Zvonenie pre nastavenie hlasitosti zvonenia, a posúvajte ho po jazdci Systém pre nastavenie hlasitosti telefónu.

Ako ďalší spôsob otvorenia obrazovky Hlasitosť stlačte tlačidlo ZVÝŠIŤ/ZNÍŽIŤ HLASITOSŤ na ľavom paneli Vášho telefónu. Prepínajte medzi obrazovkami Hlasitosť zvonenia a Hlasitosť systému klepaním na Zvonenie alebo Systém navrchu obrazovky, a posúvajte prst nahor alebo nadol po posuvníkoch hlasitosti pre nastavenie hlasitosti.

#### <span id="page-294-0"></span>Nastavenie zvukov oznámení

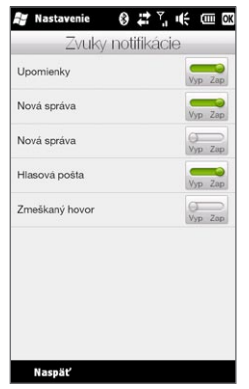

Môžete si prispôsobiť svoj telefón nastavením jedinečných zvukov oznámení, ako sú zmeškané hovory, nové textové správy, nový e-mail, upozornenia a iné. Na Domovskej obrazovke sa posuňte na kartu Nastavenia a klepnite na Zvuky a displej > Zvuky oznámení pre výber odlišného zvuku pre každý typ udalosti.

Na obrazovke Zvuky oznámení klepnite na ľavú stranu obrazovky, kde sú zobrazené typy udalostí, pre ktoré môžete vybrať zvuk, ktorý sa bude používať pre každú udalosť. Klepnutím na Zap./Vyp. na pravej strane zapnete alebo vypnete zvuky oznámení.

#### Nastavenie jasu obrazovky

Ako predvolené nastavenie telefón automaticky nastavuje jas obrazovky v závislosti od svetelných podmienok okolia. Vypnite automatický jas, ak chcete sami nastaviť jas obrazovky.

- 1. Na Domovskej obrazovke sa posuňte na kartu Nastavenia a potom klepnite na Zvuky a displej.
- 2. Zrolujte nadol k nastaveniam Displeja a klepnite na Podsvietenie.
- 3. Odznačte políčko Automaticky nastaviť podsvietenie.
- 4. Nastavte jas ťahaním jazdca v časti Pri prevádzke na batérie a Pri napájaní z vonkajšieho zdroja.
- 5. Klepnite na Hotovo.

<span id="page-295-0"></span>Zmena nastavení podsvietenia a automatického Režimu spánku Stlmenie podsvietenia a prepnutie telefónu do Režimu spánku pomáhajú šetriť energiu batérie. Môžete zmeniť dobu nečinnosti, po ktorej sa podsvietenie automaticky stlmí. Môžete tiež zmeniť dobu nečinnosti, po ktorej telefón prepne do Režimu spánku.

- 1. Na Domovskej obrazovke sa posuňte na kartu Nastavenia a potom klepnite na Zvuky a displej.
- 2. Zrolujte nadol k nastaveniam Displeja a klepnite na Podsvietenie.
- 3. Pod skupinami nastavení Pri prevádzke na batérie a Pri napájaní z vonkajšieho zdroja spravte nasledovné:
	- Uistite sa, že je zvolená možnosť Stlmiť podsvietenie, ak sa zariadenie nepoužíva po dobu. Klepnite na políčko pod touto možnosťou pre výber času, po ktorom sa podsvietenie stlmí.
	- Uistite sa, že je zvolená možnosť Vypnúť zariadenie, ak sa nepoužíva po dobu. Klepnite na políčko pod touto možnosťou pre výber času, po ktorom sa zvolí režim spánku.
- 4. Klepnite na Hotovo.
- Tip Ak nechcete, aby sa podsvietenie stlmilo, zrušte označenie políčok Stlmiť podsvietenie, ak sa nepoužíva po dobu. Ak chcete vypnúť automatický Režim spánku, zrušte označenie políčok Vypnúť zariadenie, ak sa nepoužíva po dobu.

## <span id="page-296-0"></span>Zadanie názvu telefónu

Zadajte názov, ktorým budete vedieť identifikovať svoj telefón pri iných zariadeniach, napríklad pri synchronizácii s počítačom, pripojení k sieti alebo získavaní informácií zo záložných súborov.

- Poznámka Pri synchronizácii viacerých telefónov s jedným PC musí mať každý telefón jedinečný názov.
	- 1. Na Domovskej obrazovke sa posuňte na kartu Nastavenia a klepnite na O telefóne > Identita telefónu.
	- 2. Zadajte názov telefónu a klepnite na Hotovo.
- Poznámky Názov telefónu musí začínať písmenom, pozostávať z písmen od A po Z, čísel od 0 po 9, a nemôže obsahovať medzery. Na oddelenie slov použite znak podčiarkníka.
	- Ak je telefón zaregistrovaný do firemnej domény, názov zariadenia bude zmenený na ten istý, ako názov telefónu, ktorý ho registroval.

## Zmena nastavení telefónnych služieb

Môžete si vybrať medzi nastaveniami viacerých telefónnych služieb vo Vašom telefóne. Medzi telefónne služby radíme Presmerovanie hovorov, Ďalší hovor na linke, Hlasová schránka a iné. Kontaktujte svojho mobilného operátora, aby ste zistili prístupnosť telefonických služieb pre Váš telefón.

- 1. Na Domovskej obrazovke sa posuňte na kartu Nastavenia a klepnite na Bezdrôtové ovládače.
- 2. Na obrazovke Správca komunikácie klepnite na Telefón.
- 3. Klepnite na službu, ktorej nastavenia chcete zmeniť, a zvoľte si želané možnosti.
- 4. Po dokončení klepnite na Hotovo.

## <span id="page-297-0"></span>14.4 Používanie Správcu komunikácie

Správca komunikácie je centrum, kde môžete ľahko zapnúť a vypnúť komunikačné funkcie svojho telefónu, napríklad pripojenie telefónu, Bluetooth, sieť Wi-Fi a dátové pripojenie.

Na Domovskej obrazovke sa posuňte na kartu Nastavenia a potom klepnutím na Bezdrôtové ovládače otvorte Správcu komunikácie.

1 Prepnutím režim Lietadlo zapnete alebo vypnete. Wireless controls (Viď "Zapnutie a vypnutie Režim v lietadle  $\frac{1}{\sqrt{2}}$ 1 Vypnúť všetky bezdrôtové telefonického spojenia" v kapitole 2.) Telefón 2 Zmeniť nastavenia telefónu Wp Zep 2 Prístup k nastaveniam telefónu a zmena kódu PIN, konfigurácia Bluetooth  $\frac{1}{\sqrt{2}}$ 3. -8 Zapnúť spojenie Bluetooth. telefónnych služieb a iné. VI-FI<br>Pripojiť k sieti Wi-Fi 4 3 Pripojte slúchadlo s mikrofónom Microsoft Direct Push 5 Bluetooth alebo iné zariadenie Obnoviť mail v Outlooku pri prijati Vyp Zap s podporou Bluetooth. Udajové pripojenie<br>Nastaviť dátové pripojenie 6 Vyp Zep (Podrobnosti nájdete v kapitole 10.) Smerovač Wi-Fi 7 Vyp Zap 4 Pripojenie k bezdrôtovej sieti (Podrobnosti nájdete v kapitole 9.) 5 Otvorte ActiveSync pre zmenu Hotovo **Ponuka** rozšírených nastavení synchronizácie, ku ktorým nemáte prístup z obrazovky Dátové služby (otvára sa z karty Nastavenia na Domovskej obrazovke). 6 Otvorte Nastavenie pripojenia pre výber inej krajiny alebo mobilného operátora na použitie s dátovým pripojením. (Podrobnosti nájdete v tejto kapitole v časti "Používanie Nastavenia pripojenia".)

 $-10$ 

9 8

13 12 11

14

7 Nastavte svoj telefón ako bezdrôtový router pre Váš počítač. (Podrobnosti nájdete v časti "Použitie Vášho telefónu ako bezdrôtového routera" v kapitole 9.)

- <span id="page-298-0"></span>8 Zapnutie alebo vypnutie telefonického spojenia (Podrobnosti nájdete v časti "Zapnutie a vypnutie telefonického spojenia" v kapitole 2.)
- 9 Zapnutie alebo vypnutie Bluetooth (Podrobnosti nájdete v kapitole 10.)
- 10 Zapnutie alebo vypnutie Wi-Fi. (Viac informácií o pripojení k Wi-Fi sieťam si pozrite v časti "Wi-Fi" v kapitole 9.)
- 11 Prepínanie medzi automatickým prijímaním (ako prichádzajú) alebo ručným prijímaním e-mailových správ Outlook. (Podrobnosti si pozrite v časti "Práca s firemnými e-mailovými správami" v kapitole 8.)
- 12 Pripojenie alebo odpojenie aktívnych dátových pripojení (3G/GPRS alebo EDGE).
- 13 Zapnite alebo vypnite Wi-Fi Router. (Podrobnosti nájdete v časti "Použitie Vášho telefónu ako bezdrôtového routera" v kapitole 9.)
- 14 Klepnite na Ponuka, keď potrebujete prístup a chcete zmeniť nasledovné nastavenia:
	- Pripojenia Nastavte pre Váš telefón jeden alebo viac typov modemových pripojení, napríklad telefonické pripojenie a GPRS, čím sa Váš telefón bude vedieť pripojiť k Internetu alebo súkromnej miestnej sieti. (Podrobnosti nájdete v kapitole 9.)
	- Registrovanie domény Registrujte svoj telefón na doméne spoločnosti a môžete ho spravovať Správcom mobilného zariadenia Stredisko systému. Podrobnosti si vyžiadajte od sieťového administrátora.
	- Pripojenie PC pomocou USB Pre viac podrobností si pozrite tabuľku nastavení "Iné" v časti "Nastavenia vo Vašom telefóne" v tejto kapitole.

## <span id="page-299-0"></span>14.5 Používanie Nastavenia pripojenia

Nastavenie pripojenia Vám nakonfiguruje nastavenia dátového pripojenia telefónu na základe informácií na karte SIM alebo zvoleného mobilného operátora.

## Výber iného mobilného operátora

Môžete ručne vybrať sieťového operátora a povoliť Nastaveniu pripojenia, aby prekonfigurovalo nastavenia dátových pripojení Vášho telefónu na základe zvoleného operátora.

- 1. Na Domovskej obrazovke sa posuňte na kartu Nastavenia a klepnite na Bezdrôtové ovládače.
- 2. Na obrazovke Správca komunikácie klepnite na Dátové pripojenie.
- 3. Vyberte pre sieť položku Krajina a Operátor, ktoré chcete použiť, potom klepnite na OK.

Poznámka Ak vyberiete krajinu a/alebo operátora, ktoré sa líšia od nastavení nainštalovaných sieťovým operátorom karty SIM, nemusí byť prístup k sieťovým službám povolený.

- 4. Keď budete požiadaní o potvrdenie, či chcete konfigurovať nastavenia dátového pripojenia, klepnite na Áno.
- 5. Po dokončení konfigurácie funkciou Nastavenie pripojenia klepnite na Hotovo.

## Aktualizácia databázy Nastavenie pripojenia

Nastavenie pripojenia disponuje vstavanou databázou obsahujúcou nastavenia rôznych mobilných operátorov, od ktorých získava nastavenia dátového pripojenia. Pre kontrolu nových aktualizácií a ich prebratie do Vášho telefónu klepnite na Ponuka > Aktualizácia databázy a klepnite na Aktualizovať databázu.

Poznámka Toto môže znamenať ďalšie výdaje za pohyb údajov.

## <span id="page-300-0"></span>14.6 Používanie Správcu úloh

Správca úloh ukazuje, ktoré programy a procesy sú práve spustené na Vašom telefóne.

Keď zatvoríte program klepnutím na ikonu Zavrieť ( $\blacktriangleright$ ) v pravom hornom rohu obrazovky, program bude naďalej bežať v pozadí. Použitím Správcu úloh môžete prepínať medzi programami alebo ich ukončiť.

- 1. Na Domovskej obrazovke sa posuňte na kartu Nastavenia a potom klepnite na Iné > Správca úloh.
- 2. Pre prepnutie na spustený program klepnite na názov programu a potom na Ponuka > Prepnúť na.
- 3. Pre zatvorenie programu klepnite na názov programu a potom na Skončiť úlohu.
- 4. Pre skončenie všetkých spustených programov klepnite na Ponuka > Ukončiť všetky úlohy.
- 5. Klepnutím na Ponuka > Skončiť zastavíte a zatvoríte Správcu úloh.

## 14.7 Ochrana telefónu

## Ochrana karty SIM kódom PIN

Svoju kartu SIM môžete chrániť žiadaním kódu PIN (osobné identifikačné číslo) pri každom zapnutí telefónu. Nebudete vedieť používať Volič telefónu alebo dátové pripojenie, kým nezadáte správny kód PIN.

#### Povolenie PIN na karte SIM

1. Na Domovskej obrazovke sa posuňte na kartu Nastavenia a klepnite na Bezdrôtové ovládače.

- <span id="page-301-0"></span>2. Na obrazovke Správca komunikácie klepnite na Telefón pre otvorenie obrazovky Nastavenia telefónu.
- 3. Klepnite na spínač Zapnúť/Vypnúť kód PIN.
- 4. Vpíšte PIN, poklepte na OK a následne na OK v okne s hlásením.
- Tipy Pre zmenu PIN klepnite na Zmeniť PIN na obrazovke Nastavenia telefónu.
	- Tiesňové volania možno uskutočňovať kedykoľvek bez vyžiadania kódu PIN.

## Ochrana Vášho telefónu heslom

Vaše údaje budú lepšie zabezpečené, ak nastavíte, aby sa vždy pri zapnutí telefónu požadovalo heslo.

#### Nastavenie hesla

- 1. Na Domovskej obrazovke sa posuňte na kartu Nastavenia a potom klepnite na Bezpečnosť > Zámok telefónu.
- 2. Začiarknite políčko Oznámiť, ak je telefón nepoužívaný viac ako, potom vyberte, ako dlho musí byť telefón v stave nečinnosti pred vyžadovaním hesla. Ak vyberiete 0 minút, budete musieť zadať heslo zakaždým, keď telefón "zobudíte" z Režimu spánku. Viac informácií nádete v časti "Prepnutie do Režimu spánku" v kapitole 1.
- 3. V okne Typ hesla vyberte typ hesla, ktorý chcete používať.
	- Tip Ak je telefón konfigurovaný na pripojenie k sieti, pre jeho zvýšenú bezpečnosť používajte alfanumerické heslo.
- 4. Zadajte heslo do oboch polí: Heslo a Potvrdiť.
- 5. Klepnite na OK.

<span id="page-302-0"></span>Ak bol telefón v nečinnosti určitú dobu, ktorú ste nastavili, budete musieť zadať svoje heslo, aby ste ho odomkli. Ak ste použili jednoduché heslo PIN, pred tým, ako zadáte svoje heslo, sa zobrazí obrazovka Uzamknutá. Viac informácií nájdete v časti "Uzamknutá obrazovka" v kapitole 1.

- Poznámky Uistite sa, že je vždy možné uskutočňovať tiesňové volania a nezačínajte heslo číslicami miestneho tiesňového čísla.
	- Ak zadáte pomôcku, zobrazí sa po piatom nesprávnom zadaní hesla.
	- Ak zabudnete svoje heslo, môžete vykonať tvrdý reset telefónu alebo vymazať pamäť telefónu. Ďalšie informácie o tvrdom resete telefónu a vymazaní pamäte nájdete v časti "Resetovanie telefónu".

## Šifrovanie súborov na pamäťovej karte

Telefón môžete nastaviť na šifrovanie súborov uložených na pamäťovej karte.

- 1. Na Domovskej obrazovke sa posuňte na kartu Nastavenia a klepnite na Bezpečnosť > Šifrovanie.
- 2. Vyberte možnosť Šifrovať súbory na pamäťovej karte.
- Poznámky Šifrované súbory možno čítať len pomocou telefónu, v ktorom boli zašifrované.
	- Šifrované súbory sa otvárajú podobne ako ostatné súbory v telefóne, v ktorom boli šifrované. Na čítanie týchto súborov nie je potrebný žiadny ďalší krok.
- Dôležité Ak je aktivovaná možnosť Šifrovať súbory na pamäťovej karte, pred použitím voľby Vymazať pamäť, tvrdým resetom alebo aktualizáciou operačného systému zálohujte všetky súbory z pamäťovej karty. V opačnom prípade už nebudete mať prístup k šifrovaným súborom na pamäťovej karte. Na prenos súborov medzi pamäťovou kartou a počítačom použite program ActiveSync alebo Windows Mobile Device Center. Potom skopírujte svoje súbory späť na pamäťovú kartu.

## <span id="page-303-0"></span>14.8 Resetovanie telefónu

## Vykonanie mäkkého resetu

Vykonaním mäkkého (normálneho) resetu vymažete celú aktívnu programovú pamäť a zavriete všetky aktívne programy. Toto je užitočné vtedy, keď Váš telefón funguje pomalšie, ako je zvyčajné, alebo program nepracuje tak, ako má. Ak sa mäkký reset vykonáva vtedy, keď sú spustené programy, neuložená práca sa stratí.

- Palcom alebo prstom otvorte zadný kryt pozdvihnutím ľavej 1. strany krytu. (Viď "Odstránenie zadného krytu" v kapitole 1.)
- Tlačidlo RESET je umiestnené v spodnej ľavej časti pod 2. priečinkom na batériu a pod otvorom na kartu SIM. Na stlačenie tlačidla RESET použite malý predmet s ostrým hrotom (ale nie hranami), napríklad špáradlo.

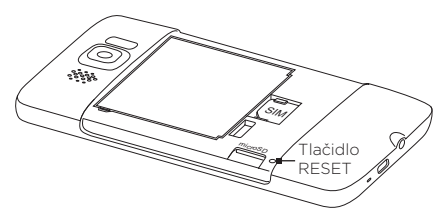

Telefón sa reštartuje a zobrazí sa Domovská obrazovka.

3. Na nasadenie zadného krytu na miesto najprv zaistite pravú stranu zadného krytu, a následne stlačte kryt nadol na miesto. (Viď "Nasunutie zadného krytu" v kapitole 1.)

## <span id="page-304-0"></span>Vykonanie resetu na stav z výroby

Ak normálny reset nevyrieši problém systému, môžete vykonať tvrdý (úplný) reset. Po tvrdom resete obnoví telefón svoje štandardné nastavenia na tie, ktoré boli pri kúpe a prvom zapnutí. Stratíte všetky nainštalované programy, údaje a prispôsobené nastavenia v telefóne, ostane len softvér Windows Mobile a iné vopred nainštalované programy.

Existujú dva spôsoby vykonania tvrdého resetu. Prvým spôsobom je vymazanie pamäte cez nastavenia telefónu. Druhým spôsobom je vykonanie tvrdého resetu stlačením určitých tlačidiel na telefóne, v prípade, keď neviete zapnúť telefón a zadať nastavenia telefónu.

- Upozornenie! Nastavenie telefónu bude obnovené do stavu predvoleného výrobcom. Uistite sa, že ste pred tvrdým resetom zálohovali všetky prídavné nainštalované programy a dôležité dáta v telefóne.
- Dôležité Ak je aktivovaná možnosť Šifrovať súbory na pamäťovej karte, pred použitím voľby Vymazať pamäť, tvrdým resetom alebo aktualizáciou operačného systému zálohujte všetky súbory z pamäťovej karty. V opačnom prípade už nebudete mať prístup k šifrovaným súborom na pamäťovej karte. Na prenos súborov medzi pamäťovou kartou a počítačom použite program ActiveSync alebo Windows Mobile Device Center. Potom skopírujte svoje súbory späť na pamäťovú kartu.

#### Vykonanie vymazania pamäte

- 1. Na Domovskej obrazovke sa posuňte na kartu Nastavenia a potom klepnite na Bezpečnosť > Predvolené výrobcom.
- 2. Zadajte "1234" a potom klepnite na Áno.

#### <span id="page-305-0"></span>Vykonanie tvrdého resetu

1. Keď je telefón vypnutý, stlačte a podržte tlačidlá ZVÝŠIŤ HLASITOSŤ a ZNÍŽIŤ HLASITOSŤ, potom krátko stlačte tlačidlo UKONČIŤ/ZAPNÚŤ a pustite ho. Následne sa na obrazovke objaví táto správa:

> **Táto operácia odstráni všetky Vaše osobné údaje a obnoví všetky nastavenia na výrobcom predvolené nastavenia. Stlačte Zvýšiť hlasitosť pre obnovu predvolených nastavení výrobcu, alebo stlačte iné klávesy pre zrušenie.**

- Uvoľnite tlačidlá ZVÝŠIŤ HLASITOSŤ a ZNÍŽIŤ HLASITOSŤ. 2.
- Stlačením tlačidla ZVÝŠIŤ HLASITOSŤ vykonajte tvrdý reset, .alebo stlačením ľubovoľného tlačidla reset zrušte.

## <span id="page-306-0"></span>A.1 Technické údaje

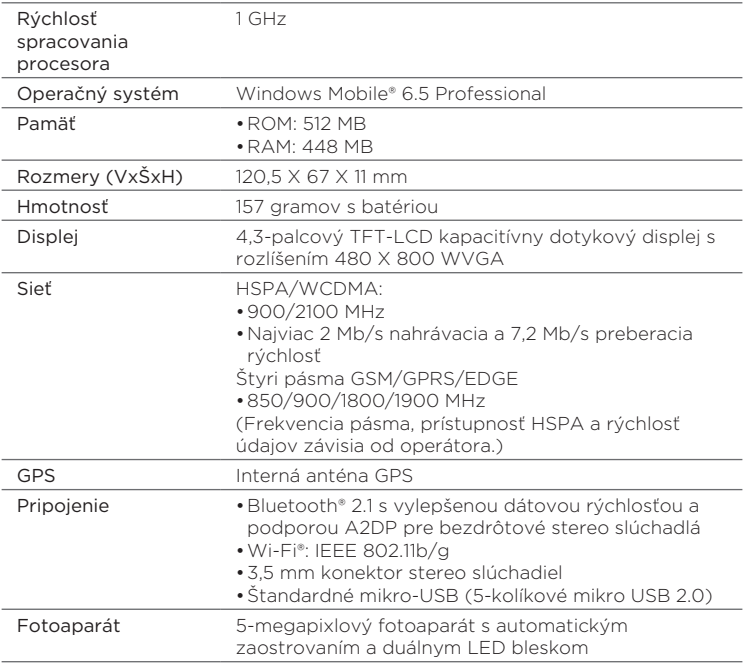

#### <span id="page-307-0"></span>308 Príloha

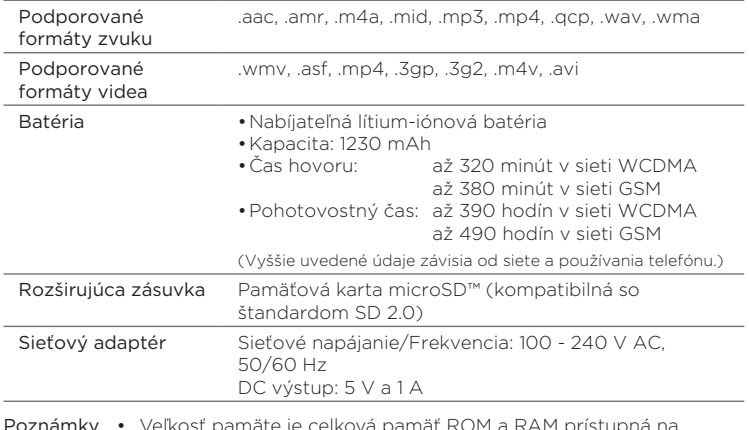

- Poznámky Veľkosť pamäte je celková pamäť ROM a RAM prístupná na ukladanie dát. Keďže pamäť je využívaná operačným systémom, aplikáciami a dátami, aktuálna voľná pamäť je menšia, ako je tu určené.
	- Technické údaje sa môžu meniť bez predchádzajúceho •upozornenia.

## A.2 Poznámky k vyhláškam

## Identifikačné čísla pridelené zákonným orgánom

Na účely regulačnej identifikácie je výrobku pridelené číslo modelu PB81100.

Na zabezpečenie nepretržitého a bezpečného fungovania používajte so zariadením PB81100 len uvedené príslušenstvo.

Batérii bolo pridelené číslo modelu BB81100.

Poznámka Tento výrobok je určený na používanie s limitovaným zdrojom napätia s certifikátom triedy 2, s menovitým napätím 5 voltov DC, max. 1 A sieťového zdroja.

## Poznámka týkajúca sa Európskej únie

Výrobky s označením CE sú v súlade so Smernicou R&TTE (99/5/EC), Smernicou EMC (2004/108/EC) a Smernicou o nízkom napätí (2006/95/EC) vydanými Komisiou Európskeho spoločenstva.

Dodržiavanie týchto smerníc potvrdzuje súlad s nasledujúcimi Európskymi normami (v zátvorkách sa uvádzajú ekvivalentné medzinárodné normy).

- EN 60950-1 (IEC 60950-1) Bezpečnosť zariadení informačných technológií.
- ETSI EN 300 328

Elektromagnetická kompatibilita a záležitosti rádiového spektra (ERM). Širokopásmové prenosové systémy; zariadenia na prenos údajov pracujúce v pásme ISM 2,4 GHz a využívajúce techniky modulácie širokého spektra.

EN 300 440-1 •

Elektromagnetická kompatibilita a záležitosti rádiového spektra (ERM); zariadenia s krátkym dosahom; rádiové zariadenia pracujúce vo frekvenčnom pásme 1 GHz až 40 GHz; Časť 1: Technické údaje a metódy testovania.

EN 300 440-2 •

Elektromagnetická kompatibilita a záležitosti rádiového spektra (ERM); zariadenia s krátkym dosahom; rádiové zariadenia pracujúce vo frekvenčnom pásme 1 GHz až 40 GHz; Časť 2: Harmonizovaná Európska norma podľa článku 3(2) Smernice R&TTE.

#### 310 Príloha

#### EN 301 489-24 •

Elektromagnetická kompatibilita a záležitosti rádiového spektra (ERM); Norma Elektromagnetická kompatibilita (EMC) pre rádiové zariadenia a služby; Časť 24: Špecifické podmienky pre priamy dosah IMT-2000 CDMA (UTRA) mobilných a prenosných (UE) rádiových a prídavných zariadení.

#### • EN 301 489-3

Elektromagnetická kompatibilita a záležitosti rádiového spektra (ERM); Norma Elektromagnetická kompatibilita (EMC) pre rádiové zariadenia a služby; Časť 3: Špecifické podmienky zariadení s krátkym dosahom (SRD) operujúcich na frekvenciách medzi 9 kHz a 40 GHz.

#### • ETSI EN 301 511

Globálny systém mobilnej komunikácie (GSM). Harmonizovaná norma pre pohyblivé stanice v pásmach GSM 900 a GSM 1800 pokrývajúca základné požiadavky podľa článku 3.2 smernice R&TTE (1995/5/ES).

#### ETSI EN 301 489-1 •

Elektromagnetická kompatibilita a záležitosti rádiového spektra (ERM); Norma Elektromagnetická kompatibilita (EMC) pre rádiové zariadenia a služby; Časť 1: Všeobecné technické požiadavky.

#### ETSI EN 301 489-7 •

Elektromagnetická kompatibilita a záležitosti rádiového spektra (ERM); Norma Elektromagnetická kompatibilita (EMC) pre rádiové zariadenia a služby; Časť 7: Špecifické podmienky pre mobilné a prenosné rádiá a pomocné zariadenia digitálnych bezdrôtových rádio telekomunikačných systémov (GSM a DCS).

#### • ETSI EN 301 489-17

Elektromagnetická kompatibilita a záležitosti rádiového spektra (ERM); Norma Elektromagnetická kompatibilita (EMC) pre rádiové zariadenia a služby; Časť 17: Špecifické podmienky pre 2,4 GHz širokopásmové prenosové systémy.

#### ETSI EN 301 908-1 & -2 •

Elektromagnetická kompatibilita a záležitosti rádiového spektra (ERM); Základňové stanice (BS), opakovače a používateľské zariadenia (UE) pre mobilné siete tretej generácie IMT-2000; Časť 1: Harmonizovaná Európska norma pre IMT-2000, úvod a všeobecné podmienky, pokrývajúce základné požiadavky článku 3.2 Smernice R&TTE.

#### EN 62209-1/ 62209-2 •

Vystavenie ľudí rádiofrekvenému poľu z bezdrôtových komunikačných ručných zariadení a zariadení nosených na tele - Ľudské modely, používanie prístrojov a postupy - Časť 1: Postup určenia SAR (absorbovanej energie rádiovej frekvencie telom pri príručných prístrojoch používaných v tesnej blízkosti pri uchu (frekvenčný rozsah je od 300 MHz do 3 GHz); Časť 2: Postup určenia SAR v hlave a tele pri príručných prístrojoch a prístrojoch nosených na tele používaných v tesnej blízkosti pri tele od 30 MHz do 6 GHz.

EN 50360 •

Výrobková norma na preukazovanie zhody mobilných telefónov so základnými obmedzeniami z hľadiska vystavenia človeka elektromagnetickým poliam (300 MHz ~ 3 GHz).

• EN 62311

Vymedzenie elektronických a elektrických zariadení súvisiacich s obmedzením vystavenia ľudí elektromagnetickému poľu (0 Hz - 300 GHz).

# $CF0682D$

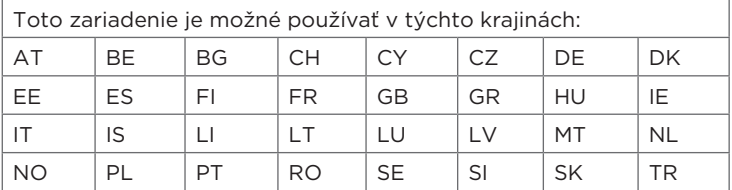

#### 312 Príloha

## Bezpečnostné opatrenia pre vyžarovanie RF

Používajte len originálne, výrobcom schválené príslušenstvo alebo príslušenstvo, ktoré neobsahuje žiadny kov.

Používanie neoriginálneho príslušenstva neodsúhlaseného výrobcom môže viesť k porušeniu miestnych smerníc pre vyžarovanie RF a je potrebné sa mu vyhnúť.

## Bezpečnosť z hľadiska vyžarovania rádiového signálu (RF)

Zariadenie obsahuje rádiový vysielač a prijímač. Výstupný vyžarovaný výkon je hlboko pod ďalej uvedenými medzinárodnými limitmi vyžarovania rádiových frekvencií. Tieto limity sú súčasťou komplexných smerníc a povolené úrovne energie RF sú stanovené vzhľadom na všeobecnú populáciu. Predpisy sú založené na bezpečnostných štandardoch týchto medzinárodných orgánov:

- Americký národný normalizačný úrad (American National Standards Institute - ANSI) IEEE. C95.1-1992
- National Council on Radiation Protection and Measurement (NCRP). Správa 86. 1986
- Medzinárodná komisia pre ochranu pred neionizujúcim žiarením (ICNIRP) 1996
- Ministerstvo zdravia (Kanada), Bezpečnostný kódex 6. Štandardy zahŕňajú skutočnú mieru bezpečnosti navrhnutú za účelom zaistenia bezpečnosti všetkých osôb, bez ohľadu na vek a zdravie.

Štandardné vyžarovanie bezdrôtových mobilných telefónov je veličinou známou ako SAR (Specific Absorption Rate). Norma obsahuje skutočnú mieru bezpečnosti, poskytuje dodatočnú ochranu verejnosti a zohľadňuje všetky varianty pri používaní.

Podobne ako pri iných mobilných zariadeniach prenášajúcich rádiové vlny, aj tu sa používateľom odporúča, aby sa kvôli uspokojivému fungovaniu zariadenia a bezpečnosti osôb nedostala počas prevádzky zariadenia žiadna časť ľudského tela príliš blízko k anténe.

Zariadenie je vybavené vnútornou anténou. Používajte len dodávanú integrovanú anténu. Používanie nepovolených alebo modifikovaných antén môže zhoršiť kvalitu hovoru a poškodiť telefón, zapríčiniť pokles výkonu a hladiny SAR môžu prekročiť odporúčané hladiny a tiež môže viesť k nesúladu s miestnymi zákonnými požiadavkami vo Vašej krajine.

Z dôvodu zaistenia optimálneho výkonu telefónu a dodržania limitu účinkov vyžarovania energie RF na človeka podľa pokynov stanovených príslušnými normami používajte zariadenie len v jeho bežnej polohe. Pri uskutočňovaní alebo prijímaní telefonického hovoru sa nedotýkajte antény ani ju nedržte, ak to nie je nevyhnutné. Dotykom časti s anténou môže dôjsť k zhoršeniu kvality hovoru a zvýšenému výkonu nad potrebnú úroveň počas prevádzky zariadenia. Vyhýbanie sa kontaktu s oblasťou antény POČAS POUŽÍVANIA telefónu optimalizuje výkon antény a životnosť batérie.

Merania pri nosení na tele boli uskutočnené pri bežných úkonoch s prístrojom pri tele vo vzdialenosti 1,5 cm od tela.

## Informácie o veličine SAR

0,631 w/kg pri 10 g (hlava) 0,725 w/kg pri 10 g (telo)

## Bezpečnostné informácie Telecommunications & Internet Association (TIA)

#### Kardiostimulátory

Asociácia výrobcov v zdravotníckom priemysle (Health Industry Manufacturers Association) odporúča v záujme ochrany pred možným rušením kardiostimulátora, aby bola vzdialenosť medzi bezdrôtovým telefónom a kardiostimulátorom minimálne 15,24 cm). Tieto odporúčania sú v súlade s nezávislým výskumom a odporúčaniami Výskumu bezdrôtovej technológie (Wireless Technology Research). Osoby s kardiostimulátorom:

- Musia mať ZAPNUTÝ telefón VŽDY vo vzdialenosti najmenej 6 palcov (15,24 cm) od svojho kardiostimulátora.
- Nesmú nosiť telefón v náprsnom vrecku.
- By mali používať ucho na opačnej strane ako je kardiostimulátor, aby tým minimalizovali možnosť rušenia. Ak by ste mali akékoľvek podozrenie, že dochádza k rušeniu, okamžite VYPNITE telefón.

#### Načúvacie prístroje

Niektoré digitálne bezdrôtové telefóny môžu rušiť načúvacie prístroje. V prípade, že sa takéto rušenie vyskytne, obráťte sa na svojho poskytovateľa služby alebo volajte zákaznícku službu a prekonzultujte alternatívy.

#### 314 Príloha

#### Ostatné lekárske zariadenia

Ak používate nejaký iný osobný lekársky prístroj, konzultujte s výrobcom prístroja, aby určil, či je prístroj adekvátne chránený pred externou energiou RF. Pri získaní tejto informácie Vám môže byť nápomocný Váš lekár.

Pri návšteve zdravotníckeho zariadenia VYPNITE telefón, ak Vám to ukladajú príslušné nariadenia. Nemocnice a zdravotné strediská môžu používať prístroje, ktoré sú citlivé na externú RF energiu.

## Informácie o WEEE

Smernica Elektrické a elektronické zariadenia určené na likvidáciu (Waste Electrical and Electronic Equipment – WEEE), ktorá vstúpila do platnosti ako súčasť európskej legislatívy 13. februára 2003, viedla k veľkej zmene pri nakladaní s elektrickými zariadeniami po uplynutí ich životnosti.

Účelom a základnou prioritou tejto Smernice je ochrana pred elektrickými a elektronickými zariadeniami určenými na likvidáciu a okrem iného aj podpora opätovného využitia, recyklovania a ďalších foriem obnovovania takýchto odpadov a nakladanie s nimi.

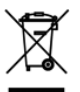

Logo WEEE (znázornené vľavo) na výrobku alebo na jeho škatuli znamená, že tento výrobok nesmie byť vyhadzovaný ani s ním nesmie byť nakladané ako s domovým odpadom. Pri nakladaní so všetkými elektrickými a elektronickými zariadeniami určenými na likvidáciu ste povinní odniesť ich na určené zberné miesto na recyklovanie rizikového odpadu. Separovaný zber a správne obnovovanie Vašich elektrických a elektronických zariadení určených na likvidáciu nám pomôže šetriť prírodné zdroje. Okrem toho správne recyklovanie elektrických a elektronických zariadení určených na likvidáciu zaisťuje ochranu zdravia ľudí a životného prostredia. Ďalšie informácie o nakladaní s elektrickými a elektronickými zariadeniami určenými na likvidáciu, recyklovaní a zberných miestach Vám poskytnú Vaše miestne úrady, služby zaoberajúce sa nakladaním s domovým odpadom, obchod, v ktorom ste zariadenie zakúpili, alebo výrobca zariadenia.

## Súlad so smernicou RoHS

Tento výrobok je v súlade so Smernicou 2002/95/EC vydanou Európskym parlamentom a Európskou radou dňa 27. januára 2003, ktorá sa týka obmedzenia používania určitých nebezpečných látok v elektrických a elektronických zariadeniach (RoHS) a v doplnkoch k nim.

## Register

#### A

A2DP [216](#page-215-0)

#### ActiveSync

- nastavenia synchronizácie [288](#page-287-0)
- nastavenie [132](#page-131-0)
- režim ActiveSync [51](#page-50-0)
- synchronizácia so serverom Exchange [165](#page-164-0) - synchronizácia s počítačom [133](#page-132-0) Adresár spoločnosti [176](#page-175-0) Aktualizácie a spätná väzba (karta Nastavenia) [291](#page-290-0) Aktualizácie a udalosti (Facebook) [115](#page-114-0) Aktualizácie a udalosti Facebook [115](#page-114-0) Albumy [255](#page-254-0) Aplikácie (karta Nastavenia) [290](#page-289-0)

## B

#### Batéria - čas batérie [308](#page-307-0) - nabíjanie batérie [35](#page-34-0) - vkladanie [33](#page-32-0) - vytiahnutie [32](#page-31-0) Bezdrôtová sieť [179,](#page-178-0) [298](#page-297-0) Bezdrôtové ovládače (karta Nastavenia) [287](#page-286-0) Bezpečnosť (karta Nastavenia) [289](#page-288-0) Blesk [248](#page-247-0)

#### Bluetooth

- modem [208](#page-207-0)
- odosielanie a prijímanie informácií [218](#page-217-0)
- partnerstvo (párovanie) [215](#page-214-0)
- režimy [213](#page-212-0)
- SIM Access Profile (SAP) [223](#page-222-0)
- stereo slúchadlo s mikrofónom [216](#page-215-0)
- súprava handsfree [216](#page-215-0)
- súpravy do auta [223](#page-222-0)
- synchronizácia [135](#page-134-0)
- tlač [222](#page-221-0)
- zapnutie a vypnutie [299](#page-298-0)
- zobrazené [213](#page-212-0)

Budík [77](#page-76-0)

## C

Centrum zariadení Windows Mobile [129](#page-128-0) Certifikáty [289](#page-288-0)

## D

Dátové pripojenie [182,](#page-181-0) [183](#page-182-0) Dátové služby (karta Nastavenia) [288](#page-287-0) Dátum a čas (karta Nastavenia) [290](#page-289-0) Digitálny kompas [240](#page-239-0) Direct Push [166](#page-165-0), [299](#page-298-0) Domovská obrazovka [39,](#page-38-0) [71](#page-70-0)

#### 316 Register

## E

E-mail - Internetové e-mailové konto (POP3/ IMAP4) [156](#page-155-0) - karta Pošta (Domovská obrazovka) [81](#page-80-0) - nastavenia [289](#page-288-0) - nastavenia e-mailu [162](#page-161-0) - Outlook [165](#page-164-0) - synchronizácia [127](#page-126-0), [161](#page-160-0), [165](#page-164-0) Excel Mobile [273](#page-272-0)

### F

Facebook [203](#page-202-0), [205](#page-204-0) FM rádio [267](#page-266-0) Footprints [228](#page-227-0) Fotoaparát [245](#page-244-0)

#### G

G-Sensor [288](#page-287-0) Gestá prstom [48](#page-47-0) Google Maps [234](#page-233-0) GPS [225,](#page-224-0) [226](#page-225-0)

#### H

Heslo [289,](#page-288-0) [302](#page-301-0) História hovorov [62](#page-61-0) Hlásenie chýb [291](#page-290-0) Hlasitosť [47](#page-46-0), [288,](#page-287-0) [294](#page-293-0) Hlasový hovor [53](#page-52-0)

### I

Ikony stavu [40](#page-39-0) Iné (karta Nastavenia) [291](#page-290-0) Informačné kanály (webové kanály) [274](#page-273-0)

Inštalácia a odinštalovanie programov [283](#page-282-0) Internet [179](#page-178-0) Internet Explorer Mobile [188](#page-187-0) Internetový e-mail [156](#page-155-0)

#### J

Jas [295](#page-294-0) JBlend - inštalácia MIDletov/balíkov MIDletov z Internetu [280](#page-279-0) - inštalácia MIDletov/balíkov MIDletov z telefónu [280](#page-279-0) JETCET PRINT [281](#page-280-0)

#### K

Kalkulačka [271](#page-270-0) Karta Akcie (Domovská obrazovka) [89](#page-88-0) Karta Domov (Domovská obrazovka) [73](#page-72-0) Karta Footprints (Domovská obrazovka) [101](#page-100-0) Karta Fotografie a videá (Domovská obrazovka) [91](#page-90-0) Karta Hudba (Domovská obrazovka) [93](#page-92-0) Karta Internet (Domovská obrazovka) [85](#page-84-0) Karta Kalendár (Domovská obrazovka) [86](#page-85-0) Karta Ľudia (Domovská obrazovka) [79,](#page-78-0)  $103$ Karta microSD - šifrovanie [303](#page-302-0) - uložiť prílohy [164](#page-163-0) - vkladanie [34](#page-33-0) Karta Nastavenia (Domovská obrazovka) [101](#page-100-0) Karta Počasie (Domovská obrazovka) [98](#page-97-0) Karta Pošta (Domovská obrazovka) [81](#page-80-0) Karta SD a ukladanie do telefónu (karta Nastavenia) [290](#page-289-0) Karta SIM - PIN [301](#page-300-0) - vkladanie [33](#page-32-0) Karta Správy (Domovská obrazovka) [80](#page-79-0) Karta Twitter (Domovská obrazovka) [100](#page-99-0), [198](#page-197-0) Klávesnica na obrazovke - Klávesnica telefón [120](#page-119-0) - Kompaktná QWERTY [120](#page-119-0) - Plná QWERTY [120](#page-119-0) Klávesnica Telefón [120](#page-119-0) Knižnica - karta Hudba (Domovská obrazovka) [96](#page-95-0) - Windows Media Player Mobile [261](#page-260-0) Kompaktná QWERTY [120](#page-119-0) Konferenčný hovor [65](#page-64-0), [171](#page-170-0) Kontakty [106](#page-105-0), [110](#page-109-0) Konverzácie prostredníctvom správ (zoskupené správy) [146](#page-145-0) Kopírovanie - kopírovanie a správa súborov [285](#page-284-0) - mediálne súbory z počítača do telefónu [262](#page-261-0)

## L

Live Messenger [197](#page-196-0)

#### M

Mäkký reset [304](#page-303-0) Marketplace [283](#page-282-0) Medzinárodný hovor

- volanie domov (automaticky

predvolená predvoľba krajiny) [56](#page-55-0) - volenie s kódom plus [56](#page-55-0) Messenger [197](#page-196-0) Microsoft My Phone [137,](#page-136-0) [291](#page-290-0) Microsoft Office Mobile [273](#page-272-0) Miestne nastavenia [290](#page-289-0) Modem - Bluetooth [208](#page-207-0) - USB [207](#page-206-0) Modem USB [207](#page-206-0) Moja karta kontaktu [104](#page-103-0) Multimédiá [245](#page-244-0) Multimediálne správy (MMS) [80](#page-79-0), [113,](#page-112-0) [142,](#page-141-0) [145,](#page-144-0) [146](#page-145-0) My Phone [137](#page-136-0), [291](#page-290-0)

#### N

Nastavenia [287](#page-286-0) Nastavenia vstupu textu [126](#page-125-0), [290](#page-289-0) Nastavenie pripojenia [298](#page-297-0), [300](#page-299-0) Navigačná podložka (na obrazovke) [121](#page-120-0) NaviPanel [242](#page-241-0) Názor zákazníka [291](#page-290-0) Názov telefónu [297](#page-296-0)

#### $\left( \begin{array}{c} 1 \end{array} \right)$

Obľúbené kontakty [79,](#page-78-0) [108](#page-107-0) Odinštalovanie programov [283](#page-282-0) Odkazová schránka [55](#page-54-0) Odoslať

- e-mail [156](#page-155-0)
- multimediálne správy (MMS) [142](#page-141-0)
- textová správa SMS [141](#page-140-0)

Odpojenie dátového pripojenia [299](#page-298-0) Odpovedať

- e-mail [157](#page-156-0)

#### 318 Register

- multimediálne správy (MMS) [147](#page-146-0) - textová správa SMS [147](#page-146-0) Odstrániť programy [284](#page-283-0), [290](#page-289-0) Odstraňovanie problémov - synchronizačné pripojenie [135](#page-134-0) - Windows Media Player Mobile [265](#page-264-0) Office Mobile [273](#page-272-0) OneNote Mobile [273](#page-272-0) Opera Mobile [184](#page-183-0) Orezávač MP3 [269](#page-268-0)

## P

Pamäť [307](#page-306-0) Pamäťová karta - šifrovanie [303](#page-302-0) - uložiť prílohy [164](#page-163-0) PIN [301](#page-300-0) Plná klávesnica QWERTY [120](#page-119-0) Podsvietenie [296](#page-295-0) Poloha (karta Nastavenia) [289](#page-288-0) Posúvanie prstom [49](#page-48-0) PowerPoint Mobile [273](#page-272-0) Preberanie

- aplikácie Java [280](#page-279-0)
- nastavenia preberania e-mailu [162](#page-161-0)
- preberanie celého e-mailu [158](#page-157-0)
- súborové prílohy [158](#page-157-0)
- synchronizácia emailov [161](#page-160-0)
- údaje miest [226](#page-225-0)
- webové kanály [274](#page-273-0)
- Prediktívny režim [123](#page-122-0)

Prediktívny režim XT9 [123](#page-122-0)

Prehrávanie hudby

- karta Hudba (Domovská obrazovka) [93](#page-92-0), [94](#page-93-0)
- Windows Media Player Mobile [261](#page-260-0)

Prehrávanie videa - Albumy [259](#page-258-0) - Windows Media Player Mobile [261](#page-260-0) Preposlať e-mail [157](#page-156-0) Prezeranie fotografií a videí pomocou programu Albumy [255](#page-254-0) Približovanie - Fotoaparát [246](#page-245-0) - Internet Explorer Mobile [190](#page-189-0) - Opera Mobile [186](#page-185-0) Približovanie zoštipnutím [49](#page-48-0) Pridanie kontaktov do telefónu [106](#page-105-0) Pridať rýchle prepojenia na Domovskú obrazovku [78](#page-77-0) Pridávanie a odstraňovanie programov [283](#page-282-0) Prijať hovory [58](#page-57-0) Príloha - preberanie [158](#page-157-0) - pridanie do e-mailu [157](#page-156-0) Pripojenia - 3G/GPRS/EDGE a telefonické pripojenie [299](#page-298-0) Pripojenie PC pomocou USB [135,](#page-134-0) [291](#page-290-0), [299](#page-298-0) Pripojenie telefónu k Internetu - GPRS/3G [182](#page-181-0) - telefonické pripojenie [182](#page-181-0) - Wi-Fi [179](#page-178-0) Prispôsobenie (karta Nastavenia) - Karty Domovskej obrazovky [287](#page-286-0) - Písmo [287](#page-286-0) - Tapeta karty Domov [287](#page-286-0) - Tapeta obrazovky uzamknutia [287](#page-286-0) - Vibrovanie [287](#page-286-0) Profil [288](#page-287-0), [293](#page-292-0)

Prvé nastavenie telefónu [36](#page-35-0)

#### Q QuickGPS [226](#page-225-0)

## R

Registrácia do domény [299](#page-298-0) Reproduktor [61,](#page-60-0) [68](#page-67-0) Reset na stav z výroby [289](#page-288-0), [305](#page-304-0) Resetovanie telefónu [304](#page-303-0) Režim Disková jednotka [51](#page-50-0) Režim Lietadlo [70](#page-69-0), [298](#page-297-0) Režim snímania Foto [246](#page-245-0) Režim snímania MMS Video [246](#page-245-0) Režim snímania Obrázok kontaktu [246](#page-245-0) Režim snímania Panoráma [246](#page-245-0) Režim snímania Video [246](#page-245-0) Režim spánku [38](#page-37-0), [296](#page-295-0) Režim súpravy do auta [243](#page-242-0), [291](#page-290-0) Režim Vo vrecku [59](#page-58-0) Rolovanie prstom [48](#page-47-0) Rozlíšenie (fotoaparát) [247](#page-246-0) RSS Hub [274](#page-273-0) Rýchla voľba [64](#page-63-0) Rýchle prepojenia [78](#page-77-0)

## S

Schôdzka [86](#page-85-0) Server Exchange [165](#page-164-0) Šifrovanie [289](#page-288-0) SIM Access Profile (SAP) [223](#page-222-0) Skratky [78](#page-77-0) Skupiny kontaktov [114](#page-113-0) Smart Dial [53](#page-52-0) Smerová podložka (na obrazovke) [121](#page-120-0) SMS [80,](#page-79-0) [141,](#page-140-0) [145](#page-144-0)

Sociálne siete [179](#page-178-0), [289](#page-288-0) Správca komunikácie [298](#page-297-0) Správca SIM [277](#page-276-0) Správca súborov [286](#page-285-0) Správca úloh [291,](#page-290-0) [301](#page-300-0) Spravované programy [290](#page-289-0) Stíšiť vyzváňanie pri zdvihnutí telefónu [59](#page-58-0) Stlmiť mikrofón [61](#page-60-0) Stlmiť vyzváňanie [58](#page-57-0) Streaming Media [194](#page-193-0) Súpravy do auta [223](#page-222-0) Svetový čas [75](#page-74-0) Synchronizácia - ActiveSync [133](#page-132-0) - Centrum zariadení Windows Mobile [129](#page-128-0) - cez Bluetooth [135](#page-134-0) - hudba a videá [136](#page-135-0) - Microsoft My Phone [137](#page-136-0) - so serverom Exchange [165](#page-164-0) - s počítačom [133](#page-132-0) - Windows Media Player [262](#page-261-0) - zmena typov údajov [134](#page-133-0) T Tapeta [74](#page-73-0) Technické údaje [307](#page-306-0) Telefonické pripojenie [182](#page-181-0) Telefonické služby [297](#page-296-0)

Textové správy (SMS) [113,](#page-112-0) [141,](#page-140-0) [145](#page-144-0), [146](#page-145-0)

Tiesňové volanie [56](#page-55-0) Tvrdý reset [306](#page-305-0) Typ textu [119](#page-118-0) Typ vyzváňania [294](#page-293-0)

#### 320 Register

#### $\cup$

Ukončenie hovorov [58](#page-57-0) Ukončenie programov [301](#page-300-0) Upozornenia [42](#page-41-0), [45](#page-44-0) Úvodná obrazovka [43](#page-42-0) Uzamknutá obrazovka [44](#page-43-0)

#### $\vee$

Vibrovanie [47](#page-46-0) Volanie domov [56](#page-55-0) Volať

- medzinárodný hovor [56](#page-55-0)
- tiesňové volanie [56](#page-55-0)
- z e-mailovej správy [55](#page-54-0), [160](#page-159-0)
- z karty Ľudia (Domovská obrazovka) [109](#page-108-0)
- z pripomienok kalendára [55](#page-54-0), [175](#page-174-0)
- z textovej správy [55](#page-54-0), [154](#page-153-0)
- z Voliča telefónu [53](#page-52-0)

#### Vstup

- klávesnica na obrazovke [119](#page-118-0) - zadať text [121](#page-120-0)

Vyhľadávanie kontaktov

- Adresár spoločnosti [176](#page-175-0) Vymazať pamäť [289](#page-288-0), [305](#page-304-0) Vypnutie napájania [39](#page-38-0) Vypnutie spustených programov [301](#page-300-0) Vytvorenie nových kontaktov [106](#page-105-0) Vyzváňací tón [294](#page-293-0)

#### W

Wi-Fi [179](#page-178-0), [299](#page-298-0) Wi-Fi Router [209](#page-208-0), [299](#page-298-0) Windows Live [195](#page-194-0) Windows Live Messenger [197](#page-196-0) Windows Media Player Mobile [261](#page-260-0) Word Mobile [273](#page-272-0) WorldCard Mobile [279](#page-278-0)

#### Y

YouTube [191,](#page-190-0) [204](#page-203-0)

#### Z

Zadať text [119](#page-118-0) Zadávanie textu [119](#page-118-0) Zadný kryt - výmena [34](#page-33-0) - vytiahnutie [32](#page-31-0) Základné nastavenia [293](#page-292-0) Zámok telefónu [289,](#page-288-0) [302](#page-301-0) Zapnúť - tlačidlo UKONČIŤ/ZAPNÚŤ [29](#page-28-0) - vypnutie [39](#page-38-0) - zapnutie [36](#page-35-0) Zapnutie a vypnutie telefonického spojenia [70,](#page-69-0) [299](#page-298-0) Zapnutie napájania [36](#page-35-0) Zdieľanie fotografií a videí z programu Albumy [259](#page-258-0) Zdieľanie Internetu [52](#page-51-0), [207](#page-206-0) Žiadosti o schôdzku [173](#page-172-0) Zosilňovač zvuku [266](#page-265-0) Zoznamy skladieb - karta Hudba (Domovská obrazovka) [96](#page-95-0) - Windows Media Player Mobile [265](#page-264-0) Zvuky a displej (karta Nastavenia) [288](#page-287-0) Zvuky oznámení [295](#page-294-0)